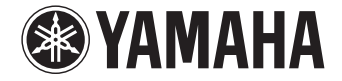

**AV-Receiver**

# **RX-V579 RX-V479 Bedienungsanleitung**

 **Lesen Sie die mitgelieferte Broschüre "Sicherheitsbroschüre" bevor Sie das Gerät verwenden.**

## **Deutsch**

# **INHALTSVERZEICHNIS**

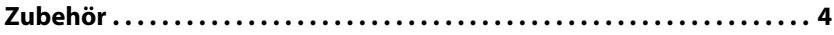

## **[FUNKTIONEN 5](#page-4-0)**

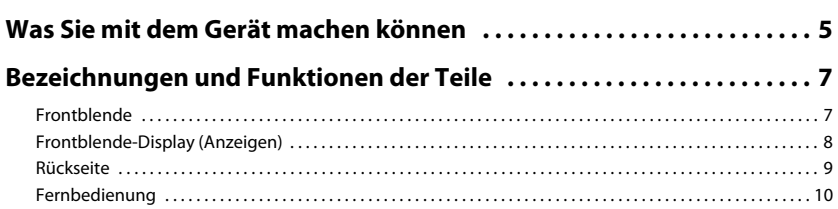

## **[VORBEREITUNGEN 11](#page-10-0)**

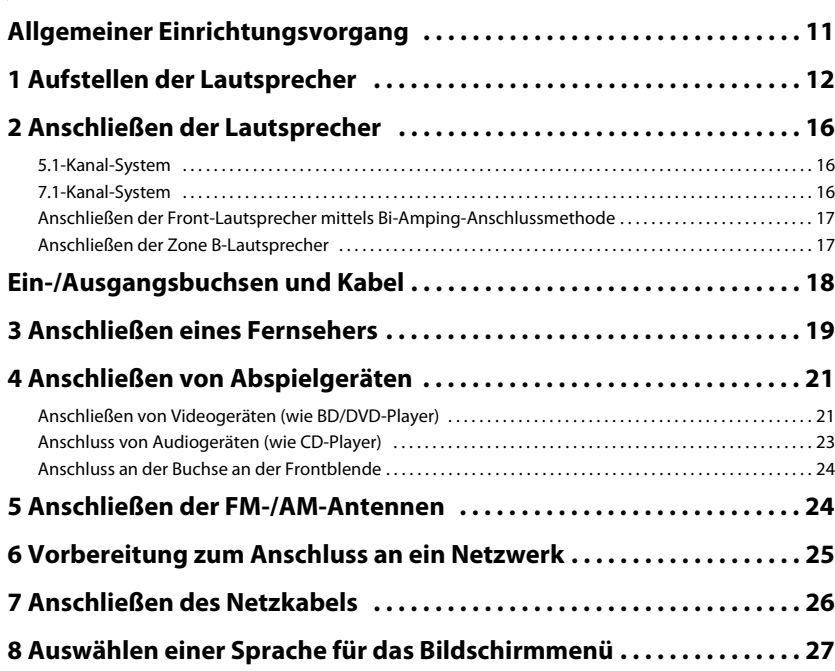

#### **[9 Automatische Optimierung der Lautsprechereinstellungen](#page-27-0)**

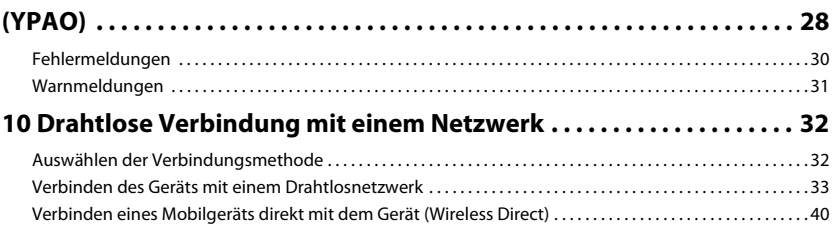

## **[WIEDERGABE 42](#page-41-0)**

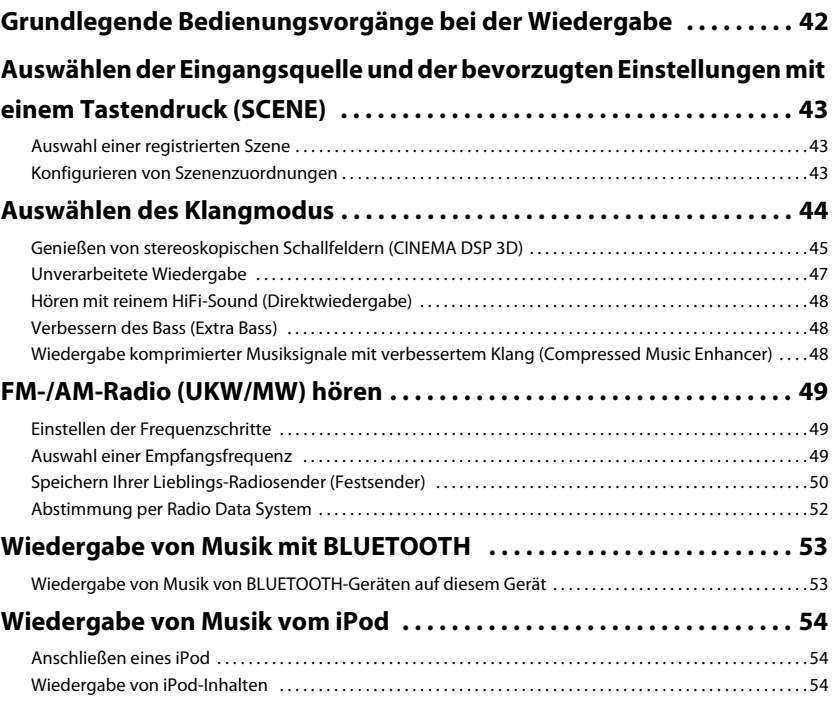

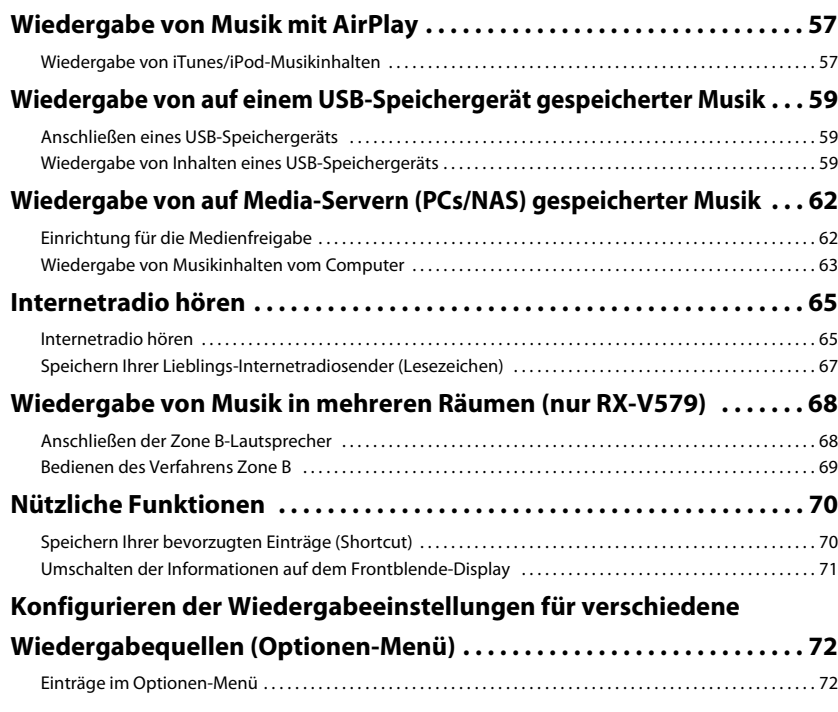

## [KONFIGURATIONEN 76](#page-75-0)

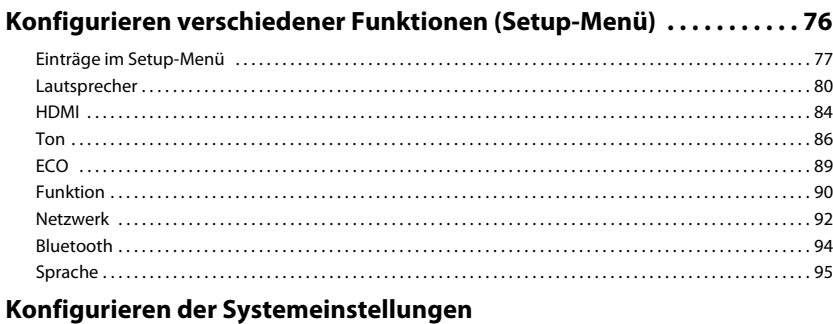

## **[\(ADVANCED SETUP-Menü\) . . . . . . . . . . . . . . . . . . . . . . . . . . . . . . . . . . . . . . 96](#page-95-0)**

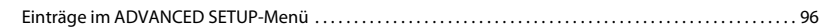

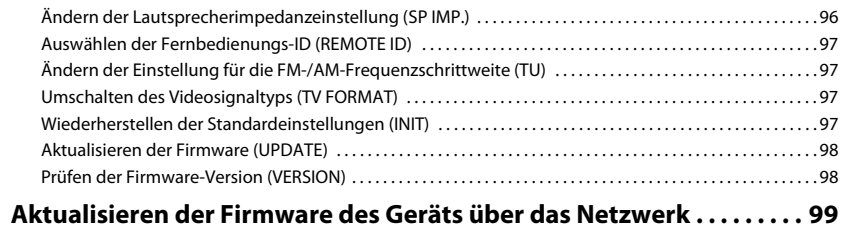

## **ANHANG**

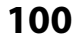

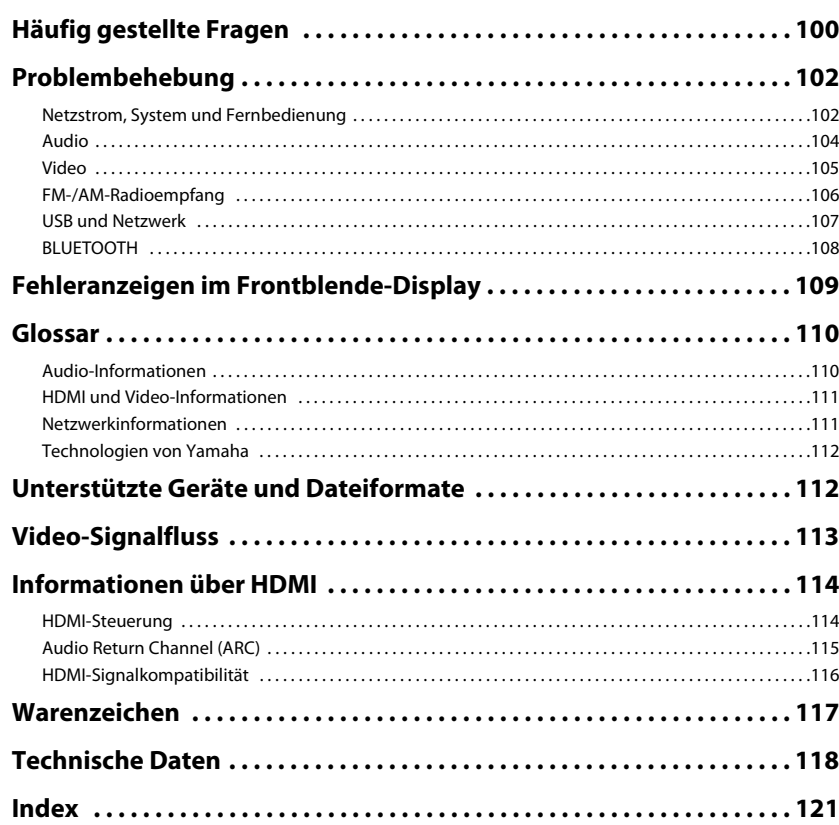

## <span id="page-3-0"></span>**Zubehör**

Prüfen Sie, ob das folgende Zubehör im Lieferumfang des Produkts enthalten ist.

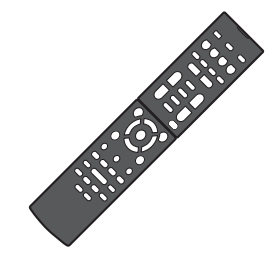

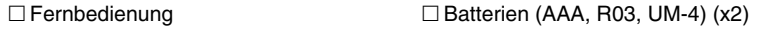

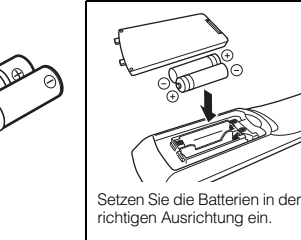

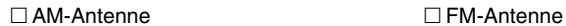

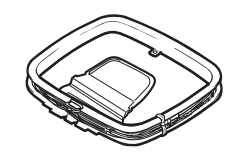

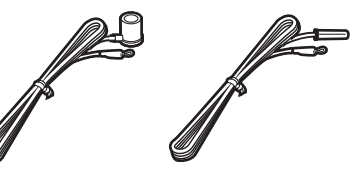

\* Je nach Erwerbsort wird eines der beiden obigen Zubehörteile mitgeliefert.

#### YPAO-Mikrofon

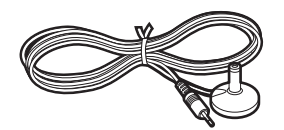

CD-ROM (Bedienungsanleitung)

Anleitung zur Schnelleinrichtung

Sicherheitsbroschüre

#### <span id="page-3-1"></span>**Reichweite der Fernbedienung**

• Richten Sie die Fernbedienung während der Bedienung stets direkt auf den Fernbedienungssensor am Gerät, und bleiben Sie innerhalb der unten dargestellten Reichweite.

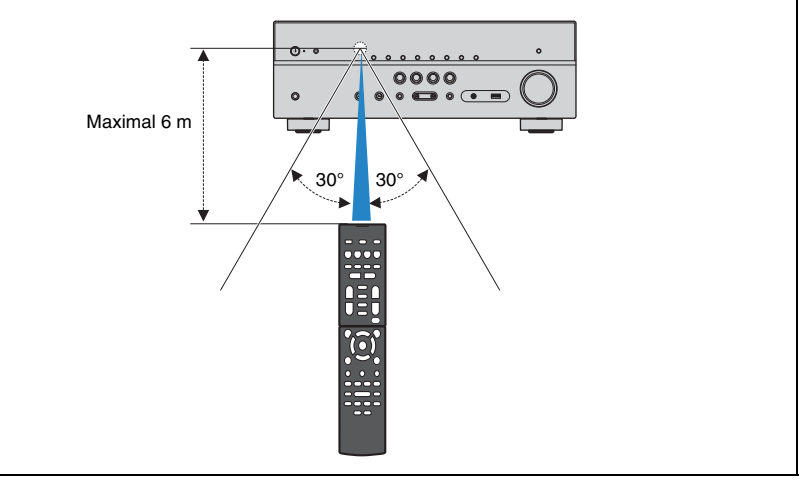

- Die Abbildungen des Hauptgeräts in dieser Anleitung stammen vom US-amerikanischen Modell RX-V579, falls nicht anders angegeben.
- Einige Funktionsmerkmale stehen in bestimmten Regionen nicht zur Verfügung.
- Änderungen der technischen Daten und des äußeren Erscheinungsbilds zur Produktverbesserung können jederzeit und ohne Vorankündigung erfolgen.
- Diese Anleitung beschreibt die Bedienvorgänge unter Verwendung der Fernbedienung.
- In dieser Anleitung werden "iPod" und "iPhone" gemeinsam als "iPod" bezeichnet. "iPod" steht für die Geräte "iPod" und "iPhone", falls nicht anders angegeben.
- 
- zeigt Vorsichtsmaßnahmen und Funktionsbeschränkungen für das Gerät an.
- zeigt zusätzliche Erklärungen zur besseren Bedienung an.

# <span id="page-4-0"></span>**FUNKTIONEN**

## <span id="page-4-1"></span>**Was Sie mit dem Gerät machen können**

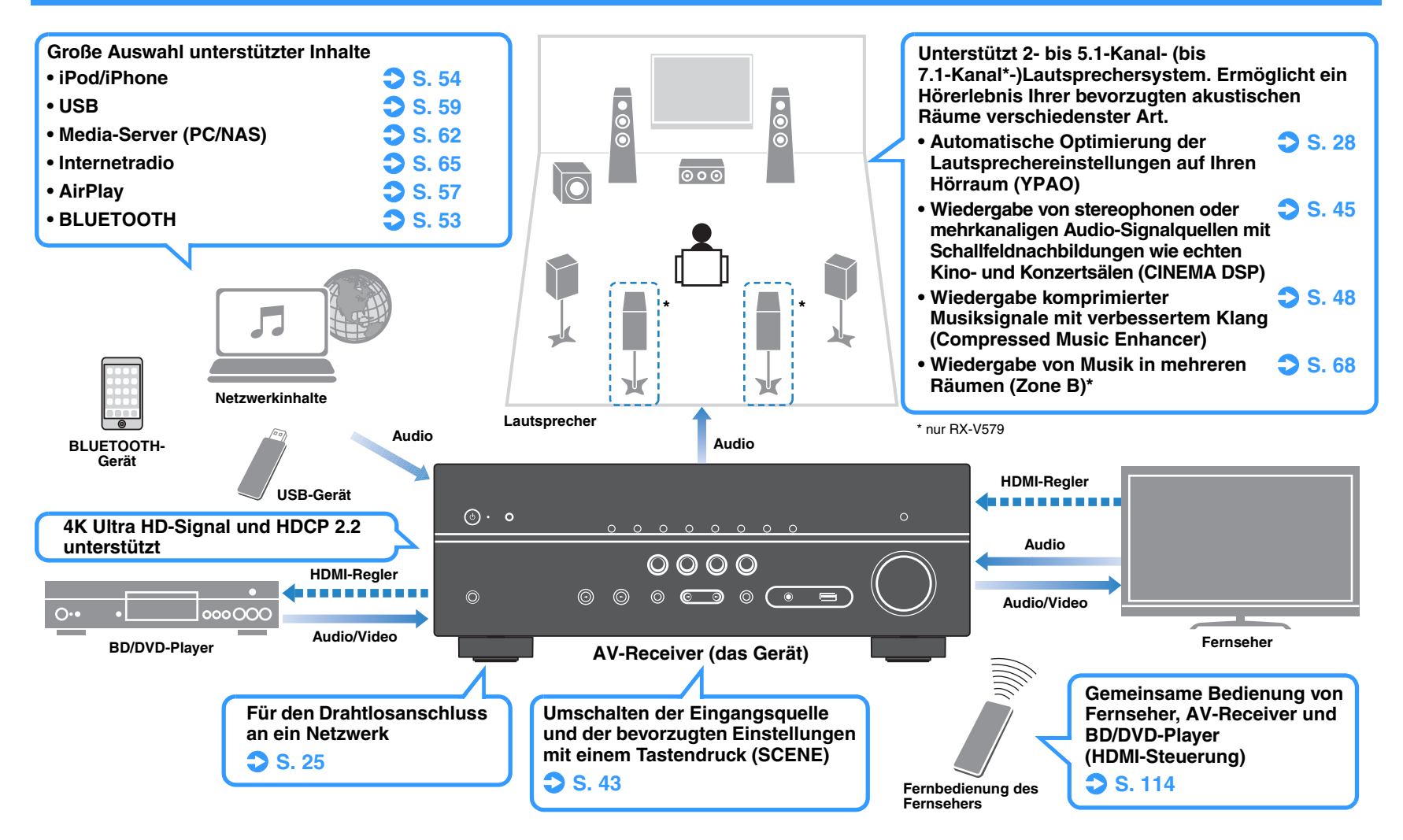

## **Viele nützliche Funktionen!**

### ❑ **Anschließen verschiedener Geräte [\(S. 21](#page-20-2))**

Mehrere Buchsen HDMI sowie verschiedene Ein- und Ausgangsbuchsen am Gerät erlauben den Anschluss von Videogeräten (wie BD/DVD-Player), Audiogeräten (wie CD-Player), Spielekonsolen, tragbaren Audioplayern und anderen Geräten.

### ❑ **Wiedergabe des Fernsehtons im Surround-Sound über eine einzige HDMI-Kabelverbindung (Audio Return Channel: ARC) [\(S. 19](#page-18-1))**

Bei Verwendung eines ARC-kompatiblen Fernsehers benötigen Sie lediglich ein HDMI-Kabel für die Ausgabe von Videosignalen am Fernseher, für die Eingabe von Audiosignalen vom Fernseher und für die Übertragung von HDMI-Steuersignalen.

#### ❑ **Erzeugung dreidimensionaler Schallfelder [\(S. 45](#page-44-1))**

Die Funktionen Virtual Presence Speaker (VPS) und Virtual Surround Back Speaker (VSBS) (nur RX-V579) ermöglichen die Erzeugung eines 3-dimensionalen Schallfelds, das sich hoch und tief in Ihrem Zuhause ausbreitet (CINEMA DSP 3D).

### ❑ **Surround-Wiedergabe mit 5 vor dem Gerät aufgestellten Lautsprechern [\(S. 46](#page-45-0))**

Sie können selbst dann Ton in Surround-Qualität genießen, wenn die Surround-Lautsprecher vor dem Gerät aufgestellt werden.

#### ❑ **Hören mit reinem High-Fidelity-Sound [\(S. 48](#page-47-4))**

Wenn der Direktwiedergabemodus aktiviert ist, gibt das Gerät die gewählte Quelle auf dem kürzest möglichen Signalweg wieder, so dass Sie in HiFi-Klangqualität hören können.

## ❑ **Geringe Leistungsaufnahme**

Der ECO-Modus (Energiesparfunktion) verringert den Stromverbrauch des Geräts und ermöglicht so den Aufbau eines umweltfreundlichen Heimkinosystems [\(S. 89](#page-88-1)).

## **Über "AV SETUP GUIDE"**

### ❑ **Anwendung für Tablets "AV SETUP GUIDE"**

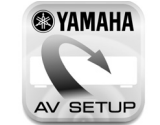

AV SETUP GUIDE ist eine Anwendung, die Ihnen bei Kabelverbindungen zwischen AV-Receiver und Quellgeräten ebenso wie der AV-Receiver-Einrichtung hilft. Diese App hilft Ihnen bei verschiedenen Einstellungen wie Lautsprecherverbindungen, TV- und Quellgerät-Verbindungen sowie Zuweisung des Endstufenverstärkers.

Funktionen:

- 1) Anschlussunterstützung
- Anschließen der Lautsprecher
- Fernseher/Quellgeräte-Anschluss
- 2) Anleitung zur Einrichtung
- Automatisches Netzwerk-Setup von HDMI, Endstufenverstärker Zuweisung usw.
- Verschiedene Hilfen zur Einrichtung mit Abbildungen
- YPAO Anleitung zur Einrichtung
- 3) Ansicht Bedienungsanleitung

\* Diese Anwendung ist nur für Tablets.

Einzelheiten können Sie bei "AV SETUP GUIDE" im App Store oder bei Google Play suchen.

## <span id="page-5-0"></span>**Über "AV CONTROLLER"**

#### ❑ **Anwendung für Smartphone/Tablets "AV CONTROLLER"**

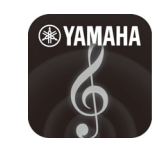

AV CONTROLLER bietet Ihnen die Flexibilität zur Steuerung der verfügbaren Eingänge und Befehle zur Steuerung von Lautstärke, Stummschaltung und Ein-/Ausschalten. Dies erlaubt es, einen Titel vom Internetradio , USB und Befehls-FM/AM-Tunern oder anderen intern verfügbaren Quellen zu ändern.

Funktionen:

- Strom ein/aus
- Lautstärke höher/niedriger
- Mute
- Musikwiedergabe
- Eingangswahl
- DSP Modusauswahl
- SCENE-Auswahl
- Blu-ray-Player grundlegende Steuerung
- Nahtlose Steuerung zwischen Yamaha AV-Receiver und Blu-ray-Player
- Demo-Modus Erläutert die Verwendung dieser App

Einzelheiten können Sie bei "AV CONTROLLER" im App Store oder bei Google Play suchen.

## <span id="page-6-0"></span>**Bezeichnungen und Funktionen der Teile**

## <span id="page-6-1"></span>**Frontblende**

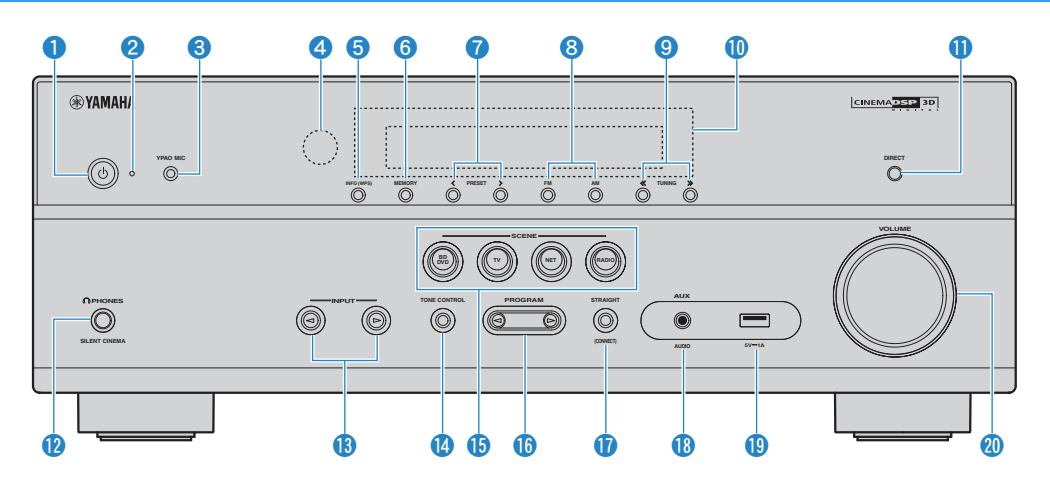

#### **1** Taste  $\bigcirc$  (Netz)

Schaltet das Gerät ein und aus (Bereitschaft).

#### 2 **Bereitschaftsanzeige**

Leuchtet, wenn sich das Gerät im Bereitschaftsmodus befindet und eine der folgenden Bedingungen zutrifft.

- HDMI-Steuerung ist aktiviert [\(S. 84](#page-83-1))
- Standby-Durchltg. ist aktiviert ([S. 84\)](#page-83-2)
- Netzwerk Standby ist aktiviert ([S. 93\)](#page-92-0)
- Ein iPod wird aufgeladen ([S. 54\)](#page-53-4)

#### **8 Buchse YPAO MIC**

Für den Anschluss des mitgelieferten YPAO-Mikrofons ([S. 28\)](#page-27-1).

#### 4 **Fernbedienungssensor**

Empfängt Signale von der Fernbedienung ([S. 4\)](#page-3-1).

#### 5 **Taste INFO (WPS)**

Schaltet die am Frontblende-Display angezeigten Informationen um [\(S. 71](#page-70-1)).

Wechselt durch gedrückt Halten für 3 Sekunden in den WLAN-Verbindungsaufbau (WPS-Tastenkonfiguration) ([S. 35\)](#page-34-0).

#### 6 **Taste MEMORY**

Speichert FM-/AM-Sender als Festsender ([S. 50\)](#page-49-1).

#### 7 **Tasten PRESET**

Wählen einen FM-/AM-Festsender aus ([S. 51\)](#page-50-0).

#### 8 **Tasten FM und AM**

Schalten zwischen FM (UKW) und AM (MW) um ([S. 49\)](#page-48-3).

#### **9 Tasten TUNING**

Wählen die Empfangsfrequenz aus [\(S. 49](#page-48-3)).

#### 0 **Frontblende-Display**

Zeigt Informationen an [\(S. 8](#page-7-0)).

#### **A** Taste DIRECT

Schaltet den Direktwiedergabemodus ein/aus [\(S. 48](#page-47-4)).

#### **B** Buchse PHONES Zum Anschließen eines Kopfhörers.

#### **B** Tasten INPUT Wählen eine Eingangsquelle aus.

#### **<sup>1</sup>** Taste TONE CONTROL

Stellt den Pegel der Höhen- und Tiefen-Frequenzbereiche des ausgegebenen Klangs ein ([S. 73\)](#page-72-0).

#### **B** Tasten SCENE

Wählen die gespeicherte Eingangsquelle und das Klangprogramm mit einem Tastendruck aus. Schalten außerdem das Gerät ein, wenn es sich im Bereitschaftsmodus befindet [\(S. 43\)](#page-42-3).

#### **G** Tasten PROGRAM

Wählen ein Klangprogramm und einen Surround-Dekoder aus [\(S. 44](#page-43-1)).

#### **G** Taste STRAIGHT

Schaltet den Straight-Dekodermodus ein/aus [\(S. 47](#page-46-1)).

#### **B** Buchse AUX

Für den Anschluss von Geräten wie tragbaren Audioplayern ([S. 24\)](#page-23-2).

#### **Buchse USB**

Für den Anschluss eines USB-Speichergerätes ([S. 59\)](#page-58-4) oder eines iPod [\(S. 54](#page-53-4)).

## **20 Regler VOLUME**

Stellt die Lautstärke ein.

<span id="page-7-0"></span>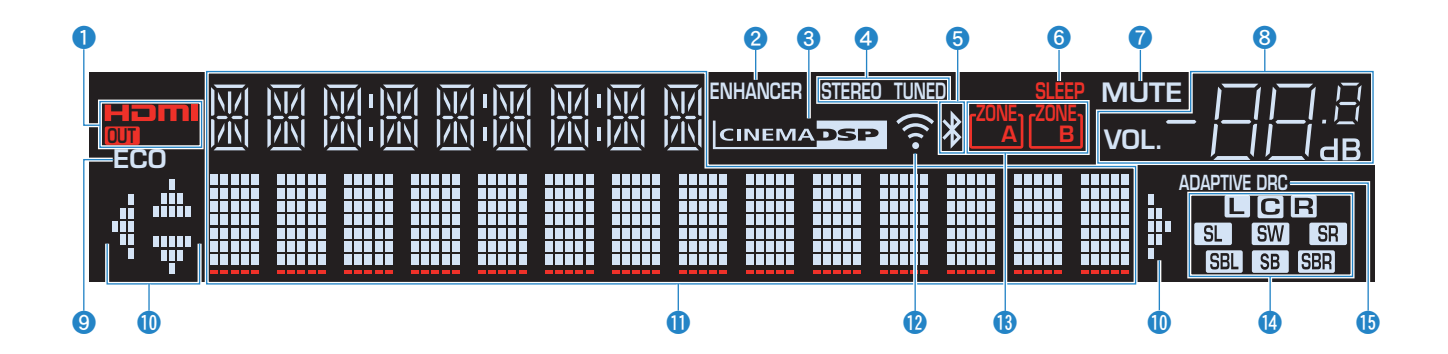

#### 1 **HDMI**

Leuchtet auf, wenn HDMI-Signale empfangen oder ausgegeben werden.

#### **OUT**

Leuchtet auf, wenn HDMI-Signale ausgegeben werden.

#### 2 **ENHANCER**

Leuchtet auf, wenn Compressed Music Enhancer ([S. 48\)](#page-47-3) aktiv ist.

#### **8 CINEMA DSP**

Leuchtet auf, wenn CINEMA DSP [\(S. 45](#page-44-1)) oder CINEMA DSP 3D ([S. 45\)](#page-44-1) aktiv ist.

#### 4 **STEREO**

Leuchtet, wenn eine UKW-Stereosendung empfangen wird.

#### **TUNED**

Leuchtet, wenn das Signal eines FM-/AM-Senders empfangen wird.

#### 5 **BLUETOOTH-Anzeige**

Leuchtet auf, während dieses Gerät an ein BLUETOOTH-Gerät angeschlossen ist.

#### 6 **SLEEP**

Leuchtet, wenn der Einschlaf-Timer eingeschaltet ist.

#### **P** MUTE

Blinkt, wenn der Ton stummgeschaltet ist.

#### 8 **Lautstärkeanzeige**

Zeigt die momentane Lautstärke an.

#### 9 **ECO**

Leuchtet, wenn der Eco-Modus ([S. 89\)](#page-88-2) eingeschaltet ist.

#### 0 **Cursor-Anzeigen**

Zeigen an, dass die Cursortasten auf der Fernbedienung bedient werden können.

#### A **Informationsanzeige**

Zeigt den aktuellen Status an (z. B. Name des Eingangs, Name des Klangmodus' usw.). Sie können die Informationen mit INFO umschalten [\(S. 71](#page-70-1)).

#### B **Signalstärken-Anzeige**

Zeigt die Stärke des Funksignals an ([S. 32\)](#page-31-2).

#### C **ZONE-Anzeigen (nur RX-V579)**

Zeigt die Zone an, an die Ton ausgegeben wird ([S. 69\)](#page-68-1).

#### **<sup>4</sup>** Lautsprecheranzeigen

Geben an, an welchen Lautsprecherklemmen Signale ausgegeben werden.

- $\Box$  Front-Lautsprecher (L)
- **B** Front-Lautsprecher (R)
- C Center-Lautsprecher
- **SL** Surround-Lautsprecher (L)
- **SR** Surround-Lautsprecher (R)
- **SBL** Hinterer Surround-Lautsprecher (L)\*
- **SER** Hinterer Surround-Lautsprecher (R)\*
- **SB** Hinterer Surround-Lautsprecher\*
- **SW** Subwoofer

\* nur RX-V579

#### **B** ADAPTIVE DRC

Leuchtet, wenn Adaptive DRC [\(S. 73](#page-72-1)) aktiv ist.

## <span id="page-8-0"></span>**Rückseite**

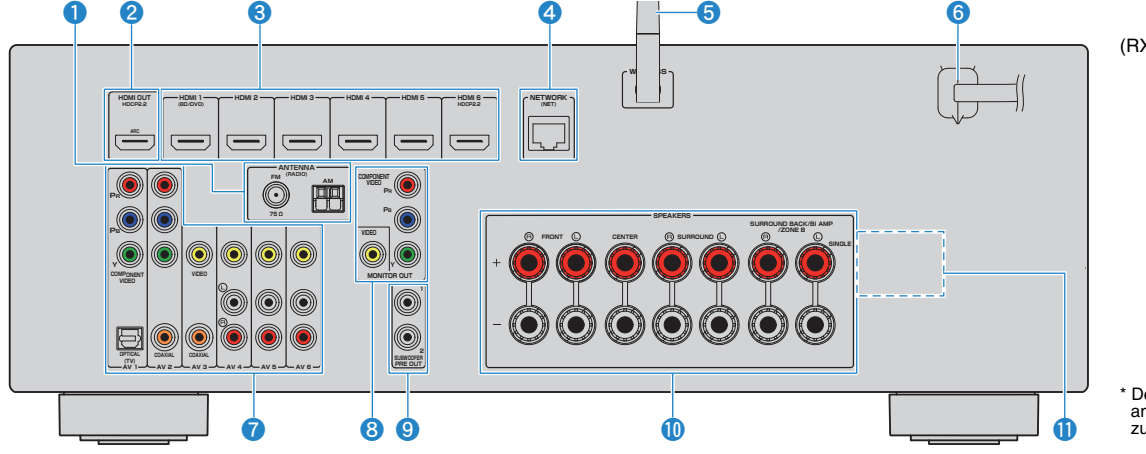

#### **1 Buchsen ANTENNA**

Für den Anschluss von FM- und AM-Antennen ([S. 24\)](#page-23-3).

#### 2 **Buchse HDMI OUT**

Für den Anschluss eines HDMI-kompatiblen Fernsehers und zur Ausgabe von Video-/Audiosignalen ([S. 19](#page-18-1)). Bei Verwendung von ARC kann das Audiosignal des Fernsehers auch durch die Buchse HDMI OUT zugeführt werden.

#### 3 **Buchsen HDMI 1-6**

Für den Anschluss HDMI-kompatibler Abspielgeräte und zur Eingabe von Video-/Audiosignalen ([S. 21](#page-20-3)).

#### 4 **Buchse NETWORK**

Für einen Kabelanschluss an ein Netzwerk ([S. 25\)](#page-24-1).

#### 5 **Funkantenne**

Für eine drahtlose (Wi-Fi)-Verbindung mit einem Netzwerk ([S. 25\)](#page-24-1).

#### 6 **Netzkabel**

Für den Anschluss an eine Wand-/Netzsteckdose ([S. 26\)](#page-25-1).

#### 7 **AV-Buchsen Buchsen AUDIO (RX-V479)**

Für den Anschluss von Video-/Audio-Abspielgeräten und zur Eingabe von Video-/Audiosignalen ([S. 21\)](#page-20-4).

ц

• Die Buchsen COMPONENT sind nur am RX-V579 verfügbar.

#### 8 **Buchsen MONITOR OUT**

Für den Anschluss eines Fernsehers und zur Ausgabe von Videosignalen ([S. 19\)](#page-18-1).

## и

• Die Buchsen COMPONENT sind nur am RX-V579 verfügbar.

#### 9 **Buchse SUBWOOFER PRE OUT**

Für den Anschluss eines Subwoofers (mit integriertem Verstärker) ([S. 16](#page-15-3)).

学

• (nur RX-V579)

Sie können 2 Subwoofer (mit integriertem Verstärker) an das Gerät anschließen.

(RX-V579 Modell für USA)

\* Der Bereich um die Video-/Audio-Ausgangsbuchsen ist am Produkt selbst weiß markiert, um Falschanschlüsse zu vermeiden.

#### 0 **Anschlüsse SPEAKERS**

Für den Anschluss von Lautsprechern ([S. 16\)](#page-15-3).

J

• Die Buchsen SURROUND BACK/BI AMP/ZONE B sind nur am RX-V579 verfügbar.

#### A **VOLTAGE SELECTOR**

(nur für Taiwan und universelle Modelle) Wählt die Schalterstellung entsprechend Ihrer örtlichen Netzspannung ([S. 26\)](#page-25-1).

## <span id="page-9-0"></span>**Fernbedienung**

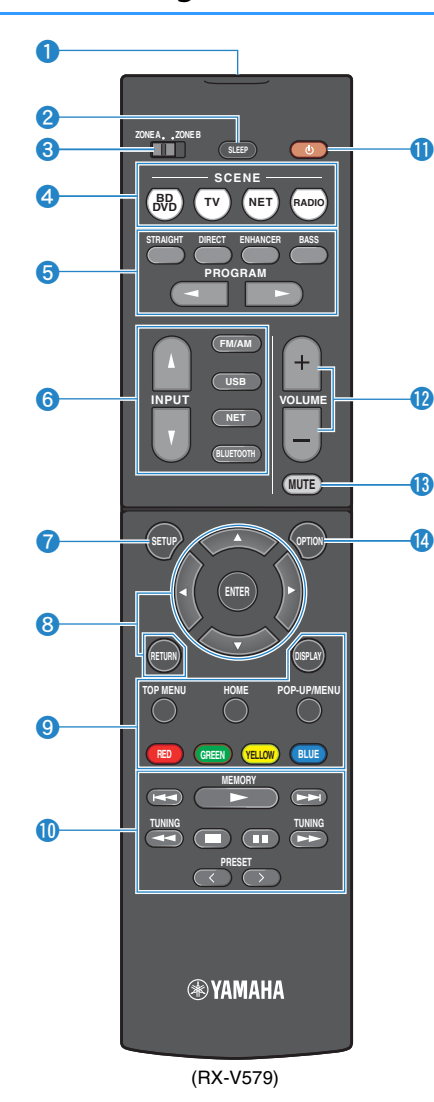

#### 1 **Fernbedienungssignal-Sender**

Sendet Infrarotsignale.

#### 2 **Taste SLEEP**

Lässt das Gerät nach Ablauf einer vorgewählten Zeit automatisch in den Bereitschaftsmodus wechseln (Einschlaf-Timer). Mehrmals drücken, um die Zeitdauer einzustellen (120 Min., 90 Min., 60 Min., 30 Min., Aus).

#### **8 Schalter ZONE (nur RX-V579)**

Schalten die Audioausgabe auf Zone A oder Zone B [\(S. 69](#page-68-2)).

#### 4 **Tasten SCENE**

Wählen die gespeicherte Eingangsquelle und das Klangprogramm mit einem Tastendruck aus. Schalten außerdem das Gerät ein, wenn es sich im Bereitschaftsmodus befindet [\(S. 43](#page-42-3)).

#### 5 **Klangmodustasten**

Wählen einen Klangmodus aus ([S. 44\)](#page-43-1).

#### 6 **Eingangswahltasten**

Wählen eine Eingangsquelle für die Wiedergabe aus. Sie können direkt jede gewünschte Eingangsquelle wählen, indem Sie die folgenden Tasten betätigen.

- **FM/AM** FM/AM-Radio
- **USB** Buchse USB (an der Frontblende)
- **NET** SERVER, NET RADIO, AirPlay und Netzwerkquellen (mehrmals drücken, um eine gewünschte Quelle auszuwählen)
- **BLUETOOTH** BLUETOOTH-Gerät

#### **n** Taste SETUP

Zeigt das Setup-Menü an [\(S. 76\)](#page-75-2).

#### 8 **Menübedientasten**

**Cursortasten** Wählen ein Menü oder einen Parameter aus. **ENTER** Bestätigt einen ausgewählten Eintrag. **RETURN** Kehrt zurück zum vorherigen Bildschirm.

#### 890 **Bedientasten für externe Geräte**

Erlaubt es Ihnen, Wiedergabebedienungen auszuführen, wenn "USB" oder "NET" als Eingangsquelle für das mit HDMI-Steuerung kompatible Abspielgerät gewählt ist.

## п

• Die Abspielgeräte müssen die Option HDMI-Steuerung unterstützen. Yamaha garantiert jedoch nicht den Betrieb aller mit der HDMI-Steuerung kompatiblen Geräte.

## 学

• Sie können die Funktionen des Geräts zu den Tasten RED/GREEN/YELLOW/BLUE ([S. 91\)](#page-90-0) zuweisen.

#### 0 **Radio-Bedientasten**

Bedienen Sie das FM-/AM-Radio, wenn "TUNER" als Eingangsquelle ausgewählt ist ([S. 49\)](#page-48-4).

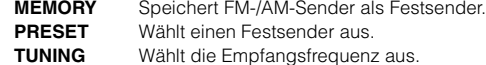

#### **1** Taste  $\circlearrowleft$  (Receiver-Stromversorgung)

Schaltet das Gerät ein und aus (Bereitschaft).

#### **B** Tasten VOLUME

Stellen die Lautstärke ein.

#### **B** Taste MUTE

Schaltet die Audioausgabe stumm.

#### **<sup>@</sup>** Taste OPTION

Zeigt das Option-Menü an ([S. 72\)](#page-71-2).

# <span id="page-10-0"></span>**VORBEREITUNGEN**

## <span id="page-10-1"></span>**Allgemeiner Einrichtungsvorgang**

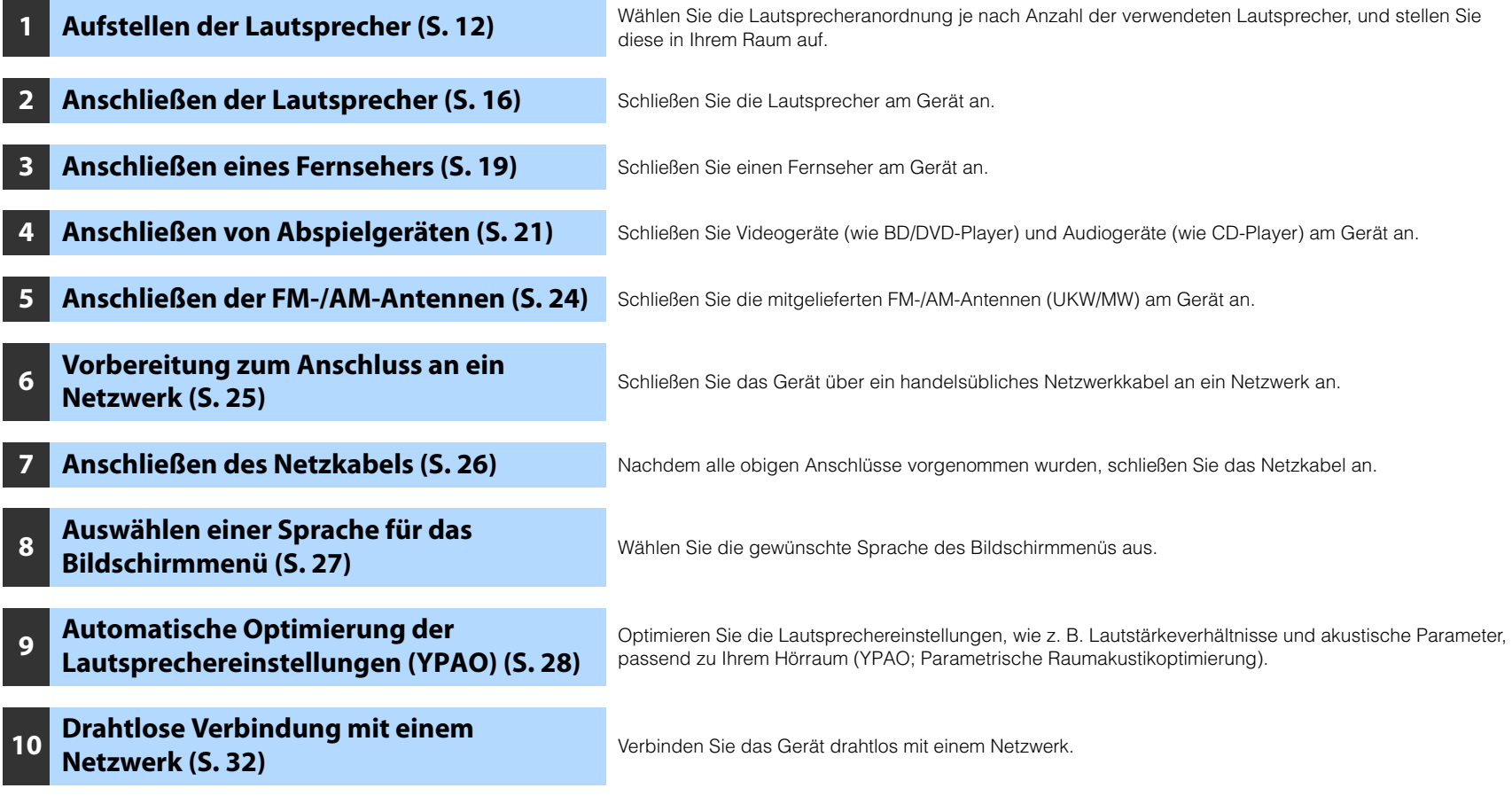

Nun sind alle Vorbereitungen abgeschlossen. Genießen Sie jetzt die Wiedergabe von Filmen, Musik, Radio und anderen Inhalten mit dem Gerät!

## <span id="page-11-0"></span>**1 Aufstellen der Lautsprecher**

Wählen Sie die Lautsprecheranordnung je nach Anzahl der verwendeten Lautsprecher, und stellen Sie die Lautsprecher und den Subwoofer in Ihrem Raum auf. Dieser Abschnitt beschreibt bespielhaft repräsentative Lautsprecheranordnungen.

#### **Vorsicht**

- (nur Modelle für USA und Kanada)
- Das Gerät ist werksseitig für 8-Ohm-Lautsprecher konfiguriert. Beim Anschluss von 6-Ohm-Lautsprechern stellen Sie die Lautsprecherimpedanz-Einstellung auf "6 Ω MIN". Näheres siehe "Einstellen der Lautsprecherimpedanz" [\(S. 15](#page-14-0)).
- (Außer den Modellen für USA und Kanada) Verwenden Sie Lautsprecher mit einer Impedanz von mindestens 6  $\Omega$ .
- Verwenden Sie einen Subwoofer mit integriertem Verstärker.
- Stellen Sie sicher, dass die linken und rechten Frontlautsprecher angeschlossen sind.

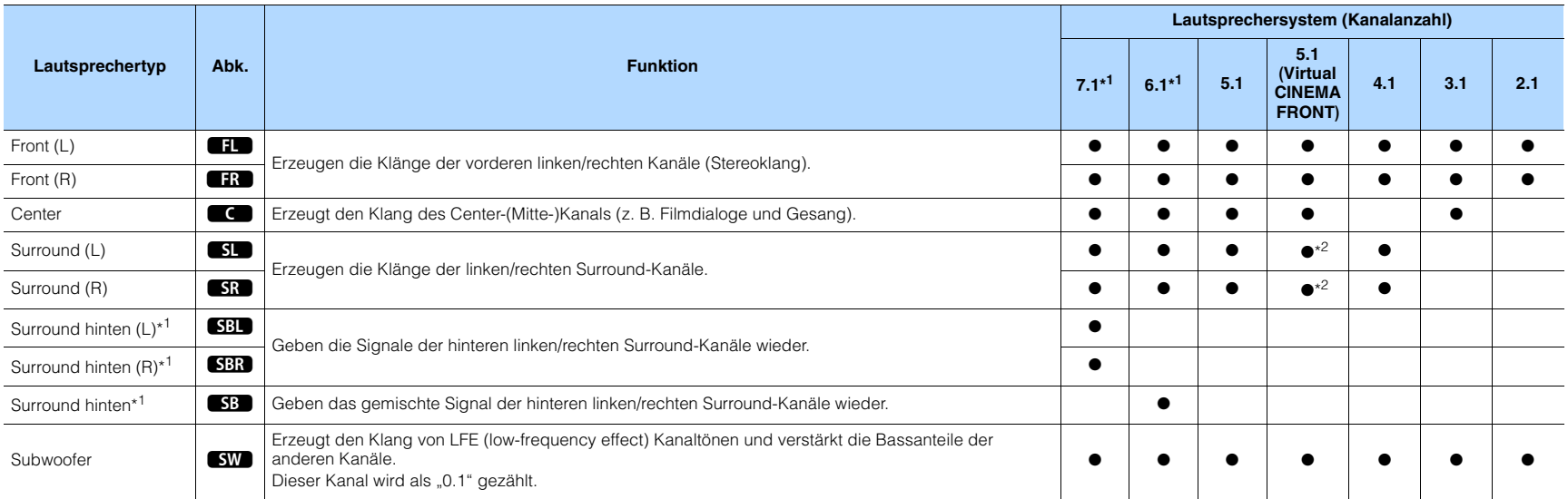

\*1 nur RX-V579

\*2 Stellen Sie die Surround-Lautsprecher vor dem Gerät auf und stellen Sie "Virtual CINEMA FRONT" ([S. 82\)](#page-81-0) im Menü "Setup" auf "Ein".

## E<sup>v</sup>

• Der RX-V579 unterstützt Lautsprechersysteme mit 2 bis 7.1 Kanälen, der RX-V479 unterstützt Lautsprechersysteme mit 2 bis 5.1 Kanälen.

• (nur RX-V579)

Sie können zwei Subwoofer (mit integriertem Verstärker) an das Gerät anschließen. Zwei am Gerät angeschlossene Subwoofer geben den gleichen Ton aus.

## **7.1-Kanal-System (nur RX-V579)**

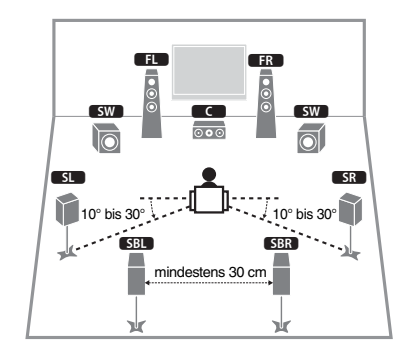

## **5.1-Kanal-System**

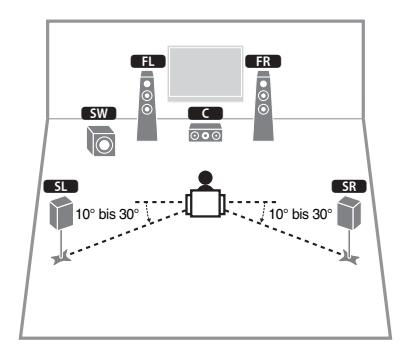

53

- Sie können auch Ton in Surround-Qualität ohne Center-Lautsprecher (4.1-Kanal-System) genießen.
- Sie können den Subwoofer entweder auf der linken oder auf der rechten Seite aufstellen.

## <span id="page-12-0"></span>**5.1-Kanal-System (Virtual CINEMA FRONT)**

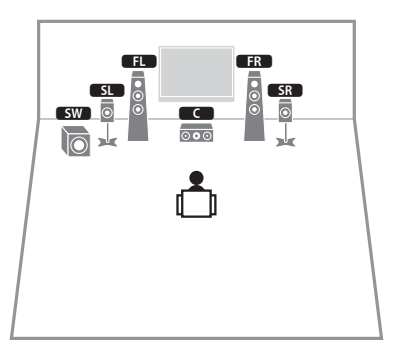

J.

• Um diese Konfiguration nutzen zu können, stellen Sie "Virtual CINEMA FRONT" [\(S. 82](#page-81-0)) im Menü "Setup" auf "Ein".

53

- Sie können auch Ton in Surround-Qualität ohne Center-Lautsprecher (4.1-Kanal-System) genießen.
- Sie können den Subwoofer entweder auf der linken oder auf der rechten Seite aufstellen.

## **6.1-Kanal-System (nur RX-V579)**

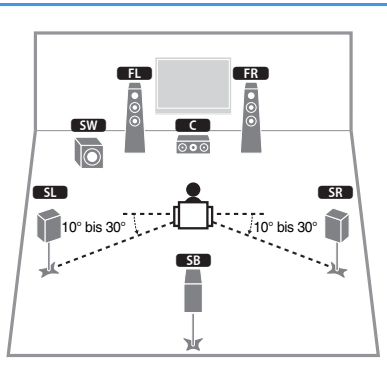

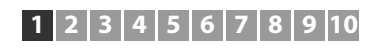

## **4.1-Kanal-System**

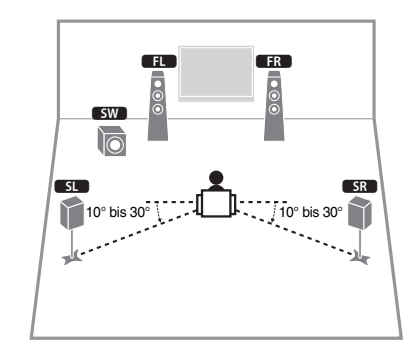

## **3.1-Kanal-System**

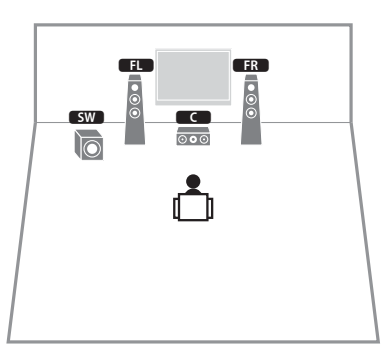

## **2.1-Kanal-System**

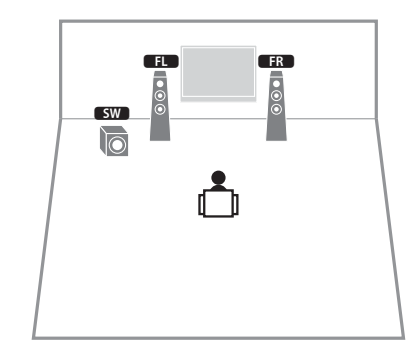

## <span id="page-14-0"></span>■ **Einstellen der Lautsprecherimpedanz**

(nur Modelle für USA und Kanada)

Das Gerät ist werksseitig für 8-Ohm-Lautsprecher konfiguriert. Beim Anschluss von 6-Ohm-Lautsprechern stellen Sie die Lautsprecherimpedanz-Einstellung auf "6  $\Omega$  MIN".

- **1 Bevor Sie Lautsprecher anschließen, schließen Sie das Netzkabel an einer Netzsteckdose an.**
- **2 Drücken Sie, während Sie gleichzeitig STRAIGHT an der Frontblende gedrückt halten,** z **(Netz).**

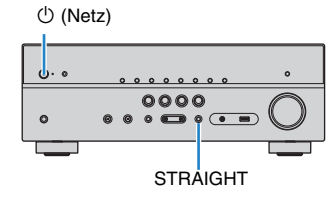

**3** Vergewissern Sie sich, dass im Frontblende-Display "SP IMP." **angezeigt wird.**

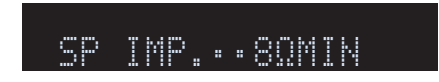

- **4** Drücken Sie STRAIGHT, um "6 Ω MIN" auszuwählen.
- **5 Drücken Sie**  $\circledcirc$  **(Netz), um das Gerät in Bereitschaft zu schalten, und ziehen Sie das Netzkabel aus der Netzsteckdose.**

Nun können Sie die Lautsprecher anschließen.

## <span id="page-15-3"></span><span id="page-15-0"></span>**2 Anschließen der Lautsprecher**

Schließen Sie die in Ihrem Raum aufgestellten Lautsprecher am Gerät an. Die folgenden Abbildungen zeigen beispielhaft die Verbindungen für 5.1-Kanal- und 7.1-Kanal-Systeme. Bei anderen Systemen schließen Sie die Lautsprecher an, während Sie das Anschlussdiagramm für das 5.1-Kanal-System beachten.

#### **Vorsicht**

- Trennen Sie das Netzkabel des Geräts von der Netzspannungsversorgung und schalten Sie den Subwoofer aus, bevor Sie die Lautsprecher anschließen.
- Achten Sie darauf, dass die Leitungsadern des Lautsprecherkabels einander nicht berühren und nicht mit den Metallteilen am Gerät in Kontakt kommen. Dadurch könnten das Gerät oder die Lautsprecher beschädigt werden. Im Fall eines Kurzschlusses der Lautsprecherkabel wird die Meldung "Check SP Wires" auf dem Frontblende-Display angezeigt, wenn das Gerät eingeschaltet wird.

#### **Erforderliche Anschlusskabel (im Handel erhältlich)**

Lautsprecherkabel (x Anzahl der Lautsprecher)

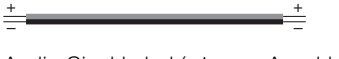

Audio-Cinchkabel (x1: zum Anschluss eines Subwoofers)

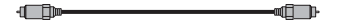

# **FRONT CENTER SURROUND** Gerät (Rückseite)

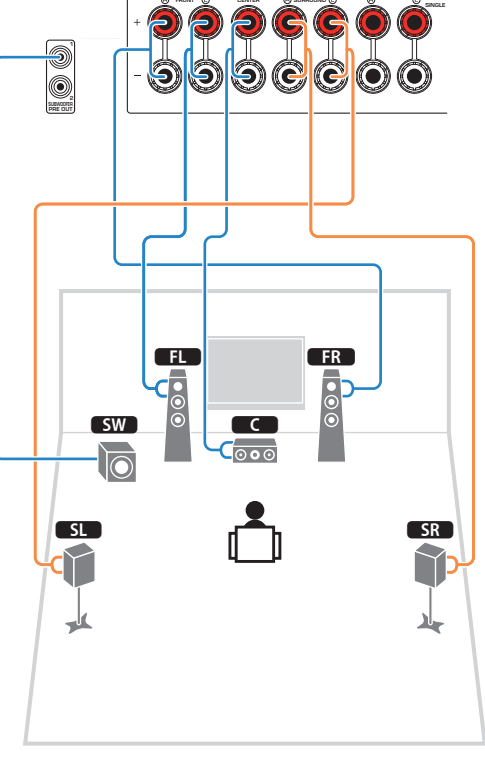

**SURROUND BACK/BI AMP /ZONE B**

**SPEAKERS**

## <span id="page-15-1"></span>**5.1-Kanal-System 7.1-Kanal-System**

<span id="page-15-2"></span>(nur RX-V579)

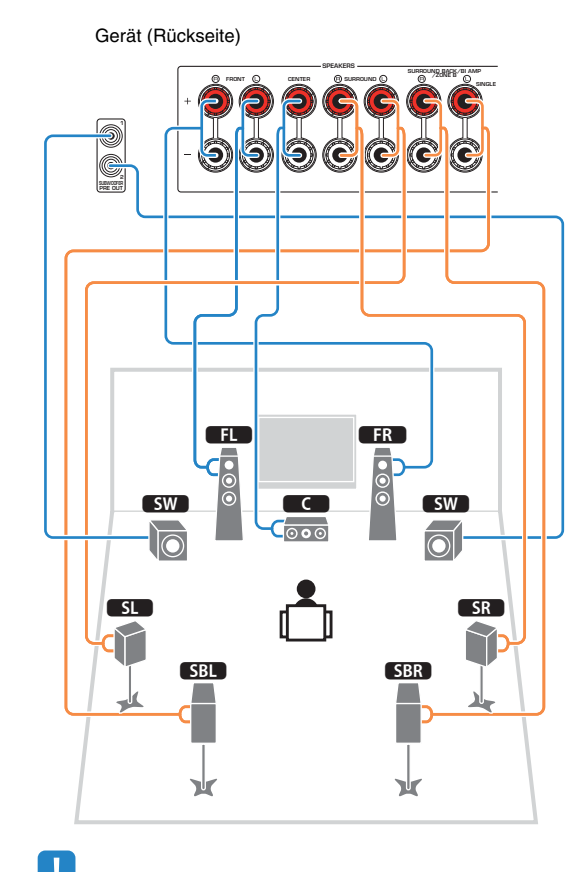

## 学

• (nur RX-V579)

Sie können 2 Subwoofer (mit integriertem Verstärker) an das Gerät anschließen. Die 2 am Gerät angeschlossenen Subwoofer geben das gleiche Tonsignal aus.

• Wenn Sie nur einen hinteren Surround-Lautsprecher verwenden, schließen Sie ihn an der Buchse SINGLE (Seite L) an.

De **16**

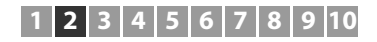

## ■ **Anschließen der Lautsprecherkabel**

Lautsprecherkabel haben zwei Adern. Eine davon wird am negativen (–) Anschluss von Gerät und Lautsprecher angeschlossen, die andere am positiven (+) Anschluss. Wenn die Adern farbkodiert sind, um Verwechslungen zu verhindern, sollten Sie die schwarz gefärbte Ader an der negativen Polklemme und die andere Ader an der positiven Polklemme anschließen.

- a Entfernen Sie etwa 10 mm der Isolierung vom Ende jeder Ader des Lautsprecherkabels und verdrehen Sie die blanke Litze so fest wie möglich.
- b Lösen Sie die Lautsprecherklemme.
- c Führen Sie die blanke Litze des Lautsprecherkabels in die seitliche Öffnung (oben rechts oder unten links) der Klemme ein.
- d Ziehen Sie die Klemme fest.

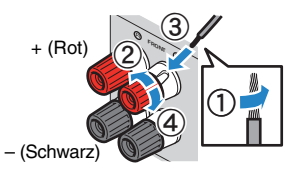

#### **Verwenden eines Bananensteckers**

(nur für USA, Kanada, China, Australien, Taiwan und universelle Modelle)

- $\circled{1}$  Ziehen Sie die Lautsprecherklemme fest.
- b Stecken Sie einen Bananenstecker in die Öffnung an der Schraubklemme.

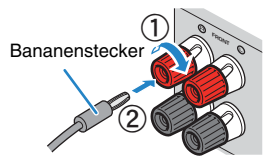

## ■ **Anschließen des Subwoofers (mit integriertem Leistungsverstärker)**

Verwenden Sie ein Audio-Cinchkabel zum Anschließen des Subwoofers.

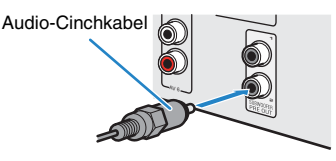

## <span id="page-16-0"></span>**Anschließen der Front-Lautsprecher mittels Bi-Amping-Anschlussmethode**

#### (nur RX-V579)

Wenn Sie Front-Lautsprecher verwenden, die einen Bi-Amping-Anschluss ermöglichen, schließen Sie diese an den Buchsen FRONT und SURROUND BACK/BI-AMP/ZONE B an.

Um die Bi-Amping-Funktion einzuschalten, stellen Sie "Endstufenzuord." [\(S. 80\)](#page-79-1) im "Setup"-Menü auf "BI-AMP", nachdem Sie das Netzkabel an einer Netzsteckdose angeschlossen haben.

Gerät (Rückseite)

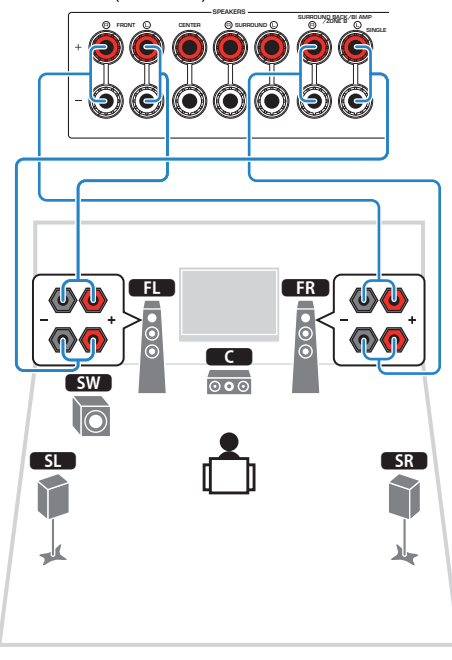

## 23

• Die Buchsen FRONT und SURROUND BACK/BI-AMP/ZONE B geben das gleiche Tonsignal aus.

#### **Vorsicht**

• Vor dem Herstellen der Bi-Amping-Anschlüsse müssen etwaige Draht- oder Kabelbrücken entfernt werden, mit denen die Tiefund Hochtöner verbunden sind. Einzelheiten hierzu sind der Bedienungsanleitung für die Lautsprecher zu entnehmen. Wenn Sie keinen Bi-Amping-Anschluss vornehmen möchten, vergewissern Sie sich, dass etwaige Draht- oder Kabelbrücken angebracht sind, bevor Sie die Lautsprecherkabel anschließen.

## <span id="page-16-1"></span>**Anschließen der Zone B-Lautsprecher**

#### (nur RX-V579)

Mit der Zone A/B-Funktion können Sie eine Eingangsquelle in dem Raum wiedergeben, in dem sich das Gerät befindet (Zone A), und gleichzeitig in einem anderen Raum (Zone B). Zum Anschließen der Zone B-Lautsprecher lesen Sie "Wiedergabe von Musik in mehreren Räumen (nur RX-V579)" ([S. 68](#page-67-2)).

u

• Hinterer Surround-Lautsprecher oder Bi-Amping-Front-Lautsprecher können nicht verwendet werden, während die Funktion Zone B aktiviert ist.

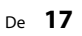

• Es können keine hinteren Surround-Lautsprecher oder Zone B-Lautsprecher angeschlossen werden, wenn Bi-Amping-Anschlüsse vorgenommen wurden.

## <span id="page-17-0"></span>**Ein-/Ausgangsbuchsen und Kabel**

## ■ **Buchsen Video-/Audio**

### ❑ **Buchsen HDMI**

Übertragen Sie digitale Video- und Tonsignale über eine gemeinsame Buchse. Verwenden Sie ein HDMI-Kabel.

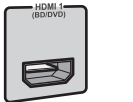

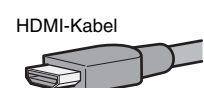

• Verwenden Sie ein 19-poliges HDMI-Kabel mit HDMI-Logo. Wir empfehlen die Verwendung von Kabeln mit weniger als 5,0 m Länge, um Beeinträchtigungen der Signalqualität vorzubeugen.

#### **SH** P,

- Die Buchsen HDMI des Geräts unterstützen HDMI-Steuerfunktionen, Audio Return Channel (ARC) sowie die Übertragung (Durchschleifung) von 3D- und 4K Ultra HD-Inhalten.
- Verwenden Sie HDMI-Kabel mit hoher Übertragungsrate, um 3Doder 4K Ultra HD-Videos zu betrachten.

## ■ **Buchsen Video**

### ❑ **COMPONENT VIDEO-Buchsen (nur RX-V579)**

Übertragen Videosignale, aufgeteilt in drei Anteile: Luminanz (Y), Chrominanz Blau (PB) und Chrominanz Rot (PR). Verwenden Sie ein Komponentenvideo-Kabel mit drei Cinch-Steckern.

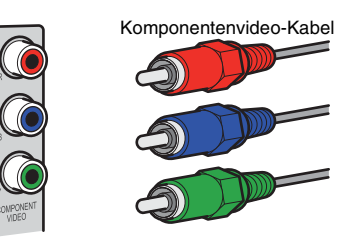

## ❑ **Buchsen VIDEO**

Übertragen analoge Videosignale. Verwenden Sie ein Video-Cinchkabel.

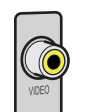

Video-Cinchkabel

## ■ **Buchsen Audio**

## ❑ **Buchsen OPTICAL**

Übertragen digitale Audiosignale. Verwenden Sie ein optisches Digitalkabel. Entfernen Sie vor Gebrauch die Kappe (falls vorhanden).

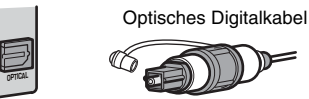

## ❑ **Buchsen COAXIAL**

Übertragen digitale Audiosignale. Verwenden Sie ein digitales Koaxialkabel.

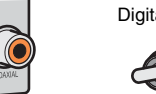

#### Digitales Koaxialkabel

#### ❑ **Buchsen AUDIO**

#### **(Stereo-L/R-Buchsen)**

Übertragen analoge Audiosignale. Verwenden Sie ein Stereo-Cinchkabel (RCA-Kabel).

Stereo-Cinchkabel

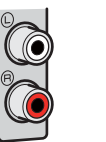

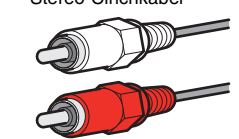

#### **(Stereo-Miniklinkenbuchse)**

Überträgt analoge Stereo-Audiosignale. Verwenden Sie ein Stereo-Miniklinkenkabel.

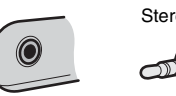

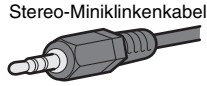

## <span id="page-18-1"></span><span id="page-18-0"></span>**3 Anschließen eines Fernsehers**

Schließen Sie einen Fernseher am Gerät an, so dass Videosignale, die zum Gerät geführt wurden, am Fernseher ausgegeben werden können. Sie können auch den Fernsehton über das Gerät ausgeben.

Schließen Sie ein Fernsehgerät mit einem HDMI-Kabel an, um die Geräteleistung zu maximieren.

## ■ **HDMI-Verbindung**

Schließen Sie den Fernseher mit einem HDMI-Kabel und einem optischen Digitalkabel am Gerät an.

#### Gerät (Rückseite)

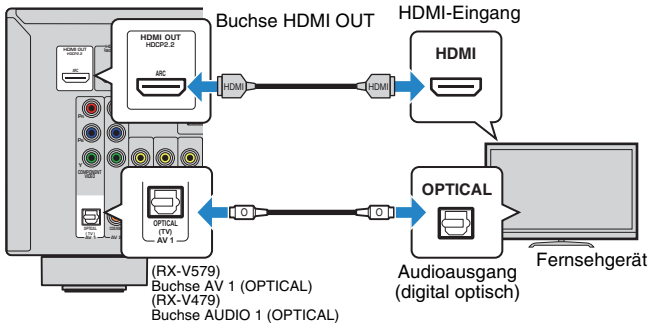

# 学

- Verwenden Sie in den folgenden Fällen für den Anschluss zwischen dem Fernsehgerät und dem Gerät kein optisches Digitalkabel:
- Wenn Ihr Fernseher Audio Return Channel (ARC) unterstützt
- Wenn Sie Fernsehsendungen nur über eine Set-Top-Box empfangen
- Wenn Sie einen Fernseher anschließen, das HDMI-Steuerung über das Gerät per HDMI-Kabel ermöglicht, können Sie den Einschaltvorgang und die Lautstärke mittels der Fernbedienung Ihres Fernsehers bedienen.

Um die HDMI-Steuerung und ARC verwenden zu können, müssen die HDMI-Einstellungen am Gerät vorgenommen werden. Näheres zu den Einstellungen finden Sie unter "Informationen über HDMI" [\(S. 114\)](#page-113-3).

#### **Über Audio Return Channel (ARC)**

- ARC erlaubt die Übertragung von Audiosignalen in beiden Richtungen. Wenn Sie einen Fernseher, der ARC unterstützt, über ein einziges HDMI-Kabel anschließen, können Sie Video-/Audiosignale an Ihren Fernseher übertragen oder auch den Fernsehton über das Gerät hören.
- Schließen Sie bei der Verwendung von ARC einen Fernseher, der HDMI kompatibel ist, über ein ARC-Kabel an.

## <span id="page-18-2"></span>■ **Komponenten (RX-V579)-/Composite-Videoanschluss**

Wenn Sie ein Videogerät über ein Komponentenvideo-Kabel verbinden, schließen Sie den Fernseher an die Buchsen MONITOR OUT (COMPONENT VIDEO) an.

Wenn Sie ein Videogerät über ein Video-Cinchkabel verbinden, schließen Sie den Fernseher an die Buchsen MONITOR OUT (VIDEO) an.

## п

- Wenn Sie Ihren Fernseher über ein anderes Kabel als HDMI am Gerät anschließen, können die dem Gerät über HDMI zugeführten Videosignale nicht am Fernseher ausgegeben werden.
- Die Bedienung über den Fernsehbildschirm ist nur verfügbar, wenn Ihr Fernseher über HDMI mit dem Gerät verbunden ist.

## 兴

• Wenn Sie Fernsehsendungen nur über die Set-Top-Box empfangen, müssen Sie keine Audiokabelverbindung zwischen Fernseher und Gerät herstellen.

### <span id="page-18-3"></span>❑ **COMPONENT VIDEO-Verbindung (nur RX-V579)**

Schließen Sie den Fernseher mit einem Komponentenvideo-Kabel und einem optischen Digitalkabel am Gerät an.

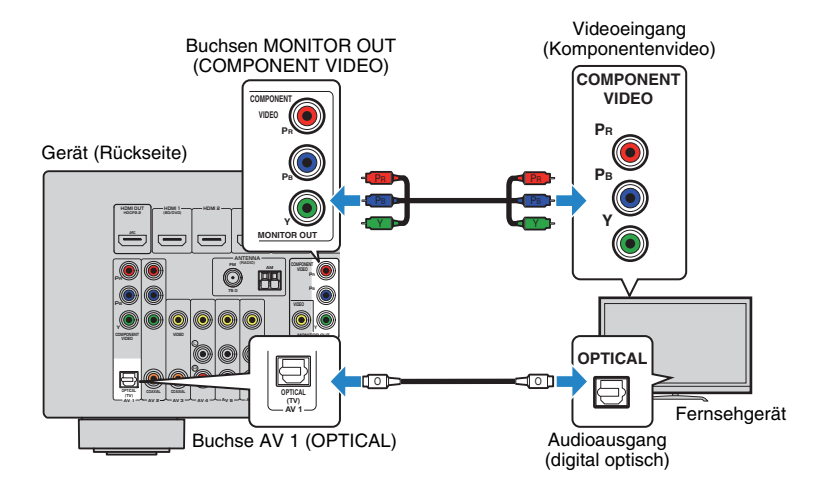

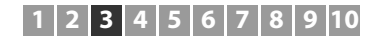

#### <span id="page-19-0"></span>❑ **VIDEO (Composite-Video)-Verbindung**

Schließen Sie den Fernseher mit einem Video-Cinchkabel und einem optischen Digitalkabel am Gerät an.

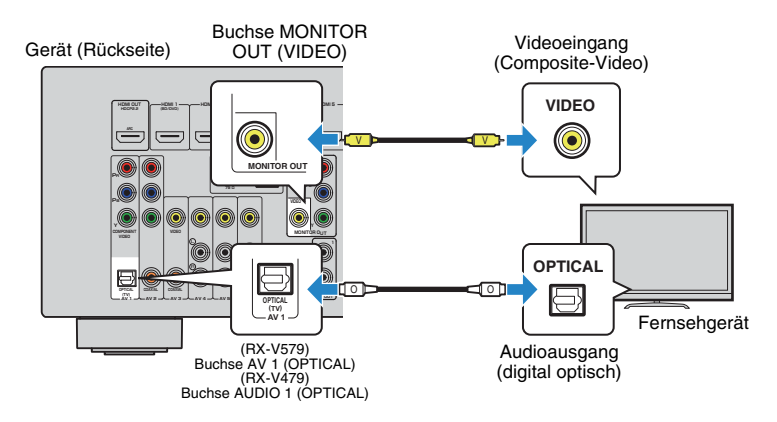

## <span id="page-20-2"></span><span id="page-20-0"></span>**4 Anschließen von Abspielgeräten**

Das Gerät bietet viele verschiedene Eingangsbuchsen einschließlich HDMI-Eingangsbuchsen, um verschiedene Arten von Abspielgeräten anschließen zu können. Für Informationen über den Anschluss eines BLUETOOTH-Geräts, einem iPod oder eines USB-Speichergeräts beachten Sie bitte die folgenden Seiten.

- Anschließen eines BLUETOOTH-Geräts ([S. 53](#page-52-2))
- Anschließen eines iPod ([S. 54\)](#page-53-4)
- <span id="page-20-4"></span>– Anschließen eines USB-Speichergeräts ([S. 59](#page-58-4))

## <span id="page-20-1"></span>**Anschließen von Videogeräten (wie BD/DVD-Player)**

Schließen Sie Videogeräte wie BD/DVD-Player, Set-Top-Boxen (STBs) und Spielekonsolen am Gerät an. Wählen Sie je nach den an Ihrem Videogerät verfügbaren Video-/Audio-Eingangsbuchsen eine der folgenden Anschlussmethoden. Wir empfehlen eine HDMI-Verbindung, falls das Videogerät eine HDMI-Ausgangsbuchse besitzt.

## 等

• Wenn die am Gerät vorhandene Kombination von Video-/Audio-Eingangsbuchsen nicht zu Ihrem Videogerät passt, ändern Sie die Kombination je nach den Ausgangsbuchsen Ihres Geräts ([S. 22\)](#page-21-0).

## <span id="page-20-3"></span>■ **HDMI-Verbindung**

Schließen Sie ein Videogerät über ein HDMI-Kabel am Gerät an.

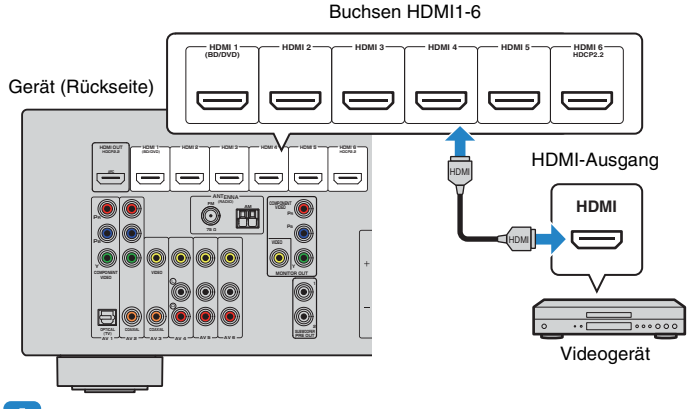

## ■ **Komponentenvideoanschluss (RX-V579)**

Schließen Sie ein Videogerät mit einem Komponentenvideo-Kabel und einem Audiokabel (optisches oder koaxiales Digitalkabel) am Gerät an. Wählen Sie die Eingangsbuchsen (am Gerät) je nach den Audio-Ausgangsbuchsen des Videogeräts.

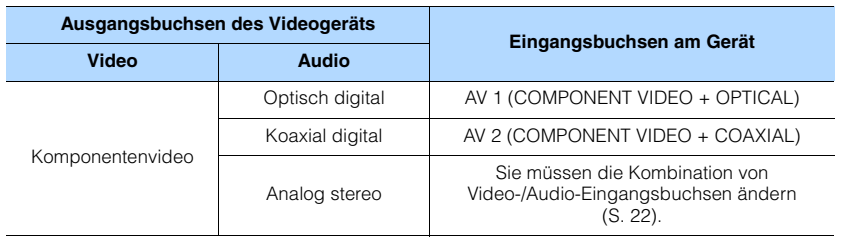

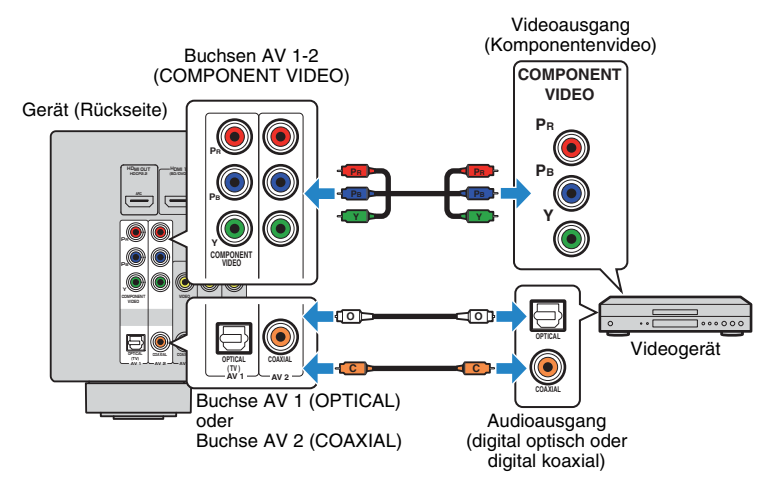

• Um ein Videogerät an dieses Gerät über Komponentenvideoanschluss anzuschließen,schließen Sie den Fernseher an der Buchsen MONITOR OUT (COMPONENT VIDEO) an diesem Gerät an ([S. 19\)](#page-18-3).

- Um ein Videogerät an dieses Gerät über HDMI anzuschließen,schließen Sie den Fernseher an der Buchse HDMI OUT an diesem Gerät an ([S. 19\)](#page-18-2).
- Für HDCP 2.2-kompatible HDMI-Geräte verwenden Sie die Buchse HDMI 6 zum Anschließen.

## ■ **Composite-Video-Signal**

Schließen Sie ein Videogerät über ein Video-Cinchkabel und ein Audiokabel (digital koaxial oder Stereo-Cinchkabel) am Gerät an. Wählen Sie die Eingangsbuchsen (am Gerät) je nach den Audio-Ausgangsbuchsen des Videogeräts.

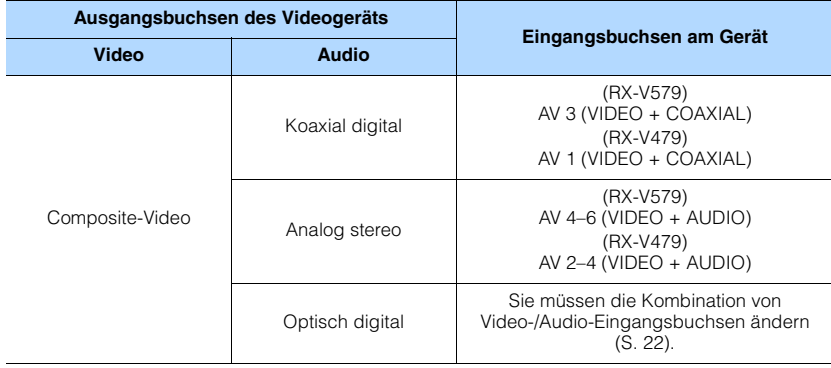

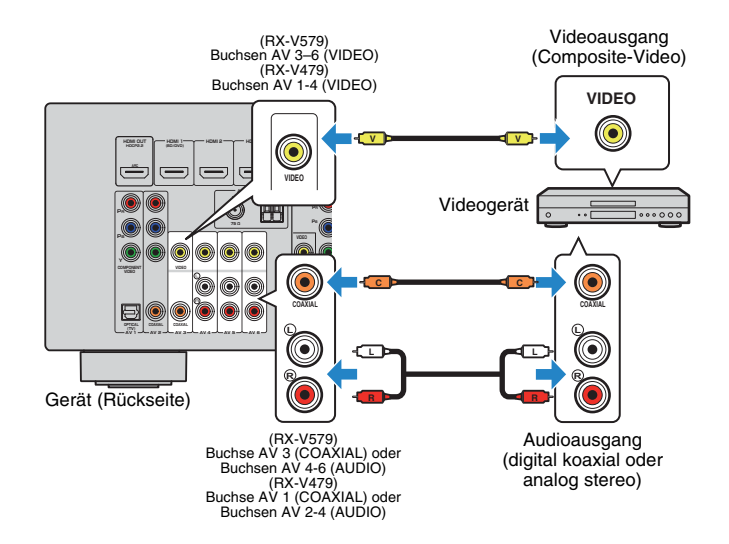

## <span id="page-21-0"></span>■ **Ändern der Kombination von Video-/Audio-Eingangsbuchsen**

Wenn die am Gerät vorhandene Kombination von Video-/Audio-Eingangsbuchsen nicht zu Ihrem Videogerät passt, ändern Sie die Kombination je nach den Ausgangsbuchsen Ihres Geräts. Sie können ein Videogerät anschließen, das die folgenden Video-/Audio-Ausgangsbuchsen hat.

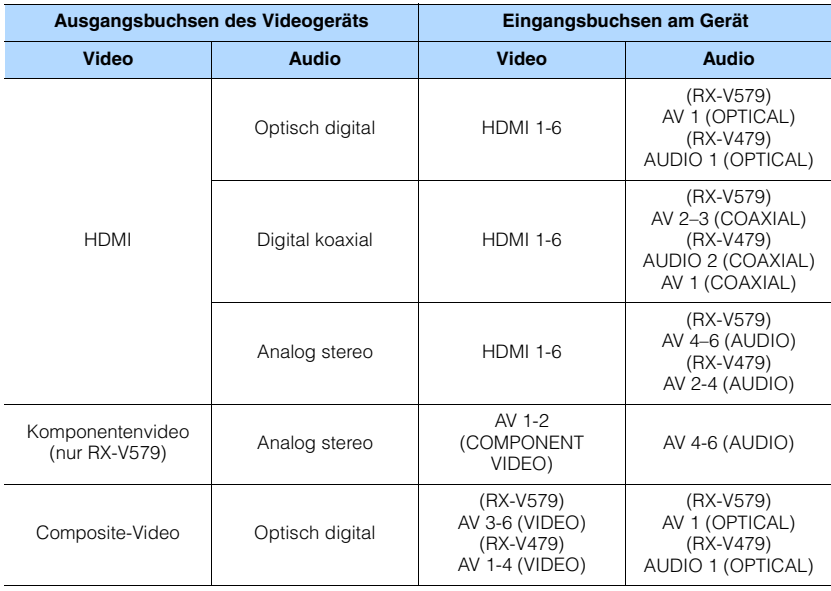

## т

• Um ein Videogerät an dieses Gerät über Composite-Videoanschluss anzuschließen,schließen Sie den Fernseher an der Buchsen MONITOR OUT (VIDEO) an diesem Gerät an ([S. 20\)](#page-19-0).

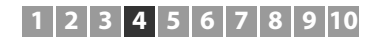

#### ❑ **Erforderliche Einstellung**

Wenn Sie z. B. ein Videogerät an den Buchsen HDMI 2 und AV 6 (AUDIO) ("AV 4" bei RX-V479) am Gerät angeschlossen haben, ändern Sie die Kombinationseinstellung wie folgt.

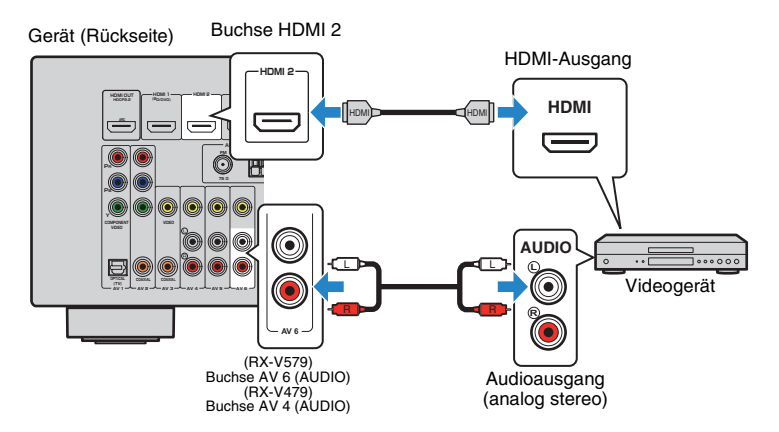

- **1 Schließen Sie externe Geräte (wie Fernseher und Abspielgeräte) und das Netzkabel des Geräts an, und schalten Sie dann das Gerät ein.**
- **2 Drücken Sie INPUT zur Auswahl von "HDMI 2" (zu verwendende Video-Eingangsbuchse) als Eingangsquelle.**
- **3 Drücken Sie OPTION.**

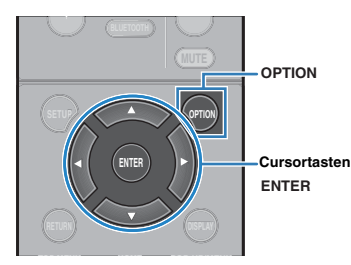

**4** Verwenden Sie die Cursortasten ( $\triangle/\nabla$ ) zur Auswahl von "Audio In", **und drücken Sie ENTER.**

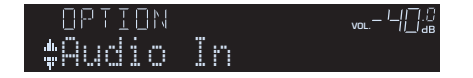

**Verwenden Sie die Cursortasten (** $\langle$ **/** $\rangle$ **) zur Auswahl von "AV6" ("AV4" am RX-V479) (zu verwendende Audio-Eingangsbuchse).**

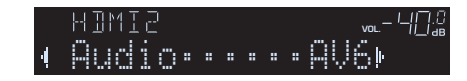

## **6 Drücken Sie OPTION.**

Nun wurden alle erforderlichen Einstellungen vorgenommen.

Wenn Sie "HDMI 2" als Eingangsquelle durch Drücken von INPUT auswählen, werden die am Videogerät abgespielten Video-/Audiosignale vom Gerät ausgegeben.

## <span id="page-22-0"></span>**Anschluss von Audiogeräten (wie CD-Player)**

Schließen Sie Audiogeräte wie CD-Player und MD-Player am Gerät an. Wählen Sie je nach den an Ihrem Audiogerät verfügbaren Audioausgangsbuchsen eine der folgenden Anschlussmethoden.

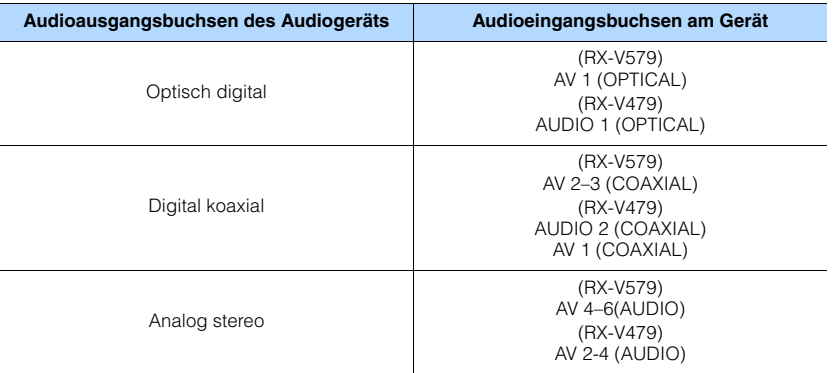

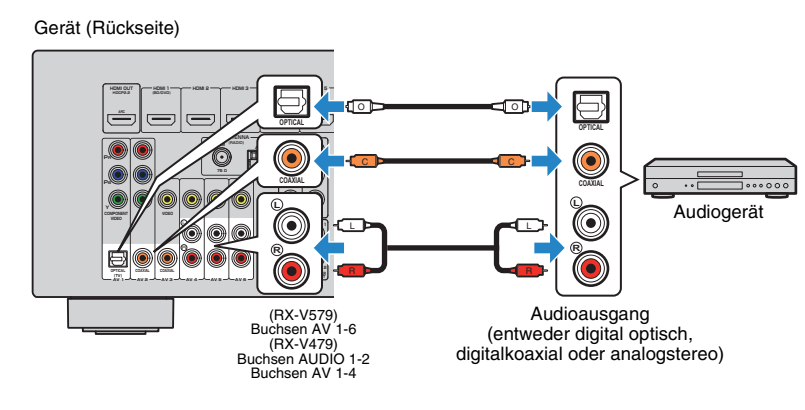

## <span id="page-23-2"></span><span id="page-23-0"></span>**Anschluss an der Buchse an der Frontblende**

Sie können die Buchse AUX an der Frontblende verwenden, um Geräte wie tragbare Audioplayer vorübergehend am Gerät anzuschließen.

Bevor Sie die Verbindung herstellen, stoppen Sie die Wiedergabe am Gerät, und regeln Sie die Lautstärke am Gerät herunter.

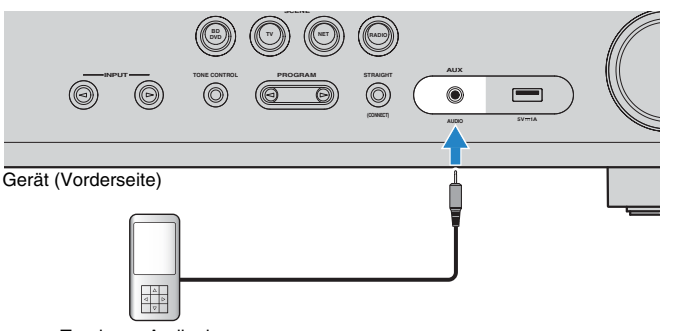

Tragbarer Audioplayer

Wenn Sie "AUX" als Eingangsquelle durch Drücken von INPUT auswählen, werden die am Gerät abgespielten Audiosignale vom Gerät ausgegeben.

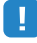

• Entsprechend den an Ihrem Gerät vorhandenen Ausgangsbuchsen benötigen Sie ein passendes Audiokabel.

## 学

• Für Näheres zum Anschluss eines USB-Speichergeräts siehe "Anschließen eines USB-Speichergeräts" [\(S. 59](#page-58-3)).

## <span id="page-23-3"></span><span id="page-23-1"></span>**5 Anschließen der FM-/AM-Antennen**

Schließen Sie die mitgelieferten FM-/AM-Antennen (UKW/MW) am Gerät an. Befestigen Sie das Ende der FM-Antenne an einer Wand, und platzieren Sie die AM-Antenne auf einer geraden Stellfläche.

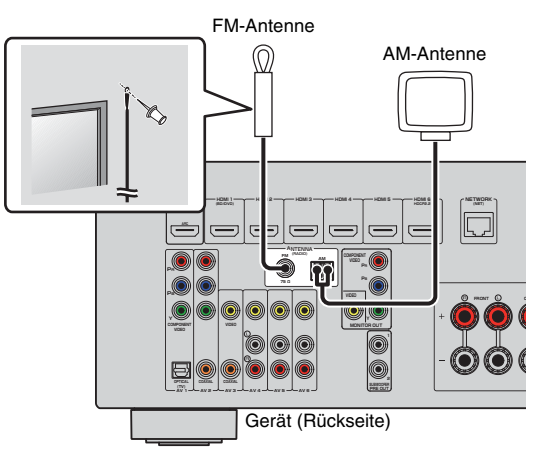

#### **Zusammenbau und Anschluss der AM-Antenne**

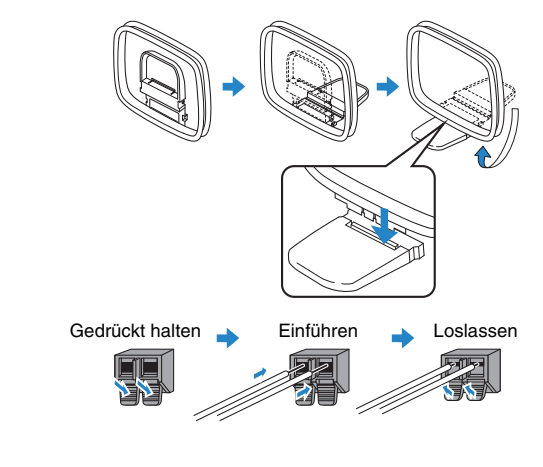

## 学

- Wickeln Sie das Antennenkabel von der AM-Antenne nur so weit ab wie notwendig.
- Die Leitungsadern der AM-Antenne haben keine Polarität.

## <span id="page-24-1"></span><span id="page-24-0"></span>**6 Vorbereitung zum Anschluss an ein Netzwerk**

Stellen Sie die Verbindung zu einem Router (Zugriffspunkt) mit einem Netzwerkkabel her, oder bereiten Sie die Funkantenne zur Herstellung einer drahtlosen Netzwerkverbindung vor.

Sie können mit dem Gerät Internetradio oder Musikdateien hören, die auf Medien-Servern wie Computern und Network Attached Storage (NAS) im Gerät gespeichert sind.

## **Verbindung mit einem Netzwerkkabel**

Schließen Sie das Gerät mit einem handelsüblichen STP-Netzwerkkabel (Shielded Twisted Pair) (nicht gekreuztes CAT-5-Kabel oder höhere Kategorie) an Ihrem Router an.

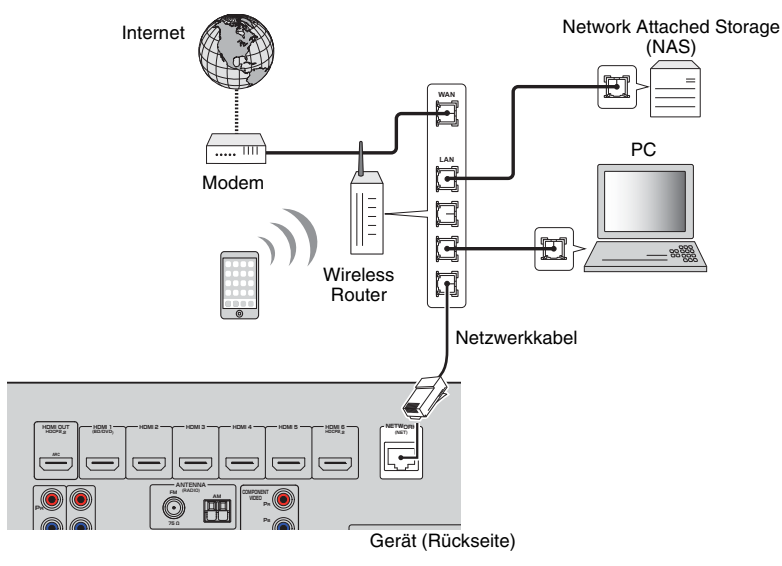

# E<sup>v</sup>

- Wenn Sie einen Router verwenden, der DHCP unterstützt, müssen Sie keine Netzwerkeinstellungen für das Gerät konfigurieren, da ihm die Netzwerkparameter (wie IP-Adresse) automatisch zugewiesen werden. Sie müssen Netzwerkeinstellungen nur dann selbst konfigurieren, wenn Ihr Router DHCP nicht unterstützt, oder wenn Sie die Netzwerkeinstellungen manuell vornehmen möchten [\(S. 92](#page-91-1)).
- Unter "Information" ([S. 92\)](#page-91-2) im Menü "Setup" können Sie prüfen, ob dem Gerät die richtigen Netzwerkparameter (wie IP-Adresse) zugewiesen wurden.

## Ţ

- Durch evtl. auf Ihrem Computer installierte Sicherheits-Software oder die Firewall-Einstellungen Ihrer Netzwerkgeräte (Router) kann der Zugriff des Geräts auf das Netzwerk blockiert werden. In diesen Fällen müssen Sie die Sicherheits-Software oder die Firewall-Einstellungen entsprechend umkonfigurieren.
- Jeder Server muss mit demselben Subnetz verbunden sein wie das Gerät.
- Um Internet-Dienste zu nutzen, ist eine Breitbandverbindung sehr zu empfehlen.

## **Vorbereiten einer Funkantenne**

Wenn Sie das Gerät drahtlos verbinden, bringen Sie die Funkantenne an.

Für Informationen über den Anschluss dieses Geräts an ein Drahtlosnetzwerk beachten Sie bitte "Drahtlose Verbindung mit einem Netzwerk" ([S. 32](#page-31-0)).

Bringen Sie die Funkantenne an.

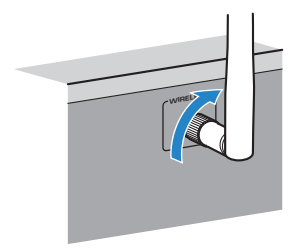

• Üben Sie keine übermäßige Kraft auf die Funkantenne aus. Dadurch könnte die Antenne beschädigt werden.

## <span id="page-25-1"></span><span id="page-25-0"></span>**7 Anschließen des Netzkabels**

#### **Vor Anschluss des Netzkabels (nur Modell für Taiwan und Universalmodell)**

Wählen Sie die Stellung des Schalters VOLTAGE SELECTOR entsprechend der örtlichen Netzspannung. Mögliche Wechselspannungen sind 110–120/220–240 V, 50/60 Hz.

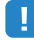

• Achten Sie darauf, den Schalter VOLTAGE SELECTOR des Geräts richtig einzustellen, BEVOR Sie das Netzkabel an einer Netzsteckdose anschließen. Wird der Schalter VOLTAGE SELECTOR falsch eingestellt, kann das Gerät beschädigt werden und eine potenzielle Brandgefahr darstellen.

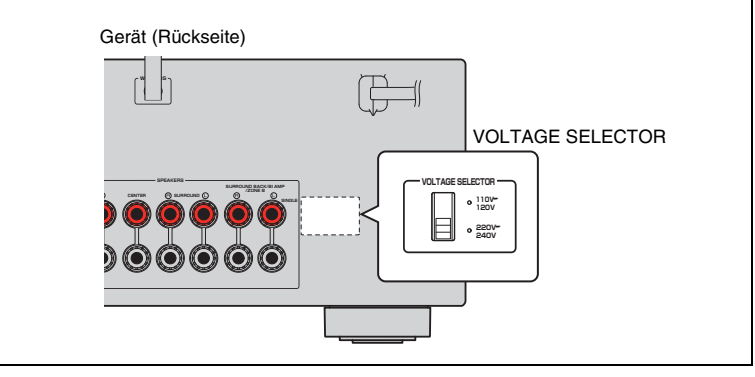

Nachdem alle obigen Anschlüsse vorgenommen wurden, schließen Sie das Netzkabel an.

#### Gerät (Rückseite)

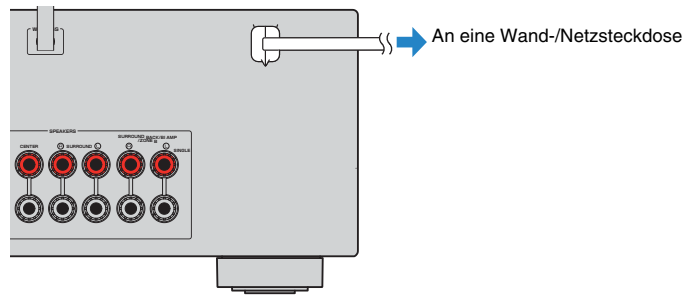

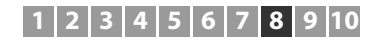

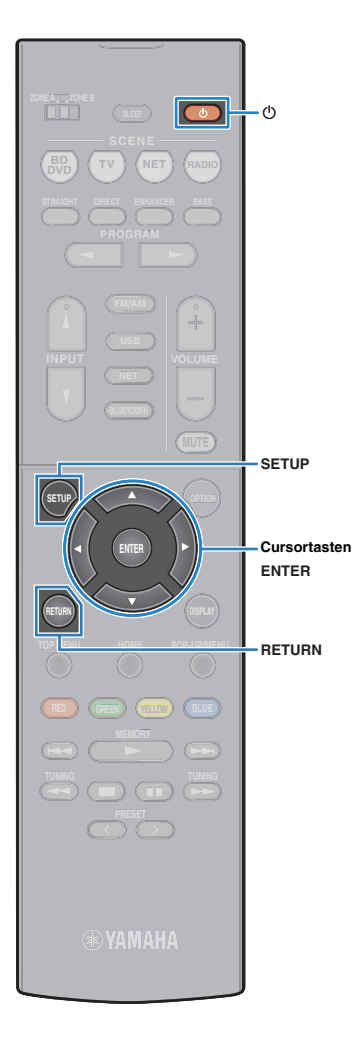

## <span id="page-26-0"></span>**8 Auswählen einer Sprache für das Bildschirmmenü**

Wählen Sie die gewünschte Sprache des Bildschirmmenüs aus.

- **1 Drücken Sie auf** z **(Receiver-Stromversorgung), um das Gerät einzuschalten.**
- **2 Schalten Sie den Fernseher ein und schalten Sie dessen Eingang so um, dass die Videosignale des Geräts angezeigt werden (Buchse HDMI OUT).**
	- Die Bedienung über den Fernsehbildschirm ist nur verfügbar, wenn Ihr Fernseher über HDMI mit dem Gerät verbunden ist. Ist dies nicht der Fall, bedienen Sie das Gerät mit Hilfe des Frontblende-Displays.
	- Wenn Sie dieses Gerät zum ersten Mal einschalten, erscheint die Meldung zum Netzwerk-Setup. Um das Sprach-Setup fortzusetzen, drücken Sie RETURN.

### **3 Drücken Sie SETUP.**

ц

**4 Verwenden Sie die Cursortasten zur Auswahl von "Language", und drücken Sie ENTER.**

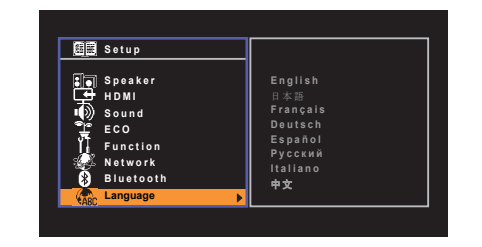

**5 Verwenden Sie die Cursortasten zur Auswahl der gewünschten Sprache.**

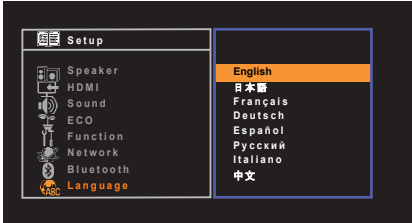

## **6 Um das Menü zu verlassen, drücken Sie SETUP.**

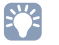

• Die Informationen auf dem Frontblende-Display werden nur in englischer Sprache dargestellt.

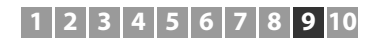

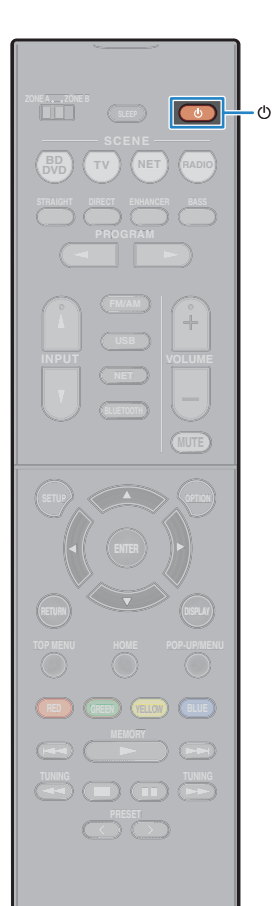

## <span id="page-27-1"></span><span id="page-27-0"></span>**9 Automatische Optimierung der Lautsprechereinstellungen (YPAO)**

Bei Einsatz der Funktion Yamaha Parametric room Acoustic Optimizer (YPAO) misst das Gerät die Abstände der angeschlossenen Lautsprecher von Ihrer Hörposition / Ihren Hörpositionen und optimiert dann automatisch die Lautsprechereinstellungen, wie Lautstärkebalance und akustische Parameter, passend zu Ihrem Raum.

## H.

- Wenn Sie die 5.1-Kanal-Lautsprecher (Virtual CINEMA FRONT)-Konfiguration [\(S. 13](#page-12-0)) verwenden, stellen Sie "Virtual CINEMA FRONT" [\(S. 82](#page-81-0)) im Menü "Setup" vorher auf .Ein".
- Bitte beachten Sie bei Verwendung von YPAO folgende Dinge:
- Verwenden Sie YPAO erst, nachdem Sie einen Fernseher und Lautsprecher am Gerät angeschlossen haben.
- Während der Messung werden sehr laute Testtöne ausgegeben. Sorgen Sie dafür, dass kleine Kinder sich nicht über die Testtöne erschrecken.
- Während der Messung können Sie die Lautstärke nicht einstellen.
- Sorgen Sie während der Messung für absolute Stille im Raum.
- Schließen Sie keinen Kopfhörer an.
- Stellen Sie sich während des Messvorgangs nicht zwischen die Lautsprecher und das YPAO-Mikrofon (etwa 3 Minuten lang).

**1 Drücken Sie auf** z **(Receiver-Stromversorgung), um das Gerät einzuschalten.**

**2 Schalten Sie den Fernseher ein und schalten Sie dessen Eingang so um, dass die Videosignale des Geräts angezeigt werden (Buchse HDMI OUT).**

- Die Bedienung über den Fernsehbildschirm ist nur verfügbar, wenn Ihr Fernseher über HDMI mit dem Gerät verbunden ist. Ist dies nicht der Fall, bedienen Sie das Gerät mit Hilfe des Frontblende-Displays.
- **3 Schalten Sie den Subwoofer ein und stellen Sie dessen Lautstärke auf Mittelstellung ein. Wenn sich die Übernahmefrequenz einstellen lässt, stellen Sie sie auf Maximum ein.**

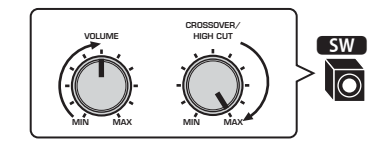

• (nur RX-V579) Wenn Sie eine Bi-Amping-Verbindung oder Zone B-Lautsprecher verwenden, stellen Sie "Endstufenzuord." [\(S. 80](#page-79-1)) im "Setup"-Menü auf die geeignete Einstellung, bevor Sie YPAO starten.

#### **4 Platzieren Sie das YPAO-Mikrofon an Ihrer Hörposition und schließen Sie es an der Buchse YPAO MIC an der Frontblende an.**

器

• Platzieren Sie das YPAO-Mikrofon in Ohrhöhe an Ihrer Hörposition. Wir empfehlen die Verwendung eines Dreibeinstativs als Mikrofonständer. Mit den Feststellschrauben des Stativs können Sie das Mikrofon stabilisieren.

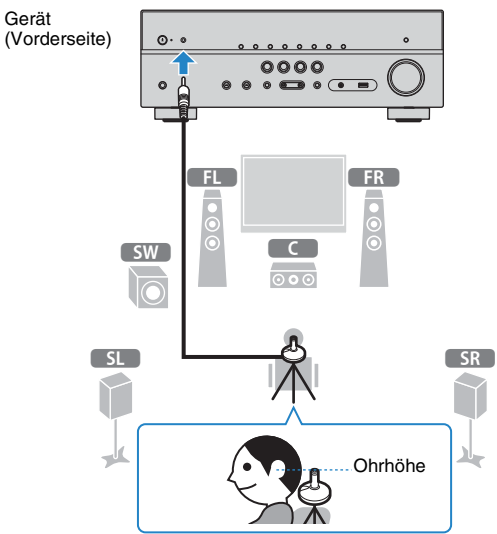

Der folgende Bildschirm erscheint auf dem Fernseher.

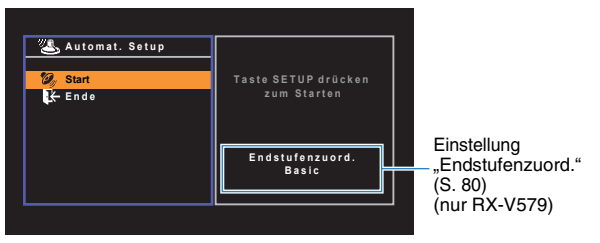

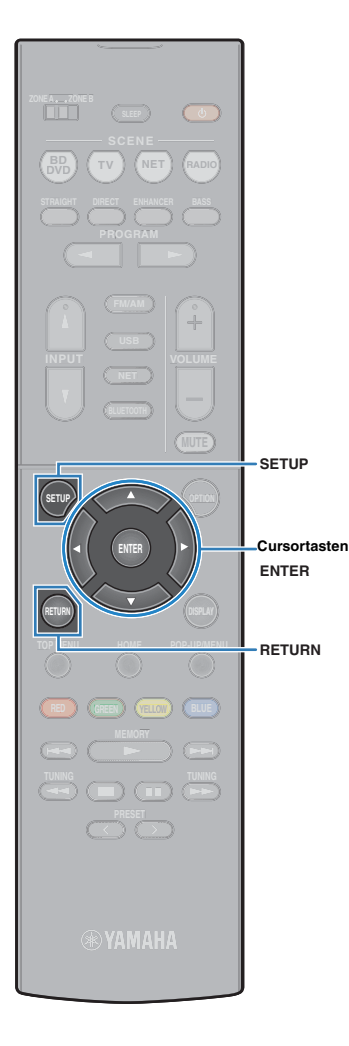

**5 Um den Messvorgang zu starten, verwenden Sie die Cursortasten zur Auswahl von "Start" und drücken Sie SETUP.**

Die Messung startet nach 10 Sekunden. Drücken Sie ENTER, um den Messvorgang sofort zu starten.

## 兴

• Um den Messvorgang zu unterbrechen, drücken Sie RETURN und folgen Sie den Schritten unter "Fehlermeldungen" ([S. 30\)](#page-29-0).

Die folgende Anzeige erscheint nach der Messung auf dem Fernsehbildschirm.

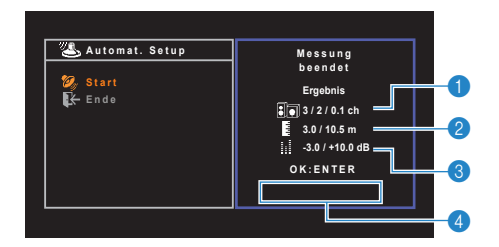

- 1 **Anzahl der Lautsprecher (Frontseite/Rückseite/Subwoofer)**
- 2 **Lautsprecherabstand (nächster/entferntester)**
- 3 **Bereich der Anpassung des Lautstärkepegels der einzelnen Lautsprecher**
- 4 **Warnhinweis (falls vorhanden)**

## Ч

• Wenn eine Fehlermeldung (wie E-1) oder ein Warnhinweis (wie W-1) erscheint, lesen Sie "Fehlermeldungen" ([S. 30](#page-29-0)) oder "Warnmeldungen" [\(S. 31](#page-30-0)).

# $\mathbf{F}^{\prime}$

- Ein problematischer Lautsprecher wird durch Blinken der Lautsprecheranzeigen im Frontblende-Display angezeigt.
- Wenn mehrere Warnungen ausgegeben werden (bei Bedienung über das Frontblende-Display) verwenden Sie die Cursortasten (△/▽) zur Prüfung der anderen Warnhinweise.

**6** Verwenden Sie die Cursortasten ( $\langle$ / $\rangle$ ) zur Auswahl **von "SPEICH.", und drücken Sie ENTER.**

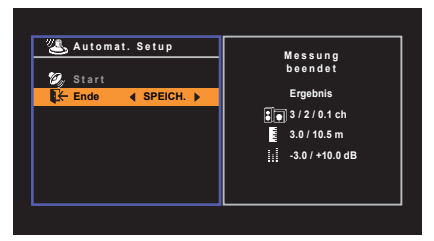

Die angepassten Lautsprechereinstellungen werden angewendet.

兴

• Um den Vorgang abzubrechen, ohne das Ergebnis zu speichern, wählen Sie "ABBR." aus.

### **7 Ziehen Sie das YPAO-Mikrofon vom Gerät ab.**

Die Optimierung der Lautsprechereinstellungen ist damit abgeschlossen.

#### **Vorsicht**

• Da das YPAO-Mikrofon wärmeempfindlich ist, legen Sie das Mikrofon nicht an Orten ab, an denen es direktem Sonnenlicht oder hohen Temperaturen ausgesetzt wäre (z. B. auf AV-Geräten).

## <span id="page-29-0"></span>**Fehlermeldungen**

Wenn eine Fehlermeldung während der Messung angezeigt wird, beheben Sie das Problem, und führen Sie YPAO erneut aus.

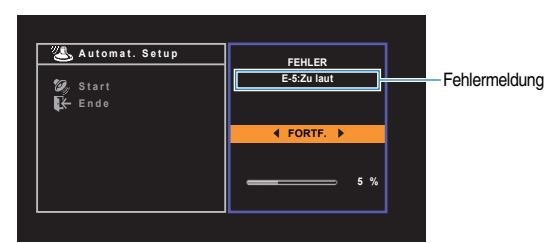

**Fernsehbildschirm**

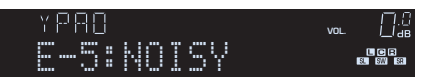

**Frontblende-Display**

- **Vorgehensweise zum Umgang mit Fehlern**
- **1 Prüfen Sie den Inhalt der Fehlermeldung und drücken Sie ENTER.**
- **2** Verwenden Sie die Cursortasten (<//>  $\langle \rangle$ ) zur **Auswahl der gewünschten Aktion.**

**Um die YPAO-Messung abzubrechen:**

- $\circledR$  Wählen Sie "VERLASSEN", und drücken Sie ENTER.
- $\circled{2}$  Verwenden Sie die Cursortasten ( $\triangle/\heartsuit$ ) zur Auswahl von "Ende", und drücken Sie ENTER.
- (3) Ziehen Sie das YPAO-Mikrofon vom Gerät ab.

#### **Um die YPAO-Messung von Anfang an erneut auszuführen:**

Wählen Sie "EINST.", und drücken Sie ENTER.

**Um mit der aktuellen YPAO-Messung fortzufahren (nur für E-5 und E-9):**

Wählen Sie "FORTF.", und drücken Sie ENTER.

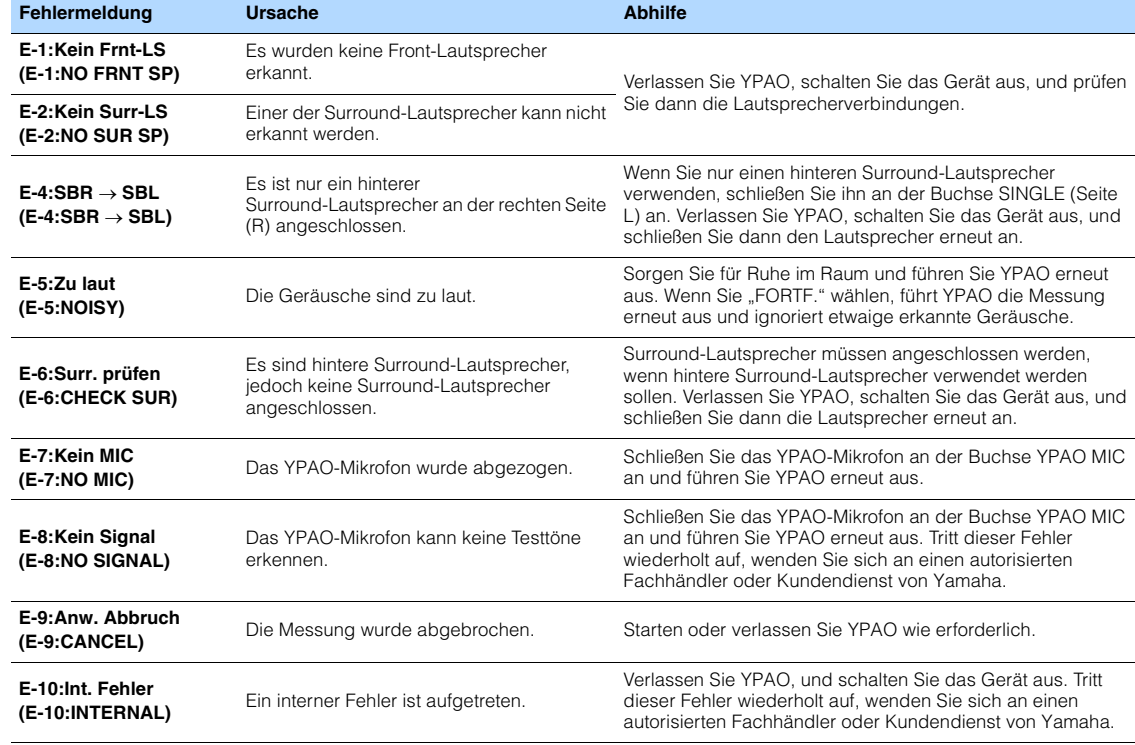

 $\mathbb{R}^n$ 

• Texte in Klammern geben Anzeigen im Frontblende-Display an.

## <span id="page-30-0"></span>**Warnmeldungen**

Falls nach der Messung eine Warnmeldung erscheint, können Sie dennoch die Messergebnisse speichern, indem Sie die Bildschirmanweisungen befolgen. Wir empfehlen jedoch, YPAO erneut auszuführen, um das Gerät mit den optimalen Lautsprechereinstellungen zu betreiben.

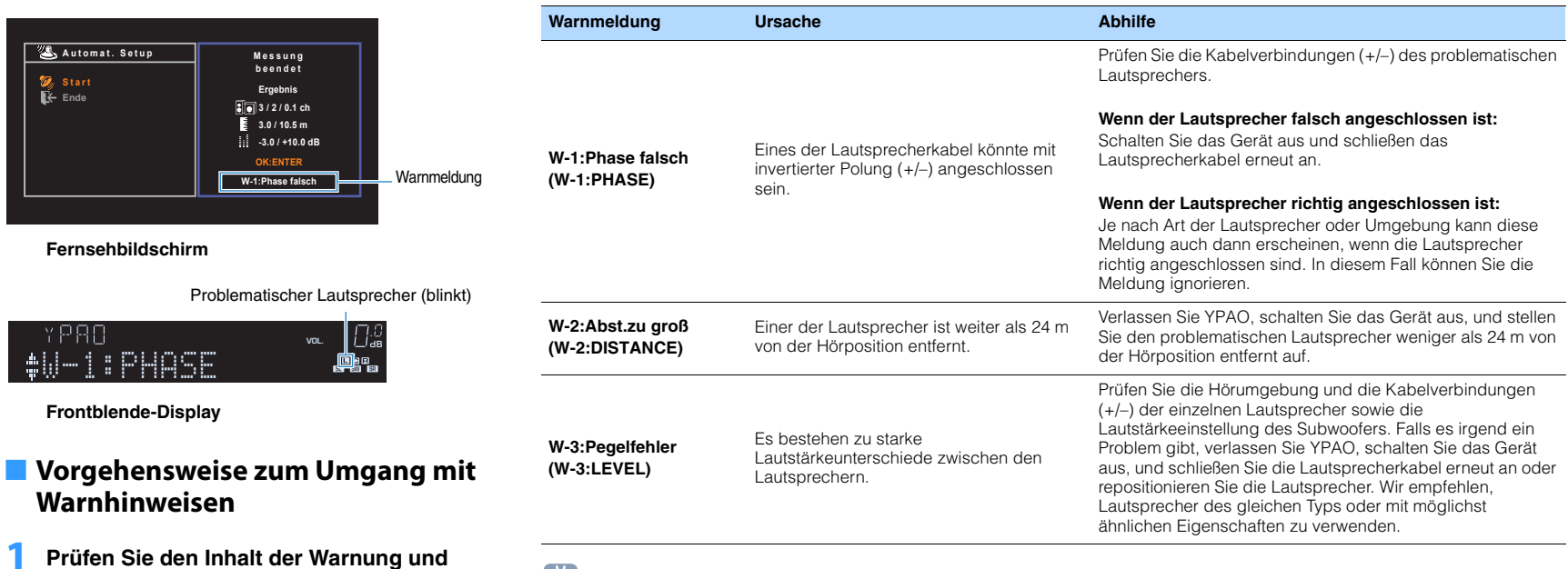

53

• Texte in Klammern geben Anzeigen im Frontblende-Display an.

**Auswahl der gewünschten Aktion. Zum Speichern der Messergebnisse:**

**2** Verwenden Sie die Cursortasten (< $\langle$ / $\rangle$ ) zur

**drücken Sie ENTER.**

Wählen Sie "SPEICH.", und drücken Sie ENTER.

**Zum Verwerfen der Messergebnisse:**

Wählen Sie "ABBR.", und drücken Sie ENTER.

```
3 Ziehen Sie das YPAO-Mikrofon vom Gerät 
ab.
```
## <span id="page-31-2"></span><span id="page-31-0"></span>**10 Drahtlose Verbindung mit einem Netzwerk**

Stellen Sie die Verbindung zu einem Wireless Router (Zugriffspunkt) oder Mobilgerät durch Herstellung einer drahtlosen Netzwerkverbindung her.

## 学

• Wenn Sie dieses Gerät über ein Netzwerkkabel mit einem Router verbinden,ist dieser Schritt nicht erforderlich.

## <span id="page-31-1"></span>**Auswählen der Verbindungsmethode**

Wählen Sie eine Verbindungsmethode entsprechend Ihrer Netzwerkumgebung.

## ■ **Verbindung mit einem Wireless Router (Zugriffspunkt)**

Verbinden Sie das Gerät über einen Wireless Router (Zugriffspunkt).

Sie können mit dem Gerät Internetradio, AirPlay oder Musikdateien hören, die auf Medien-Servern (PC/NAS) gespeichert sind.

Sie können das Gerät auch mithilfe der Anwendung für Smartphone/Tablet "AV CONTROLLER" [\(S. 6](#page-5-0)) von Mobilgeräten bedienen oder auf Mobilgeräten gespeicherte Musikdateien auf diesem Gerät wiedergeben.

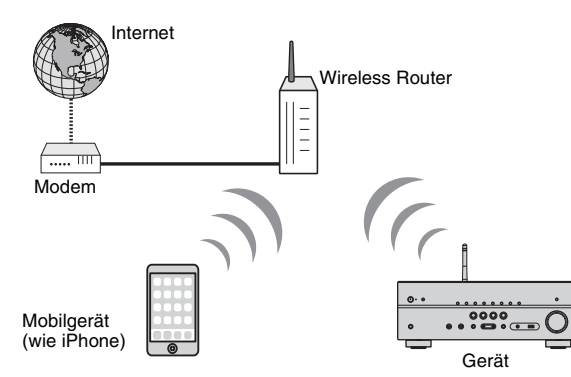

Näheres zum Anschluss siehe "Verbinden des Geräts mit einem Drahtlosnetzwerk" [\(S. 33\)](#page-32-0).

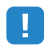

- Sie können eine WLAN-Verbindung nicht gleichzeitig mit einer LAN-Kabelverbindung [\(S. 25](#page-24-0)) oder Wireless Direct [\(S. 40](#page-39-0)) verwenden.
- Wenn der Abstand zwischen dem Gerät und dem Wireless Router (Zugriffspunkt) zu groß ist, kann das Gerät eventuell keine Verbindung mit dem Wireless Router (Zugriffspunkt) herstellen. Bringen Sie in solch einem Fall die Geräte näher zueinander.

## ■ **Verbindung ohne Wireless Router (Zugriffspunkt)**

Verbinden Sie ein Mobilgerät direkt mit dem Gerät.

Sie können das Gerät mithilfe der Anwendung für Smartphone/Tablet "AV CONTROLLER" [\(S. 6](#page-5-0)) von Mobilgeräten bedienen oder auf Mobilgeräten gespeicherte Musikdateien auf diesem Gerät wiedergeben.

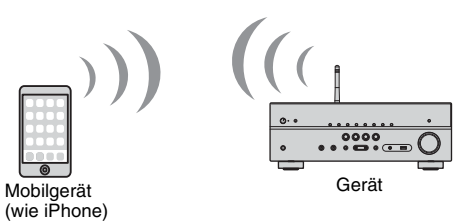

Näheres zum Anschluss siehe "Direkte Verbindung eines Mobilgeräts mit dem Gerät (Wireless Direct)" ([S. 40\)](#page-39-0).

u

- Sie können Wireless Direct nicht gleichzeitig mit einer LAN-Kabelverbindung ([S. 25\)](#page-24-0) oder einer WLAN-Verbindung ([S. 33\)](#page-32-0) verwenden.
- Wenn Wireless Direct eingeschaltet ist, kann das Gerät keine Verbindung mit dem Internet aufbauen. Deshalb kann in diesem Fall kein Internetservice wie Internetradio genutzt werden.
- Außerdem kann das Mobilgerät keine Verbindung zum Internet herstellen, weshalb wir empfehlen, das Mobilgerät von diesem Gerät zu trennen.

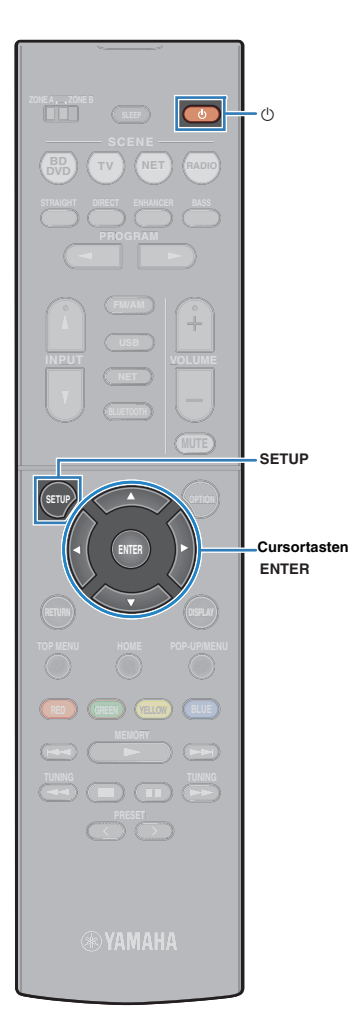

## <span id="page-32-0"></span>**Verbinden des Geräts mit einem Drahtlosnetzwerk**

Das Gerät kann mittels verschiedener Methoden mit einem Drahtlosnetzwerk verbunden werden.

Wählen Sie eine Verbindungsmethode entsprechend Ihrer Umgebung.

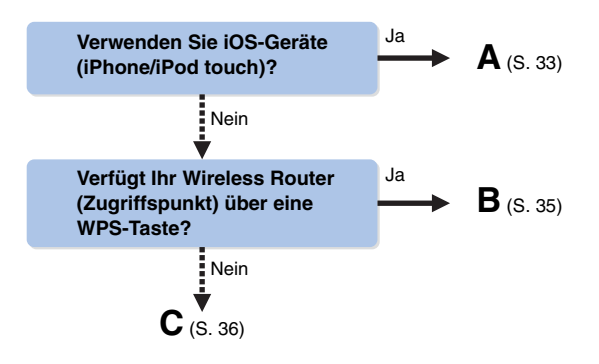

## <span id="page-32-1"></span>■ **A: Freigabe der iOS-Geräteeinstellungen**

Sie können auf ganz einfache Weise eine Drahtlosverbindung einrichten, indem Sie die Verbindungseinstellungen iOS-Geräten (iPhone/iPod touch) übernehmen.

Bevor Sie fortfahren, bestätigen Sie, dass Ihr iOS-Gerät mit einem Wireless Router verbunden ist.

- **1 Drücken Sie auf** z **(Receiver-Stromversorgung), um das Gerät einzuschalten.**
- **2 Schalten Sie den Fernseher ein und schalten Sie dessen Eingang so um, dass die Videosignale des Geräts angezeigt werden (Buchse HDMI OUT).**

• Die Bedienung über den Fernsehbildschirm ist nur verfügbar, wenn Ihr Fernseher über HDMI mit dem Gerät verbunden ist.

**3 Drücken Sie SETUP.**

- **4 Verwenden Sie die Cursortasten (**q**/**w**) zur Auswahl von "Netzwerk", und drücken Sie ENTER.**
- **5 Verwenden Sie die Cursortasten (**q**/**w**) zur Auswahl von "Netzwerkverbindung", und drücken Sie ENTER.**
- **6 Verwenden Sie die Cursortasten (**e**/**r**) zur Auswahl**  von "Drahtlos (Wi-Fi)", und drücken Sie ENTER.

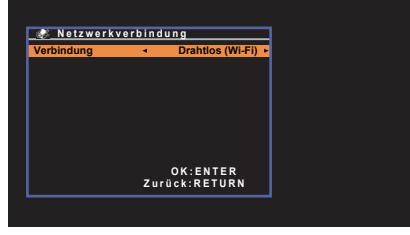

• Das Gerät stellt möglicherweise automatisch eine Verbindung mit einem schon zuvor verbundenen Zugriffspunkt her. In diesem Fall wird eine Meldung bezüglich der erfolgreichen Verbindungsherstellung angezeigt. Sie können diese Meldung ignorieren und mit dem nächsten Schritt fortfahren.

**7 Verwenden Sie die Cursortasten (**q**/**w**) zur Auswahl von "Wi-Fi-Einst. teilen (iOS)", und drücken Sie ENTER.**

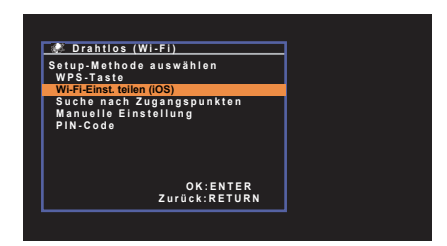

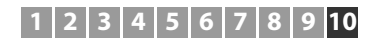

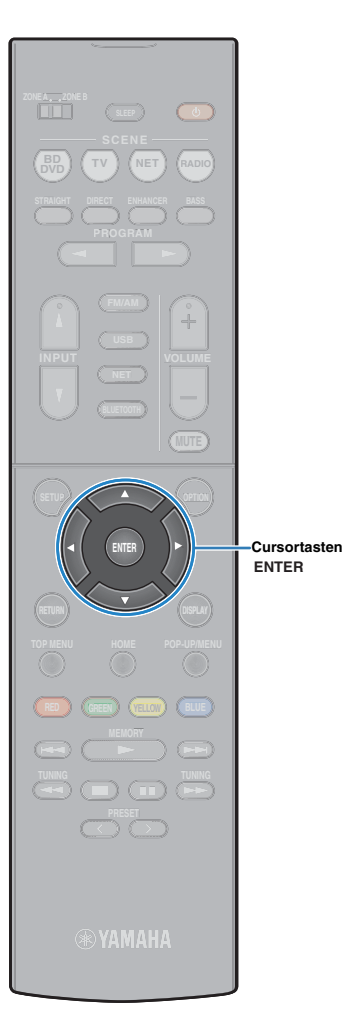

**8 Verwenden Sie die Cursortasten (** $\triangle$ **/** $\triangledown$ **) und ENTER zur Auswahl der gewünschten Verbindungsmethode.**

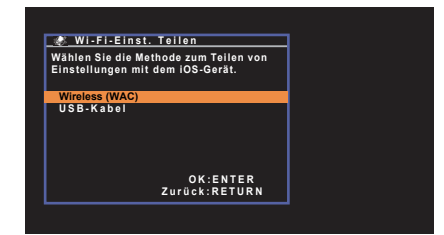

Die folgenden Verbindungsmethoden sind verfügbar.

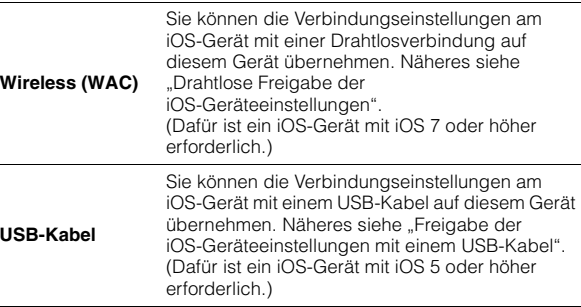

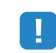

• Wireless (WAC) ist nicht verfügbar, wenn Sie eine Netzwerk-Kabelverbindung verwenden.

**9 Lesen Sie die Beschreibung auf dem Bildschirm und drücken Sie ENTER.**

#### ❑ **Drahtlose Freigabe der iOS-Geräteeinstellungen**

Wenn Sie "Wireless (WAC)" als Verbindungsmethode auswählen, führen Sie die Netzwerkfreigabe-Einstellung auf Ihrem iOS-Gerät aus. (Das folgende Verfahren dient als Setup-Beispiel für iOS 8.)

#### **1 Auf dem iOS-Gerät wählen Sie dieses Gerät als AirPlay-Lautsprecher im Wi-Fi-Bildschirm.**

#### **iOS (Beispiel englische Version)**

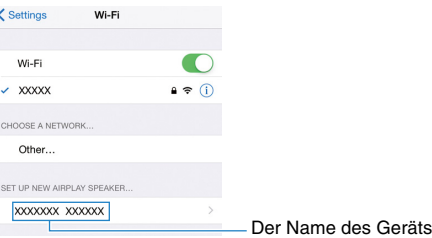

#### **2 Wählen Sie das Netzwerk (Zugriffspunkt), für das sie die Einstellung mit diesem Gerät teilen wollen.**

#### **iOS (Beispiel englische Version)**

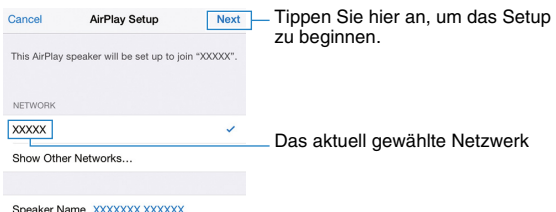

Wenn der Freigabevorgang beendet ist, wird dieses Gerät automatisch mit dem gewählten Netzwerk (Zugriffspunkt) verbunden.

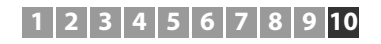

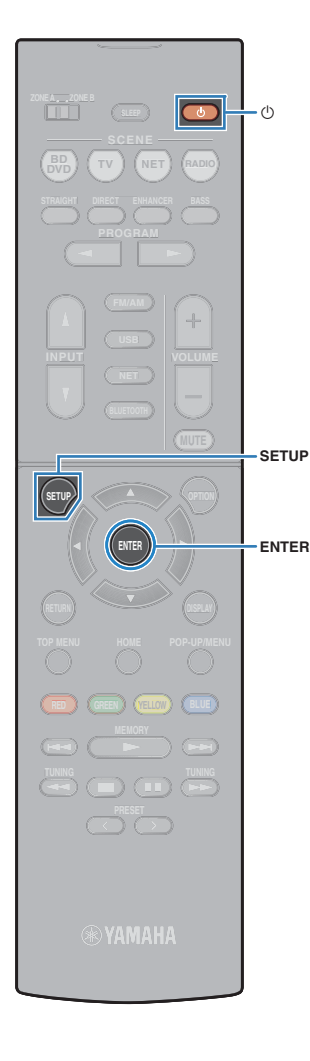

### ❑ **Freigabe der iOS-Geräteeinstellungen mit einem USB-Kabel**

Wenn Sie "USB-Kabel" als Verbindungsmethode auswählen, verfahren Sie wie im Folgenden beschrieben, um die Einstellung des iOS-Geräts für dieses Gerät freizugeben.

#### **1 Schließen Sie das iOS-Gerät an die Buchse USB an und deaktivieren Sie die Bildschirmsperre auf Ihrem iOS-Gerät.**

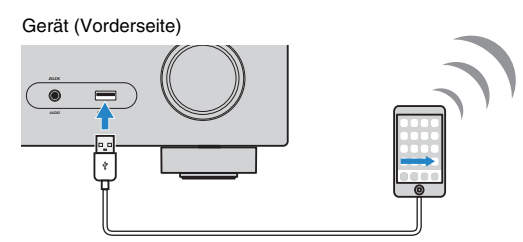

**2 Drücken Sie an der Fernbedienung auf ENTER.**

**3 Tippen Sie auf "Allow" in der Meldung, die auf dem iOS-Gerät angezeigt wird.**

Nach Abschluss des Verbindungsvorgangs wird "fertig" auf dem Fernsehbildschirm angezeigt.

**4 Um das Menü zu verlassen, drücken Sie SETUP.**

## <span id="page-34-1"></span><span id="page-34-0"></span>■ **B: Verwenden der WPS-Tastenkonfiguration**

Mit nur einem Tastendruck der WPS-Taste können Sie auf einfache Weise eine Drahtlosverbindung einrichten.

#### **Drücken Sie auf**  $\circlearrowleft$  **(Receiver-Stromversorgung), um das Gerät einzuschalten.**

#### **2 Halten Sie INFO (WPS) an der Frontblende für 3 Sekunden gedrückt.**

"Press WPS button on Access Point" erscheint im Frontblende-Display.

#### **3 Drücken Sie die WPS-Taste am Wireless Router (Zugriffspunkt).**

Nach Abschluss des Verbindungsvorgangs wird "Completed" auf dem Frontblende-Display angezeigt.

Wenn "Not connected" angezeigt wird, wiederholen Sie den Vorgang ab Schritt 1 oder versuchen Sie eine andere Verbindungsmethode.

## Ţ

• Je nach Modell des Wireless Routers (Zugriffspunkt) kann das Gerät möglicherweise keine Verbindung herstellen. Versuchen Sie in diesem Fall eine Verbindung mittels "Suche nach Zugangspunkten" oder "Manuelle Einstellung" herzustellen [\(S. 36](#page-35-0)).

• Mit der Option "WPS-Taste" [\(S. 36](#page-35-1)) im "Setup"-Menü kann eine Drahtlosverbindung mit der WPS-Taste eingerichtet werden.

#### **Info WPS**

WPS (Wi-Fi Protected Setup) ist ein von der Wi-Fi Alliance etablierter Standard, der ein Einrichten eines drahtlosen Heimnetzwerks auf einfache Weise ermöglicht.

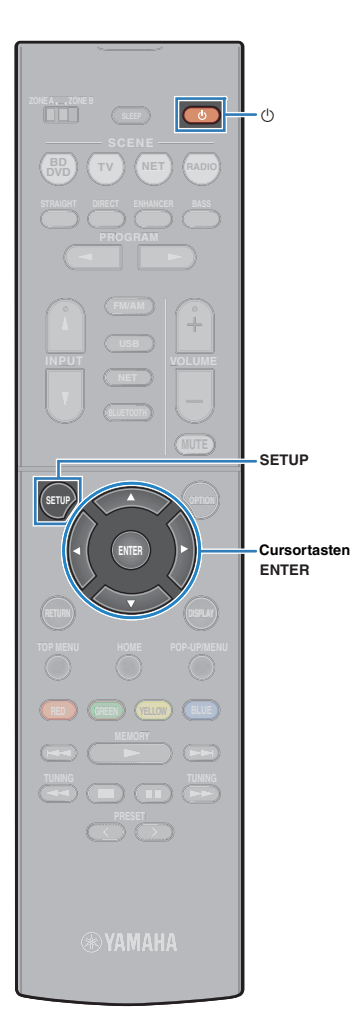

## <span id="page-35-0"></span>■ **C: Verwenden von anderen Verbindungsmethoden**

Wenn Ihr Wireless Router (Zugriffspunkt) keine WPS-Tastenkonfiguration unterstützt, konfigurieren Sie die Drahtlosnetzwerkeinstellungen anhand des folgenden Verfahrens.

#### **1 Drücken Sie auf** z **(Receiver-Stromversorgung), um das Gerät einzuschalten.**

**2 Schalten Sie den Fernseher ein und schalten Sie dessen Eingang so um, dass die Videosignale des Geräts angezeigt werden (Buchse HDMI OUT).**

• Die Bedienung über den Fernsehbildschirm ist nur verfügbar, wenn Ihr Fernseher über HDMI mit dem Gerät verbunden ist.

**3 Drücken Sie SETUP.**

ц

- **4 Verwenden Sie die Cursortasten (**q**/**w**) zur Auswahl von "Netzwerk", und drücken Sie ENTER.**
- **5** Verwenden Sie die Cursortasten ( $\triangle$ / $\triangledown$ ) zur Auswahl **von "Netzwerkverbindung", und drücken Sie ENTER.**
- **6** Verwenden Sie die Cursortasten ( $\langle$ / $\rangle$ ) zur Auswahl von "Drahtlos (Wi-Fi)", und drücken Sie ENTER.

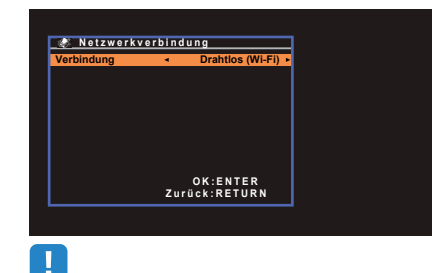

• Das Gerät stellt möglicherweise automatisch eine Verbindung mit einem schon zuvor verbundenen Zugriffspunkt her. In diesem Fall wird eine Meldung bezüglich der erfolgreichen Verbindungsherstellung angezeigt. Sie können diese Meldung ignorieren und mit dem nächsten Schritt fortfahren.

**7 Verwenden Sie die Cursortasten (**q**/**w**) zur Auswahl der gewünschten Verbindungsmethode, und drücken Sie ENTER.**

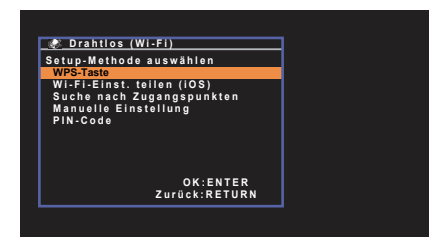

Die folgenden Verbindungsmethoden sind verfügbar.

<span id="page-35-1"></span>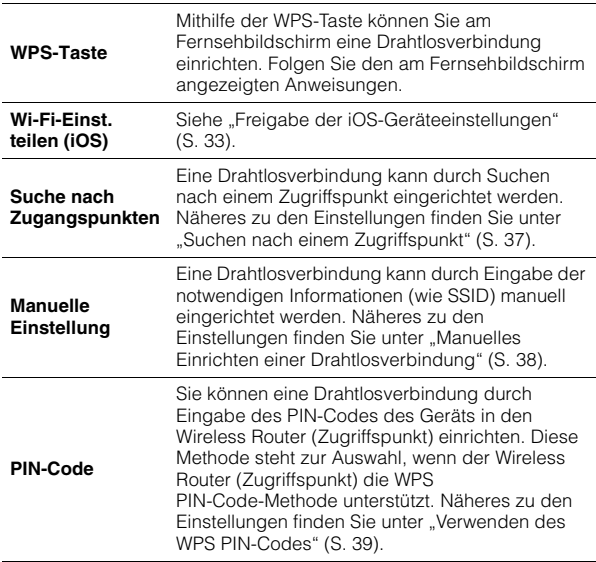
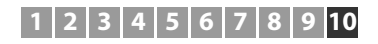

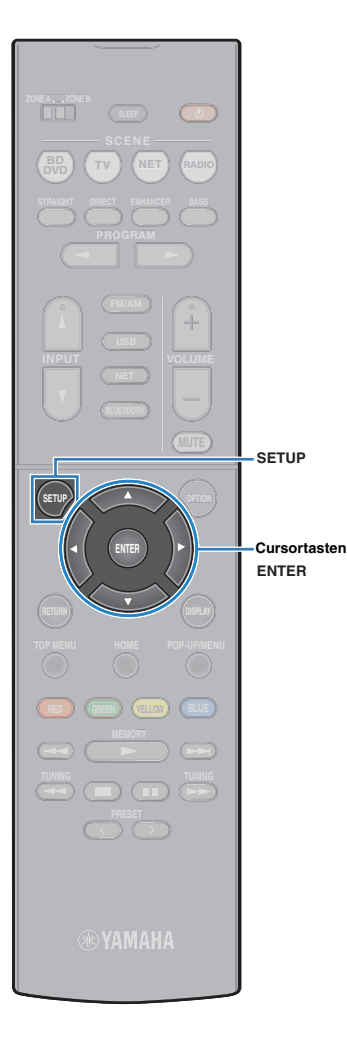

#### ❑ **Suchen nach einem Zugriffspunkt**

Wenn Sie "Suche nach Zugangspunkten" als Verbindungsmethode auswählen, beginnt das Gerät mit der Suche nach Zugriffspunkten. Nach kurzer Zeit wird die Liste der verfügbaren Zugriffspunkte auf dem Fernsehbildschirm angezeigt.

#### **1 Verwenden Sie die Cursortasten (**q**/**w**) zur Auswahl des gewünschten Zugriffspunks, und drücken Sie ENTER.**

Der Einstellungsbildschirm für die Drahtlosverbindung erscheint auf dem Fernseher.

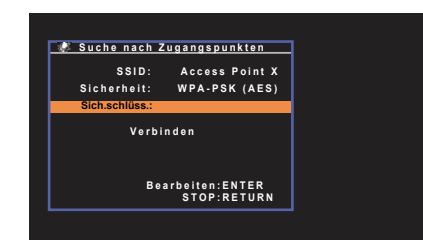

- **2 Drücken Sie ENTER.**
- **3 Geben Sie den Sicherheitsschlüssel mithilfe der Cursortasten und ENTER ein.**

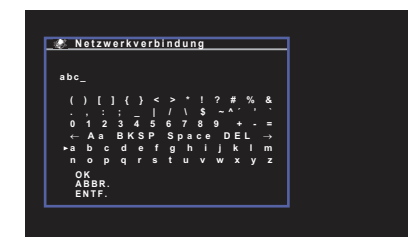

#### **Tastenfunktionen**

- $\left[\leftarrow\right]$ / $\left[\rightarrow\right]$ : Bewegt den Cursor nach links und rechts.
- [Aa]: Wechselt zwischen Groß- und Kleinbuchstaben.
- [BKSP]: Löscht das Zeichen links neben dem ausgewählten Zeichen.
- [Space]: Gibt ein Leerzeichen ein.
- [DEL]: Löscht das ausgewählte Zeichen.

Wählen Sie nach der Eingabe des Schlüssels "OK", um zum vorherigen Bildschirm zurückzukehren.

**4 Verwenden Sie die Cursortasten (**q**/**w**) zur Auswahl von "Verbinden", und drücken Sie ENTER, um mit dem Verbindungsaufbau zu beginnen.**

Nach Abschluss des Verbindungsvorgangs wird "fertig" auf dem Fernsehbildschirm angezeigt.

Wenn "nicht angeschlossen" angezeigt wird, wiederholen Sie den Vorgang ab Schritt 1 oder versuchen Sie eine andere Verbindungsmethode.

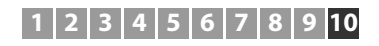

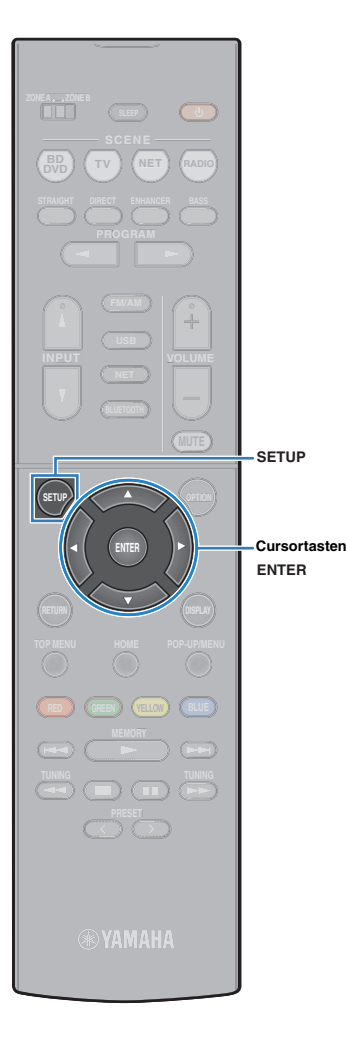

#### ❑ **Manuelles Einrichten einer Drahtlosverbindung**

Wenn Sie "Manuelle Einstellung" als Verbindungsmethode auswählen, wird der Einstellungsbildschirm für die Drahtlosverbindung auf dem Fernsehbildschirm angezeigt. Sie müssen für Ihr Netzwerk die SSID (Netzwerkname), Verschlüsselungsmethode und Sicherheitsschlüssel einrichten.

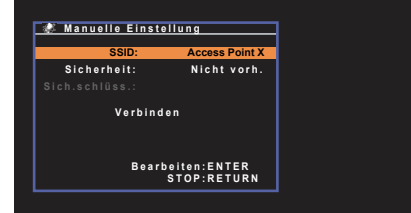

**1 Verwenden Sie die Cursortasten (**q**/**w**) zur Auswahl**  von "SSID", und drücken Sie ENTER.

**2 Geben Sie die SSID des Zugriffspunkts mithilfe der Cursortasten und ENTER ein.**

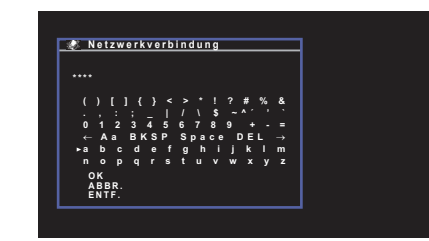

Wählen Sie nach der Eingabe des Schlüssels "OK", um zum vorherigen Bildschirm zurückzukehren.

**3 Verwenden Sie die Cursortasten (**q**/**w**) zur Auswahl von ..Sicherheit" und die Cursortasten (** $\triangleleft$ **/** $\triangleright$ **) zur Auswahl der Verschlüsselungsmethode.**

#### **Wahlmöglichkeiten**

Nicht vorh., WEP, WPA-PSK (AES), Mixed-Modus

- Bei der Auswahl von "Nicht vorh." kann die Verbindung nicht sicher sein, da die Kommunikation nicht verschlüsselt wird.
- **4 Verwenden Sie die Cursortasten (**q**/**w**) zur Auswahl von "Sich.schlüss.", und drücken Sie ENTER.**

涔

• Bei der Auswahl von "Nicht vorh." in Schritt 3 ist diese Option nicht verfügbar.

#### **5 Geben Sie den Sicherheitsschlüssel mithilfe der Cursortasten und ENTER ein.**

Geben Sie bei der Auswahl von "WEP" in Schritt 3 entweder eine 5- oder 13-stellige Zeichenfolge bzw. 10 oder 26 Hexadezimalziffern ein.

Geben Sie bei Auswahl einer anderen Option als "WEP" in Schritt 3 entweder eine 8- bis 63-stellige Zeichenfolge bzw. 64 Hexadezimalziffern ein.

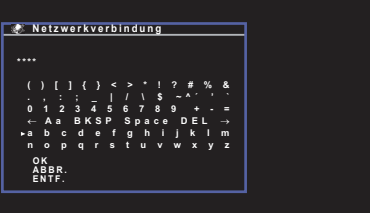

Wählen Sie nach der Eingabe des Schlüssels "OK", um zum vorherigen Bildschirm zurückzukehren.

#### **6 Verwenden Sie die Cursortasten (**q**/**w**) zur Auswahl von "Verbinden", und drücken Sie ENTER, um mit dem Verbindungsaufbau zu beginnen.**

Nach Abschluss des Verbindungsvorgangs wird "fertig" auf dem Fernsehbildschirm angezeigt.

Wenn "nicht angeschlossen" angezeigt wird, überprüfen Sie, dass alle Informationen richtig eingegeben worden sind, und wiederholen Sie den Vorgang ab Schritt 1.

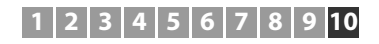

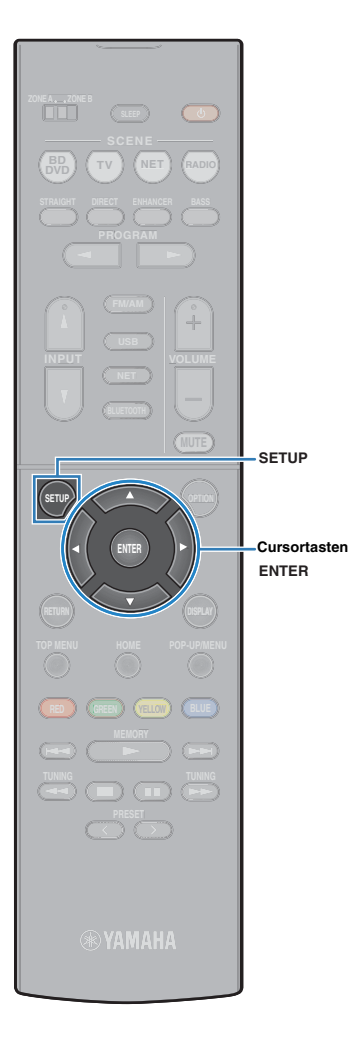

#### ❑ **Verwenden des WPS PIN-Codes**

Wenn Sie "PIN-Code" als Verbindungsmethode auswählen, wird die Liste der verfügbaren Zugriffspunkte auf dem Fernsehbildschirm angezeigt.

#### **1 Verwenden Sie die Cursortasten (**q**/**w**) zur Auswahl des gewünschten Zugriffspunks, und drücken Sie ENTER.**

Der PIN-Code des Geräts wird auf dem Fernsehbildschirm angezeigt.

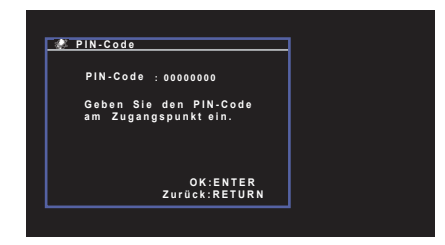

#### **2 Geben Sie den PIN-Code des Geräts in den Wireless Router (Zugriffspunkt) ein.**

Näheres zu den Einstellungen erfahren Sie in der Anleitung des Wireless Router (Zugriffspunkt).

#### **3 Drücken Sie auf ENTER, um den Verbindungsaufbau zu starten.**

Nach Abschluss des Verbindungsvorgangs wird "fertig" auf dem Fernsehbildschirm angezeigt.

Wenn "nicht angeschlossen" angezeigt wird, wiederholen Sie den Vorgang ab Schritt 1 oder versuchen Sie eine andere Verbindungsmethode.

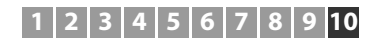

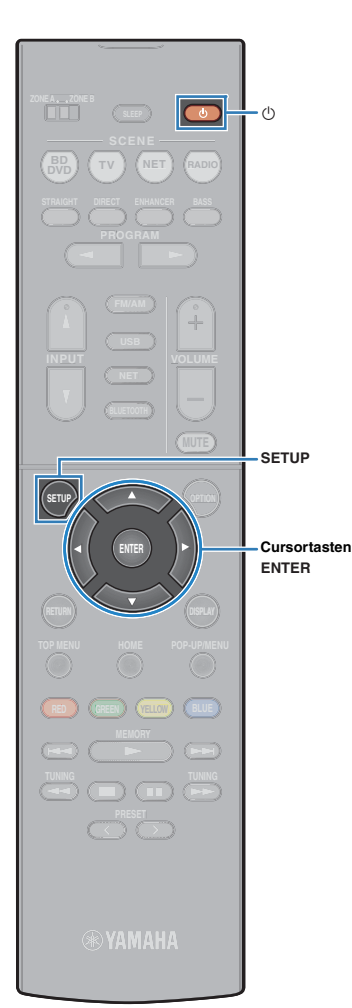

# **Verbinden eines Mobilgeräts direkt mit dem Gerät (Wireless Direct)**

Folgen Sie den nachfolgenden Schritten, um ein Mobilgerät direkt mit dem Gerät zu verbinden.

# Т

- Bei einer Wireless Direct-Verbindung kann die Verbindung nicht sicher sein, da die Kommunikation nur schwach verschlüsselt wird. Das Gerät kann eventuell durch Wiedergabevorgänge auf angeschlossenen Drahtlosgeräten ohne Erlaubnis ausgeführt werden.
- **1 Drücken Sie auf** z **(Receiver-Stromversorgung), um das Gerät einzuschalten.**
- **2 Schalten Sie den Fernseher ein und schalten Sie dessen Eingang so um, dass die Videosignale des Geräts angezeigt werden (Buchse HDMI OUT).**
	- Die Bedienung über den Fernsehbildschirm ist nur verfügbar, wenn Ihr Fernseher über HDMI mit dem Gerät verbunden ist.
- **3 Drücken Sie SETUP.**

Ţ

- **4 Verwenden Sie die Cursortasten (**q**/**w**) zur Auswahl von "Netzwerk", und drücken Sie ENTER.**
- **5 Verwenden Sie die Cursortasten (**q**/**w**) zur Auswahl von "Netzwerkverbindung", und drücken Sie ENTER.**
- **6 Verwenden Sie die Cursortasten (**e**/**r**) zur Auswahl von "Wireless Direct", und drücken Sie ENTER.**

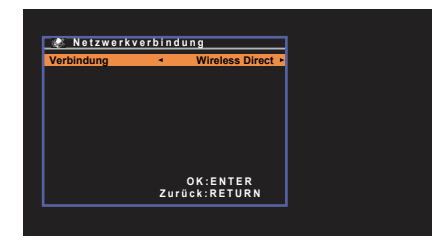

**7 Verwenden Sie die Cursortasten (**q**/**w**) zur Auswahl von "Sicherheit" und die Cursortasten (** $\langle \rangle$ **/>) zur Auswahl der Verschlüsselungsmethode.**

#### **Wahlmöglichkeiten**

Nicht vorh., WPA2-PSK (AES)

Ţ • Bei der Auswahl von "Nicht vorh." kann die Verbindung nicht sicher sein, da die Kommunikation nicht verschlüsselt wird.

#### **8 Verwenden Sie die Cursortasten (**q**/**w**) zur Auswahl von "Sich.schlüss.", und drücken Sie ENTER.**

兴

• Bei der Auswahl von "Nicht vorh." in Schritt 7 ist diese Option nicht verfügbar.

#### **9 Geben Sie den Sicherheitsschlüssel mithilfe der Cursortasten und ENTER ein.**

Geben Sie entweder eine 8- oder 63-stellige Zeichenfolge oder 64 Hexadezimalziffern ein.

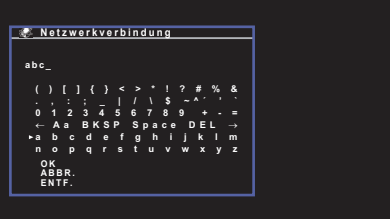

Wählen Sie nach der Eingabe des Schlüssels "OK", um zum vorherigen Bildschirm zurückzukehren.

涔

- Notieren Sie die folgenden Informationen, bevor Sie mit dem nächsten Schritt fortfahren. Diese Informationen werden für die Konfiguration der Wi-Fi-Einstellungen eines Mobilgeräts benötigt.
- Anzeige von SSID im TV-Bildschirm
- Der gerade eingegebene Sicherheitsschlüssel

# **1 2 3 4 5 6 7 8 9 10**

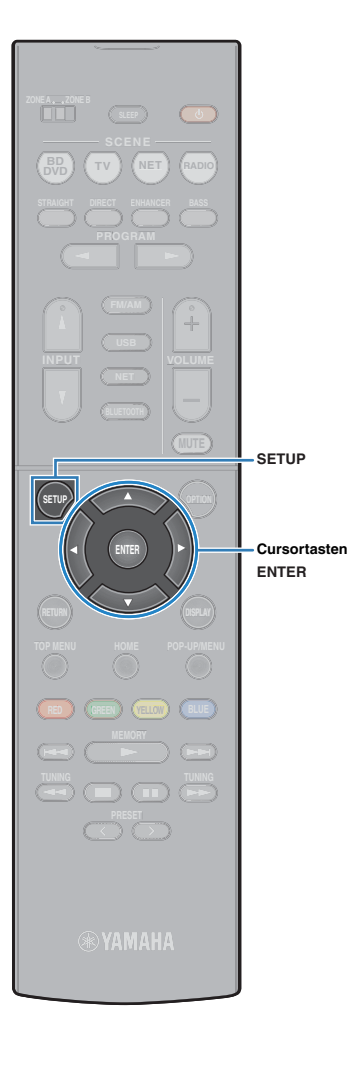

#### **10 Verwenden Sie die Cursortasten (**q**/**w**) zur Auswahl von "SPEICH.", und drücken Sie ENTER, um die Einstellung zu speichern.**

Damit werden die Einstellungen abgeschlossen und "fertig" wird auf dem Fernsehbildschirm angezeigt.

Konfigurieren Sie als Nächstes die Wi-Fi-Einstellungen des Mobilgeräts.

#### **11 Konfigurieren Sie die Wi-Fi-Einstellungen des Mobilgeräts.**

Einzelheiten zu Einstellungen Ihres Mobilgeräts entnehmen Sie bitte dessen Bedienungsanleitung.

a Aktivieren Sie die Wi-Fi-Funktion auf Ihrem Mobilgerät.

- b Wählen Sie die im Schritt 9 angezeigte SSID aus der Liste der verfügbaren Zugriffspunkte.
- c Wenn Sie nach einem Passwort gefragt werden, geben Sie den im Schritt 9 angezeigten Sicherheitsschlüssel ein.

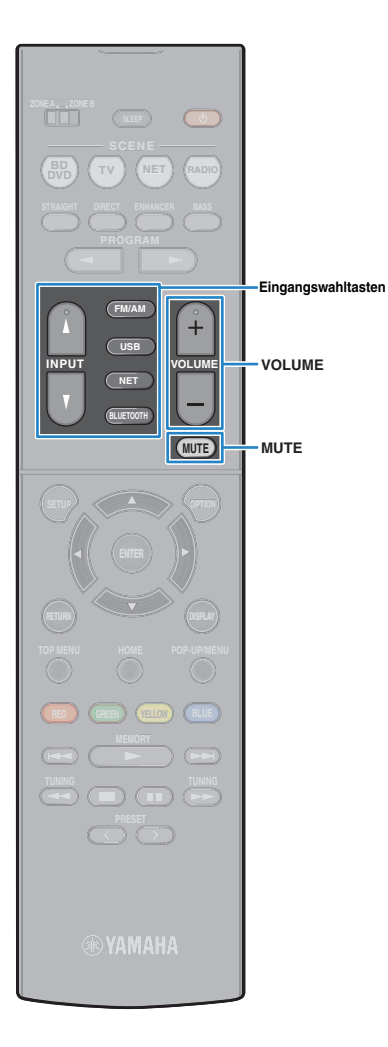

# **WIEDERGABE**

# <span id="page-41-0"></span>**Grundlegende Bedienungsvorgänge bei der Wiedergabe**

**1 Schalten Sie die am Gerät angeschlossenen externen Geräte (wie Fernseher oder BD/DVD-Player) ein.**

**2 Verwenden Sie die Eingangswahltasten zur Auswahl einer Eingangsquelle.**

#### **3 Starten Sie am externen Gerät die Wiedergabe, oder wählen Sie einen Radiosender aus.**

Einzelheiten zur Wiedergabe finden Sie in der Bedienungsanleitung des externen Geräts.

Die folgenden Vorgänge sind auf den angegebenen Seiten beschrieben.

- FM-/AM-Radio (UKW/MW) hören [\(S. 49\)](#page-48-0)
- Wiedergabe von Musik vom iPod [\(S. 54](#page-53-0))
- Wiedergabe von Musik mit BLUETOOTH ([S. 53](#page-52-0))
- Wiedergabe von auf einem USB-Speichergerät gespeicherter Musik ([S. 59\)](#page-58-0)
- Wiedergabe von auf Media-Servern (PCs/NAS) gespeicherter Musik ([S. 62\)](#page-61-0)
- Internetradio hören [\(S. 65](#page-64-0))
- Wiedergabe von Musik mit AirPlay ([S. 57](#page-56-0))

#### **4 Drücken Sie VOLUME, um die Lautstärke einzustellen.**

# 学

- Um die Audioausgabe stummzuschalten, drücken Sie MUTE. Drücken Sie nochmals auf MUTE, um die Stummschaltung aufzuheben.
- Um die Höhen/Bässe des Klangs einzustellen, verwenden Sie das "Optionen"-Menü oder TONE CONTROL an der Frontblende ([S. 73\)](#page-72-0).

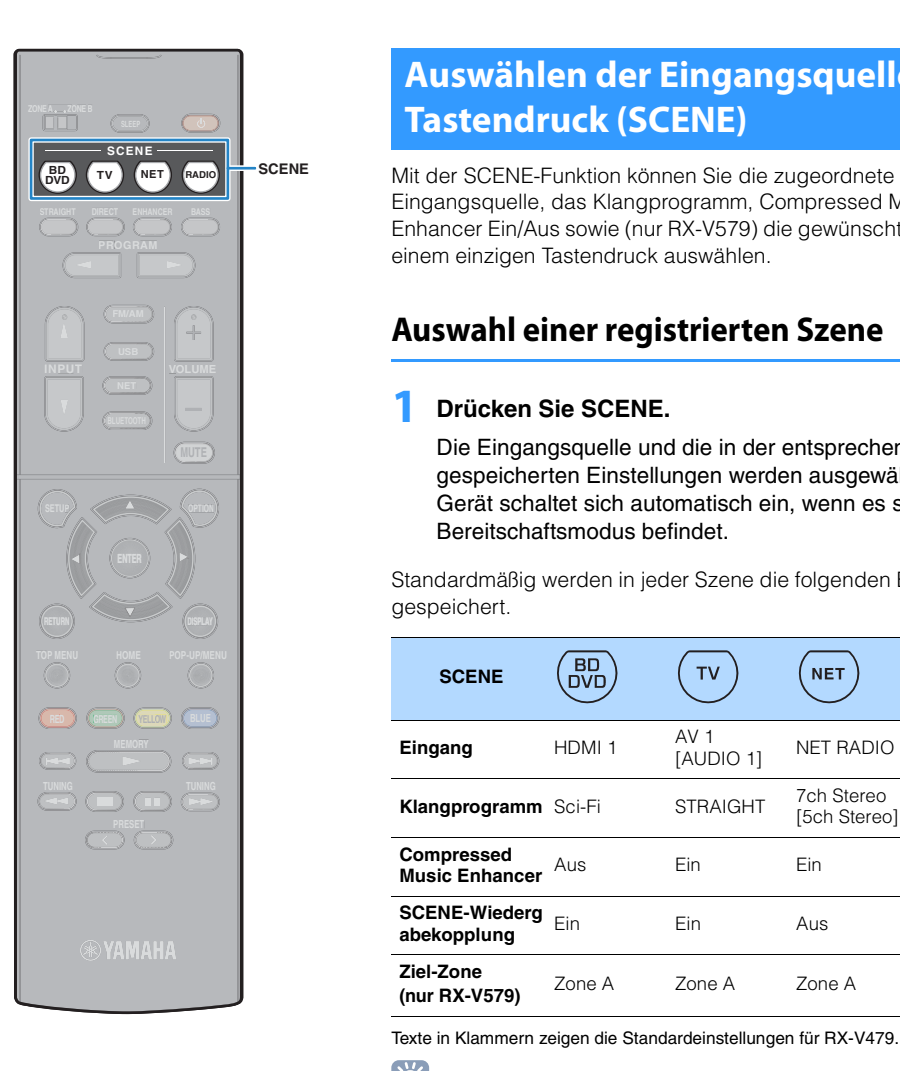

# **Auswählen der Eingangsquelle und der bevorzugten Einstellungen mit einem Tastendruck (SCENE)**

Eingangsquelle, das Klangprogramm, Compressed Music Enhancer Ein/Aus sowie (nur RX-V579) die gewünschten Zonen mit einem einzigen Tastendruck auswählen.

# **Auswahl einer registrierten Szene**

### **1 Drücken Sie SCENE.**

Die Eingangsquelle und die in der entsprechenden Szene gespeicherten Einstellungen werden ausgewählt. Das Gerät schaltet sich automatisch ein, wenn es sich im Bereitschaftsmodus befindet.

Standardmäßig werden in jeder Szene die folgenden Einstellungen gespeichert.

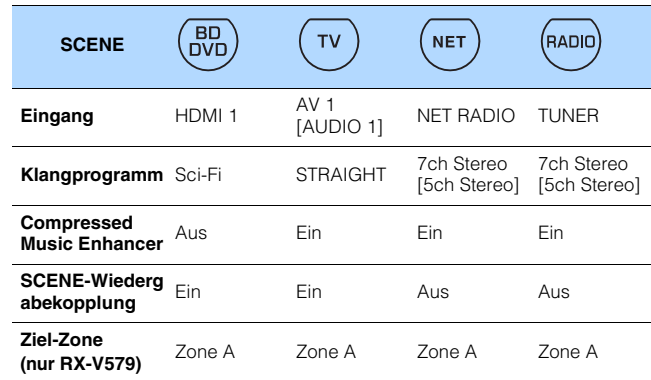

Texte in Klammern zeigen die Standardeinstellungen für RX-V479.

# 兴

• Durch die SCENE-Wiedergabekopplung können Sie in Verbindung mit einer Szenenauswahl den Fernseher einschalten, oder die die Wiedergabe eines über HDMI angeschlossenen externen Geräts starten. Um die SCENE-Wiedergabekopplung einzuschalten, stellen Sie "SCENE" [\(S. 85](#page-84-0)) im .Setup"-Menü auf "Ein".

# <span id="page-42-0"></span>**Konfigurieren von Szenenzuordnungen**

- **1 Führen die folgenden Bedienvorgänge durch, um die Einstellungen vorzubereiten, die Sie einer Szene zuweisen möchten.**
- Wählen eine Eingangsquelle aus [\(S. 42\)](#page-41-0)
- Wählen Sie ein Klangprogramm [\(S. 44\)](#page-43-0)
- Aktivieren/deaktivieren Sie den Compressed Music Enhancer [\(S. 48\)](#page-47-0)
- (nur RX-V579) Aktivieren/deaktivieren der Audioausgabe zur Zone A/B [\(S. 69](#page-68-0)).

#### **2 Halten Sie die gewünschte SCENE-Taste gedrückt, bis "SET Complete" im Frontblende-Display erscheint.**

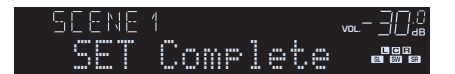

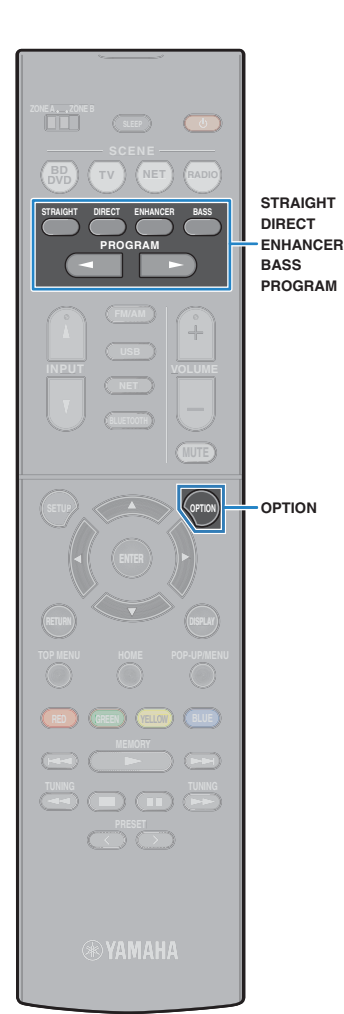

# <span id="page-43-0"></span>**Auswählen des Klangmodus**

Das Gerät ist mit einer Vielzahl von Klangprogrammen und Surround-Dekodern ausgestattet, die Ihnen ermöglichen, Wiedergabequellen mit Ihrem bevorzugten Klangmodus (wie Schallfeldeffekt oder Stereowiedergabe) wiederzugeben.

#### ❑ **Ich möchte Videoquellen wie Filme, Fernsehprogrammen oder Spiele nutzen.**

• Wählen Sie ein für jede Videoquelle geeignetes Klangprogramm durch wiederholtes Drücken von PROGRAM ([S. 45](#page-44-0)) aus.

#### ❑ **Ich möchte Musikquellen oder Stereowiedergabe nutzen.**

• Wählen Sie ein für Musik oder Stereowiedergabe geeignetes Klangprogramm durch wiederholtes Drücken von PROGRAM ([S. 46\)](#page-45-0) aus.

#### ❑ **Ich möchte mehrkanalige Wiedergabe von 2-kanaligen Quellen nutzen.**

• Wählt einen Surround-Dekoder im Menü "Optionen" [\(S. 72](#page-71-0)).

#### ❑ **Ich möchte unverarbeitete Klangwiedergabe auf den Originalkanälen hören.**

• Schalten Sie durch Drücken von STRAIGHT ([S. 47\)](#page-46-0) in den Straight-Dekodermodus.

### ❑ **Ich möchte reinen Hi-Fi-Klang genießen.**

• Aktivieren Sie den Direktwiedergabemodus durch Drücken von DIRECT [\(S. 48](#page-47-1)).

Dieser Modus verringert elektrisches Rauschen von anderen Schaltkreisen, um Ihnen zu erlauben Hi-Fi-Klangqualität zu genießen.

### ❑ **Ich möchte verbesserten Bassklang genießen.**

• Aktivieren Sie Extra Bass durch Drücken von BASS ([S. 48\)](#page-47-2).

#### ❑ **Ich möchte komprimierte Musik genießen.**

• Aktivieren Sie Compressed Music Enhancer durch Drücken von ENHANCER ([S. 48\)](#page-47-0).

In diesem Modus können Sie auf einem BLUETOOTH-Gerät oder einem USB-Speichergerät gespeicherte vorkomprimierte Musik mit größerer Tiefe und Breite hören [\(S. 48\)](#page-47-0).

# 学

- Der Klangmodus kann getrennt für jede Eingangsquelle angewendet werden.
- Wenn Sie Audiosignale mit einer Abtastfrequenz von mehr als 96 kHz wiedergeben, wird automatisch der Straight-Dekoder-Modus ([S. 47\)](#page-46-0) gewählt.
- Welche Lautsprecher momentan Ton ausgeben, können Sie an den Lautsprecheranzeigen an der Frontblende des Geräts ([S. 8](#page-7-0)) ablesen.

# <span id="page-44-1"></span>**Genießen von stereoskopischen Schallfeldern (CINEMA DSP 3D)**

#### CINEMADSP 3D

Das Gerät ist mit vielen Klangprogrammen ausgestattet, welche eine Yamaha-eigene DSP-Technologie verwenden (CINEMA DSP 3D). Sie können hiermit auf einfache Weise Schallfelder echter Kino- oder Konzertsäle in Ihrem Zuhause erzeugen und natürliche stereoskopischen Schallfelder genießen.

#### Klangprogramm-Kategorie

"CINEMA DSP" leuchtet auf

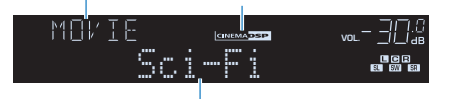

Klangprogramm

# 22

- Sie können den Anteil des Schallfeldeffekts bei "DSP-Pegel" ([S. 73\)](#page-72-1) im "Optionen"-Menü einstellen.
- Um herkömmliches CINEMA DSP zu benutzen, stellen Sie "CINEMA DSP 3D-Mod." [\(S. 86](#page-85-0)) im Menü "Setup" auf "Aus".

## <span id="page-44-0"></span>■ **Passende Klangprogramme für Filme (MOVIE)**

Die folgenden Klangprogramme sind für die Wiedergabe von Videoquellen wie Filmen, Fernsehprogrammen und Spielen optimiert.

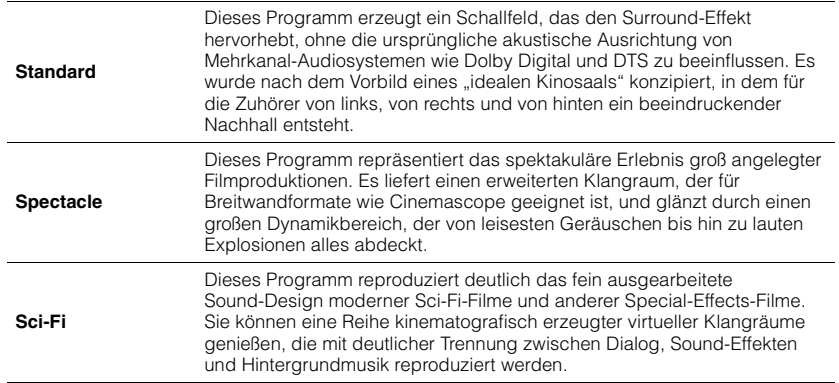

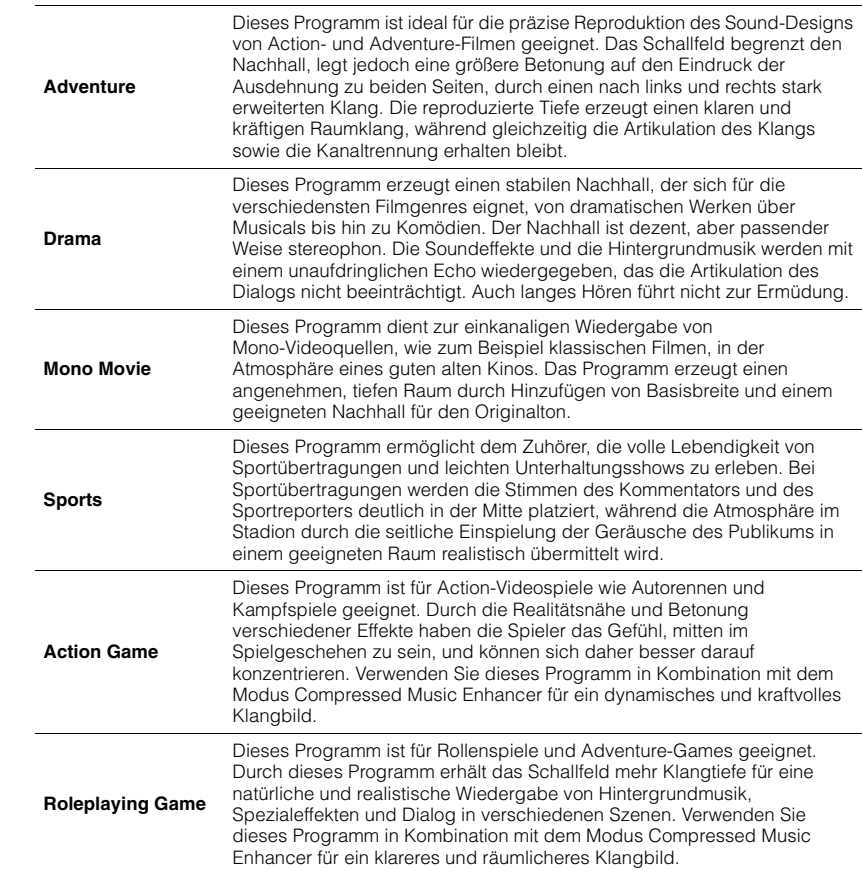

# <span id="page-45-0"></span>■ **Passende Klangprogramme für Filme (MUSIC)**

Die folgenden Klangprogramme sind für die Wiedergabe von Musikquellen optimiert.

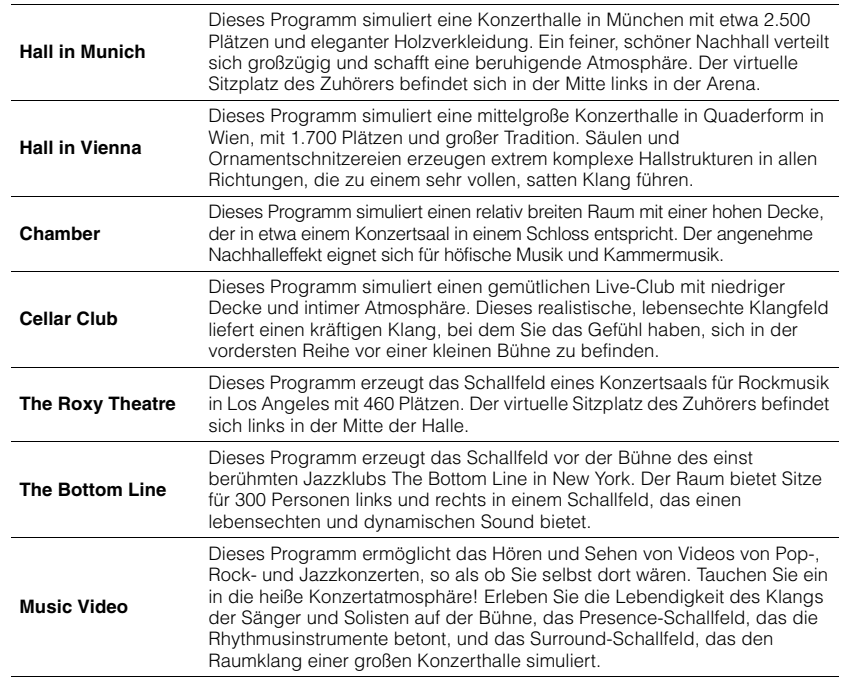

# Ţ

• CINEMA DSP 3D [\(S. 45](#page-44-1)) und Virtual CINEMA DSP [\(S. 46](#page-45-1)) arbeiten nicht, wenn "2ch Stereo", "5ch Stereo" oder "7ch Stereo" gewählt ist.

### <span id="page-45-1"></span>■ Schallfeldeffekte ohne Surround-Lautsprecher hören **(Virtual CINEMA DSP)**

Wenn Sie eines der Klangprogramme (außer 2ch Stereo und 7ch/5ch Stereo) auswählen, wenn keine Surround-Lautsprecher angeschlossen sind, erzeugt das Gerät automatisch mit Hilfe der Front-Lautsprecher das Surround-Schallfeld.

## ■ Surround-Wiedergabe mit 5 vor dem Gerät **aufgestellten Lautsprechern (Virtual CINEMA FRONT)**

Sie können selbst dann Ton in Surround-Qualität genießen, wenn die Surround-Lautsprecher vor dem Gerät aufgestellt werden.

# ■ Surround-Sound über Kopfhörer hören (SILENT **CINEMA)**

#### SILENT<sup>™</sup> **CINEMA**

Wenn Sie an der Buchse PHONES einen Kopfhörer anschließen und ein Klangprogramm wählen oder einen Surround-Dekoder anschließen, können Sie Surround- oder Schallfeldeffekte wie beispielsweise ein mehrkanaliges Lautsprechersystem mit einem Stereokopfhörer wiedergeben.

# ■ **Passende Klangprogramme für Musik/Stereowiedergabe (STEREO)**

Sie können Stereowiedergabe auswählen.

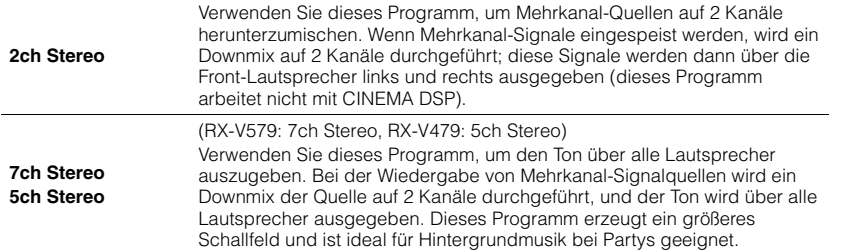

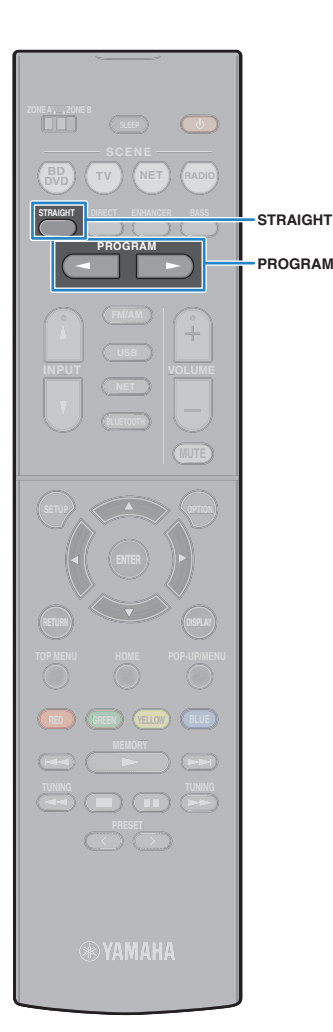

## **Unverarbeitete Wiedergabe**

Sie können Eingangsquellen ohne jede Verarbeitung mit Schallfeldeffekten wiedergeben.

### <span id="page-46-0"></span>■ **Wiedergabe als Originalkanäle (direkte Dekodierung)**

Wenn die direkte Dekodierung aktiv ist, gibt das Gerät den Stereoklang 2-kanaliger Signalquellen wie CDs über die Front-Lautsprecher wieder und mehrkanalige Signalquellen als unverarbeiteten Mehrkanalton.

### **1 Drücken Sie STRAIGHT.**

Mit jedem Druck auf die Taste wird der Straight-Dekodermodus aktiviert oder deaktiviert.

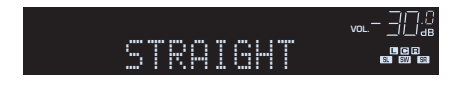

#### • (nur RX-V579)

П

Um eine 6.1-/7.1-Kanal-Wiedergabe von 5.1-Kanal-Quellen zu ermöglichen, wenn hintere Surround-Lautsprecher verwendet werden, stellen Sie "Extended Surround" ([S. 73\)](#page-72-2) im "Optionen"-Menü auf eine andere Einstellung als "Aus" ein.

## <span id="page-46-1"></span>■ **Wiedergabe 2-kanaliger Signalquellen im Mehrkanalmodus (Surround-Dekoder)**

Der Surround-Dekoder ermöglicht die unverarbeitete, mehrkanalige Wiedergabe von 2-kanaligen Quellen. Wenn eine mehrkanalige Quelle eingespeist wird, arbeitet der Dekoder auf die gleiche Weise wie der Straight-Dekodermodus.

Näheres zu den einzelnen Dekodern siehe "Glossar" [\(S. 110\)](#page-109-0).

#### **1 Drücken Sie PROGRAM wiederholt, um einen Surround-Dekoder auszuwählen.**

Der vorher gewählte Surround-Dekoder wird gewählt. Sie können den Surround-Dekoder bei "Sur.Decode" [\(S. 72\)](#page-71-1) im "Optionen"-Menü ändern.

"SUR. DECODE" erscheint.

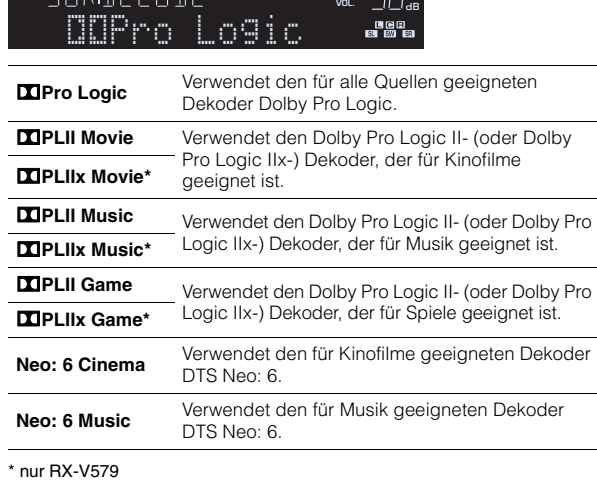

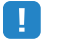

• (nur RX-V579)

Die Dolby Pro Logic IIx-Dekoder lassen sich nicht auswählen, wenn ein Kopfhörer angeschlossen ist, oder wenn "Surr.Back" im "Setup"-Menü auf "Nicht vorh." eingestellt ist.

# 学

• Sie können die Parameter der Surround-Dekoder bei "DSP-Parameter" [\(S. 86](#page-85-1)) im "Setup"-Menü einstellen.

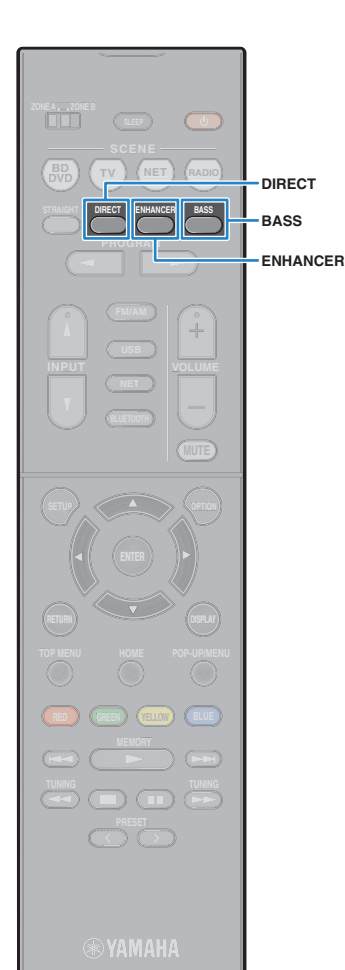

# <span id="page-47-1"></span>**Hören mit reinem HiFi-Sound (Direktwiedergabe)**

Wenn der Direktwiedergabemodus aktiviert ist, gibt das Gerät die ausgewählte Signalquelle auf dem direktesten Signalweg wieder, um Rauschen und elektrische Geräusche von anderen Schaltungen (wie dem Frontblende-Display) zu reduzieren. Dadurch erleben Sie die reine Hi-Fi-Klangqualität.

### **1 Drücken Sie DIRECT.**

Mit jedem Druck auf die Taste wird der Direktwiedergabemodus aktiviert oder deaktiviert.

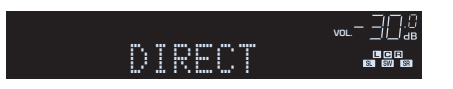

• Wenn der Direktwiedergabemodus aktiviert ist, stehen die folgenden Funktionen nicht zur Verfügung.

- Auswählen von Klangprogrammen
- Einstellen der Klangregelung
- Bedienung des Bildschirm- und des "Optionen"-Menüs
- Betrachten von Informationen auf dem Frontblende-Display (wenn keine Bedienung)

# <span id="page-47-2"></span>**Verbessern des Bass (Extra Bass)**

Mit der Extra Bass können Sie verbesserte Bassklänge genießen, unabhängig von der Größe der Front-Lautsprecher und geachtet davon, ob ein Subwoofer vorhanden ist.

### **1 Drücken Sie BASS.**

Mit jedem Druck auf die Taste wird Extra Bass aktiviert oder deaktiviert.

# 学

• Sie können auch "Extra Bass" [\(S. 81](#page-80-0)) im "Setup"-Menü verwenden, um den Extra Bass zu aktivieren/deaktivieren.

# <span id="page-47-0"></span>**Wiedergabe komprimierter Musiksignale mit verbessertem Klang (Compressed Music Enhancer)**

#### compressed music **ENHANCER**

Compressed Music Enhancer fügt dem Klang Tiefe und Breite hinzu, so dass Sie den dynamischen Sound hören ähnlich dem, den der Originalklang vor der Kompression hatte. Dieser Modus kann mit anderen Klangmodi kombiniert werden.

### **1 Drücken Sie ENHANCER.**

Mit jedem Druck auf die Taste wird Compressed Music Enhancer aktiviert oder deaktiviert.

"ENHANCER" leuchtet auf

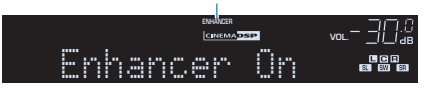

# п

- Compressed Music Enhancer funktioniert nicht mit den folgenden Audiosignalquellen.
- Signale mit einer Abtastrate über 48 kHz
- Hochauflösende Streaming-Audiosignale

# 举

• Sie können auch "Enhancer" [\(S. 74](#page-73-0)) im "Optionen"-Menü verwenden, um den Compressed Music Enhancer zu aktivieren/deaktivieren.

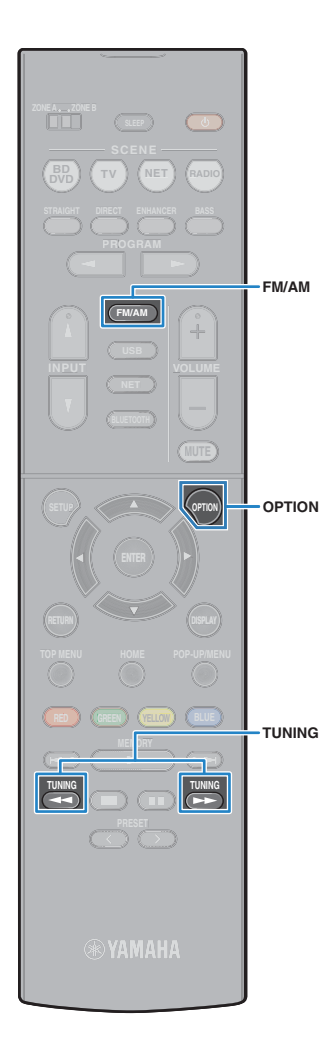

# <span id="page-48-0"></span>**FM-/AM-Radio (UKW/MW) hören**

Sie können einen Radiosender einstellen, indem Sie seine Frequenz angeben oder einen der gespeicherten Radiosender auswählen.

- Ţ
	- Die Radiofrequenzen hängen von dem Land oder Gebiet ab, in dem das Gerät eingesetzt wird. Die Beschreibung in diesem Abschnitt bezieht sich auf die von britischen und europäischen Modellen angezeigten Frequenzen.
	- Wenn Sie keinen guten Radioempfang erzielen, ändern Sie die Ausrichtung der FM-/AM-Antennen.

# **Einstellen der Frequenzschritte**

(nur für Asien, Taiwan und universelle Modelle)

Die Frequenzschrittweite ist ab Werk auf 50 kHz bei FM und 9 kHz bei AM eingestellt. Stellen Sie nach Land oder Region die Frequenzschrittweite auf 100 kHz für FM und 10 kHz für AM.

#### **1 Schalten Sie das Gerät in Bereitschaftsmodus.**

**2 Halten Sie STRAIGHT an der Frontblende gedrückt, und drücken Sie ① (Netz).** 

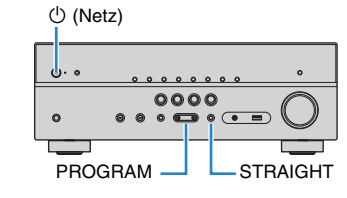

**3 Drücken Sie mehrmals hintereinander PROGRAM, um "TU" auszuwählen.**

# **ADAPTIVE DRC VIRTUAL** TU••••FM50/AM9

- **4 Drücken Sie STRAIGHT, um "FM100/AM10" auszuwählen.**
- **5 Drücken Sie** z **(Netz), um das Gerät in den Bereitschaftsmodus zu schalten, und schalten Sie es dann wieder ein.**

# <span id="page-48-1"></span>**Auswahl einer Empfangsfrequenz**

#### **1 Drücken Sie FM/AM, um ein Band auszuwählen.**

"TUNER" wird als Eingangssignalquelle angezeigt, daraufhin wird die momentan ausgewählte Frequenz angezeigt.

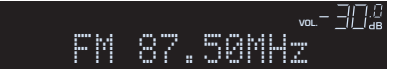

#### **2 Drücken Sie mehrmals auf TUNING, um eine Frequenz einzustellen.**

Halten Sie die Taste etwa eine Sekunde lang gedrückt, um automatisch nach Sendern zu suchen.

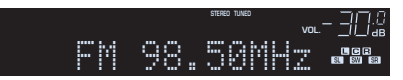

"TUNED" leuchtet auf, wenn ein Signal von einem Radiosender empfangen wird.

"STEREO" leuchtet ebenfalls auf, wenn ein Stereosignal empfangen wird.

类

- Sie können den FM-Radioempfang zwischen "Stereo" (Stereo) und "Mono" (Mono) umschalten, indem Sie "FM-Modus" [\(S. 72](#page-71-1)) im Menü "Optionen" wählen. Wenn der Signalempfang für einen FM-Radiosender instabil ist, kann er eventuell durch Umschalten auf monauralen Empfang verbessert werden.
- Sie können von externen Geräten zugeführte Videosignale betrachten, während Sie Radio hören, indem Sie unter "Videoausgang" ([S. 75\)](#page-74-0) im "Optionen"-Menü die Video-Eingangsbuchse wählen.

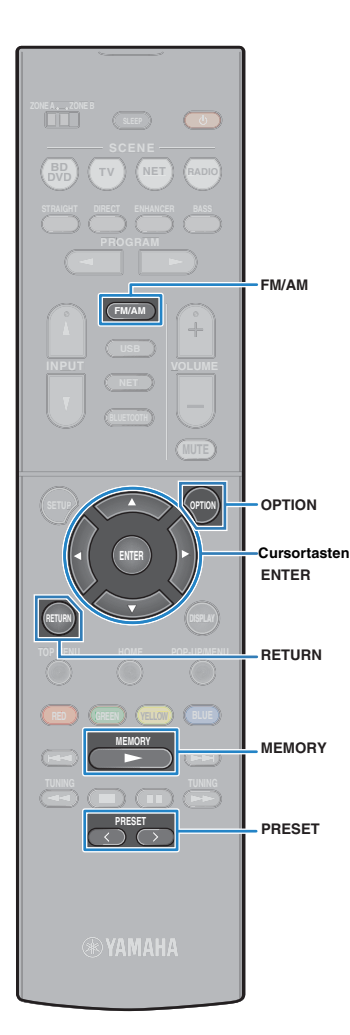

# **Speichern Ihrer Lieblings-Radiosender (Festsender)**

Sie können bis zu 40 Radiosender als Festsender speichern. Sobald Sie Sender gespeichert haben, können Sie diese bequem durch Auswählen ihrer Festsendernummern abrufen.

## <span id="page-49-1"></span>■ Automatische Speicherung von **Radiosendern (Auto Preset)**

Speichern Sie automatisch UKW-Radiosender mit starkem Signal (bis zu 40 Sender).

- Zum Speichern von MW-Sendern (AM) folgen Sie "Manuelles Speichern eines [Radiosenders"](#page-49-0).
- (nur Modelle für Großbritannien und Europa) Nur Sender, die Radio Data System-Daten senden, werden automatisch durch die Auto Preset-Funktion gespeichert.

**Drücken Sie FM/AM zum Anwählen von "TUNER" als Eingangsquelle.**

- **2 Drücken Sie OPTION.**
- **3 Verwenden Sie die Cursortasten zur Auswahl von "Auto Preset".**

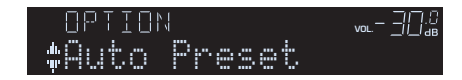

#### **4 Um den Auto Preset-Vorgang zu starten, drücken Sie ENTER.**

Die Speicherung startet nach 5 Sekunden. Drücken Sie erneut ENTER, um die Speicherung sofort zu starten.

"SEARCH" erscheint während Auto Preset

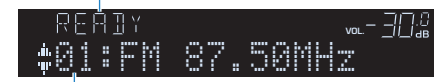

Festsendernummer, bei der die Speicherung beginnen soll

- Um die Festsendernummer anzugeben, ab der die Speicherung beginnen soll, drücken Sie PRESET oder die Cursortasten (△/▽) zur Auswahl einer Festsendernummer innerhalb von 5 Sekunden nach Schritt 4 (während "READY" angezeigt wird), und drücken Sie dann ENTER (oder warten Sie 5 Sekunden).
- Um den Auto Preset-Vorgang abzubrechen, drücken Sie RETURN.

Sobald der Auto Preset-Vorgang beendet ist, erscheint "FINISH", und das "Optionen"-Menü schließt sich automatisch.

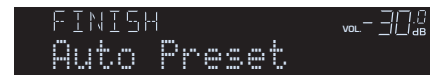

# <span id="page-49-0"></span>■ **Manuelles Speichern eines Radiosenders**

Wählen Sie manuell einen Radiosender aus und speichern Sie ihn unter einer Festsendernummer.

**1 Befolgen Sie die Bedienungsschritte unter "Auswählen einer Empfangsfrequenz" [\(S. 49](#page-48-1)), um auf die Frequenz des gewünschten Senders abzustimmen.**

### **2 Halten Sie MEMORY länger als 2 Sekunden gedrückt.**

Beim ersten Speichern eines Senders wird der gewählte Radiosender automatisch unter der Festsendernummer .01" gespeichert. Danach wird jeder von Ihnen ausgewählte Radiosender unter der nächsten leeren Festsendernummer nach der zuletzt gespeicherten Nummer gespeichert.

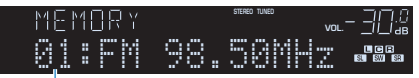

Festsendernummer

学

• Um eine Festsendernummer zum Speichern auszuwählen, drücken Sie nach dem Einstellen des gewünschten Radiosenders einmal MEMORY, wählen Sie mit PRESET eine Festsendernummer aus, und drücken Sie nochmals MEMORY.

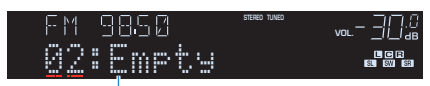

"Empty" (nicht in Gebrauch) oder die aktuell gespeicherte Frequenz

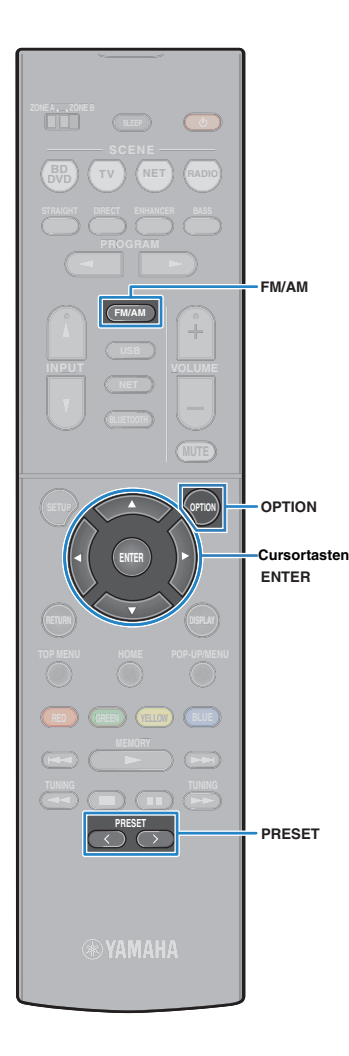

### ■ **Auswählen eines Festsenders**

Stellen Sie einen gespeicherten Radiosender ein, indem Sie dessen Festsendernummer auswählen.

**Drücken Sie FM/AM zum Anwählen von "TUNER" als Eingangsquelle.**

**2 Drücken Sie mehrmals PRESET, um den gewünschten Radiosender auszuwählen.**

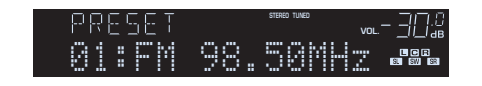

u

• "No Presets" erscheint, wenn keine Radiosender gespeichert sind.

#### ■ **Löschen von Festsendern**

Löschen Sie Radiosender, die unter einer Festsendernummer gespeichert sind.

- **Drücken Sie FM/AM zum Anwählen von "TUNER" als Eingangsquelle.**
- **2 Drücken Sie OPTION.**
- **3 Verwenden Sie die Cursortasten zur Auswahl von "Clear Preset", und drücken Sie ENTER.**

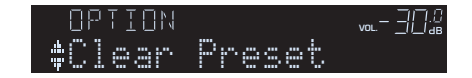

**4** Verwenden Sie die Cursortasten ( $\triangle$ / $\triangledown$ ) zur Auswahl **des zu löschenden Festsenders, und drücken Sie ENTER.**

$$
\begin{array}{c}\n\text{ELEAR} \\
\text{+01:FM } 98.50 \text{MHz} \\
\end{array}
$$

Zu löschender Festsender

Wenn der Festsender gelöscht ist, erscheint "Cleared", und die nächste Festsendernummer wird angezeigt.

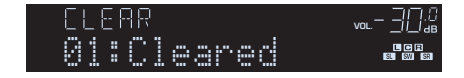

- **5 Wiederholen Sie Schritt 4, bis alle gewünschten Festsender gelöscht sind.**
- **6 Um das Menü zu verlassen, drücken Sie OPTION.**

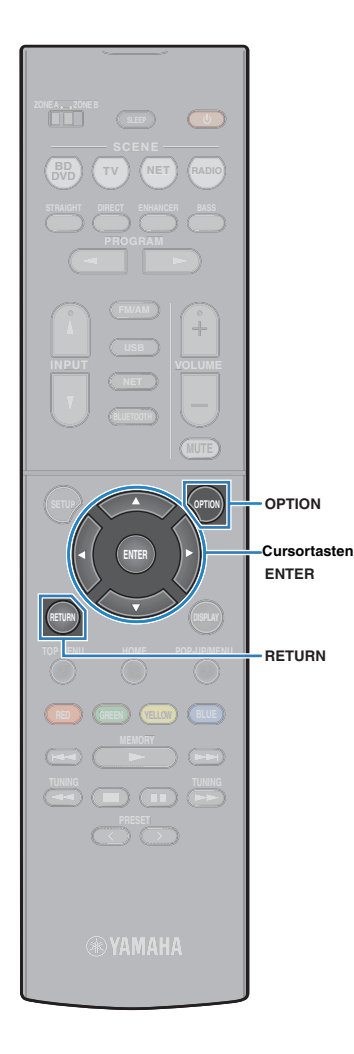

# **Abstimmung per Radio Data System**

(nur Modelle für Großbritannien und Europa)

Radio Data System (Radio-Daten-System) ist ein Datenübertragungssystem, das in vielen Ländern für FM-Sender verwendet wird. Das Gerät kann verschiedene Arten von Radio Data System-Daten empfangen, z. B. "Program Service", "Program Type", "Radio Text" und "Clock Time", wenn es auf einen Sender abgestimmt ist, der Radio Data System sendet.

# <span id="page-51-0"></span>■ **Anzeigen der Radio Data System-Informationen**

**1 Stellen Sie den gewünschten Radio Data System-Sender ein.**

# 器

• Wir empfehlen die Verwendung von "Auto Preset", um Radio Data System-Sender einzustellen ([S. 50\)](#page-49-1).

#### **2 Drücken Sie INFO.**

Mit jedem Druck auf die Taste werden die im Frontblende-Display angezeigten Inhalte umgeschaltet.

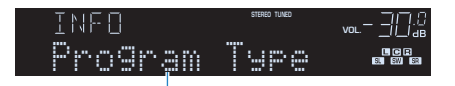

Name des Eintrags

Nach etwa 3 Sekunden erscheinen die entsprechenden Informationen der angezeigten Inhalte.

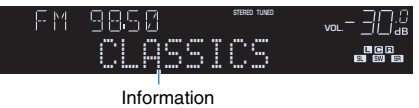

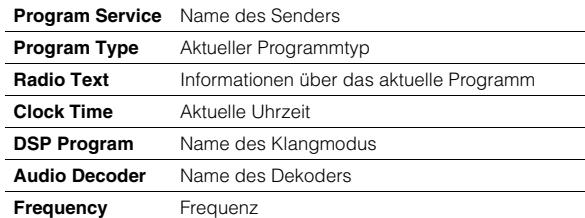

• "Program Service", "Program Type", "Radio Text" und "Clock Time" werden nicht angezeigt, wenn der Radiosender den Radio Data System-Dienst nicht anbietet.

### ■ **Automatischer Empfang von Verkehrsinformationen**

Wenn "TUNER" als Eingangsquelle ausgewählt ist, empfängt das Gerät automatisch Verkehrsinformationen. Um diese Funktion zu aktivieren, folgen Sie der nachstehenden Vorgehensweise, um den Sender mit Verkehrsinformationen einzustellen.

#### **1 Wenn "TUNER" als Eingangsquelle ausgewählt ist, drücken Sie OPTION.**

#### **2 Verwenden Sie die Cursortasten zur Auswahl von "Verkehrsfunk" (Traffic Program), und drücken Sie ENTER.**

Die Suche nach Sendern mit Verkehrsinformationen beginnt in 5 Sekunden. Drücken Sie ENTER, um die Suche sofort zu starten.

# 举

- Um von der aktuellen Frequenz aus aufwärts/abwärts zu suchen, drücken Sie die Cursortasten ( $\triangle/\overline{\vee}$ ), während "READY" angezeigt wird.
- Um die Suche abzubrechen, drücken Sie RETURN.
- Texte in Klammern geben Anzeigen im Frontblende-Display an.

Die folgende Anzeige erscheint etwa 3 Sekunden lang, wenn die Suche beendet ist.

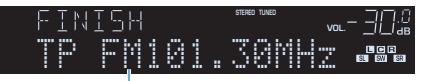

Sender (Frequenz) mit Verkehrsinformationen

• "TP Not Found" erscheint etwa 3 Sekunden lang, wenn keine Sender mit Verkehrsinformationen gefunden wurden.

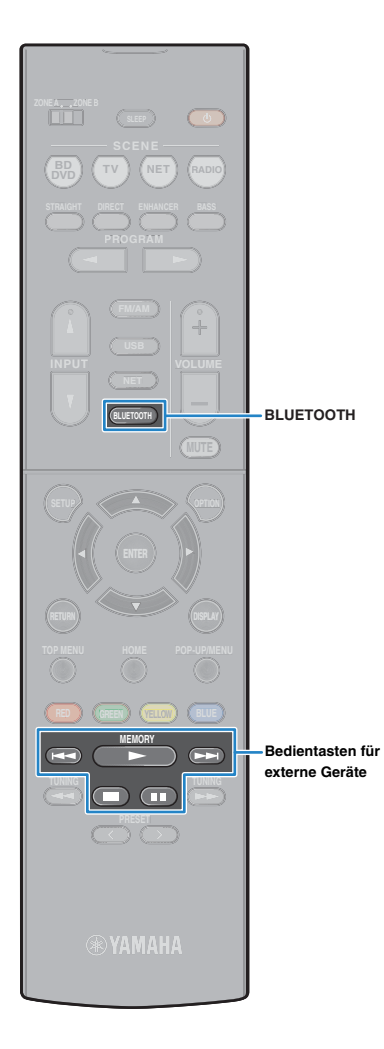

# <span id="page-52-0"></span>**Wiedergabe von Musik mit BLUETOOTH**

Sie können am Gerät Musikdateien wiedergeben, die sich auf einem BLUETOOTH-Speichergerät (wie Smartphones) befinden.

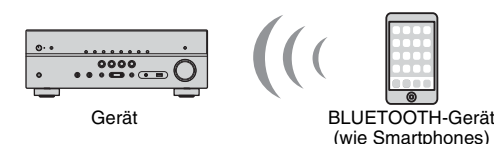

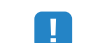

• Um die Funktion BLUETOOTH zu benutzen, stellen Sie "Bluetooth" ([S. 94\)](#page-93-0) im Menü "Setup" auf "Ein".

# 学

• Näheres zu unterstützten BLUETOOTH-Geräten siehe "Unterstützte Geräte und Dateiformate" [\(S. 112\)](#page-111-0).

# **Wiedergabe von Musik von BLUETOOTH-Geräten auf diesem Gerät**

Folgen Sie den nachfolgenden Schritten, um eine BLUETOOTH-Verbindung zwischen einem BLUETOOTH-Gerät (wie Smartphones) und diesem Gerät herzustellen und die im BLUETOOTH-Gerät gespeicherte Musik auf diesem Gerät wiederzugeben.

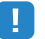

• Diese Gerät unterstützt nicht Videowiedergabe über BLUETOOTH.

- **1 Drücken Sie BLUETOOTH zum Anwählen von "Bluetooth" als Eingangsquelle.**
- **2 Auf dem BLUETOOTH-Gerät wählen Sie das Gerät (Netzwerkname des Geräts) aus der Liste verfügbarer Geräte.**

Eine Verbindung zwischen dem BLUETOOTH-Gerät und diesem Gerät wird hergestellt.

Wenn das Kennwort erforderlich ist, geben Sie die Zahl "0000" ein.

#### **3 Wählen Sie auf dem BLUETOOTH-Gerät einen Titel und starten Sie die Wiedergabe.**

Der Wiedergabe-Bildschirm (Interpretenname, Albumname und Name des Titels) wird auf dem Fernsehbildschirm angezeigt.

# H.

• "Nicht gefunden" erscheint, wenn keine BLUETOOTH-Geräte erkannt werden.

类

- Wenn dieses Gerät das vorher angeschlossene BLUETOOTH-Gerät erkennt, stellt dieses Gerät automatisch die Verbindung zum BLUETOOTH nach Schritt 1 her. Zum Herstellen einer weiteren BLUETOOTH-Verbindung beenden Sie zuerst die bestehende BLUETOOTH-Verbindung.
- Zum Beenden der BLUETOOTH-Verbindung führen Sie einen der folgenden Bedienungsvorgänge aus.
- Führen Sie den Trennungsvorgang auf dem BLUETOOTH-Gerät aus.
- Wählen Sie eine andere Eingangsquelle als "Bluetooth" an diesem Gerät. – Wählen Sie "Trennen" in "Audioempfang" [\(S. 79](#page-78-0)) im "Setup"-Menü.
- Sie können die Schlüssel für externe Gerätebedienung ( $\blacktriangleright$ ,  $\blacksquare$ ,  $\blacksquare$ ,  $\blacktriangleleft \blacktriangleleft$ ,  $\rightarrow$  an der Fernbedienung zum Steuern der Wiedergabe verwenden.

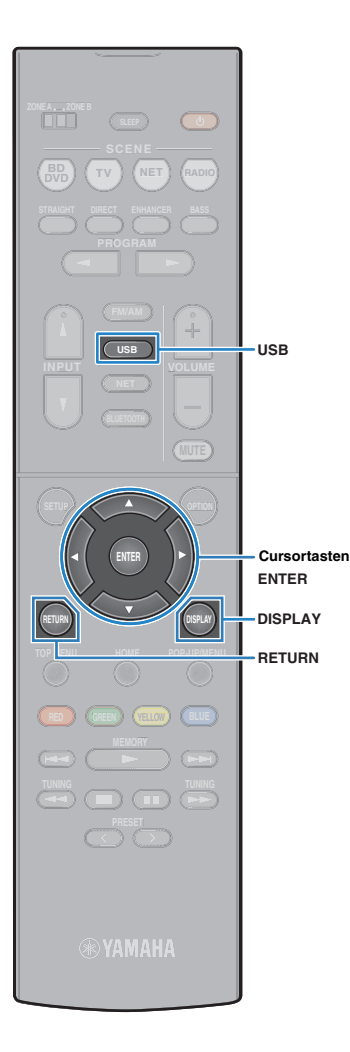

# <span id="page-53-0"></span>**Wiedergabe von Musik vom iPod**

Sie können Musik vom iPod über ein mit dem iPod geliefertes USB-Kabel am Gerät abspielen.

Sie können auch iPod-Musik auf andere Weisen abspielen. Näheres erfahren Sie auf den folgenden Seiten.

- Wiedergabe von Musik mit AirPlay (S. [57](#page-56-0))
- Wiedergabe von auf einem BLUETOOTH-Gerät gespeicherter Musik (S. [53\)](#page-52-0)
- AV CONTROLLER (S. [6\)](#page-5-0)

# -1

• Auf diesem Gerät können keine iPod-Videos abgespielt werden.

# E<sup>v</sup>

• Näheres zu abspielbaren iPod-Geräten siehe "Unterstützte Geräte und Dateiformate" [\(S. 112\)](#page-111-0).

# **Anschließen eines iPod**

Schließen Sie Ihren iPod über das mit dem iPod gelieferte USB-Kabel am Gerät an.

**1 Schließen Sie das USB-Kabel an iPod an.**

#### **2 Schließen Sie das USB-Kabel an der Buchse USB an.**

Gerät (Vorderseite)

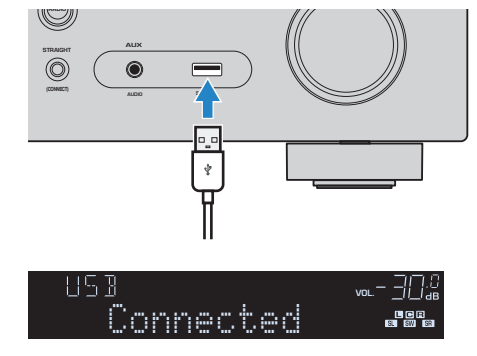

# 学

• Der iPod wird aufgeladen, sobald er am Gerät angeschlossen ist. Wenn Sie das Gerät in den Bereitschaftsmodus versetzen, während der iPod geladen wird, wird der iPod bis zu 4 Stunden lang weiter aufgeladen. Wenn "Netzwerk Standby" ([S. 93\)](#page-92-0) im "Setup"-Menü auf "Ein" gestellt wird, wird das Laden bis zur vollständigen Aufladung fortgesetzt.

• Trennen Sie den iPod von der Buchse USB, wenn er nicht in Gebrauch ist.

# **Wiedergabe von iPod-Inhalten**

Folgen Sie den hier angegebenen Schritten, um den iPod zu bedienen und die Wiedergabe zu starten.

Sie können den iPod über das auf dem Fernsehbildschirm angezeigte Menü steuern.

# T

• Die Bedienung über den Fernsehbildschirm ist nur verfügbar, wenn Ihr Fernseher über HDMI mit dem Gerät verbunden ist. Wenn nicht, führen Sie die Bedienung aus, während Sie das Frontblende-Display betrachten, oder bedienen Sie den iPod im einfachen Wiedergabemodus ([S. 56\)](#page-55-0).

• .. " (Unterstrich) wird für Zeichen angezeigt, die nicht vom Gerät unterstützt werden.

#### **1 Drücken Sie USB zum Anwählen von "USB" als Eingangsquelle.**

Der Durchsuchen-Bildschirm [\(S. 55\)](#page-54-0) wird auf dem Fernseher angezeigt.

E<sup>v</sup>

• Wenn auf Ihrem iPod die Wiedergabe läuft, wird der Wiedergabebildschirm angezeigt.

#### **2 Verwenden Sie die Cursortasten zur Auswahl eines Eintrags und drücken Sie ENTER.**

Wenn ein Titel ausgewählt ist, beginnt die Wiedergabe, und der Wiedergabe-Bildschirm [\(S. 55](#page-54-1)) wird angezeigt.

学

- Um zum vorherigen Bildschirm zurückzukehren, drücken Sie RETURN.
- Um zwischen den Bildschirmmodi Durchsuchen/Wiedergabe/Aus zu wechseln, drücken Sie auf DISPLAY.
- Um am iPod selbst Inhalte manuell auszuwählen oder die Wiedergabe zu steuern, wechseln Sie in den einfachen Wiedergabemodus [\(S. 56](#page-55-0)).

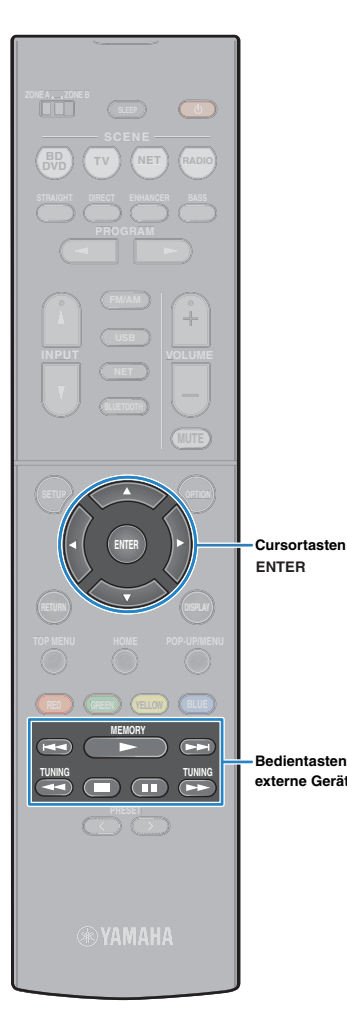

## <span id="page-54-0"></span>■ **Durchsuchen-Bildschirm**

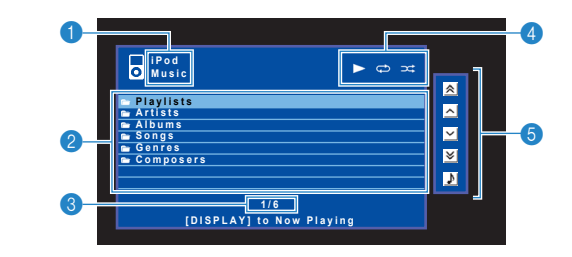

#### 1 **Name der Liste**

#### 2 **Inhaltsliste**

Zeigt die Liste der iPod-Inhalte an. Verwenden Sie die Cursortasten zur Auswahl eines Eintrags, und drücken Sie ENTER, um die Auswahl zu bestätigen.

#### 3 **Eintragsnummer/Gesamtanzahl**

#### 4 **Statusanzeigen**

Zeigen die aktuellen Einstellungen für Wiederholung/Zufall [\(S. 56](#page-55-1)) und den Wiedergabestatus (wie Wiedergabe/Pause) an.

#### 5 **Bedienungsmenü**

Drücken Sie die Cursortaste ( $\triangleright$ ), und verwenden Sie dann die Cursortasten ( $\triangle/\heartsuit$ ), um einen Eintrag auszuwählen. Drücken Sie ENTER, um die Auswahl zu bestätigen.

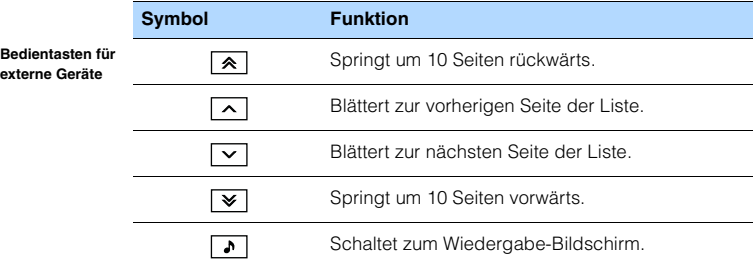

#### <span id="page-54-1"></span>■ **Wiedergabe-Bildschirm**

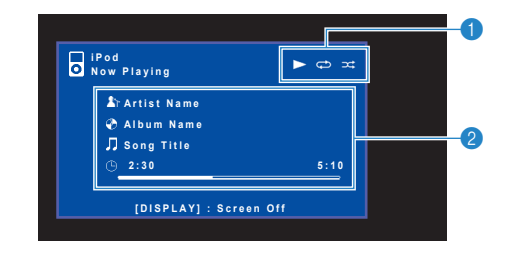

#### 1 **Statusanzeigen**

Zeigen die aktuellen Einstellungen für Wiederholung/Zufall [\(S. 56](#page-55-1)) und den Wiedergabestatus (wie Wiedergabe/Pause) an.

#### 2 **Wiedergabe-Informationen**

Zeigen den Namen des Interpreten, des Albums, des Titels sowie die vergangene Zeit/Titellänge an.

Verwenden Sie die folgenden Tasten auf der Fernbedienung zur Steuerung der Wiedergabe.

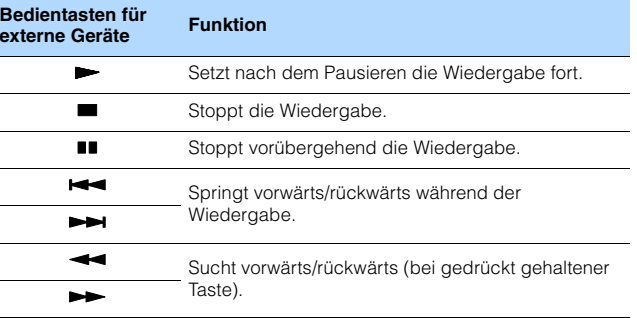

#### **SH2** K

• Ein Inhaltsname der aktuellen Wiedergabe erscheint im Frontblende-Display. Um den angezeigten Eintrag zu wechseln, drücken Sie INFO ([S. 71\)](#page-70-0).

路 • Eine vom Cursor angezeigte Information erscheint im Frontblende-Display.

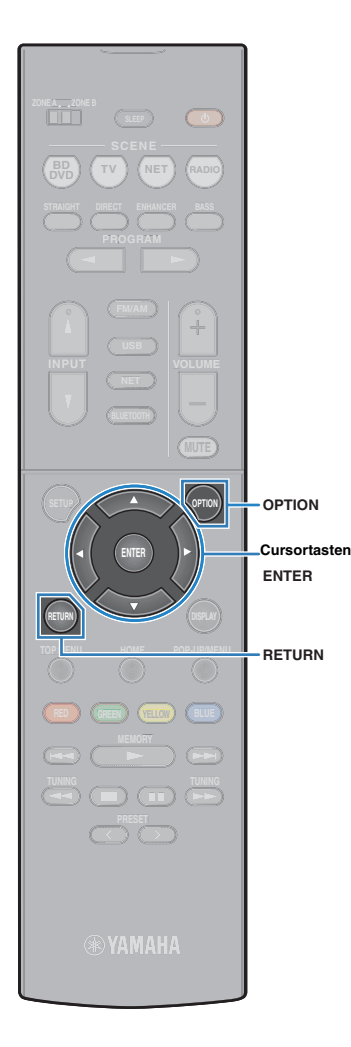

# <span id="page-55-0"></span>■ **Bedienung am iPod selber (einfacher Wiedergabemodus)**

- **1 Drücken Sie OPTION.**
- **2 Verwenden Sie die Cursortasten zur Auswahl von "iPod-Modus", und drücken Sie ENTER.**

Das Menü auf dem Fernsehbildschirm schaltet sich aus, und die Bedienung am iPod ist aktiviert.

Um das Menü auf dem Fernsehbildschirm anzuzeigen, wählen Sie "iPod-Modus" drücken Sie nochmals ENTER.

**3 Bedienen Sie Ihren iPod, um die Wiedergabe zu starten.**

# <span id="page-55-1"></span>■ **Einstellungen für Wiederholung/Zufall**

Sie können die Einstellungen Ihres iPod für Wiederholung/Zufall konfigurieren.

# Ţ

- Sie können im einfachen Wiedergabemodus die Einstellungen Ihres iPod für Wiederholung/Zufall konfigurieren.
- **1 Wenn "USB" als Eingangsquelle ausgewählt ist, drücken Sie OPTION.**
- **2 Verwenden Sie die Cursortasten zur Auswahl von**  "Wiederholung" (Repeat) oder "Zufall" (Shuffle), **und drücken Sie ENTER.**

学

- Um während der Menübedienung zum vorherigen Bildschirm zurückzukehren, drücken Sie RETURN.
- Texte in Klammern geben Anzeigen im Frontblende-Display an.

#### **3 Verwenden Sie die Cursortasten (**e**/**r**) zur Auswahl einer Einstellung.**

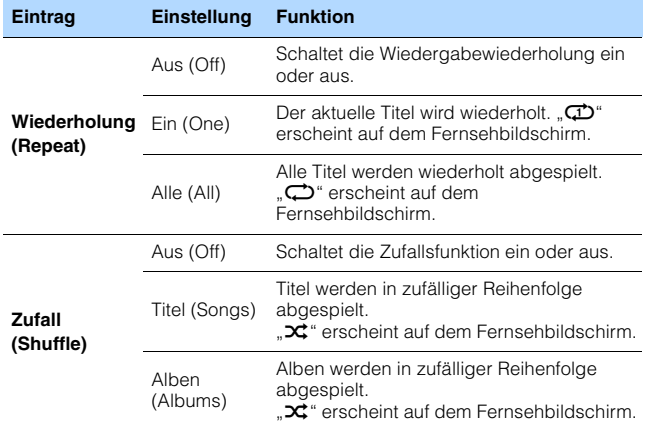

**4 Um das Menü zu verlassen, drücken Sie OPTION.**

# <span id="page-56-0"></span>**Wiedergabe von Musik mit AirPlay**

Mit der AirPlay Funktion können Sie Musik von iTunes oder iPhone/iPad/iPod touch über ein Netzwerk am Gerät abspielen.

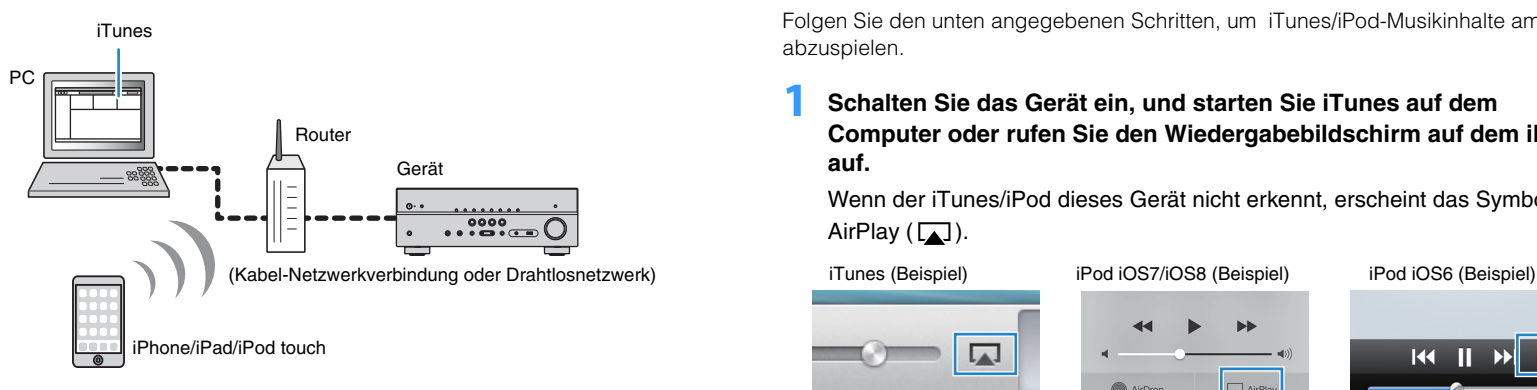

- Damit diese Funktion verwendet werden kann, müssen Computer oder iPod mit demselben Router verbunden sein [\(S. 25](#page-24-0)). Unter "Information" [\(S. 92](#page-91-0)) im Menü "Setup" können Sie prüfen, ob dem Gerät die richtigen Netzwerkparameter (wie IP-Adresse) zugewiesen wurden.
- Wenn der iPod das Gerät nicht erkennt, überprüfen Sie Ihre Netzwerkumgebung ([S. 25\)](#page-24-1).

# 路

- In diesem Abschnitt werden "iPod touch", "iPhone" und "iPad" gemeinsam als "iPod" bezeichnet. "iPod" steht für "iPod touch", "iPhone" und "iPad", falls nicht anders angegeben.
- Näheres zu unterstützten iPod-Geräten siehe "Unterstützte Geräte und Dateiformate" [\(S. 112\)](#page-111-0).

# **Wiedergabe von iTunes/iPod-Musikinhalten**

Folgen Sie den unten angegebenen Schritten, um iTunes/iPod-Musikinhalte am Gerät abzuspielen.

#### **1 Schalten Sie das Gerät ein, und starten Sie iTunes auf dem Computer oder rufen Sie den Wiedergabebildschirm auf dem iPod auf.**

Wenn der iTunes/iPod dieses Gerät nicht erkennt, erscheint das Symbol AirPlay  $(\Box)$ .

ы

 $\sqrt{ }$  AirPla

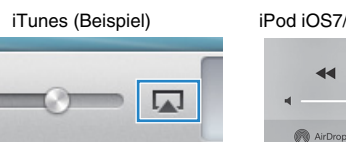

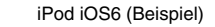

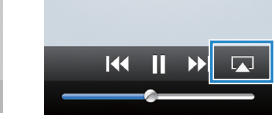

- Wenn das Symbol nicht erscheint, prüfen Sie, ob Gerät und Computer/iPod richtig am Router angeschlossen wurden.
- **2 Klicken/Tippen Sie in iTunes/iPod auf das Symbol AirPlay und wählen Sie das Gerät (Netzwerkname des Geräts) als Audio-Ausgabegerät.**

#### **3 Wählen Sie einen Titel und starten Sie die Wiedergabe.**

Das Gerät wählt automatisch "AirPlay" als Eingangsquelle aus, und die Wiedergabe startet.

Der Wiedergabe-Bildschirm wird auf dem Fernsehbildschirm angezeigt.

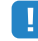

• Der Wiedergabebildschirm ist nur verfügbar, wenn Ihr Fernseher über HDMI mit dem Gerät verbunden ist.

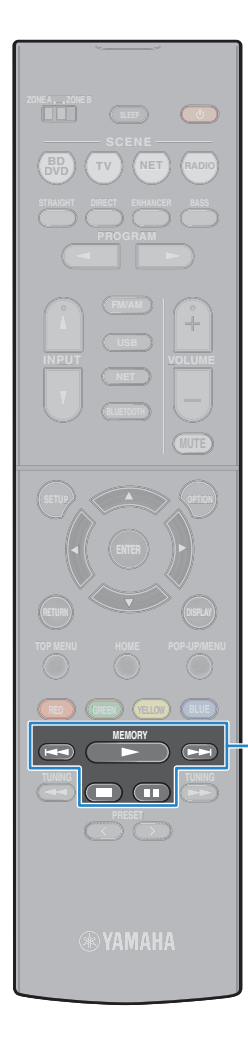

# 23

- Sie können das Gerät automatisch einschalten lassen, wenn Sie die Wiedergabe in iTunes oder am iPod starten, indem Sie "Netzwerk Standby" ([S. 93\)](#page-92-0) im "Setup"-Menü auf "Ein" einstellen.
- Sie können unter "Netzwerkname" [\(S. 93](#page-92-1)) im "Setup"-Menü den Netzwerknamen (den Gerätenamen im Netzwerk) bearbeiten, der in iTunes/iPod angezeigt wird.
- Wenn Sie am Gerät während der Wiedergabe eine andere Eingangsquelle wählen, stoppt die Wiedergabe von iTunes/iPod automatisch.
- Sie können die Lautstärke des Geräts von iTunes/iPod aus während der Wiedergabe einstellen. Zum Deaktivieren der Lautstärkeregelung mittels iTunes/iPod stellen Sie "Lautstärkekopplung" [\(S. 75](#page-74-1)) im "Optionen"-Menü auf "Aus".

#### **Vorsicht**

**External d evice Bedientasten für operation keys externe Geräte**

• Wenn Sie die Lautstärkeregelung von iTunes/iPod für die Lautstärkeeinstellung verwenden, kann die Wiedergabelautstärke unerwartet laut sein. Dies kann zu einer Beschädigung des Geräts oder der Lautsprecher führen. Falls die Lautstärke während der Wiedergabe plötzlich zunimmt, stoppen Sie sofort die Wiedergabe von iTunes/iPod.

### ■ **Wiedergabe-Bildschirm**

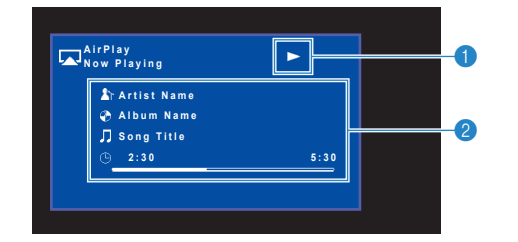

#### 1 **Wiedergabe-Anzeige**

#### 2 **Wiedergabe-Informationen**

Zeigen den Namen des Interpreten, des Albums, des Titels sowie die vergangene Zeit/Titellänge an.

Verwenden Sie die folgenden Tasten auf der Fernbedienung zur Steuerung der Wiedergabe.

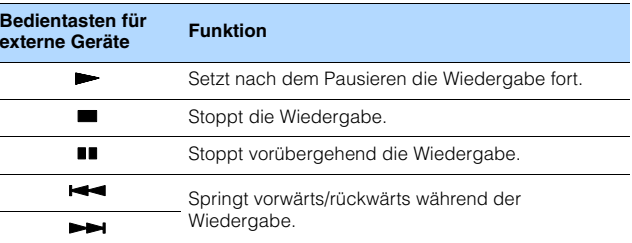

# Ţ

• Um die iTunes-Wiedergabe mit der Fernbedienung des Geräts steuern zu können, müssen Sie zuerst in den Einstellungen von iTunes einstellen, dass die Bedienung von iTunes über entfernte Lautsprecher zugelassen ist.

iTunes (Beispiel englische Version)

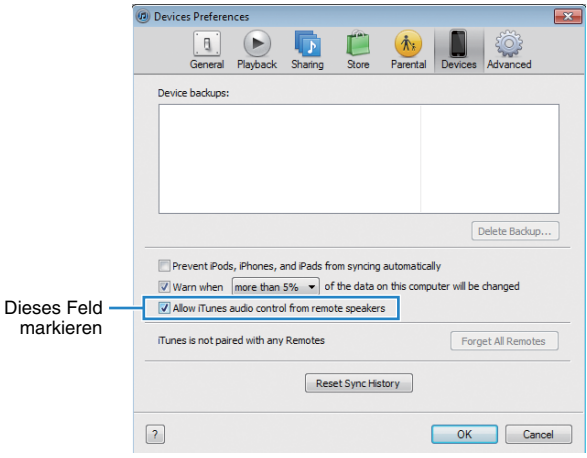

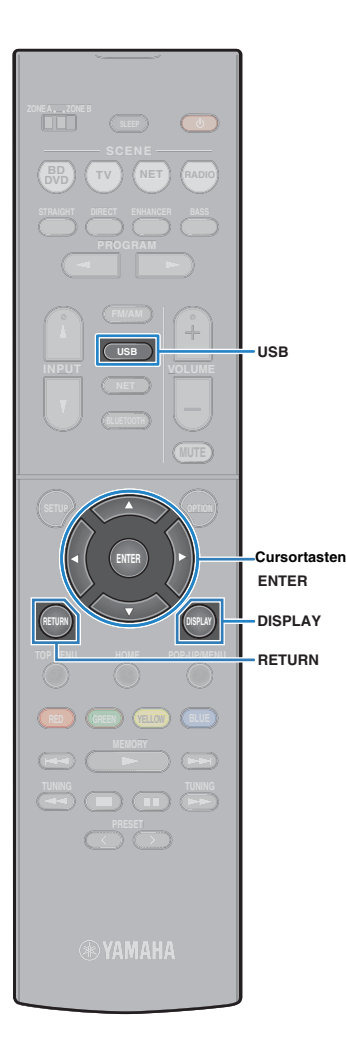

# <span id="page-58-0"></span>**Wiedergabe von auf einem USB-Speichergerät gespeicherter Musik**

Sie können am Gerät Musikdateien wiedergeben, die sich auf einem USB-Speichergerät befinden.

# 学

• Näheres zu abspielbaren USB-Geräten siehe "Unterstützte Geräte und Dateiformate" [\(S. 112\)](#page-111-0).

# **Anschließen eines USB-Speichergeräts**

**1 Schließen Sie das USB-Speichergerät an der Buchse USB an.**

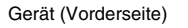

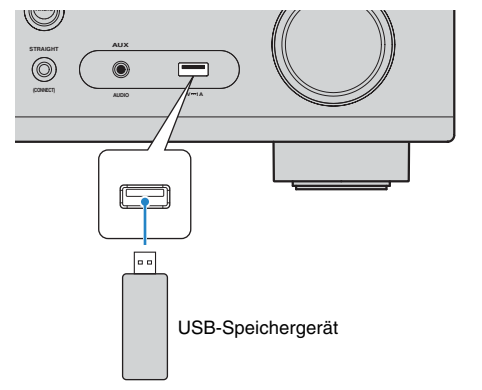

# 器

• Wenn sich viele Dateien auf dem USB-Speichergerät befinden, kann es eine Weile dauern, bis sie geladen sind. In diesem Fall erscheint "Loading..." im Frontblende-Display.

# T.

- Stoppen Sie die Wiedergabe am USB-Speichergerät, bevor Sie es von der Buchse USB abziehen.
- Schließen Sie ein USB-Speichergerät direkt an die Buchse USB am Gerät an. Verwenden Sie keine Verlängerungskabel.

## **Wiedergabe von Inhalten eines USB-Speichergeräts**

Folgen Sie den hier angegebenen Schritten, um Inhalte eines USB-Speichergeräts zu bedienen und die Wiedergabe zu starten.

Sie können das USB-Speichergerät über das auf dem Fernsehbildschirm angezeigte Menü steuern.

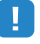

- Die Bedienung über den Fernsehbildschirm ist nur verfügbar, wenn Ihr Fernseher über HDMI mit dem Gerät verbunden ist.
- "" (Unterstrich) wird für Zeichen angezeigt, die nicht vom Gerät unterstützt werden.

#### **1 Drücken Sie USB zum Anwählen von "USB" als Eingangsquelle.**

Der Durchsuchen-Bildschirm [\(S. 60\)](#page-59-0) wird auf dem Fernseher angezeigt.

器

• Wenn auf Ihrem USB-Speichergerät die Wiedergabe läuft, wird der Wiedergabe-Bildschirm angezeigt.

#### **2 Verwenden Sie die Cursortasten zur Auswahl eines Eintrags und drücken Sie ENTER.**

Wenn ein Titel ausgewählt ist, beginnt die Wiedergabe, und der Wiedergabe-Bildschirm [\(S. 60](#page-59-1)) wird angezeigt.

举

- Um zum vorherigen Bildschirm zurückzukehren, drücken Sie RETURN.
- Um zwischen den Bildschirmmodi Durchsuchen/Wiedergabe/Aus zu wechseln, drücken Sie auf DISPLAY.
- Vom Gerät nicht unterstützte Dateien lassen sich nicht auswählen.

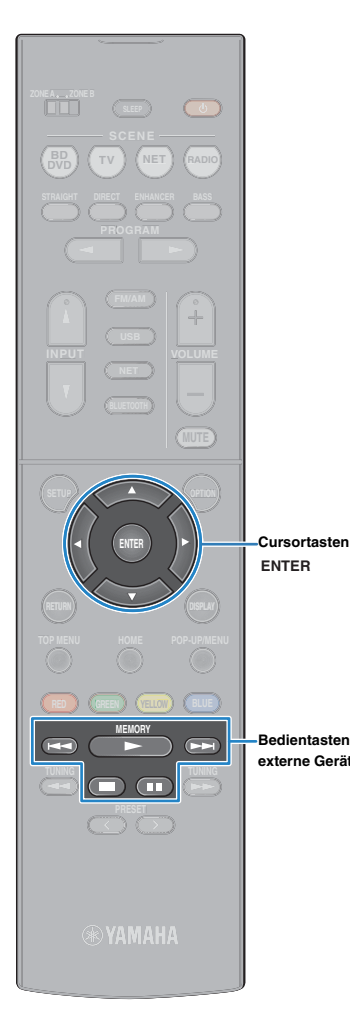

## <span id="page-59-0"></span>■ **Durchsuchen-Bildschirm**

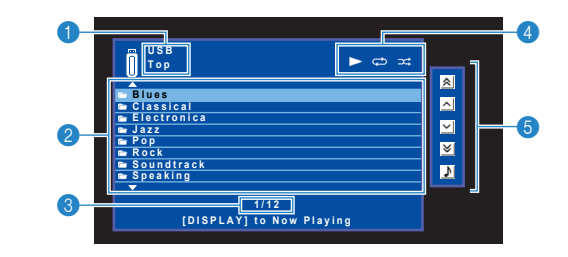

#### 1 **Name der Liste**

#### 2 **Inhaltsliste**

Zeigt die Liste des Inhalts des USB-Speichergeräts an. Verwenden Sie die Cursortasten zur Auswahl eines Eintrags, und drücken Sie ENTER, um die Auswahl zu bestätigen.

#### 3 **Eintragsnummer/Gesamtanzahl**

#### 4 **Statusanzeigen**

Zeigen die aktuellen Einstellungen für Wiederholung/Zufall [\(S. 61](#page-60-0)) und den Wiedergabestatus (wie Wiedergabe/Pause) an.

#### 5 **Bedienungsmenü**

Drücken Sie die Cursortaste ( $\triangleright$ ), und verwenden Sie dann die Cursortasten ( $\triangle/\heartsuit$ ), um einen Eintrag auszuwählen. Drücken Sie ENTER, um die Auswahl zu bestätigen.

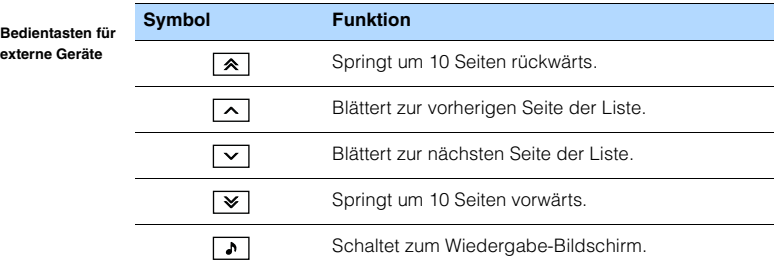

#### <span id="page-59-1"></span>■ **Wiedergabe-Bildschirm**

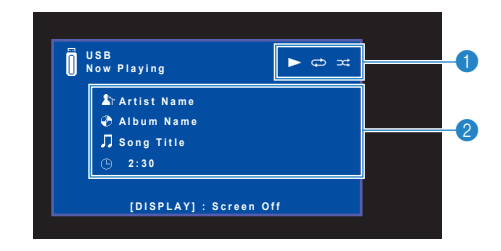

#### 1 **Statusanzeigen**

Zeigen die aktuellen Einstellungen für Wiederholung/Zufall [\(S. 61](#page-60-0)) und den Wiedergabestatus (wie Wiedergabe/Pause) an.

#### 2 **Wiedergabe-Informationen**

Zeigen den Namen des Interpreten, des Albums, des Titels sowie die vergangene Zeit an.

Verwenden Sie die folgenden Tasten auf der Fernbedienung zur Steuerung der Wiedergabe.

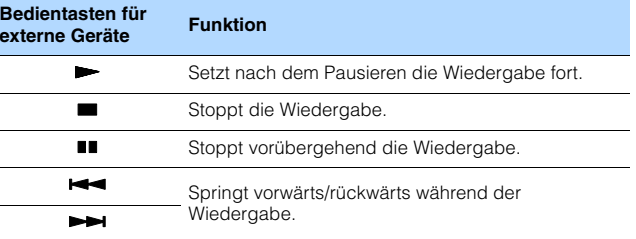

# 学

• Ein Inhaltsname der aktuellen Wiedergabe erscheint im Frontblende-Display. Um den angezeigten Eintrag zu wechseln, drücken Sie INFO ([S. 71\)](#page-70-0).

# 23

• Eine vom Cursor angezeigte Information erscheint im Frontblende-Display.

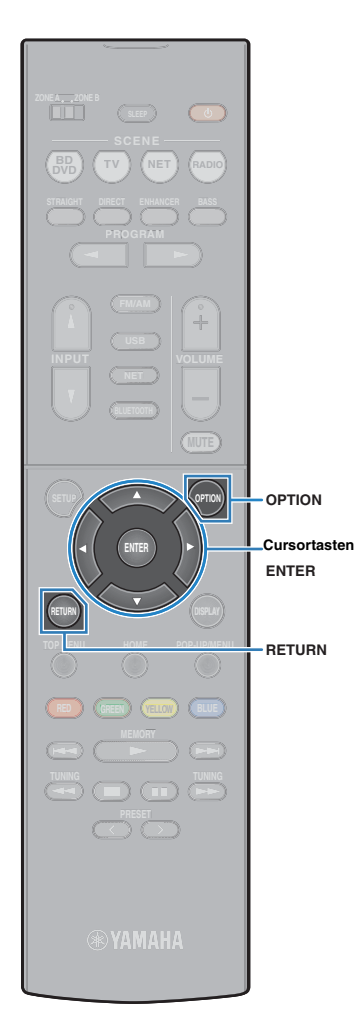

## <span id="page-60-0"></span>■ **Einstellungen für Wiederholung/Zufall**

Sie können die Einstellungen für Wiederholung/Zufall für die Wiedergabe von Inhalten eines USB-Speichergeräts konfigurieren.

- **1** Wenn "USB" als Eingangsquelle ausgewählt ist, **drücken Sie OPTION.**
- **2 Verwenden Sie die Cursortasten zur Auswahl von**  "Wiederholung" (Repeat) oder "Zufall" (Shuffle), **und drücken Sie ENTER.**

# 3

- Um während der Menübedienung zum vorherigen Bildschirm zurückzukehren, drücken Sie RETURN.
- Texte in Klammern geben Anzeigen im Frontblende-Display an.

#### **3** Verwenden Sie die Cursortasten (<//>
(<//> **/>
2 Verwenden Sie die Cursortasten (<//>
(<//>
(<//>
<b>/> einer Einstellung.**

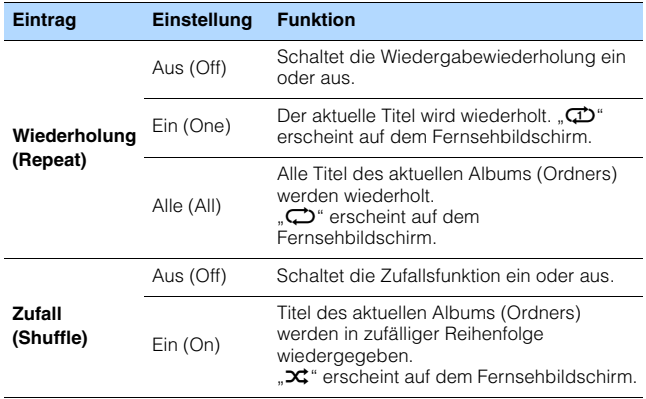

**4 Um das Menü zu verlassen, drücken Sie OPTION.**

# <span id="page-61-0"></span>**Wiedergabe von auf Media-Servern (PCs/NAS) gespeicherter Musik**

Sie können auf dem Gerät Musikdateien abspielen, die auf Ihrem Computer oder DLNA-kompatiblen NAS gespeichert sind.

# ÷

- Damit diese Funktion verwendet werden kann, müssen das Gerät und der Computer mit demselben Router verbunden sein [\(S. 25](#page-24-0)). Unter "Information" [\(S. 92](#page-91-0)) im Menü "Setup" können Sie prüfen, ob dem Gerät die richtigen Netzwerkparameter (wie IP-Adresse) zugewiesen wurden.
- Während der Verwendung einer drahtlosen Netzwerkverbindung kann es eventuell zu Tonunterbrechungen kommen. Verwenden Sie in diesem Fall eine Netzwerk-Kabelverbindung.

# E<sup>v</sup>

• Näheres zu abspielbaren Dateiformaten siehe "Unterstützte Geräte und Dateiformate" [\(S. 112\)](#page-111-0).

# **Einrichtung für die Medienfreigabe**

Um auf Ihrem Computer oder DLNA-kompatiblen NAS gespeicherte Musikdateien wiederzugeben, müssen Sie zunächst die Medienfreigabeeinstellung des jeweiligen Musikservers konfigurieren.

#### ■ **Für einen Computer, auf dem Windows Media Player installiert ist**

#### ❑ **Für Windows Media Player 12**

- **1 Starten Sie Windows Media Player 12 auf Ihrem Computer.**
- **2** Wählen Sie "Stream" und dann "Turn on media streaming".
- **Klicken Sie auf "Turn on media streaming".**
- **4 Wählen Sie "Allowed" aus der Dropdown-Liste neben dem Modellnamen des Geräts.**
- **5 Klicken Sie auf "OK", um das Menü zu verlassen.**

#### ❑ **Für Windows Media Player 11**

- **1 Starten Sie Windows Media Player 11 auf Ihrem Computer.**
- **2** Wählen Sie "Library" und dann "Media Sharing".
- **3 Aktivieren Sie das Kontrollkästchen "Share my media to", wählen Sie**  das Gerätesymbol aus, und klicken Sie auf "Allow".
- **4 Klicken Sie auf "OK", um das Menü zu verlassen.**

# 53

• Näheres zu den Medienfreigabeeinstellungen finden Sie in der Hilfe des Windows Media Player.

### ■ Für einen Computer oder einen NAS, auf dem andere **DLNA-Serversoftware installiert ist**

Konfigurieren Sie anhand der Bedienungsanleitung die Medienfreigabeeinstellung für das Gerät oder für die Software.

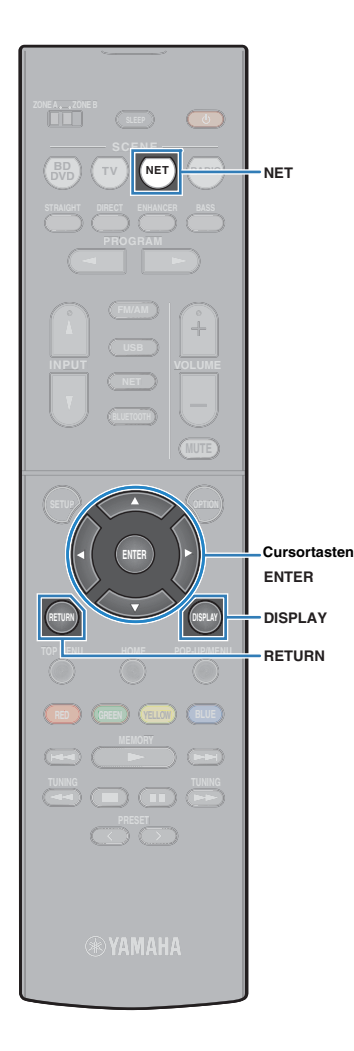

# **Wiedergabe von Musikinhalten vom Computer**

Folgen Sie den hier angegebenen Schritten, um Computer-Musikinhalte zu bedienen und die Wiedergabe zu starten.

Sie können den Computer/NAS über das auf dem Fernsehbildschirm angezeigte Menü steuern.

- u
- Die Bedienung über den Fernsehbildschirm ist nur verfügbar, wenn Ihr Fernseher über HDMI mit dem Gerät verbunden ist. Ist dies nicht der Fall, bedienen Sie das Gerät mit Hilfe des Frontblende-Displays.
- "" (Unterstrich) wird für Zeichen angezeigt, die nicht vom Gerät unterstützt werden.

#### **Drücken Sie mehrmals NET, um "SERVER" als Eingangsquelle auszuwählen.**

Der Durchsuchen-Bildschirm ([S. 63](#page-62-0)) wird auf dem Fernseher angezeigt.

# 学

• Wenn auf Ihrem Computer die Wiedergabe mit dem Gerät ausgewählten Musikdatei läuft, wird der Wiedergabe-Bildschirm angezeigt.

**2 Verwenden Sie die Cursortasten zur Auswahl eines Musikservers, und drücken Sie ENTER.**

**3 Verwenden Sie die Cursortasten zur Auswahl eines Eintrags und drücken Sie ENTER.**

Wenn ein Titel ausgewählt ist, beginnt die Wiedergabe, und der Wiedergabe-Bildschirm [\(S. 64\)](#page-63-0) wird angezeigt.

# 学

- Um zum vorherigen Bildschirm zurückzukehren, drücken Sie RETURN.
- Um zwischen den Bildschirmmodi Durchsuchen/Wiedergabe/Aus zu wechseln, drücken Sie auf DISPLAY.
- Vom Gerät nicht unterstützte Dateien lassen sich nicht auswählen.

## <span id="page-62-0"></span>■ **Durchsuchen-Bildschirm**

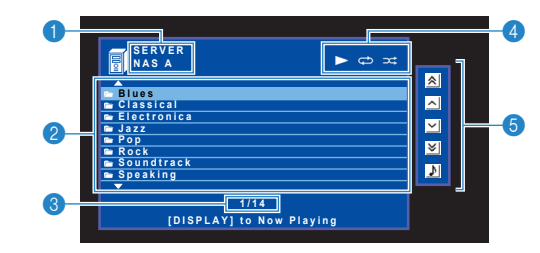

#### 1 **Name der Liste**

#### 2 **Inhaltsliste**

Zeigt die Liste der Computer-Inhalte an. Verwenden Sie die Cursortasten zur Auswahl eines Eintrags, und drücken Sie ENTER, um die Auswahl zu bestätigen.

#### 3 **Eintragsnummer/Gesamtanzahl**

#### 4 **Statusanzeigen**

Zeigen die aktuellen Einstellungen für Wiederholung/Zufall [\(S. 64](#page-63-1)) und den Wiedergabestatus (wie Wiedergabe/Pause) an.

#### 5 **Bedienungsmenü**

Drücken Sie die Cursortaste ( $\triangleright$ ), und verwenden Sie dann die Cursortasten ( $\triangle/\heartsuit$ ), um einen Eintrag auszuwählen. Drücken Sie ENTER, um die Auswahl zu bestätigen.

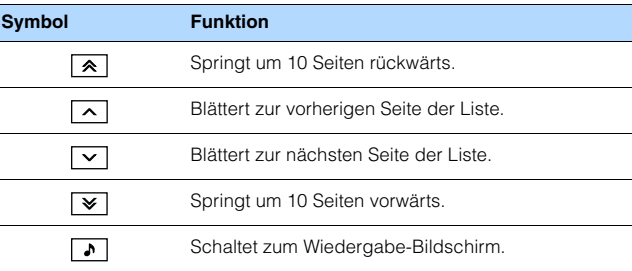

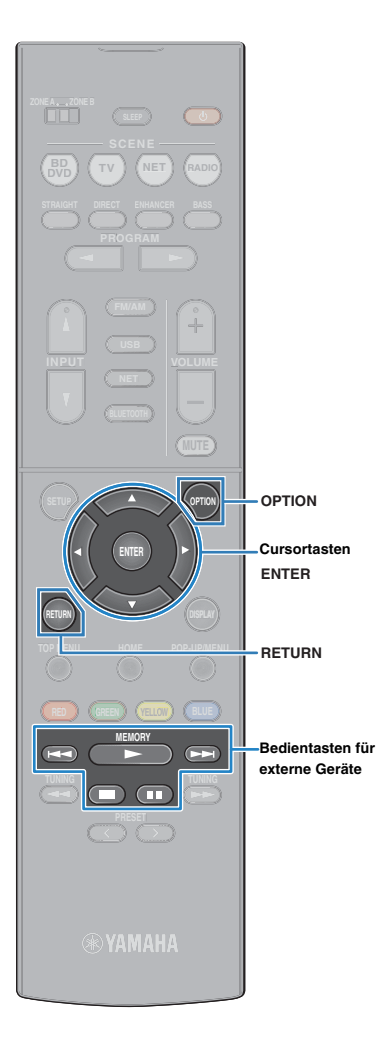

## <span id="page-63-0"></span>■ **Wiedergabe-Bildschirm**

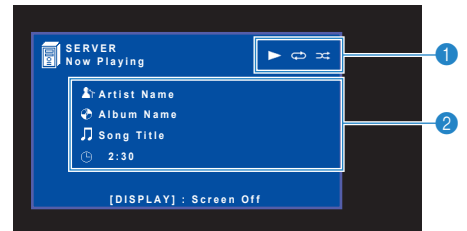

#### 1 **Statusanzeigen**

Zeigen die aktuellen Einstellungen für Wiederholung/Zufall [\(S. 64](#page-63-1)) und den Wiedergabestatus (wie Wiedergabe/Pause) an.

#### 2 **Wiedergabe-Informationen**

Zeigen den Namen des Interpreten, des Albums, des Titels sowie die vergangene Zeit an.

Verwenden Sie die folgenden Tasten auf der Fernbedienung zur Steuerung der Wiedergabe.

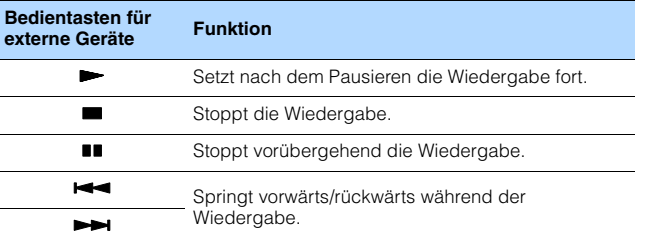

# 路

• Sie können auch einen DLNA-kompatiblen Digital Media Controller (DMC) verwenden, um die Wiedergabefunktionen zu bedienen. Näheres hierzu siehe "DMC-Steuerung" [\(S. 93](#page-92-2)).

# <span id="page-63-1"></span>■ **Einstellungen für Wiederholung/Zufall**

Sie können die Einstellungen für Wiederholung/Zufall für die Wiedergabe von Computer-Musikinhalten konfigurieren.

#### **1 Wenn "SERVER" als Eingangsquelle ausgewählt ist, drücken Sie OPTION.**

**2 Verwenden Sie die Cursortasten zur Auswahl von**  "Wiederholung" (Repeat) oder "Zufall" (Shuffle), **und drücken Sie ENTER.**

# 学

- Um während der Menübedienung zum vorherigen Bildschirm zurückzukehren, drücken Sie RETURN.
- Text in Klammern gibt Anzeigen im Frontblende-Display an.

#### **3 Verwenden Sie die Cursortasten (**e**/**r**) zur Auswahl einer Einstellung.**

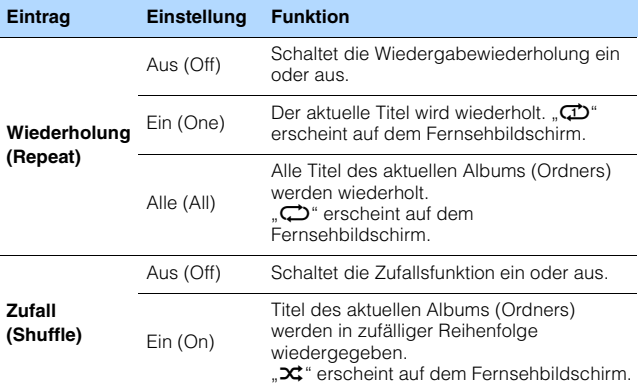

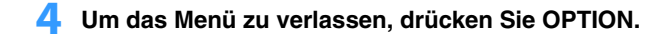

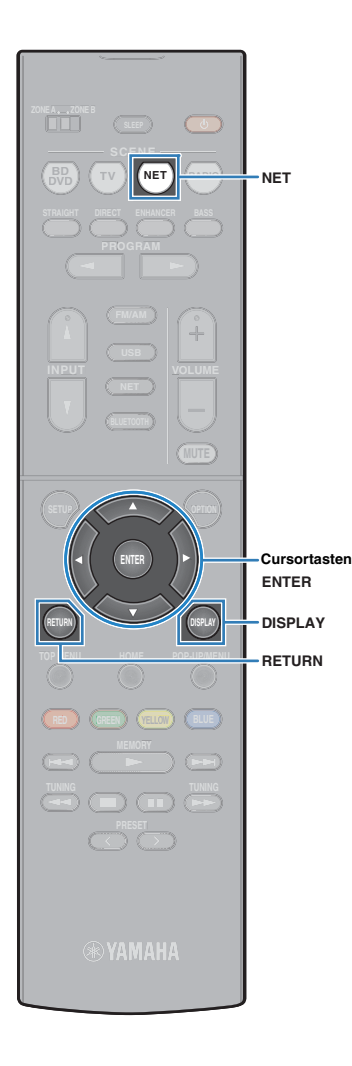

# <span id="page-64-0"></span>**Internetradio hören**

Ţ

Sie können alle Internetradiosender weltweit hören.

- Die Bedienung über den Fernsehbildschirm ist nur verfügbar, wenn Ihr Fernseher über HDMI mit dem Gerät verbunden ist. Ist dies nicht der Fall, bedienen Sie das Gerät mit Hilfe des Frontblende-Displays.
- Um diese Funktion zu nutzen, muss das Gerät mit dem Internet verbunden sein [\(S. 25](#page-24-0)). Unter "Information" [\(S. 92](#page-91-0)) im Menü "Setup" können Sie prüfen, ob dem Gerät die richtigen Netzwerkparameter (wie IP-Adresse) zugewiesen wurden.
- Es kann sein, dass bestimmte Internetradiosender nicht empfangen werden können.
- Das Gerät nutzt den Datenbankdienst vTuner für Internetradiosender.
- Dieser Dienst kann ohne Vorankündigung eingestellt werden.

# **Internetradio hören**

Folgen Sie den hier angegebenen Schritten, um einen Internetradiosender auszuwählen und mit der Wiedergabe zu starten.

Sie können das Internetradio über das auf dem Fernsehbildschirm angezeigte Menü steuern.

#### **Drücken Sie mehrmals NET, um "NET RADIO" als Eingangsquelle auszuwählen.**

Der Durchsuchen-Bildschirm ([S. 65](#page-64-1)) wird auf dem Fernseher angezeigt.

#### **2 Verwenden Sie die Cursortasten zur Auswahl eines Eintrags und drücken Sie ENTER.**

Wenn ein Internetradiosender ausgewählt ist, beginnt die Wiedergabe, und der Wiedergabe-Bildschirm [\(S. 66\)](#page-65-0) wird angezeigt.

# $\mathbb{R}^n$

• Um zum vorherigen Bildschirm zurückzukehren, drücken Sie RETURN.

• Um zwischen den Bildschirmmodi Durchsuchen/Wiedergabe/Aus zu wechseln, drücken Sie auf DISPLAY.

## <span id="page-64-1"></span>■ **Durchsuchen-Bildschirm**

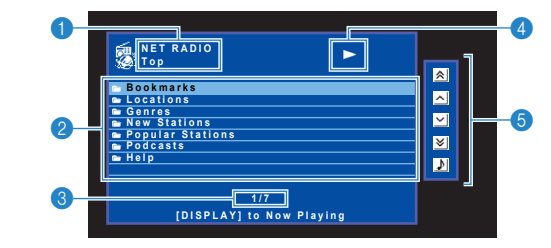

#### 1 **Name der Liste**

#### 2 **Inhaltsliste**

Zeigt die Liste der Internetradio-Inhalte an. Verwenden Sie die Cursortasten zur Auswahl eines Eintrags, und drücken Sie ENTER, um die Auswahl zu bestätigen.

#### 3 **Eintragsnummer/Gesamtanzahl**

#### 4 **Wiedergabe-Anzeige**

#### 5 **Bedienungsmenü**

Drücken Sie die Cursortaste ( $\triangleright$ ), und verwenden Sie dann die Cursortasten ( $\triangle/\heartsuit$ ), um einen Eintrag auszuwählen. Drücken Sie ENTER, um die Auswahl zu bestätigen.

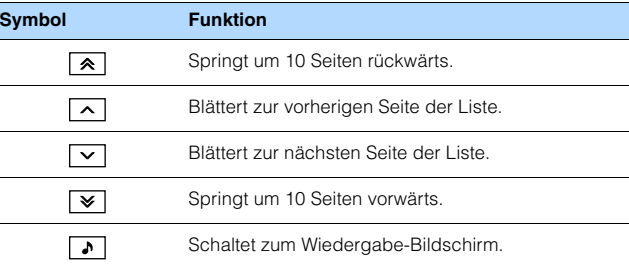

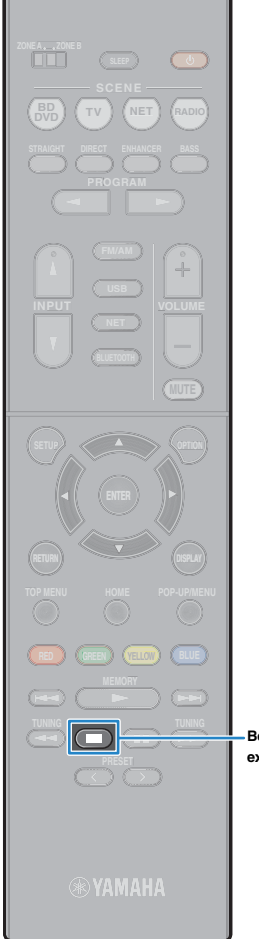

## <span id="page-65-0"></span>■ **Wiedergabe-Bildschirm**

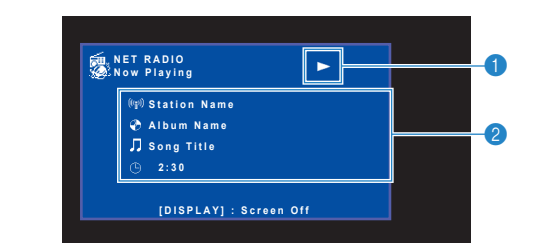

#### 1 **Wiedergabe-Anzeige**

#### 2 **Wiedergabe-Informationen**

Zeigen den Namen des Senders, des Albums, des Titels sowie die vergangene Zeit an.

# 学

- Verwenden Sie die Bedientaste für externe Geräte ( $\blacksquare$ ) zum Stoppen der Wiedergabe.
- Einige Informationen sind je nach Sender eventuell nicht verfügbar.

**External device Bedientasten für operation keys externe Geräte**

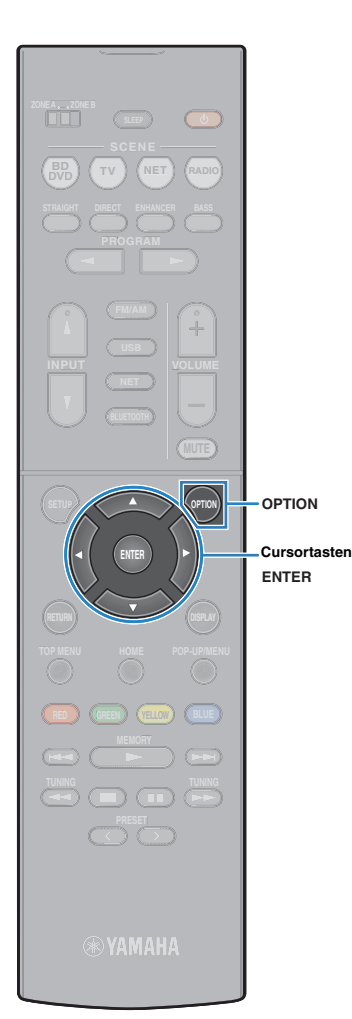

# <span id="page-66-0"></span>**Speichern Ihrer Lieblings-Internetradiosender (Lesezeichen)**

Sie können Ihre bevorzugten Internetradiosender im "Bookmarks"-Ordner speichern.

### ■ **Speichern von Sendern über das Optionen-Menü**

Folgen Sie den nachfolgenden Schritten, um Ihren bevorzugten Sender im "Bookmarks"-Ordner zu speichern.

- **1 Drücken Sie beim Hören von Internetradio auf OPTION.**
- **2 Verwenden Sie die Cursortasten zur Auswahl von "Lesezeichen Ein", und drücken Sie ENTER.**

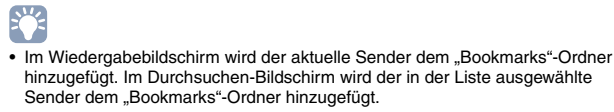

• Um Sender aus dem "Bookmarks"-Ordner zu entfernen, wählen Sie den Sender im Ordner und dann "Lesezeichen Aus".

### ■ **Speichern von Sendern über die vTuner-Website**

Sie können Ihre bevorzugten Internetradiosender auch über die vTuner-Website speichern.

#### **1 Wählen Sie einen beliebigen Internetradiosender am Gerät.**

Dieser Vorgang ist erforderlich, damit der Radiosender zum ersten Mal registriert werden kann.

### **2 Überprüfen Sie die vTuner ID des Geräts.**

Sie können den vTuner ID in "Information" ([S. 92](#page-91-0)) im "Setup"-Menü finden.

**3 Rufen Sie die vTuner-Website (http://yradio.vtuner.com/) über den Webbrowser Ihres PCs auf, und geben Sie die vTuner ID ein.**

Sie können die Sprache wechseln.

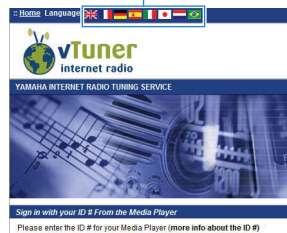

 $\overline{B}$ 

Geben Sie in diesem Bereich die vTuner ID ein.

u

• Damit Sie ein persönliches Konto anlegen können, müssen Sie diese Funktion nutzen. Erstellen Sie ein Konto mit Ihrer E-Mail-Adresse.

### **4 Registrieren Sie Ihre Lieblings-Radiosender.**

Klicken Sie auf das "Add"-Symbol (♥+) neben dem Sendernamen.

学

• Um einen Sender aus dem "Bookmarks"-Ordner zu entfernen, wählen Sie "Bookmarks" im Startbildschirm, und klicken Sie dann auf das "Remove"-Symbol (♥–) neben dem Sendernamen.

# **Wiedergabe von Musik in mehreren Räumen (nur RX-V579)**

Mit der Zone A/B-Funktion können Sie eine Eingangsquelle in dem Raum wiedergeben, in dem sich das Gerät befindet (Zone A), und gleichzeitig in einem anderen Raum (Zone B).

Sie können zum Beispiel Zone A einschalten (Zone B ausschalten), wenn Sie im Wohnzimmer sind, und Zone B einschalten (Zone A ausschalten), wenn Sie im Arbeitszimmer sind. Sie können auch beide Zonen einschalten, wenn Sie dieselbe Eingangsquelle in beiden Räumen gleichzeitig hören möchten.

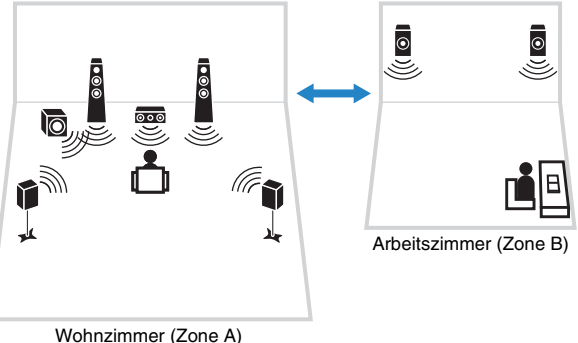

# 路

- Mehrkanalige Quellen werden auf 2 Kanäle heruntergemischt und in Zone B ausgegeben.
- Dieselbe Eingangsquelle wird auf Zone A und Zone B angewendet.
- Die Lautstärke der Zone B wird gemeinsam mit der von Zone A geregelt. Bei Lautstärkeunterschieden zwischen Zone A/B können Sie diese in "ZoneB-Anpass." im "Optionen"-Menü korrigieren ([S. 69\)](#page-68-1). Sie können die Lautstärke für Zone B auch separat einstellen [\(S. 69](#page-68-1)).
- Sie können die Audioausgabe an Zone A/B in Verbindung mit einer Szenenauswahl [\(S. 43](#page-42-0)) automatisch ein-/ausschalten lassen.

# **Anschließen der Zone B-Lautsprecher**

Schließen Sie das Gerät an, das in Zone B verwendet werden soll.

#### **Vorsicht**

- Bevor Sie Lautsprecher anschließen, trennen Sie das Netzkabel des Geräts von der Netzspannungsversorgung.
- Achten Sie darauf, dass die Leitungsadern des Lautsprecherkabels einander nicht berühren und nicht mit den Metallteilen am Gerät in Kontakt kommen. Dadurch könnten das Gerät oder die Lautsprecher beschädigt werden. Im Fall eines Kurzschlusses der Lautsprecherkabel wird die Meldung "Check SP Wires" auf dem Frontblende-Display angezeigt, wenn das Gerät eingeschaltet wird.

Schließen Sie die in Zone B aufgestellten Lautsprecher mit Lautsprecherkabeln am Gerät an.

Um die Buchsen SURROUND BACK/BI AMP/ZONE B für Zone B-Lautsprecher zu verwenden, stellen Sie "Endstufenzuord." [\(S. 80](#page-79-0)) im "Setup"-Menü auf "Zone B", nachdem Sie das Netzkabel an einer Netzsteckdose angeschlossen haben.

Gerät (Rückseite)

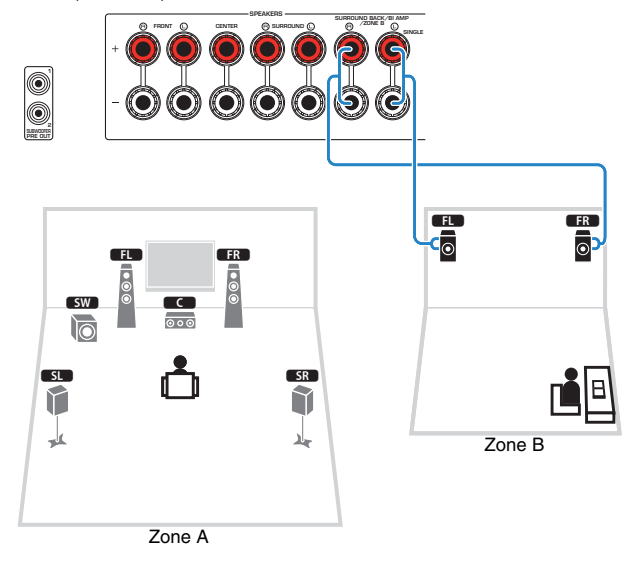

• Hinterer Surround-Lautsprecher oder Bi-Amping-Front-Lautsprecher können nicht verwendet werden, während die Funktion Zone B aktiviert ist.

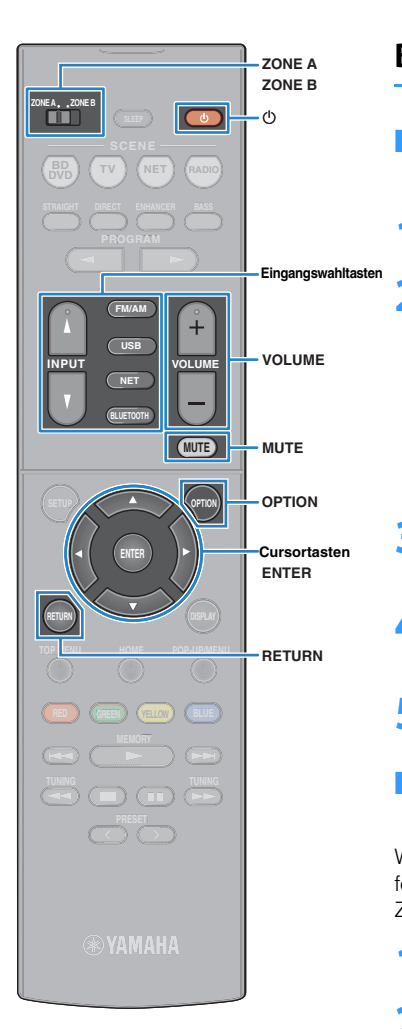

# **Bedienen des Verfahrens Zone B**

<span id="page-68-0"></span>■ **Grundlegende Bedienungsvorgänge bei der Wiedergabe**

**Schieben Sie den Zonenschalter auf "ZONE B".** 

**2 Drücken Sie** z **(Receiver-Stromversorgung).** Mit jedem Druck auf die Taste wird der ZONE B-Audioausgang aktiviert oder deaktiviert.

"Zone B" leuchtet auf

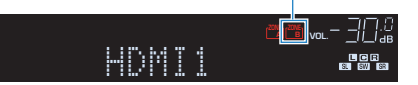

- **3 Verwenden Sie die Eingangswahltasten zur Auswahl einer Eingangsquelle.**
- **4 Starten Sie am externen Gerät die Wiedergabe, oder wählen Sie einen Radiosender aus.**
- **5 Drücken Sie VOLUME, um die Lautstärke einzustellen.**

### <span id="page-68-1"></span>■ **Korrigieren von Lautstärkeunterschiede zwischen Zone A und Zone B**

Wenn Sie die Lautstärkeunterschiede zwischen Zone A/B stören, folgen Sie den nachstehenden Schritten, um die Lautstärke für Zone B einzustellen.

#### **1 Drücken Sie OPTION.**

**2 Verwenden Sie die Cursortasten zur Auswahl von "Anpass. Lautst." (Volume Trim), und drücken Sie ENTER.**

# 学

- Um während der Menübedienung zum vorherigen Bildschirm zurückzukehren, drücken Sie RETURN.
- Text in Klammern gibt Anzeigen im Frontblende-Display an.

**3 Verwenden Sie die Cursortasten (**q**/**w**) zur Auswahl von "ZoneB-Anpass." (ZB.Trim) und die Cursortasten (** $\triangle$ **/** $\rhd$ **) zur Einstellung.** 

#### **Einstellbereich**

–10,0 dB bis +10,0 dB (in Schritten von 0,5 dB)

**Standard** 0,0 dB

#### **4 Um das Menü zu verlassen, drücken Sie OPTION.**

举

• Diese Einstellung ist nicht wirksam, wenn "Lautstärke ZoneB" [\(S. 88](#page-87-0)) im "Setup"-Menü auf "Asynchron" gestellt ist.

### ■ **Getrenntes Einstellen der Lautstärke für Zone B**

Sie können die Einstellung für Zone B mit der Fernbedienung separat einstellen, wenn "Lautstärke ZoneB" ([S. 88\)](#page-87-0) im "Setup"-Menü auf "Asynchron" gestellt ist.

- **Schieben Sie den Zonenschalter auf "ZONE B".**
- **2 Drücken Sie VOLUME, um die Lautstärke für Zone B einzustellen.**

举

H.

• Um die Audioausgabe zu Zone B stummzuschalten, drücken Sie MUTE.

• Die Lautstärke von Zone B wird nicht auf dem Fernsehbildschirm angezeigt.

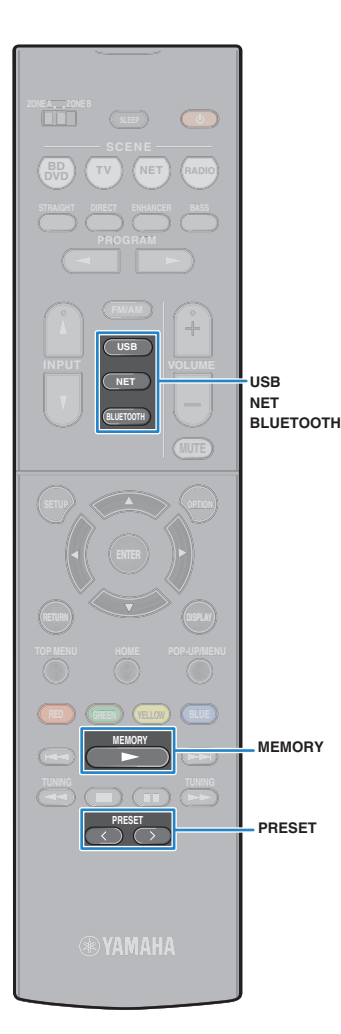

# **Nützliche Funktionen**

# **Speichern Ihrer bevorzugten Einträge (Shortcut)**

Sie können bis zu 40 Ihrer bevorzugten USB und Netzwerkinhalte als Shortcuts speichern und direkt auf diese zugreifen, indem Sie die Shortcut-Nummern wählen.

# 器

- Sie können auch das Merkmal "Lesezeichen" verwenden, um Internetradiosender zu speichern ([S. 67\)](#page-66-0).
- BLUETOOTH und AirPlay werden auf die Eingangsquelle angewendet. Sie können nicht bestimmte Titel einzeln im Gerät registrieren.

## ■ **Speichern eines Eintrags**

Wählen Sie einen gewünschten Eintrag und speichern Sie ihn unter einer Shortcut-Nummer.

**1 Spielen Sie einen zu speichern gewünschten Titel oder Radiosender ab.**

**2 Halten Sie MEMORY 3 Sekunden lang gedrückt.**

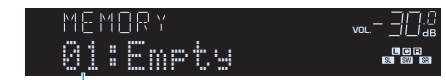

Shortcut-Nummer (blinkt)

# 3

• Zum Ändern einer Shortcut-Nummer, unter der der Eintrag gespeichert werden soll, verwenden Sie PRESET zum Wählen der Shortcut-Nummer nach Schritt 2

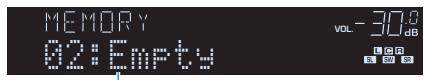

"Empty" (nicht in Gebrauch) oder der aktuell gespeicherte Eintrag

#### **3 Zum Bestätigen der Speicherung drücken Sie MEMORY.**

# ■ **Abruf eines gespeicherten Eintrags**

Stellen Sie einen gespeicherten Eintrag ein, indem Sie dessen Shortcut-Nummer auswählen.

- **1 Drücken Sie BLUETOOTH, NET oder USB.**
- **2 Drücken Sie PRESET wiederholt, um einen gewünschten Eintrag auszuwählen.**

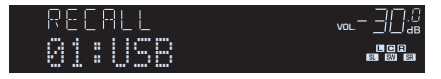

# ц

- "No Presets" erscheint, wenn keine Einträge gespeichert sind.
- Der registrierte Eintrag kann in den folgenden Fällen nicht abgerufen werden.
- Kein USB-Speichergerät, das den registrierten Eintrag enthält, ist an diesem Gerät angeschlossen.
- Ein Computer, auf dem der registrierte Eintrag gespeichert ist, ist ausgeschaltet oder vom Netzwerk abgetrennt.
- Der gespeicherte Netzwerkinhalt ist zeitweilig nicht verfügbar oder außer Dienst.
- Der gespeicherte Eintrag (die Datei) wurde gelöscht oder zu einem anderen Ort verschoben.
- Eine BLUETOOTH-Verbindung kann nicht hergestellt werden.
- Wenn Sie auf einem USB-Speichergerät oder einem Computer gespeicherte Musikdateien registrieren, speichert dieses Gerät die relative Position der Musikdateien im Ordner. Wenn Sie Musikdateien zu dem Ordner hinzugefügt oder davon entfernt haben, kann dieses Gerät möglicherweise die Musikdatei nicht richtig abrufen. In solchen Fällen registrieren Sie die Einträge erneut.

# <span id="page-70-0"></span>**Umschalten der Informationen auf dem Frontblende-Display**

#### **1 Drücken Sie INFO.**

Mit jedem Druck auf die Taste werden die im Frontblende-Display angezeigten Inhalte umgeschaltet.

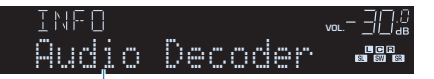

#### Name des Eintrags

Nach etwa 3 Sekunden erscheinen die entsprechenden Informationen der angezeigten Inhalte.

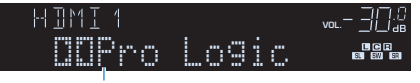

Information

# 3

• Welche Einträge verfügbar sind, richtet sich nach der gewählten Eingangsquelle. Die Display-Inhalte können zudem für jede Eingangsquelle unterschiedlich angewendet werden.

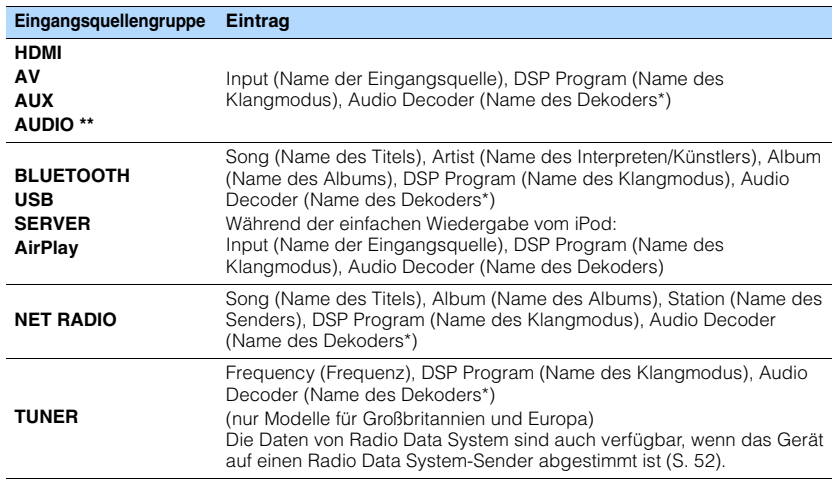

\* Der Name des momentan aktivierten Audio-Dekoders wird angezeigt. Wenn kein Audio-Dekoder aktiviert ist, erscheint "Decoder Off".

\*\*nur RX-V479

# <span id="page-71-0"></span>**Konfigurieren der Wiedergabeeinstellungen für verschiedene Wiedergabequellen (Optionen-Menü)**

Sie können getrennte Wiedergabeeinstellungen für verschiedene Wiedergabequellen konfigurieren. Dieses Menü steht im Frontblende-Display (oder auf dem Fernsehbildschirm) zur Verfügung, so dass Sie die Einstellungen bequem während der Wiedergabe konfigurieren können.

#### **1 Drücken Sie OPTION.**

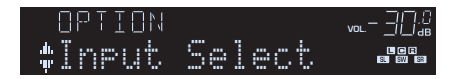

#### **Frontblende-Display**

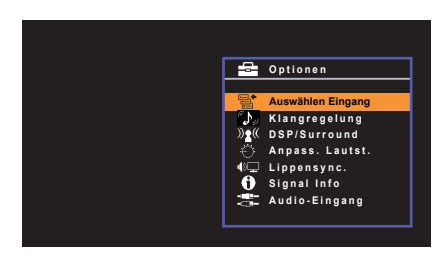

**Fernsehbildschirm**

**2 Verwenden Sie die Cursortasten zur Auswahl eines Eintrags und drücken Sie ENTER.**

# $\mathbf{F}^{\prime}$

• Um während der Menübedienung zum vorherigen Bildschirm zurückzukehren, drücken Sie RETURN.

- **3** Verwenden Sie die Cursortasten (<//>  $\langle \rangle$ ) zur Auswahl einer **Einstellung.**
- **4 Um das Menü zu verlassen, drücken Sie OPTION.**

# <span id="page-71-1"></span>**Einträge im Optionen-Menü**

# 器

- Welche Einträge verfügbar sind, richtet sich nach der gewählten Eingangsquelle.
- Text in Klammern gibt Anzeigen im Frontblende-Display an.
- Die Standardeinstellungen sind unterstrichen.
- Je nach Erwerbsort sind auch einige Menüeinträge für Audio-Streaming-Dienste verfügbar. Näheres erfahren Sie in den Bedienungsanleitungen auf der beiliegenden CD-ROM.

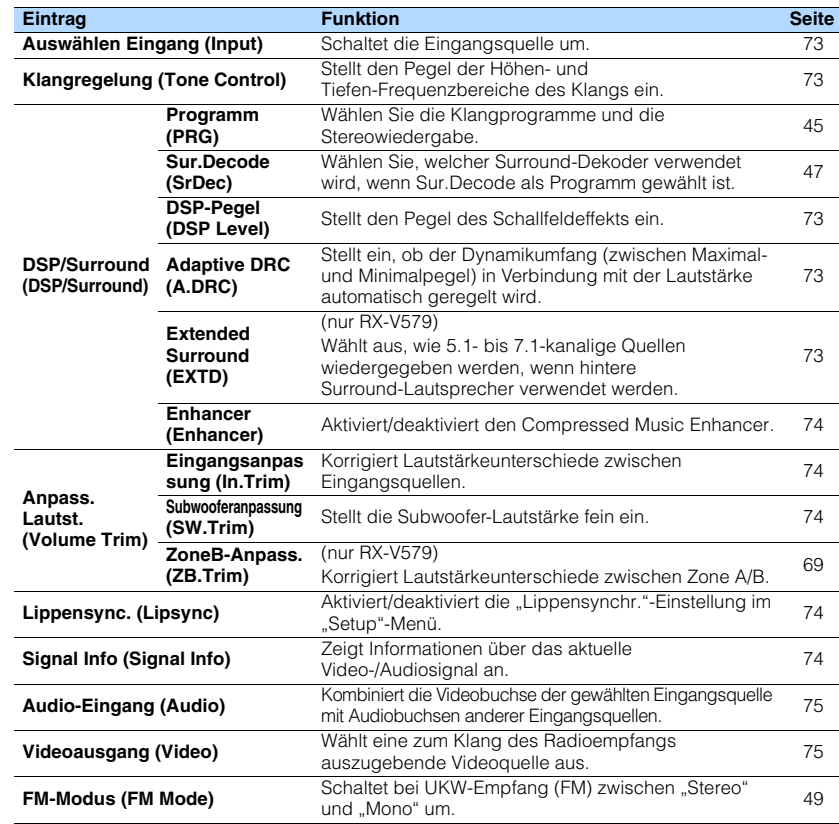
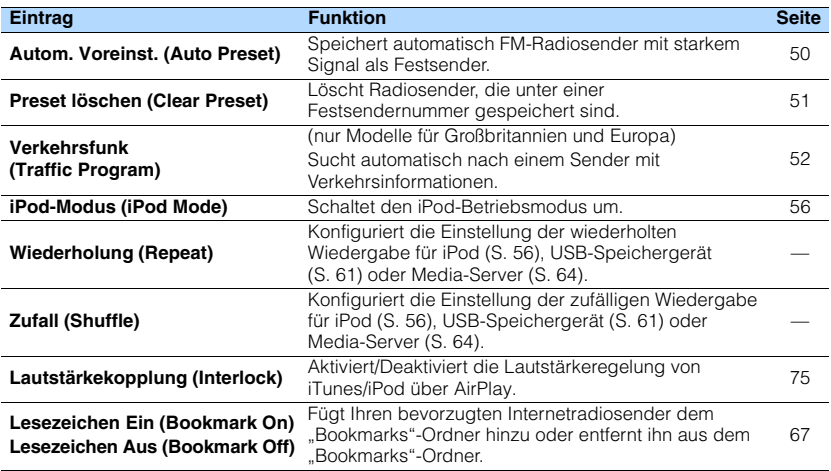

## ■ **Auswählen Eingang (Input)**

Schaltet die Eingangsquelle um. Drücken Sie ENTER zum Umschalten auf die gewählte Eingangsquelle.

#### **Wahlmöglichkeiten (RX-V579)**

HDMI 1-6, AV 1-6, TUNER, USB, SERVER, NET RADIO, Airplay, (Netzwerkquellen), Bluetooth, AUX

#### **Wahlmöglichkeiten (RX-V479)**

HDMI 1-6, AUDIO 1-2, AV 1-4, TUNER, USB, SERVER, NET RADIO, Airplay, (Netzwerkquellen), Bluetooth, AUX

# ■ **Klangregelung (Tone Control)**

Stellt den oberen (Treble) und unteren Frequenzbereich (Bass) des Klangs ein.

#### **Wahlmöglichkeiten**

Höhen (Treble), Bässe (Bass)

#### **Einstellbereich**

-6,0 dB bis Bypass (Bypass) bis +6,0 dB (in Schritten von 0,5 dB)

# 学

• Der Klang kann auch über die Bedienelemente an der Frontblende angepasst werden. Drücken Sie TONE CONTROL, um "Höhen" oder "Bässe" auszuwählen, und drücken Sie dann auf PROGRAM, um Änderungen vorzunehmen.

# ш

• Wenn Sie einen extremen Wert einstellen, passt der Klang eventuell nicht gut zu dem anderer Kanäle.

# ■ **DSP/Surround (DSP/Surround)**

Konfiguriert das Klangprogramm und die Surround-Einstellungen.

#### ❑ **DSP-Pegel (DSP Level)**

Stellt den Pegel des Schallfeldeffekts ein.

**Einstellbereich** -6 dB über 0 dB bis +3 dB

#### ❑ **Adaptive DRC (A.DRC)**

Stellt ein, ob der Dynamikumfang (zwischen Maximal- und Minimalpegel) in Verbindung mit dem Lautstärkepegel automatisch geregelt wird. Die Einstellung "Ein" ist sinnvoll für nächtliches Hören mit niedriger Lautstärke.

#### **Einstellungen**

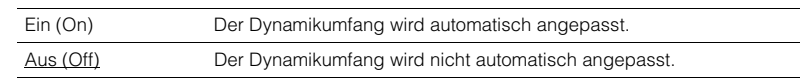

Wenn "Ein" ausgewählt ist, wird der Dynamikbereich bei geringer Lautstärke kleiner und bei höherer Lautstärkeeinstellung größer.

#### <span id="page-72-0"></span>❑ **Extended Surround (EXTD)**

#### (nur RX-V579)

Wählt aus, wie 5.1- bis 7.1-kanalige Quellen wiedergegeben werden, wenn hintere Surround-Lautsprecher verwendet werden.

Das System (5.1-Kanal-System), das keine hinteren Surround-Lautsprecher verwendet, gibt 5.1- bis 7.1-Kanal-Signale mit der Virtual Surround Back Speaker (VSBS)-Funktion aus. Wählen Sie in diesem Fall "Auto" oder "EX/ES".

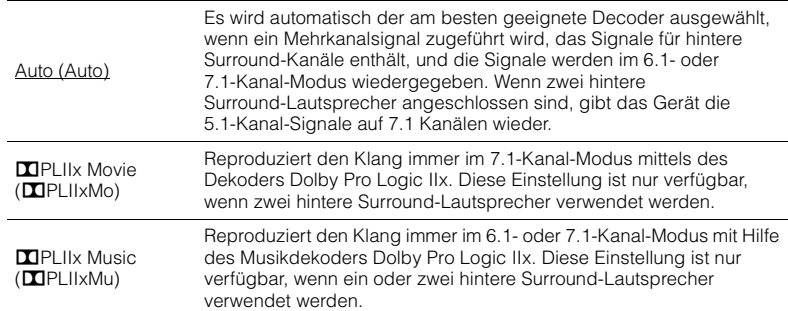

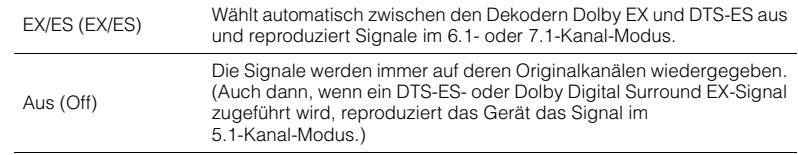

# 3

• Einige frühe Dolby Digital Surround EX- oder DTS-ES-Signalquellen enthalten keine Kennzeichnung (Flag) für die Wiedergabe hinterer Surround-Kanäle. Wir empfehlen Ihnen, "Extended Surround" auf " $\Sigma$ PLIIx Movie" oder "EX/ES" einzustellen, wenn Sie derartige Signalquellen abspielen.

#### ❑ **Enhancer (Enhancer)**

Aktiviert/deaktiviert den Compressed Music Enhancer ([S. 48\)](#page-47-0).

# 路

- Diese Einstellung wird separat auf jede Eingangsquelle angewendet.
- Sie können auch ENHANCER auf der Fernbedienung verwenden, um den Compressed Music Enhancer [\(S. 48](#page-47-0)) zu aktivieren/deaktivieren.

#### **Einstellungen**

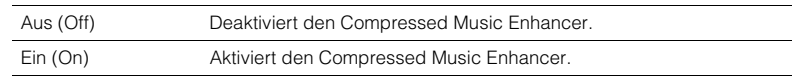

#### **Standard**

TUNER, USB, SERVER, NET RADIO, AirPlay (Netzwerkquellen), Bluetooth: Ein (On) Sonstige: Aus (Off)

# ■ **Anpass. Lautst. (Volume Trim)**

Feineinstellung der Lautstärke zwischen Eingangssignalquellen oder Subwooferlautstärke.

#### <span id="page-73-1"></span>❑ **Eingangsanpassung (In.Trim)**

Korrigiert Lautstärkeunterschiede zwischen Eingangsquellen. Wenn es beim Umschalten zwischen Eingangsquellen zu störenden Lautstärkeunterschieden kommt, verwenden Sie diese Funktion, um sie zu korrigieren.

# 学

• Diese Einstellung wird separat auf jede Eingangsquelle angewendet.

#### **Einstellbereich**

 $-6,0$  dB über  $0.0$  dB bis  $+6,0$  dB (in Schritten von  $0,5$  dB)

#### ❑ **Subwooferanpassung (SW.Trim)**

Stellt die Subwoofer-Lautstärke fein ein.

#### **Einstellbereich**

<span id="page-73-0"></span>-6,0 dB über 0,0 dB bis +6,0 dB (in Schritten von 0,5 dB)

# ■ **Lippensync. (Lipsync)**

Aktiviert/Deaktiviert die unter "Lippensynchr." ([S. 87\)](#page-86-0) im "Setup"-Menü konfigurierte Einstellung.

# 53

• Diese Einstellung wird separat auf jede Eingangsquelle angewendet.

#### **Einstellungen**

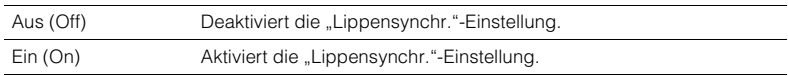

#### **Grundeinstellung**

AirPlay: Aus (Off) Sonstige: Ein (On)

# <span id="page-73-2"></span>■ **Signal Info (Signal Info)**

Zeigt Informationen über das aktuelle Video-/Audiosignal an.

#### **Wahlmöglichkeiten**

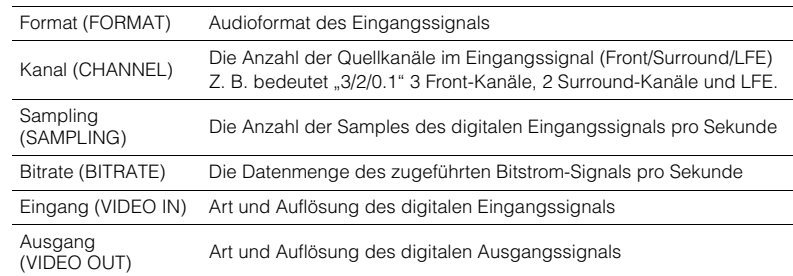

# 学

<sup>•</sup> Zum Umschalten der Informationen im Frontblende-Display drücken Sie mehrmals die Cursortasten  $(\triangle/\triangledown)$ .

# ■ **Audio-Eingang (Audio)**

Kombiniert die Videobuchse der gewählten Eingangsquelle (HDMI 1-6 oder AV 1-6) mit Audiobuchsen anderer Eingangsquellen. Verwenden Sie diese Funktion beispielsweise in folgenden Fällen.

• Bei Anschluss eines Abspielgeräts, das eine HDMI-Videoausgabe, jedoch keine HDMI-Audioausgabe unterstützt.

• Bei Anschluss eines Abspielgeräts, das Component-Videobuchsen und analoge Stereobuchsen besitzt (wie Spielekonsolen)

**Eingangsquellen (RX-V579)** HDMI 1-6, AV 1-6

**Eingangsquellen (RX-V479)** HDMI 1-6, AUDIO 1-2, AV 1-4

#### ■ **Vorgehensweise für das Setup**

Siehe "Ändern der Kombination von Video-/Audio-Eingangsbuchsen" [\(S. 22\)](#page-21-0)

### ■ **Videoausgang (Video)**

Wählt ein Video aus, das zusammen mit der ausgewählten Audioquelle abgespielt wird. Sie können beispielsweise ein Video ansehen und dabei Radio hören.

#### **Eingangsquellen**

TUNER, USB, Bluetooth, AUX

#### **Einstellungen**

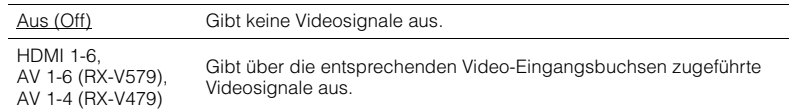

# <span id="page-74-0"></span>■ **Lautstärkekopplung (Interlock)**

Aktiviert/Deaktiviert die Lautstärkeregelung von iTunes/iPod über AirPlay.

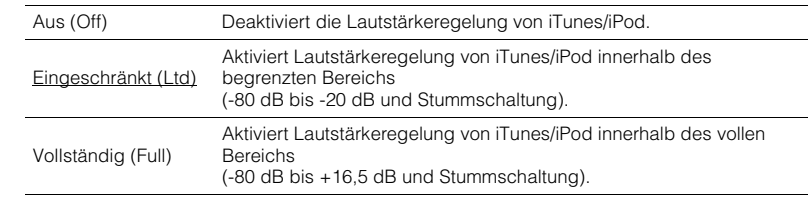

# **KONFIGURATIONEN**

# **Konfigurieren verschiedener Funktionen (Setup-Menü)**

Sie können die verschiedenen Funktionen des Geräts mit Hilfe des auf dem Fernsehbildschirm angezeigten Menüs konfigurieren.

# $\overline{\mathbf{1}}$

• Die Bedienung über den Fernsehbildschirm ist nur verfügbar, wenn Ihr Fernseher über HDMI mit dem Gerät verbunden ist. Ist dies nicht der Fall, bedienen Sie das Gerät mit Hilfe des Frontblende-Displays.

# 路

• Wenn eine neue Firmware verfügbar ist, erscheint das Umschlagsymbol ( $\blacksquare$ ) auf dem Bildschirm.

#### **1 Drücken Sie SETUP.**

**2 Verwenden Sie die Cursortasten zur Auswahl eines Menüs, und drücken Sie ENTER.**

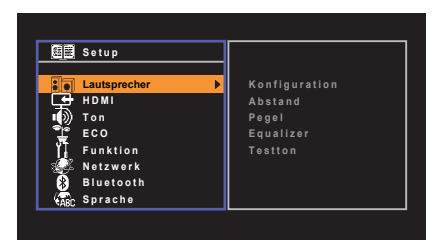

**3 Verwenden Sie die Cursortasten zur Auswahl eines Eintrags und drücken Sie ENTER.**

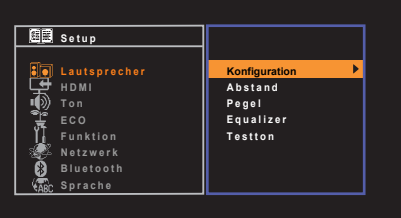

# 3

- Um während der Menübedienung zum vorherigen Bildschirm zurückzukehren, drücken Sie RETURN.
- **4** Verwenden Sie die Cursortasten (<//>  $\langle \rangle$ ) zur Auswahl einer **Einstellung, und drücken Sie ENTER.**
- **5 Um das Menü zu verlassen, drücken Sie SETUP.**

# <span id="page-76-0"></span>**Einträge im Setup-Menü**

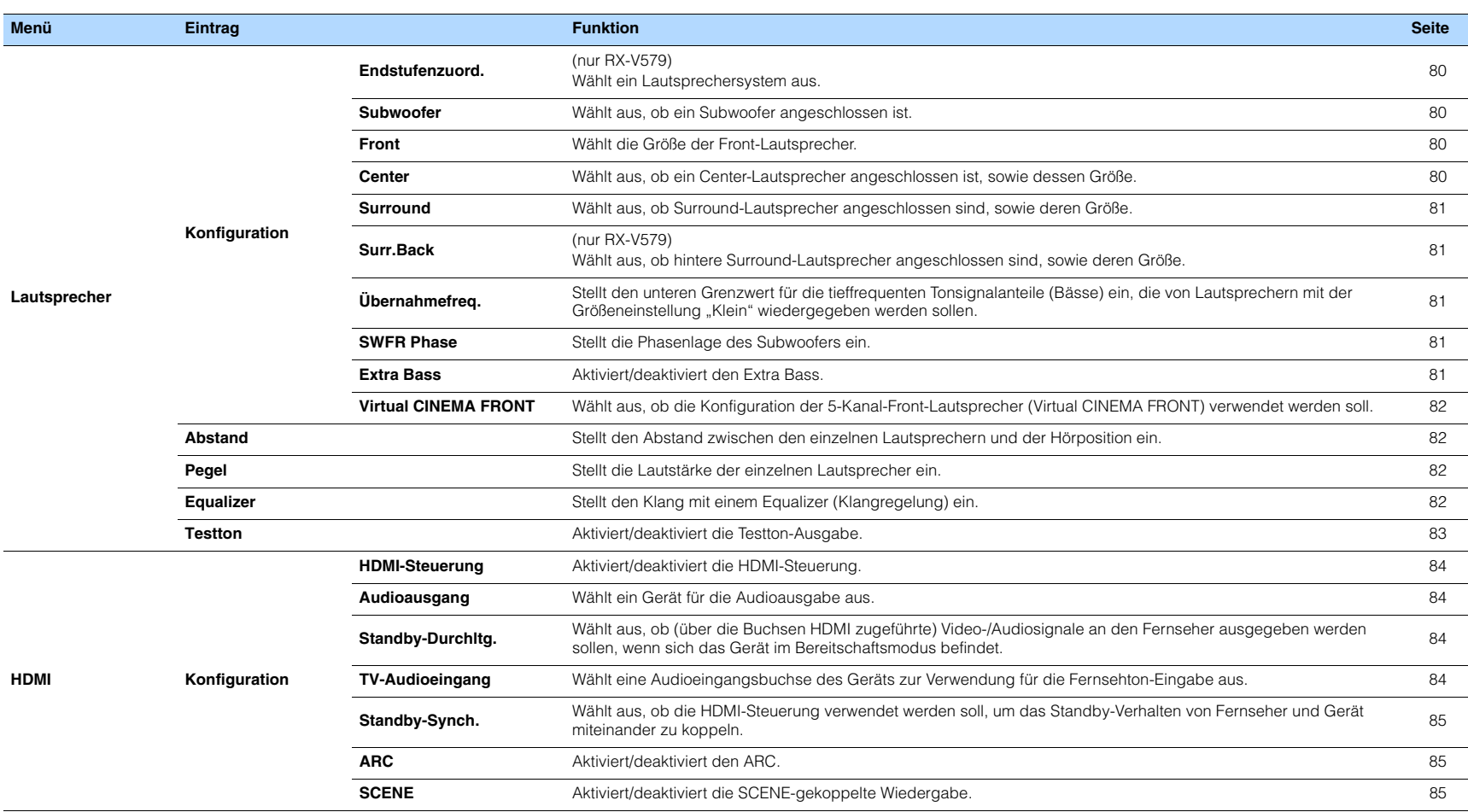

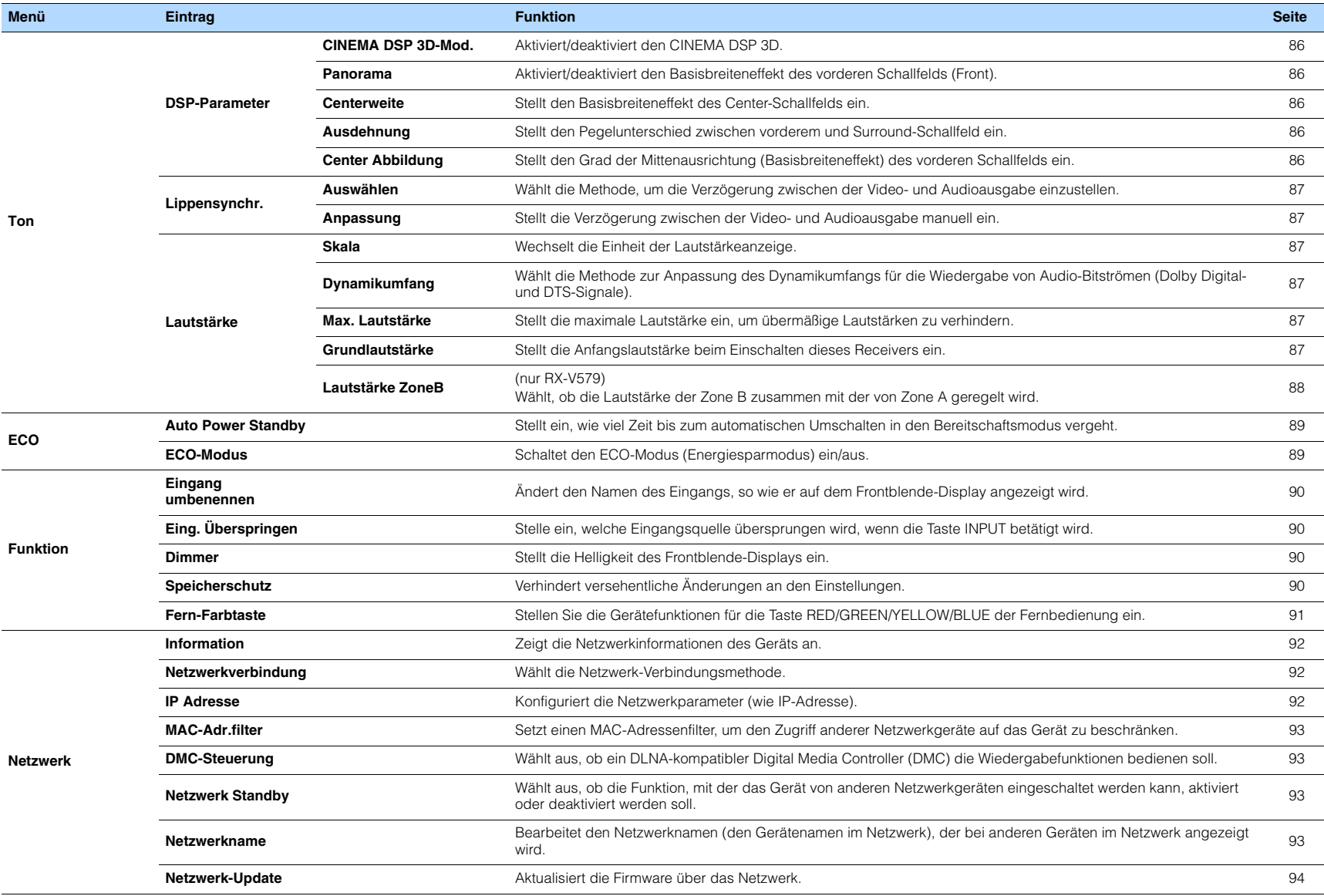

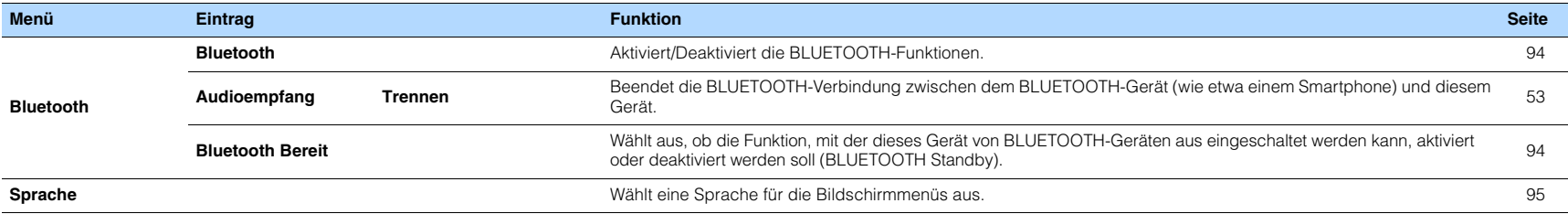

# <span id="page-79-4"></span>**Lautsprecher**

Konfiguriert die Lautsprechereinstellungen manuell.

# 路

<span id="page-79-5"></span>• Die Standardeinstellungen sind unterstrichen.

# ■ **Konfiguration**

Konfiguriert die Ausgabeeigenschaften der Lautsprecher.

# E<sup>v</sup>

• Wenn Sie die Lautsprechergröße konfigurieren, wählen Sie "Groß", wenn der Durchmesser Ihres Tieftonlautsprechers 16 cm oder mehr beträgt, oder "Klein", wenn er kleiner als 16 cm ist.

#### <span id="page-79-6"></span><span id="page-79-0"></span>**Endstufenzuord.**

#### (nur RX-V579)

Wählt ein Lautsprechersystem aus.

Neben den Lautsprechersystemen 5.1 oder 7.1 sind verschiedene Lautsprecherkonfigurationen möglich mit den Lautsprechern von Zone B oder durch Bi-Amping-Anschluss.

#### **Einstellungen**

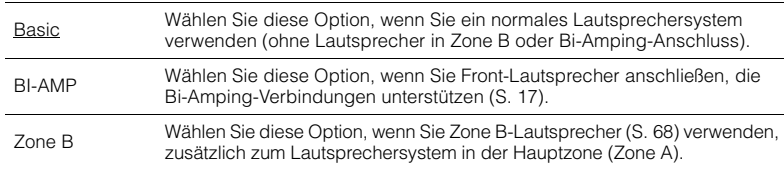

#### <span id="page-79-7"></span><span id="page-79-1"></span>**Subwoofer**

Wählt aus, ob ein Subwoofer angeschlossen ist.

#### **Einstellungen**

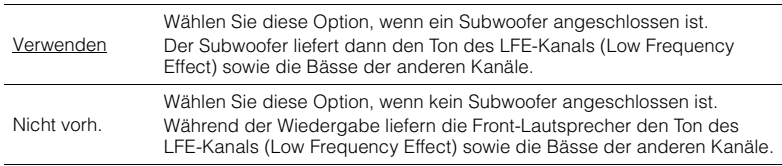

#### <span id="page-79-2"></span>**Front**

Wählt die Größe der Front-Lautsprecher.

#### **Einstellungen**

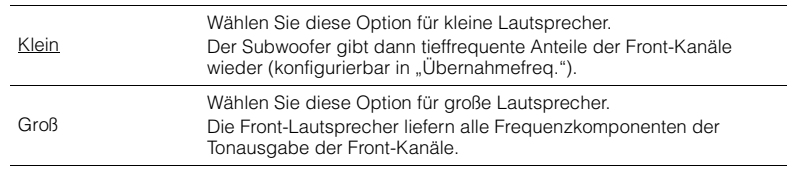

# 3

• "Front" wird automatisch auf "Groß" umgeschaltet, wenn "Subwoofer" auf "Nicht vorh." eingestellt wird.

#### <span id="page-79-3"></span>**Center**

Wählt aus, ob ein Center-Lautsprecher angeschlossen ist, sowie dessen Größe.

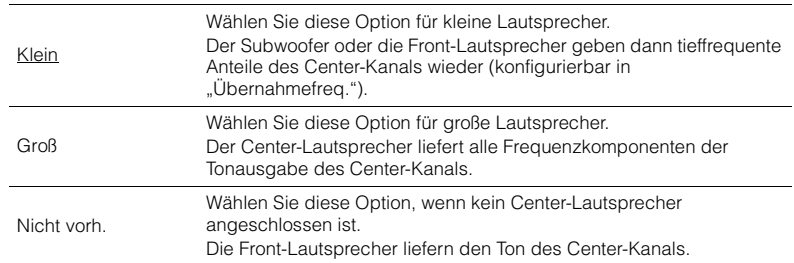

#### <span id="page-80-0"></span>**Surround**

Wählt aus, ob Surround-Lautsprecher angeschlossen sind, sowie deren Größen.

#### **Einstellungen**

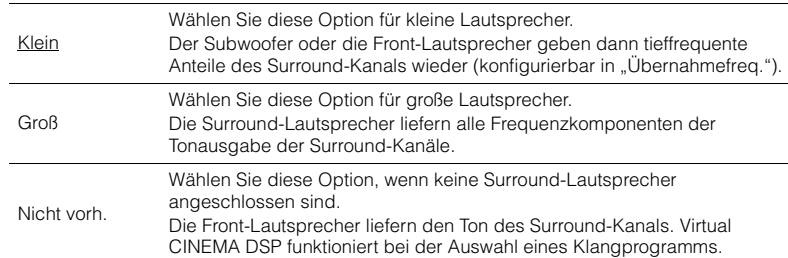

#### <span id="page-80-1"></span>**Surr.Back**

(nur RX-V579)

Wählt aus, ob hintere Surround-Lautsprecher angeschlossen sind, sowie deren Größen.

#### **Einstellungen**

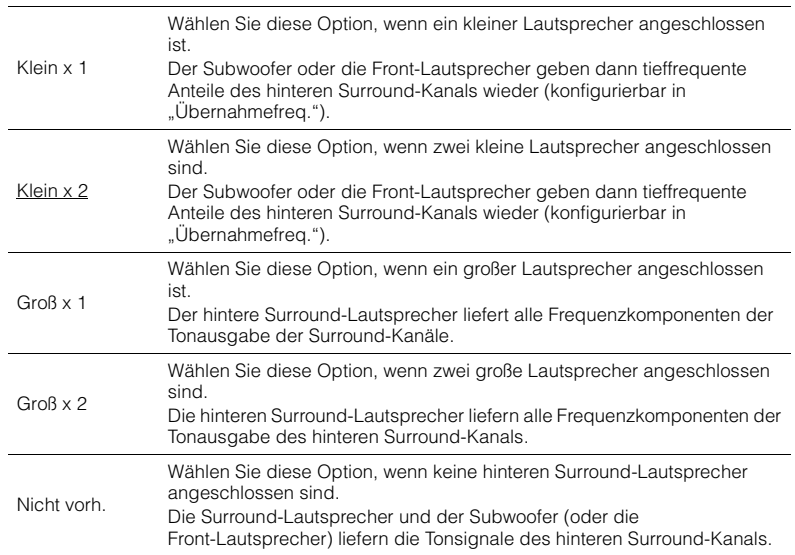

# 3

- "Surr.Back" wird automatisch auf "Nicht vorh." umgeschaltet, wenn "Endstufenzuord." auf "BI-AMP" oder "Zone B" oder wenn "Surround" auf "Nicht vorh." eingestellt wird.
- "Surr.Back" ist nicht verfügbar, wenn "Virtual CINEMA FRONT" auf "Ein" gestellt ist.

#### <span id="page-80-2"></span>**Übernahmefreq.**

Stellt den unteren Grenzwert für die tieffrequenten Tonsignalanteile (Bässe) ein, die von einem Lautsprecher mit der Größeneinstellung "Klein" wiedergegeben werden sollen. Frequenzen unterhalb des angegebenen Werts werden vom Subwoofer oder von den Front-Lautsprechern produziert.

#### **Einstellungen**

40 Hz, 60 Hz, 80 Hz, 90 Hz, 100 Hz, 110 Hz, 120 Hz, 160 Hz, 200 Hz

# 器

• Wenn Lautstärke und Trennfrequenz an Ihrem Subwoofer eingestellt werden können, stellen Sie die Lautstärke auf 50% und die Übergangsfrequenz auf Maximum.

#### <span id="page-80-3"></span>**SWFR Phase**

Stellt die Phasenlage des Subwoofers ein. Wenn Bässe fehlen oder indifferent wirken, schalten Sie die Subwoofer-Phasenlage um.

#### **Einstellungen**

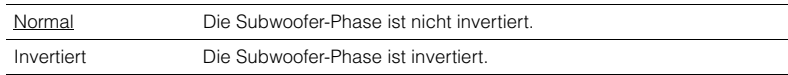

#### <span id="page-80-5"></span><span id="page-80-4"></span>**Extra Bass**

Aktiviert/deaktiviert den Extra Bass. Wenn die Extra Bass aktiviert ist, können Sie verbesserte Bassklänge genießen, unabhängig von der Größe der Front-Lautsprecher und geachtet davon, ob ein Subwoofer vorhanden ist.

#### **Einstellungen**

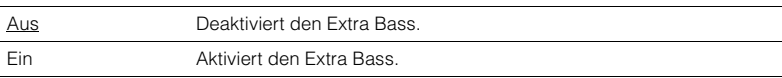

# 学

• Sie können auch BASS auf der Fernbedienung verwenden, um den Extra Bass [\(S. 48\)](#page-47-1) zu aktivieren/deaktivieren.

#### <span id="page-81-0"></span>**Virtual CINEMA FRONT**

Wählt aus, ob die Konfiguration der 5-Kanal-Front-Lautsprecher (Virtual CINEMA FRONT) verwendet werden soll.

#### **Einstellungen**

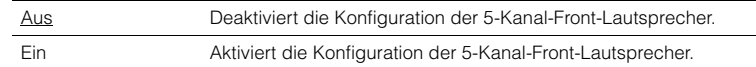

# 器

• Wählen Sie "Ein" nur, wenn die Konfiguration Virtual CINEMA FRONT verwendet wird [\(S. 13](#page-12-0)).

• Diese Einstellung ist nicht verfügbar, wenn "Surround" auf "Nicht vorh." gestellt ist.

# <span id="page-81-1"></span>■ **Abstand**

Stellt den Abstand zwischen den einzelnen Lautsprechern und der Hörposition ein, damit der Ton von den Lautsprechern gleichzeitig die Hörposition erreicht. Wählen Sie zunächst die Entfernungseinheit aus, "Meter" oder "Fuss".

#### **Wahlmöglichkeiten**

Front L, Front R, Center, Surround L, Surround R, Surround Back L (nur RX-V579), Surround Back R (nur RX-V579), Subwoofer

#### **Einstellbereich**

0,30 m bis 24,00 m (1,0 ft bis 80,0 ft), in Schritten von 0,05 m (0,2 ft)

#### **Standard**

Front L, Front R, Subwoofer: 3,00 m (10,0 ft) Center: 2,60 m (8,6 ft) Sonstige: 2,40 m (8,0 ft)

# <span id="page-81-4"></span><span id="page-81-2"></span>■ **Pegel**

Stellt die Lautstärke der einzelnen Lautsprecher ein.

#### **Wahlmöglichkeiten**

Front L, Front R, Center, Surround L, Surround R, Surround Back L (nur RX-V579), Surround Back R (nur RX-V579), Subwoofer

#### **Einstellbereich**

–10,0 dB bis +10,0 dB (in Schritten von 0,5 dB)

#### **Standard**

Front L, Front R, Subwoofer: 0,0 dB Sonstige: –1,0 dB

### <span id="page-81-3"></span>■ **Equalizer**

Stellt den Klang mit einem Equalizer (Klangregelung) ein.

#### **EQ auswählen**

Wählt die Art des zu verwendenden Equalizers aus.

#### **Einstellungen**

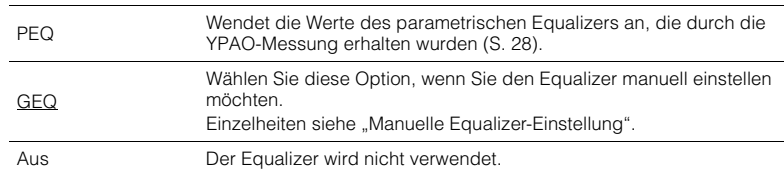

# 兴

• "PEQ" steht nur zur Auswahl, wenn YPAO ausgeführt wurde ([S. 28\)](#page-27-0).

#### ■ **Manuelle Equalizer-Einstellung**

- **Stellen Sie ..EQ auswählen" auf ..GEQ" ein.**
- **2** Verwenden Sie die Cursortasten (△/▽) zur Auswahl von "Kanal" und die **Cursortasten (<//> </a> zur Auswahl des gewünschten Lautsprecherkanals.**
- **3 Verwenden Sie die Cursortasten (**q**/**w**) zur Auswahl des gewünschten Frequenzbandes und die Cursortasten (<br/>**  $\langle \rangle$ **) zum Einstellen der Verstärkung.**

#### **Einstellbereich**

–6,0 dB bis +6,0 dB

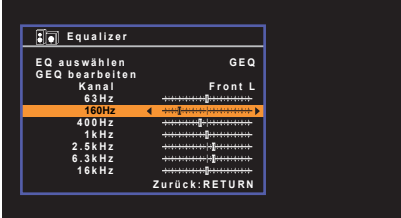

**4 Um das Menü zu verlassen, drücken Sie SETUP.**

# <span id="page-82-1"></span><span id="page-82-0"></span>■ **Testton**

Aktiviert/deaktiviert die Testton-Ausgabe. Die Testton-Ausgabe hilft Ihnen, die Lautsprecherbalance oder den Equalizer einzustellen, während Sie die Wirkung der Einstellungen prüfen.

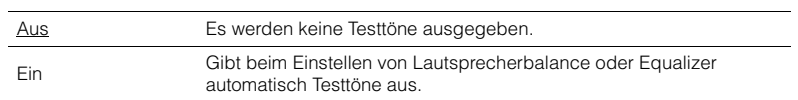

# **HDMI**

Konfiguriert die HDMI-Einstellungen.

# 学

• Die Standardeinstellungen sind unterstrichen.

# ■ **Konfiguration**

#### <span id="page-83-0"></span>**HDMI-Steuerung**

Aktiviert/deaktiviert die HDMI-Steuerung ([S. 114](#page-113-0)).

#### **Einstellungen**

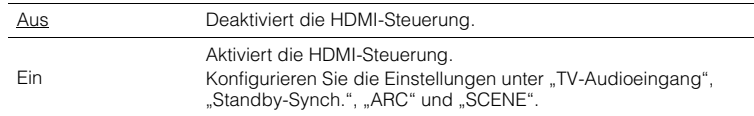

# Ţ

• Um die HDMI-Steuerung verwenden zu können, müssen Sie nach dem Anschluss von mit HDMI-Steuerung kompatiblen Geräten das Setup für die HDMI-Steuerungskopplung [\(S. 114\)](#page-113-0) durchführen.

#### <span id="page-83-5"></span><span id="page-83-1"></span>**Audioausgang**

Wählt ein Gerät für die Audioausgabe aus.

# 53

• Diese Einstellung ist nur verfügbar, wenn "HDMI-Steuerung" auf "Aus" gestellt ist.

#### **Verstärker**

Aktiviert/deaktiviert die Audioausgabe über die am Gerät angeschlossenen Lautsprecher.

#### **Einstellungen**

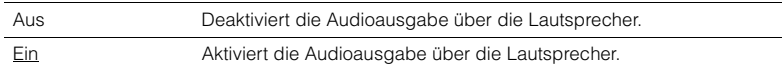

#### **HDMI OUT (TV)**

Aktiviert/deaktiviert die Audioausgabe über einen an der Buchse HDMI OUT angeschlossenen Fernseher.

#### **Einstellungen**

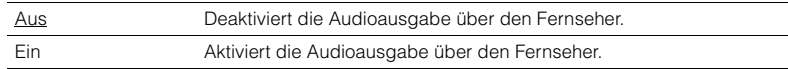

#### <span id="page-83-4"></span><span id="page-83-2"></span>**Standby-Durchltg.**

Wählen Sie, ob (über die Buchsen HDMI zugeführte) Video-/Audiosignale an den Fernseher ausgegeben werden sollen, wenn sich das Gerät im Bereitschaftsmodus befindet. Wenn diese Funktion auf "Ein" oder "Auto" eingestellt ist, können Sie mit den Eingangswahltasten (HDMI 1–6) einen HDMI-Eingang wählen, auch dann, wenn das Gerät in Bereitschaft ist (die Bereitschaftsanzeige am Gerät blinkt).

#### **Einstellungen**

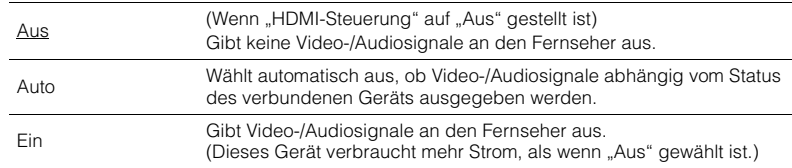

#### <span id="page-83-6"></span><span id="page-83-3"></span>**TV-Audioeingang**

Wählt eine Audioeingangsbuchse am Gerät zur Verwendung für die Fernsehton-Eingabe, wenn "HDMI-Steuerung" auf "Ein" gestellt ist. Die Eingangsquelle des Geräts schaltet automatisch auf Fernsehton, wenn der Eingang des Fernsehers auf dessen integrierten Empfänger umgeschaltet wird.

#### **Einstellungen**

(RX-V579) AV 1–6 (RX-V479) AUDIO 1–2, AV 1–4

#### **Standard**

(RX-V579) AV4 (RX-V479) AV2

# т

<sup>•</sup> Bei Verwendung von ARC für die Zuführung des Fernsehtons zum Gerät können Sie nicht die hier ausgewählten Eingangsbuchsen zum Anschluss eines externen Geräts verwenden, weil der Eingang für die Zuführung des Fernsehtons verwendet wird.

#### <span id="page-84-0"></span>**Standby-Synch.**

Wählen Sie aus, ob die HDMI-Steuerung verwendet werden soll, um das Standby-Verhalten von Fernseher und Gerät miteinander zu koppeln, wenn "HDMI-Steuerung" auf "Ein" eingestellt ist.

#### **Einstellungen**

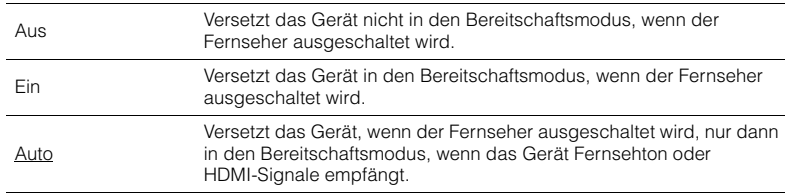

#### <span id="page-84-3"></span><span id="page-84-1"></span>**ARC**

Aktiviert/deaktiviert ARC ([S. 19](#page-18-0)), wenn "HDMI-Steuerung" auf "Ein" gestellt ist.

#### **Einstellungen**

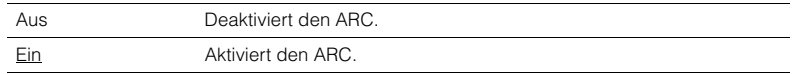

# Ţ

• Sie brauchen diese Einstellung nicht manuell zu ändern. Falls die am Gerät angeschlossenen Lautsprecher Störgeräusche erzeugen, weil der über ARC zugeführte Fernsehton vom Gerät nicht unterstützt wird, stellen Sie "ARC" auf "Aus", und verwenden Sie die Lautsprecher des Fernsehers.

#### <span id="page-84-2"></span>**SCENE**

Aktiviert/deaktiviert die SCENE-gekoppelte Wiedergabe, wenn "HDMI-Steuerung" auf "Ein" gestellt ist.

Wenn die SCENE-gekoppelte Wiedergabe aktiviert ist, funktionieren HDMI-steuerbare Geräte, die per HDMI am Gerät angeschlossen sind, bei einer Szenenumschaltung automatisch wie folgt.

- Fernsehgerät: Wird eingeschaltet und zeigt das Videosignal vom Abspielgerät an
- Abspielgerät: Startet die Wiedergabe

#### **Wahlmöglichkeiten (SCENE-Tasten)**

BD/DVD, TV, NET, RADIO

#### **Einstellungen**

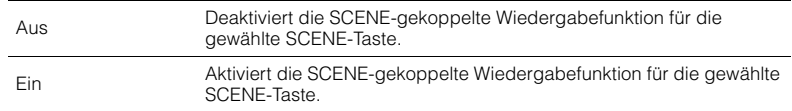

#### **Grundeinstellung**

BD/DVD, TV: Ein NET, RADIO: Aus

# п

• Die SCENE-gekoppelte Wiedergabe arbeitet eventuell nicht korrekt aufgrund von Kompatibilitätsproblemen zwischen den Geräten. Wir empfehlen, Fernseher und Abspielgeräte vom selben Hersteller zu verwenden, so dass die HDMI-Steuerfunktion besser arbeitet.

Konfiguriert die Einstellungen für die Audioausgabe.

# 路

• Die Standardeinstellungen sind unterstrichen.

## ■ **DSP-Parameter**

Konfiguriert die Einstellungen des Surround-Dekoders.

#### <span id="page-85-0"></span>**CINEMA DSP 3D-Mod.**

Aktiviert/deaktiviert den CINEMA DSP 3D [\(S. 45\)](#page-44-0). Wenn diese Funktion auf "Ein" gestellt ist, arbeitet CINEMA DSP 3D entsprechend den ausgewählten Klangprogrammen (ausgenommen 2ch Stereo und 7ch/5ch Stereo).

#### **Einstellungen**

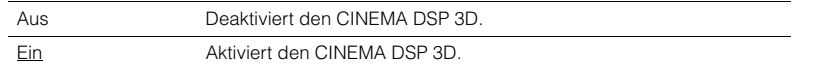

#### <span id="page-85-1"></span>**Panorama**

Aktiviert/deaktiviert den Basisbreiteneffekt des vorderen Schallfelds (Front). Wenn diese Funktion aktiviert ist, können Sie die Basis der vorderen Kanäle Links und Rechts zu beiden Seiten des Feldes so verbreitern, dass in Kombination mit dem Surround-Schallfeld ein sehr räumliches Schallfeld entsteht. Diese Einstellung ist wirksam, wenn "DPLII Music" oder "DPLIIx Music" (nur RX-V579) ausgewählt ist.

#### **Einstellungen**

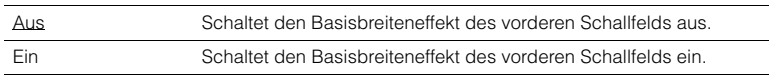

#### <span id="page-85-2"></span>**Centerweite**

Stellt den Basisbreiteneffekt des Center-Schallfelds ein. Höher, um den Basisbreiteneffekt zu intensivieren, und niedriger, um ihn zu reduzieren (näher zur Mitte). Diese Einstellung ist wirksam, wenn "DPLII Music" oder "DPLIIx Music" (nur RX-V579) ausgewählt ist.

#### **Einstellbereich**

0 über 3 bis 7

#### <span id="page-85-3"></span>**Ausdehnung**

Stellt den Pegelunterschied zwischen vorderem und Surround-Schallfeld ein. Höher, um das vordere Schallfeld zu verstärken, und niedriger, um das Surround-Schallfeld zu verstärken. Diese Einstellung ist wirksam, wenn "DPLII Music" oder "**D**PLIIx Music" (nur RX-V579) ausgewählt ist.

#### **Einstellbereich**

-3 über 0 bis +3

#### <span id="page-85-4"></span>**Center Abbildung**

Stellt den Grad der Mittenausrichtung (Basisbreiteneffekt) des vorderen Schallfelds ein. Höher, um den Grad der Mittenausrichtung zu verstärken (weniger Basisbreite), und niedriger, um ihn abzuschwächen (mehr Basisbreite). Diese Einstellung ist wirksam, wenn "Neo:6 Music" ausgewählt ist.

#### **Einstellbereich**

0,0 über 0,3 bis 1,0

# <span id="page-86-0"></span>■ **Lippensynchr.**

Zur Einstellung einer Verzögerung zwischen der Video- und Audioausgabe.

# 器

• Sie können die Lippensynchronisationsfunktion aktivieren/deaktivieren, indem Sie Signalquellen unter "Lippensync." [\(S. 74](#page-73-0)) im "Optionen"-Menü eintragen.

#### <span id="page-86-1"></span>**Auswählen**

Wählt die Methode, um die Verzögerung zwischen der Video- und Audioausgabe einzustellen.

#### **Einstellbereich**

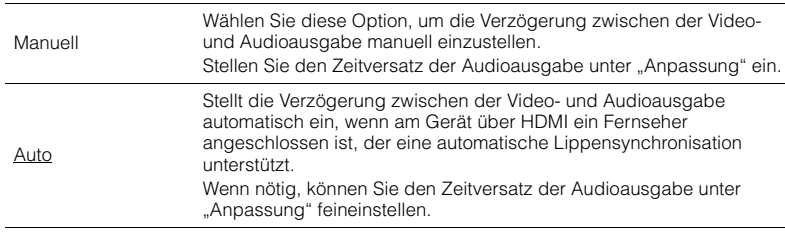

# EV.

• "Auswählen" wird je nach dem am Gerät angeschlossenen Fernseher automatisch auf "Manuell" eingestellt.

#### <span id="page-86-2"></span>**Anpassung**

Stellt die Verzögerung zwischen der Video- und Audioausgabe manuell ein, wenn "Auswählen" auf "Manuell" gestellt ist. Sie können den Zeitversatz der Audioausgabe feineinstellen, wenn "Auswählen" auf "Auto" gestellt ist.

#### **Einstellbereich**

0 ms bis 500 ms (in Schritten von 1 ms)

# ■ **Lautstärke**

Konfiguriert die Lautstärkeeinstellungen.

#### <span id="page-86-3"></span>**Skala**

Wechselt die Einheit der Lautstärkeanzeige.

#### **Einstellungen**

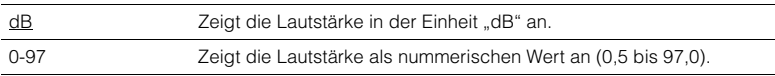

#### <span id="page-86-4"></span>**Dynamikumfang**

Wählt die Methode zur Anpassung des Dynamikumfangs für die Wiedergabe von Audio-Bitströmen (Dolby Digital- und DTS-Signale).

#### **Einstellungen**

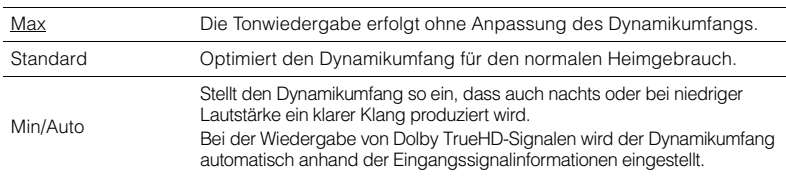

#### <span id="page-86-7"></span><span id="page-86-5"></span>**Max. Lautstärke**

Stellt die maximale Lautstärke ein, um übermäßige Lautstärken zu verhindern.

#### **Einstellbereich**

-30,0 dB bis +15,0 dB (in Schritten von 5,0 dB),  $\pm$ 16,5 dB [50,0 bis 95,0 (in Schritten von 5,0 dB), 97,0]

#### <span id="page-86-8"></span><span id="page-86-6"></span>**Grundlautstärke**

Stellt die Grundlautstärke beim Einschalten des Receivers ein.

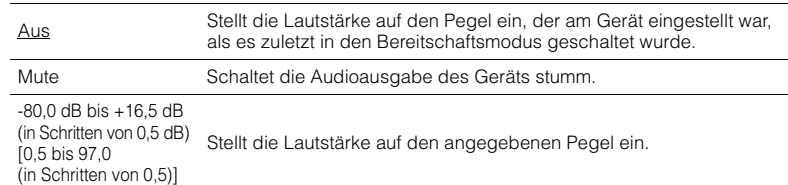

#### <span id="page-87-0"></span>**Lautstärke ZoneB**

(nur RX-V579)

Wählt, ob die Lautstärke der Zone B zusammen mit der von Zone A geregelt wird.

#### **Einstellungen**

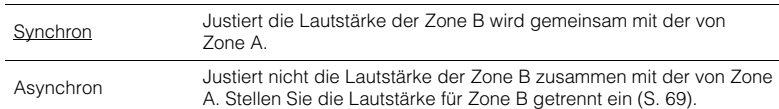

# 学

• Wenn "Lautstärke ZoneB" auf "Asynchron" eingestellt ist, wird die Lautstärke von Zone B<br>vorübergehend auf -40 dB eingestellt. Stellen Sie die Lautstärke mit der Fernbedienung ein [\(S. 69](#page-68-0)),<br>falls gewünscht.

Konfiguriert die Einstellungen für die Stromversorgung.

# 路

<span id="page-88-2"></span>• Die Standardeinstellungen sind unterstrichen.

# <span id="page-88-0"></span>■ Auto Power Standby

Stellt ein, wie viel Zeit bis zum automatischen Umschalten in den Bereitschaftsmodus vergeht.

#### **Einstellungen**

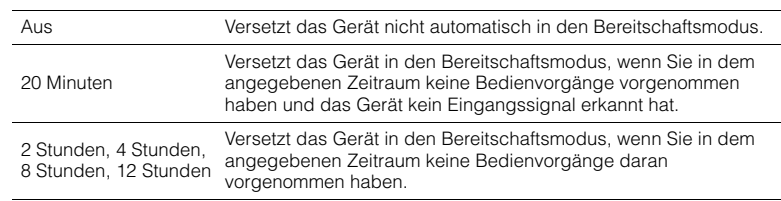

#### **Standard**

Modelle für Großbritannien und Europa: 20 Minuten Andere Modelle: Aus

# 23

• Direkt vor dem Umschalten in Bereitschaft erscheint "AutoPowerStdby", und dann zählt ein Countdown im Frontblende-Display abwärts.

### <span id="page-88-3"></span><span id="page-88-1"></span>■ **ECO-Modus**

Aktiviert/Deaktiviert den ECO-Modus (Energiesparmodus).

Wenn der ECO-Modus aktiviert ist, können Sie den Stromverbrauch des Geräts verringern.

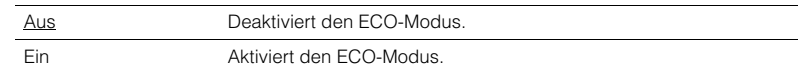

- Drücken Sie in jedem Fall ENTER zum Neustarten des Geräts, nachdem Sie eine Einstellung ausgewählt haben. Die neue Einstellung wird erst nach dem Neustart des Geräts wirksam.
- Wenn "ECO-Modus" auf "Ein" eingestellt ist, kann das Frontblende-Display dunkel werden.
- Wenn Sie Audio mit hoher Lautstärke abspielen möchten, stellen Sie "ECO-Modus" auf "Aus".

# **Funktion**

Konfiguriert die Funktionen, welche die Bedienung des Geräts erleichtern.

# 学

<span id="page-89-4"></span>• Die Standardeinstellungen sind unterstrichen.

## <span id="page-89-0"></span>■ **Eingang umbenennen**

Ändert den Namen des Eingangs, so wie er auf dem Frontblende-Display angezeigt wird. Sie können auch einen der voreingestellten Namen wählen, oder einen automatisch erzeugten Namen.

#### **Eingangsquellen**

(RX-V579) HDMI 1–6, AV 1–6, USB, Bluetooth, AUX (RX-V479) HDMI 1–6, AUDIO 1–2, AV 1–4, USB, Bluetooth, AUX

#### **Grundeinstellung**

HDMI 1–6: Auto

Sonstige: Manuell (Für USB, Bluetooth, AUX kann nur "Manuell" gewählt werden.)

#### ■ **Vorgehensweise**

- **1 Verwenden Sie die Cursortasten (**q**/**w**) zur Auswahl einer umzubenennenden Eingangsquelle.**
- **2 Verwenden Sie die Cursortasten (**e**/**r**) zur Auswahl von "Manuell", und drücken Sie ENTER.**

- Um einen Namen aus den Voreinstellungen auszuwählen, wählen Sie "Manuell" und verwenden dann die Cursortasten ( $\langle \rangle$ ) zur Auswahl eines voreingestellten Namens.
- Bei Auswahl von "Auto" erzeugt das Gerät automatisch einen Namen entsprechend dem angeschlossenen Gerät.
- Sie können einen erzeugten Namen prüfen, indem Sie ENTER drücken.
- Bei Auswahl von "Auto" wird der erzeugte Name gespeichert, auch nachdem die Geräteverbindung getrennt wird. Zum Wiederherstellen der Standardeinstellung schalten Sie die Einstellung einmal auf "Manuell" um, und dann erneut auf "Auto".

#### **3 Drücken Sie ENTER.**

Der Bildschirm zur Bearbeitung wird angezeigt.

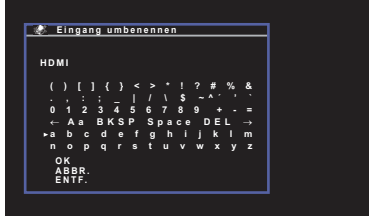

**4 Verwenden Sie die Cursortasten und die ENTER-Taste, um den Namen zu bearbeiten, und wählen Sie dann "OK", um den neuen Namen zu bestätigen.**

**5 Zum Ändern des Namens einer weiteren Eingangssignalquelle wiederholen Sie Schritte 1 bis 4.**

#### <span id="page-89-6"></span>**6 Um das Menü zu verlassen, drücken Sie SETUP.**

# <span id="page-89-1"></span>■ **Eing. Überspringen**

Einstellen, welche Eingangsquelle übersprungen wird, wenn die Taste INPUT betätigt wird. Sie können die gewünschte Eingangsquelle schnell wählen, indem Sie die unnötigen Eingangsquellen überspringen.

#### **Eingangsquellen**

(RX-V579) HDMI 1–6, AV 1–6, TUNER, USB, NET, Bluetooth, AUX (RX-V479) HDMI 1–6, AUDIO 1–2, AV 1–4, TUNER, USB, NET, Bluetooth, AUX **Einstellungen**

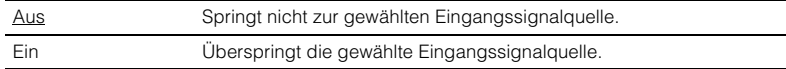

### <span id="page-89-2"></span>■ **Dimmer**

Stellt die Helligkeit des Frontblende-Displays ein.

#### **Einstellbereich**

-4 bis 0 (höher für hellere Einstellung)

<span id="page-89-5"></span>• Das Frontblende-Display kann dunkel werden, wenn "ECO-Modus" [\(S. 89](#page-88-1)) auf "Ein" eingestellt ist.

### <span id="page-89-3"></span>■ **Speicherschutz**

Verhindert versehentliche Änderungen an den Einstellungen.

#### **Einstellungen**

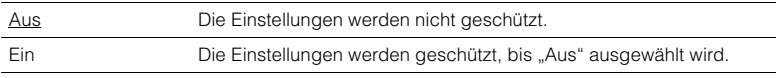

# 兴

• Wenn "Speicherschutz" auf "Ein" eingestellt ist, wird das Schlosssymbol ( $\bigcirc$ ) auf dem Menübildschirm angezeigt.

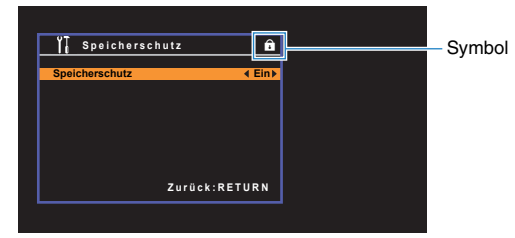

# <span id="page-90-1"></span><span id="page-90-0"></span>■ **Fern-Farbtaste**

Stellen Sie die Gerätefunktionen für die Taste RED/GREEN/YELLOW/BLUE der Fernbedienung ein.

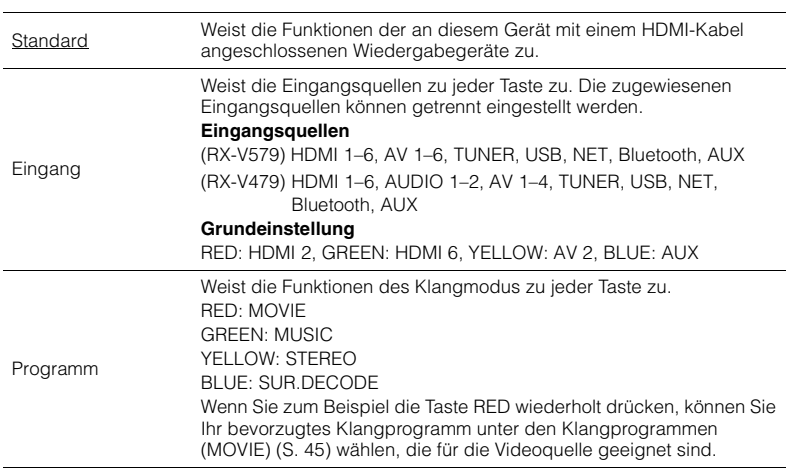

# **Netzwerk**

Konfiguriert die Netzwerkeinstellungen.

# E<sup>v</sup>

• Die Standardeinstellungen sind unterstrichen.

# <span id="page-91-0"></span>■ **Information**

Zeigt die Netzwerkinformationen des Geräts an.

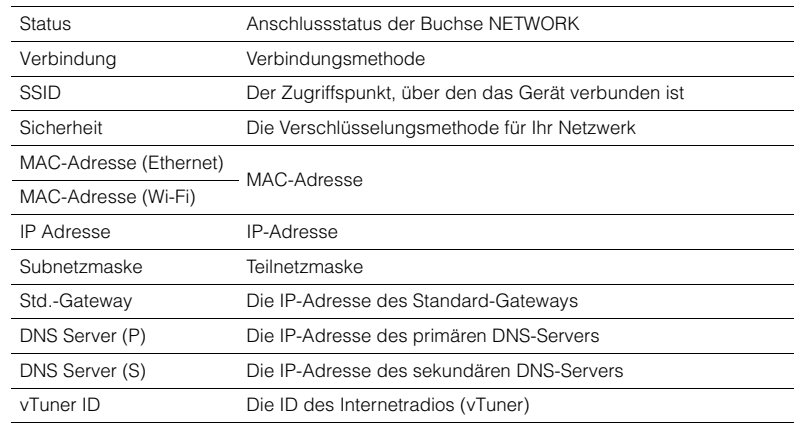

# <span id="page-91-1"></span>■ **Netzwerkverbindung**

Wählt die Netzwerk-Verbindungsmethode.

#### **Wahlmöglichkeiten**

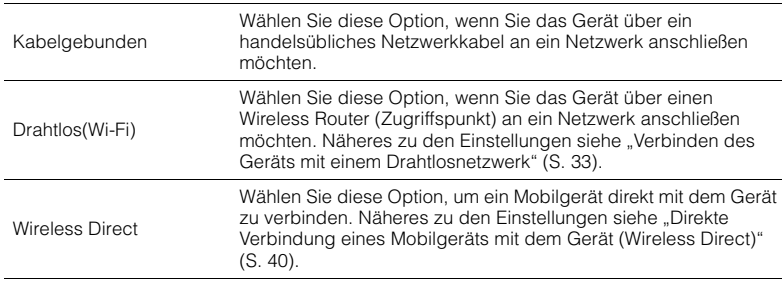

# <span id="page-91-2"></span>■ **IP Adresse**

Konfiguriert die Netzwerkparameter (wie IP-Adresse).

### <span id="page-91-3"></span>**DHCP**

Wählen Sie aus, ob ein DHCP-Server verwendet werden soll.

#### **Einstellungen**

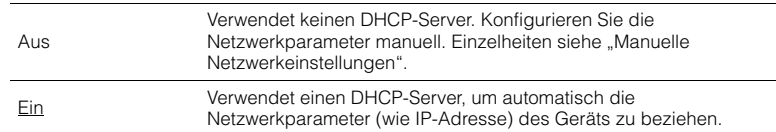

#### ■ **Manuelle Netzwerkeinstellungen**

- **1** Stellen Sie "DHCP" auf "Aus" ein.
- **2 Verwenden Sie die Cursortasten (△/▽) zur Auswahl eines Parametertyps.**

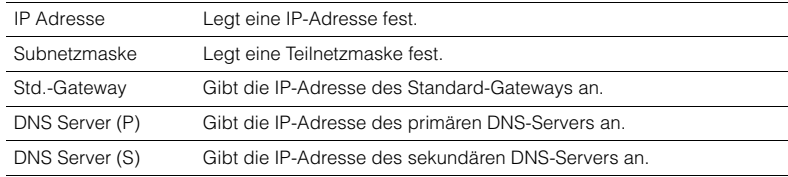

**3** Verwenden Sie die Cursortasten ( $\triangleleft$ / $\triangleright$ ), um die Eingabeposition zu **verschieben, und verwenden Sie die Cursortasten (** $\Delta/\nabla$ **) zur Auswahl eines Wertes.**

**4 Um das Menü zu verlassen, drücken Sie SETUP.**

# <span id="page-92-4"></span><span id="page-92-0"></span>■ **MAC-Adr.filter**

Setzt einen MAC-Adressenfilter, um den Zugriff anderer Netzwerkgeräte auf das Gerät zu beschränken.

# 53

• Der Betrieb der AirPlay-Funktion ([S. 57\)](#page-56-0) oder von DMC wird durch diese Einstellung nicht beschränkt.

#### **Filter**

Aktiviert/deaktiviert den MAC-Adressenfilter.

#### **Einstellungen**

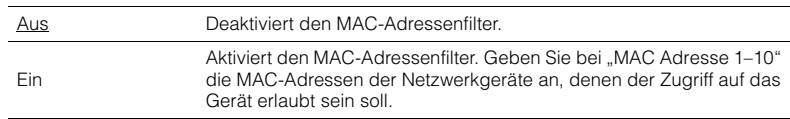

#### **MAC Adresse 1–10**

Gibt die MAC-Adressen (bis zu 10) der Netzwerkgeräte an, denen der Zugriff auf das Gerät erlaubt ist, wenn "Filter" auf "Ein" gestellt ist.

#### ■ **Vorgehensweise**

- **1 Verwenden Sie die Cursortasten (** $\triangle$ **/** $\nabla$ **) zur Auswahl einer MAC-Adressenzahl (1 bis 10).**
- **2** Verwenden Sie die Cursortasten ( $\triangle$ / $\triangleright$ ), um die Eingabeposition zu **verschieben, und verwenden Sie die Cursortasten (**q**/**w**) zur Auswahl eines Wertes.**
- **3 Um das Menü zu verlassen, drücken Sie SETUP.**

### <span id="page-92-1"></span>■ **DMC-Steuerung**

Wählt aus, ob DLNA-kompatibler Digital Media Controller (DMC) die Wiedergabefunktionen bedienen soll.

#### **Einstellungen**

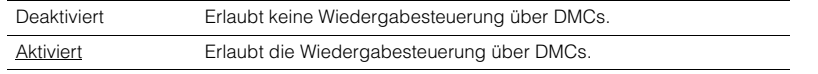

# 23

• Ein Digital Media Controller (DMC) ist ein Gerät, das andere Netzwerkgeräte über das Netzwerk steuern kann. Wenn diese Funktion aktiviert ist, können Sie die Wiedergabefunktionen des Geräts über im selben Netzwerk befindliche DMCs (wie Windows Media Player 12) steuern.

# <span id="page-92-2"></span>■ **Netzwerk Standby**

Wählt aus, ob das Gerät von anderen Netzwerkgeräten aus eingeschaltet werden kann oder nicht (Netzwerkbereitschaft).

#### **Einstellungen**

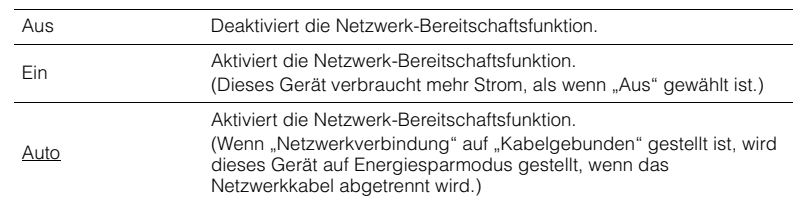

### <span id="page-92-3"></span>■ **Netzwerkname**

Bearbeitet den Netzwerknamen (den Gerätenamen im Netzwerk), der bei anderen Geräten im Netzwerk angezeigt wird.

#### ■ **Vorgehensweise**

- **1 Drücken Sie ENTER, um den Bildschirm zur Bearbeitung des Namens aufzurufen.**
- **2 Verwenden Sie die Cursortasten und die ENTER-Taste, um den Namen zu bearbeiten, und wählen Sie dann "OK", um den neuen Namen zu bestätigen.**

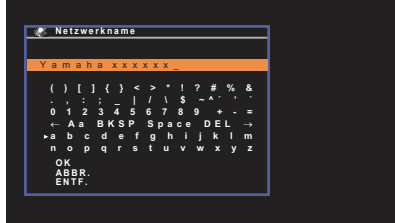

**3 Um das Menü zu verlassen, drücken Sie SETUP.**

### <span id="page-93-0"></span>■ **Netzwerk-Update**

Aktualisiert die Firmware über das Netzwerk.

#### **Update durchführen**

Startet den Vorgang der Netzwerkaktualisierung der Firmware des Geräts. Näheres siehe "Aktualisieren der Firmware über das Netzwerk" ([S. 99](#page-98-0)).

#### **Firmware-Version**

Zeigt die Version der im Gerät installierten Firmware an.

#### **System-ID**

Zeigt die ID-Nummer des Systems an.

# <span id="page-93-3"></span><span id="page-93-1"></span>**Bluetooth**

Konfiguriert die BLUETOOTH-Einstellungen.

# ■ **Bluetooth**

Aktiviert/Deaktiviert die BLUETOOTH-Funktion [\(S. 53](#page-52-0)).

#### **Einstellungen**

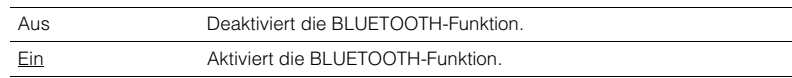

# <span id="page-93-2"></span>■ **Bluetooth Bereit**

Wählt aus, ob die Funktion, mit der dieses Gerät von BLUETOOTH-Geräten aus eingeschaltet werden kann, aktiviert oder deaktiviert werden soll (BLUETOOTH Standby). Wenn diese Funktion auf Ein" ´gestellt ist, schaltet dieses Gerät automatisch ein, wenn ein Verbindungsvorgang vom BLUETOOTH-Gerät ausgeführt wird.

#### **Einstellungen**

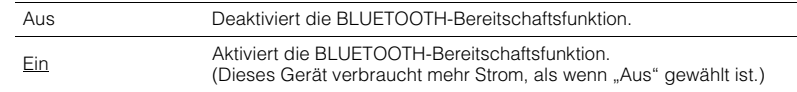

# 3

• Diese Einstellung ist nicht verfügbar, wenn "Netzwerk Standby" ([S. 93\)](#page-92-2) auf "Aus" gestellt ist.

# <span id="page-94-0"></span>**Sprache**

Wählt eine Sprache für die Bildschirmmenüs aus.

# 53

• Die Standardeinstellungen sind unterstrichen.

#### **Einstellungen**

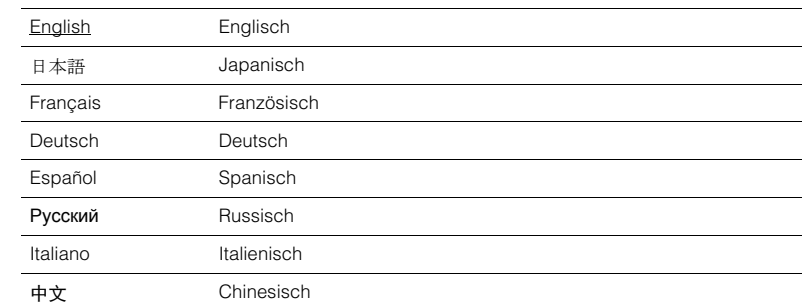

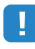

• Japanische und chinesische Zeichen in Inhalten (z. B. Musiktitelbezeichnungen) lassen sich nicht darstellen.

• Die Informationen auf dem Frontblende-Display werden nur in englischer Sprache dargestellt.

# **Konfigurieren der Systemeinstellungen (ADVANCED SETUP-Menü)**

Konfigurieren Sie die Systemeinstellungen des Geräts bei Betrachtung des Frontblende-Displays.

**1 Schalten Sie das Gerät in Bereitschaftsmodus.**

**2 Drücken Sie, während Sie gleichzeitig STRAIGHT an der Frontblende gedrückt halten,**  $\bigcirc$  **(Netz).** 

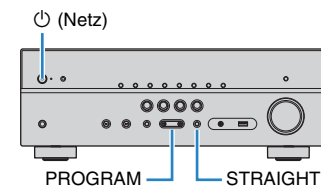

- **3 Drücken Sie PROGRAM zur Auswahl eines Eintrags.**
- **4 Drücken Sie STRAIGHT zur Auswahl einer Einstellung.**
- **5** Drücken Sie  $\circledcirc$  (Netz), um das Gerät in den Bereitschaftsmodus zu **schalten, und schalten Sie es dann wieder ein.**

Die neuen Einstellungen sind nun wirksam.

# <span id="page-95-1"></span>**Einträge im ADVANCED SETUP-Menü**

器

• Die Standardeinstellungen sind unterstrichen.

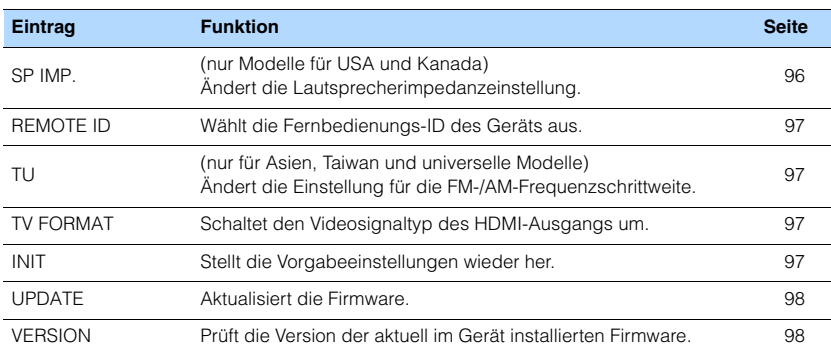

# <span id="page-95-2"></span><span id="page-95-0"></span>**Ändern der Lautsprecherimpedanzeinstellung (SP IMP.)**

(nur Modelle für USA und Kanada)

# **ADAPTIVE DRC VIRTUAL** SP IMP.••8¬MIN

Ändern Sie die Lautsprecherimpedanzeinstellungen des Geräts je nach der Impedanz der angeschlossenen Lautsprecher.

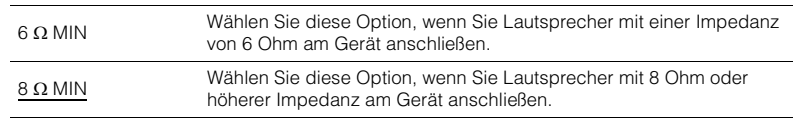

# <span id="page-96-4"></span><span id="page-96-0"></span>**Auswählen der Fernbedienungs-ID (REMOTE ID)**

# **ADAPTIVE DRC VIRTUAL** REMOTE ID••ID1

Ändern Sie die Fernbedienungs-ID des Geräts so, dass sie der ID der Fernbedienung entspricht (Grundeinstellung: ID1). Wenn Sie mehrere Yamaha AV-Receiver einsetzen, können Sie jeder Fernbedienung eine eindeutige Fernbedienungs-ID für den zugehörigen Receiver zuweisen.

#### **Einstellungen**

ID1, ID2

#### ■ **Ändern der Fernbedienungs-ID der Fernbedienung**

**1 1 1 1 1 1 2 1 2 2 1 1 1 1 1 1 1 1 e i e 1 e i e i e i e i e i e i e i e i e i e i e i e i e i e i e i e i e (BD/DVD) länger als 3 Sekunden. Um ID2 zu wählen, drücken Sie bei gehaltener Cursortaste (<) die Taste SCENE (TV) länger als 3 Sekunden.**

# <span id="page-96-1"></span>**Ändern der Einstellung für die FM-/AM-Frequenzschrittweite (TU)**

(nur für Asien, Taiwan und universelle Modelle)

# **ADAPTIVE DRC VIRTUAL** TU••••FM50/AM9

Ändern Sie die Einstellung des Geräts für die Frequenzschrittweite der FM-/AM-Frequenzabstimmung je nach Ihrem Land oder Ihrer Region.

#### **Einstellungen**

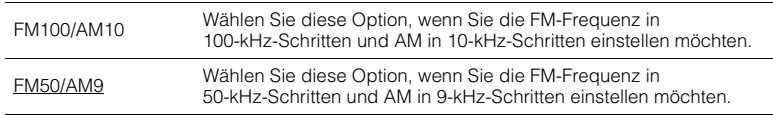

# <span id="page-96-2"></span>**Umschalten des Videosignaltyps (TV FORMAT)**

# **ADAPTIVE DRC VIRTUAL** TV FORMAT•NTSC

Schalten Sie den Videosignaltyp der HDMI-Ausgabe so um, dass er der Fernsehnorm Ihres Fernsehers entspricht.

Da das Gerät automatisch den Videosignaltyp passend zum Fernseher umschaltet, muss diese Einstellung normalerweise nicht geändert werden. Ändern Sie die Einstellung nur dann, wenn Bilder auf dem Fernsehbildschirm nicht richtig erscheinen.

#### **Einstellungen**

NTSC, PAL

#### **Standard**

Modelle für USA, Kanada, Korea, Taiwan sowie Universalmodell: NTSC Andere Modelle: PAL

# <span id="page-96-3"></span>**Wiederherstellen der Standardeinstellungen (INIT)**

# **ADAPTIVE DRC VIRTUAL** INIT••••CANCEL

Stellt die Vorgabeeinstellungen des Geräts wieder her.

#### **Wahlmöglichkeiten**

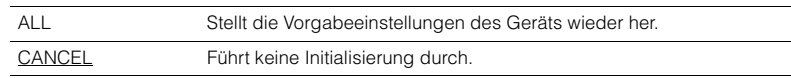

# <span id="page-97-2"></span><span id="page-97-0"></span>**Aktualisieren der Firmware (UPDATE)**

# **ADAPTIVE DRC VIRTUAL** UPDATE•••••USB

Es wird je nach Bedarf neue Firmware mit zusätzlichen Funktionen oder Produktverbesserungen veröffentlicht. Updates können von unserer Website heruntergeladen werden. Wenn das Gerät mit dem Internet verbunden ist, können Sie die Firmware über das Netzwerk herunterladen. Einzelheiten hierzu finden Sie in den mit Updates bereitgestellten Informationen.

#### ■ **Vorgehensweise für die Firmware-Aktualisierung**

Führen Sie diesen Vorgang nur dann aus, wenn die Firmware aktualisiert werden muss. Achten Sie auch darauf, vor der Aktualisierung die mit dem Firmware-Update gelieferten Informationen zu lesen.

#### **Drücken Sie mehrmals STRAIGHT, um "USB" oder "NETWORK" auszuwählen, und drücken Sie INFO, um das Firmware-Update zu starten.**

#### **Wahlmöglichkeiten**

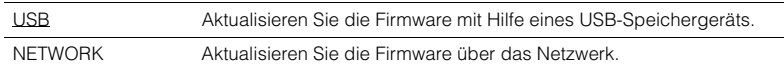

# <span id="page-97-1"></span>**Prüfen der Firmware-Version (VERSION)**

# **ADAPTIVE DRC VIRTUAL** VERSION••xx.xx

Prüfen Sie die Version der aktuell im Gerät installierten Firmware.

# 22

- Sie können die Firmware-Version auch unter "Netzwerk-Update" [\(S. 94](#page-93-0)) im "Setup"-Menü prüfen.
- Es kann eine Weile dauern, bis die Firmware-Version angezeigt wird.

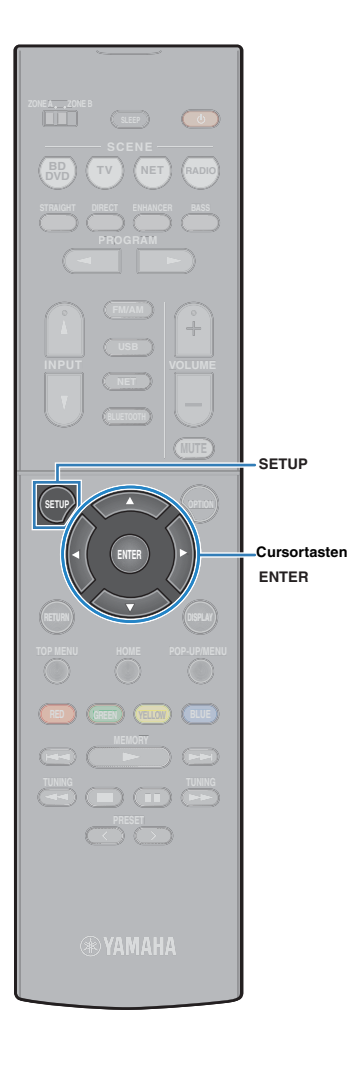

# <span id="page-98-0"></span>**Aktualisieren der Firmware des Geräts über das Netzwerk**

Es wird je nach Bedarf neue Firmware mit zusätzlichen Funktionen oder Produktverbesserungen veröffentlicht. Wenn das Gerät mit dem Internet verbunden ist, können Sie die Firmware über das Netzwerk herunterladen und aktualisieren.

#### **Hinweis**

**SM2** 

- Während der Firmware-Aktualisierung sollten Sie das Gerät nicht bedienen oder das Netzkabel oder das Netzwerkkabel abziehen. Die Aktualisierung der Firmware dauert etwa 20 Minuten oder länger (je nach Ihrer Internet-Verbindungsgeschwindigkeit).
- Wenn die Internet-Verbindung langsam ist oder das Gerät mit einem Drahtlosnetzwerk verbunden ist, dann ist die Aktualisierung über Netzwerk je nach Status der Drahtlosverbindung eventuell nicht möglich. In diesem Fall können Sie die Firmware auch von einem USB-Speichergerät aus aktualisieren [\(S. 98](#page-97-0)).
- Um den folgenden Vorgang durchzuführen, muss Ihr Fernseher über HDMI am Gerät angeschlossen sein. Falls nicht, führen Sie die Aktualisierung aus dem "ADVANCED SETUP"-Menü heraus durch [\(S. 98](#page-97-0)).
- Näheres zur Aktualisierung finden Sie auf der Yamaha-Website.
- Sie können die Firmware auch von einem USB-Speichergerät aus im "ADVANCED SETUP"-Menü aktualisieren [\(S. 98](#page-97-0)).

Eine Firmware-Aktualisierung ist verfügbar, wenn die folgende Meldung nach dem Drücken von SETUP erscheint.

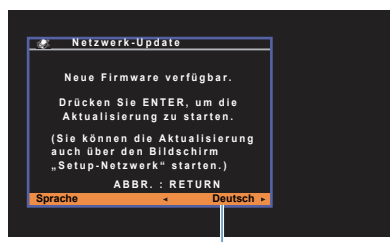

YoSie können die Sprache wechseln.

**1 Lesen Sie die Beschreibung auf dem Bildschirm und drücken Sie ENTER.**

**2 Um die Firmware-Aktualisierung zu starten, drücken Sie ENTER.**

Wenn die Bildschirmanzeige erlischt.

**3 Wenn "UPDATE SUCCESS PLEASE POWER OFF!" im Frontblende-Display angezeigt wird, drücken Sie**  z **(Netz) an der Frontblende.**

Die Firmware-Aktualisierung ist abgeschlossen.

# **ANHANG**

# **Häufig gestellte Fragen**

### **Das neue Lautsprechersystem bietet keinen ideal ausgewogenen Klang...**

Wenn Sie bestimmte Lautsprecher verändert oder ein neues Lautsprechersystem erworben haben, verwenden Sie YPAO, um die Lautsprechereinstellungen erneut zu optimieren [\(S. 28](#page-27-0)). Wenn Sie die Lautsprechereinstellungen manuell ändern möchten, verwenden Sie "Lautsprecher" im "Setup"-Menü ([S. 80](#page-79-4)).

#### **Wir möchten die Lautstärkeregelung begrenzen...**

Wenn ein kleines Kind versehentlich die Regler des Hauptgeräts oder der Fernbedienung betätigt, kann die Lautstärke plötzlich sehr laut werden. Dadurch könnten auch das Gerät oder die Lautsprecher beschädigt werden. Wir empfehlen daher, zunächst unter "Max. Lautstärke" im "Setup"-Menü eine Beschränkung der maximalen Lautstärke des Geräts einzustellen ([S. 87](#page-86-7)).

### **Ich möchte die Lautstärke beim Einschalten des Geräts festlegen...**

Die Lautstärke wird per Grundeinstellung automatisch auf den Pegel eingestellt, der aktiv war, als das Gerät zuletzt in Bereitschaft geschaltet wurde. Wenn Sie die Anfangslautstärke festlegen möchten, verwenden Sie "Grundlautstärke" im "Setup"-Menü, um die Lautstärke beim Einschalten des Receivers festzulegen [\(S. 87](#page-86-8)).

### **Die Lautstärke ist je nach den Eingangsquellen unterschiedlich...**

Sie können die Lautstärkeunterschiede zwischen Eingangssignalquellen korrigieren, indem Sie "Eingangsanpassung" im "Optionen"-Menü verwenden ([S. 74\)](#page-73-1).

#### **HDMI-Steuerung arbeitet überhaupt nicht...**

Um die HDMI-Steuerung zu verwenden, müssen Sie die Einrichtung der HDMI-Steuerungskopplung einstellen [\(S. 114\)](#page-113-1). Nachdem Sie die Geräte, die mit der HDMI-Steuerung kompatibel sind (wie BD/DVD-Player) an diesem Gerät angeschlossen haben, schalten Sie die HDMI-Steuerung bei jedem Gerät ein, und führen Sie das Setup für die HDMI-Steuerungskopplung durch. Dieses Setup ist immer dann erforderlich, wenn Sie neue HDMI-steuerbare Geräte an Ihrem System anschließen. Informationen darüber, wie die HDMI-Steuerfunktion zwischen Ihrem Fernseher und den Wiedergabegeräten funktioniert, entnehmen Sie bitte der Bedienungsanleitung für die jeweiligen Geräte.

#### **Ich möchte den Namen der Eingangsquelle ändern...**

In der Grundeinstellung werden die Bezeichnungen der Eingangssignalquellen (wie "HDMI 1" und "AV 1") im Frontblende-Display angezeigt, wenn die entsprechende Quelle gewählt wird. Wenn Sie diese Quellen frei benennen möchten, verwenden Sie "Eingang umbenennen" ([S. 90\)](#page-89-4) im "Setup"-Menü. Sie können auch einen der voreingestellten Namen wählen (wie "Blu-ray" und "DVD").

### **Ich möchte versehentliche Änderungen der Einstellungen vermeiden...**

Sie können die am Gerät konfigurierten und gespeicherten Einstellungen (wie Lautsprechereinstellungen) mit "Speicherschutz" im "Setup"-Menü schützen [\(S. 90](#page-89-5)).

### **Die Fernbedienung des Geräts bedient neben dem Gerät gleichzeitig ein anderes Produkt von Yamaha...**

Wenn Sie mehrere Produkte von Yamaha verwenden, kann die mitgelieferte Fernbedienung auch mit anderen Produkten von Yamaha funktionieren, oder andere Fernbedienungen können das Gerät fernbedienen. Falls dies passiert, speichern Sie zuvor für jedes Gerät, das Sie mit der Fernbedienung bedienen möchten, eine eigene Fernbedienungs-ID ([S. 97](#page-96-4)).

### **Ich möchte auch dann Videos oder Audiosignale ansehen bzw. hören können, wenn sich das Gerät im Bereitschaftsmodus befindet…**

Wenn Sie ein Videogerät über HDMI am Gerät angeschlossen haben, können Sie vom Videogerät zum Fernseher geführte Video-/Audiosignale auch dann betrachten, wenn das Gerät in Bereitschaft ist. Um diese Funktion nutzen zu können, stellen Sie "Standby-Durchltg." ([S. 84](#page-83-4)) im Menü "Setup" auf "Ein" oder "Auto". Wenn diese Funktion aktiviert ist, können Sie die Eingangsquelle auch mit der Fernbedienung des Geräts umschalten.

### **Die Kombination von Video-/Audio-Eingangsbuchsen passt nicht zu denen eines externen Geräts...**

Verwenden Sie "Audio-Eingang" im Menü "Optionen", um die Kombination der Video-/Audio-Eingangsbuchsen so zu ändern, dass sie mit der/den Ausgangsbuchse(n) Ihres externen Geräts übereinstimmt ([S. 22\)](#page-21-0).

### **Video und Audio (Bild und Ton) sind nicht synchron...**

Verwenden Sie "Lippensynchr." im "Setup"-Menü, um die Verzögerung zwischen der Video- und Audioausgabe einzustellen [\(S. 87\)](#page-86-0).

#### **Ich möchte den Ton aus den Fernsehlautsprechern hören...**

Verwenden Sie "Audioausgang" im "Setup"-Menü, um das Ausgabeziel für die dem Gerät zugeführten Signale auszuwählen [\(S. 84](#page-83-5)). Ihre Fernsehlautsprecher können als Ausgabeziel ausgewählt werden.

#### **Ich möchte die Sprache des Bildschirmmenüs ändern...**

Verwenden Sie "Sprache" im "Setup"-Menü, um eine der Sprachen Englisch, Japanisch, Französisch, Deutsch, Spanisch, Russisch, Italienisch oder Chinesisch auszuwählen [\(S. 27](#page-26-0)).

### **Ich möchte die Firmware aktualisieren...**

Verwenden Sie "UPDATE" im "ADVANCED SETUP"-Menü, um die Firmware des Geräts [\(S. 98](#page-97-2)) zu aktualisieren.

#### **Ich möchte das Gerät persönlich anpassen...**

Verschiedene Funktionen zur Benutzeranpassung stehen zur Verfügung.

- SCENE-Einstellungen ([S. 43](#page-42-0))
- Audio-/Video-Einstellungen und Signalinformationen für jede Signalquelle [\(S. 72\)](#page-71-0)
- Einstellen verschiedener Funktionen [\(S. 77](#page-76-0))
- Systemeinstellungen ([S. 96](#page-95-1))

# **Problembehebung**

Schlagen Sie in der nachfolgenden Tabelle nach, wenn das Gerät nicht richtig funktionieren sollte.

Falls das aufgetretene Problem in der nachfolgenden Tabelle nicht aufgeführt ist, oder wenn die nachfolgenden Anweisungen nicht helfen, schalten Sie das Gerät aus, ziehen Sie den Netzstecker, und wenden Sie sich an den nächsten autorisierten Yamaha-Fachhändler oder -Kundendienst.

# **Prüfen Sie zunächst folgende Dinge:**

- a **Die Netzkabel von Gerät, Fernseher und Abspielgeräten (wie BD/DVD-Player) sind sicher an einer Wandsteckdose angeschlossen.**
- b **Das Gerät, der Subwoofer, der Fernseher und Abspielgeräte (wie BD/DVD-Player) sind eingeschaltet.**
- c **Die Anschlüsse aller Kabel sind sicher und fest an den Buchsen der Geräte angeschlossen.**

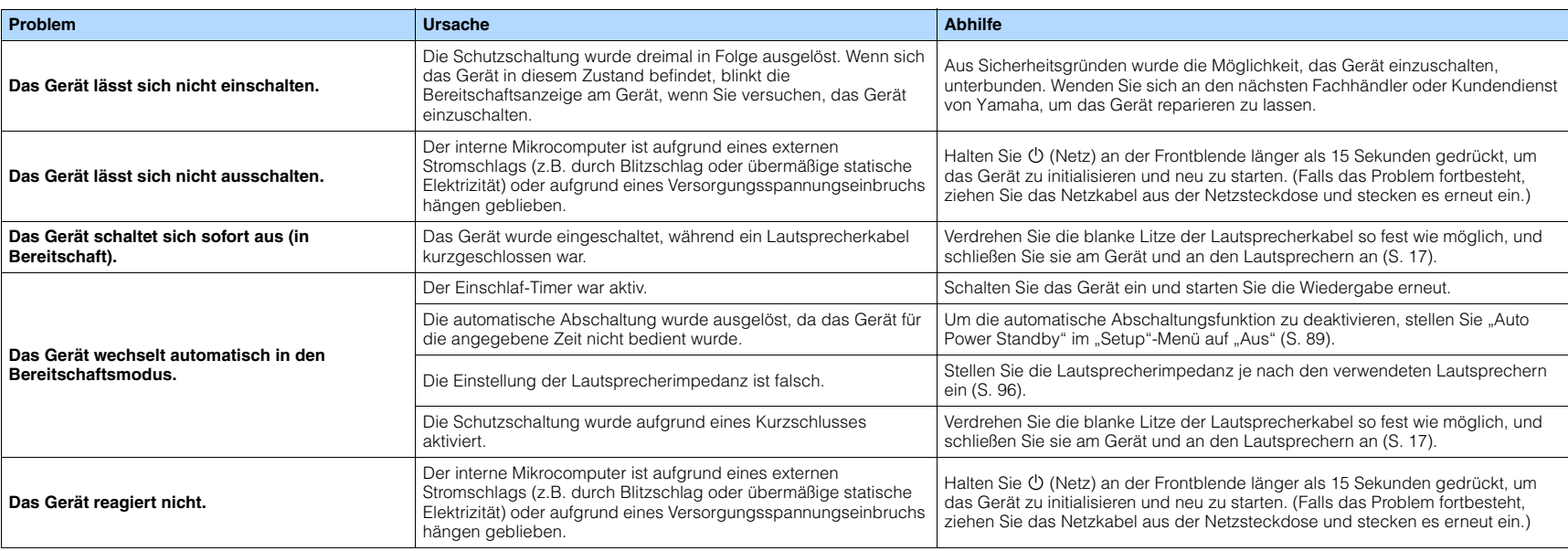

# **Netzstrom, System und Fernbedienung**

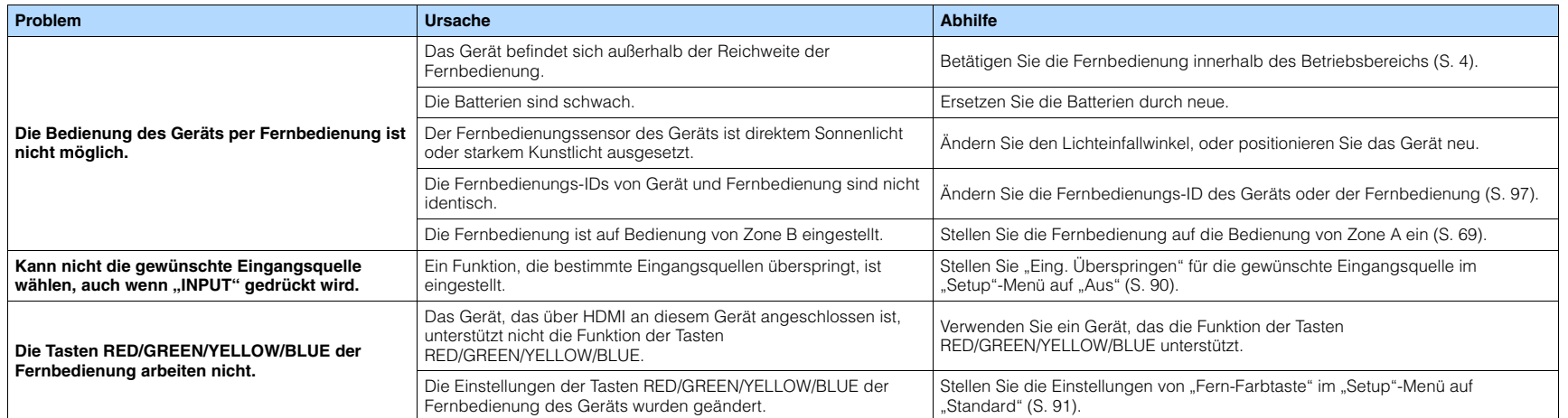

# **Audio**

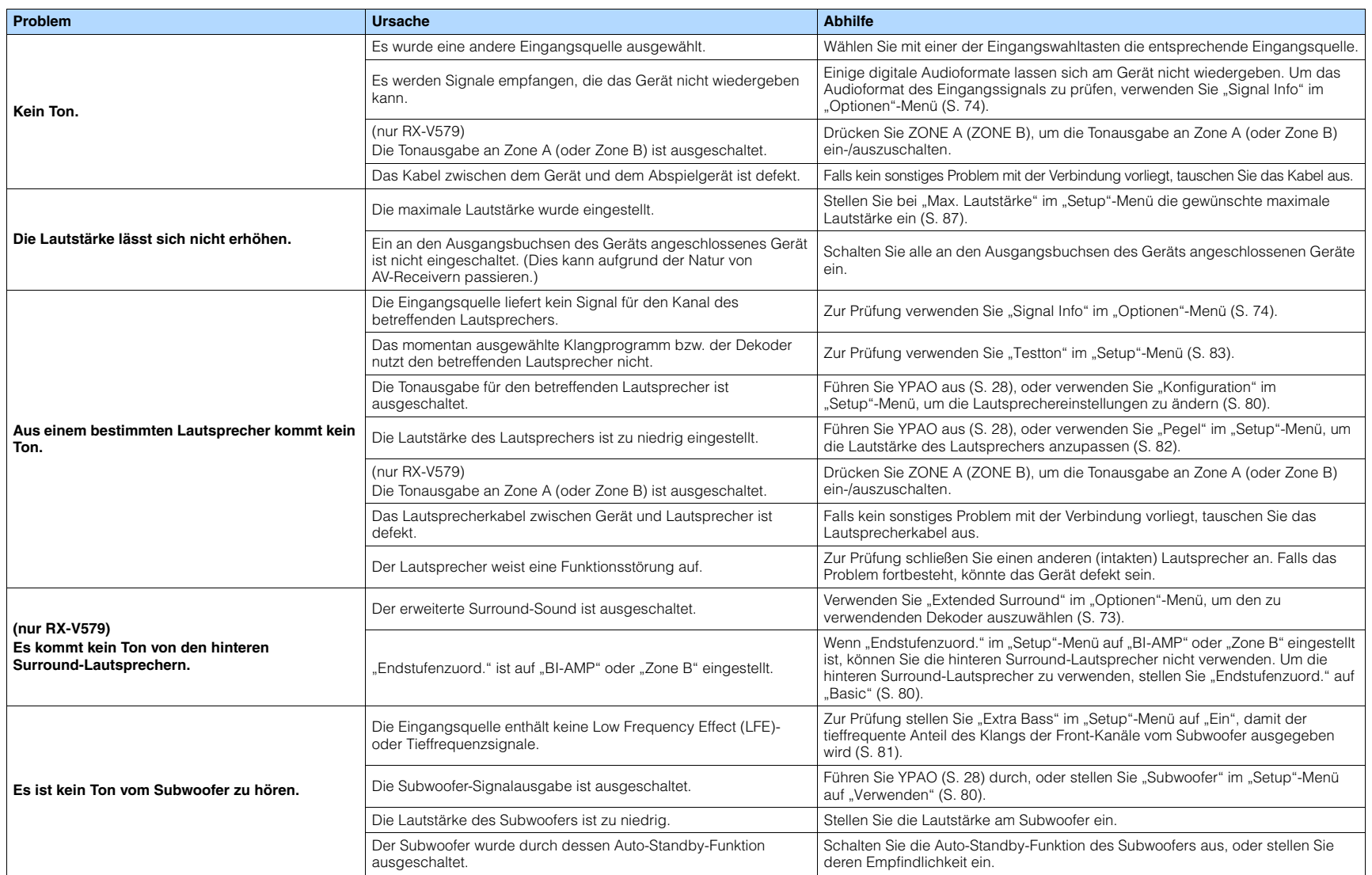

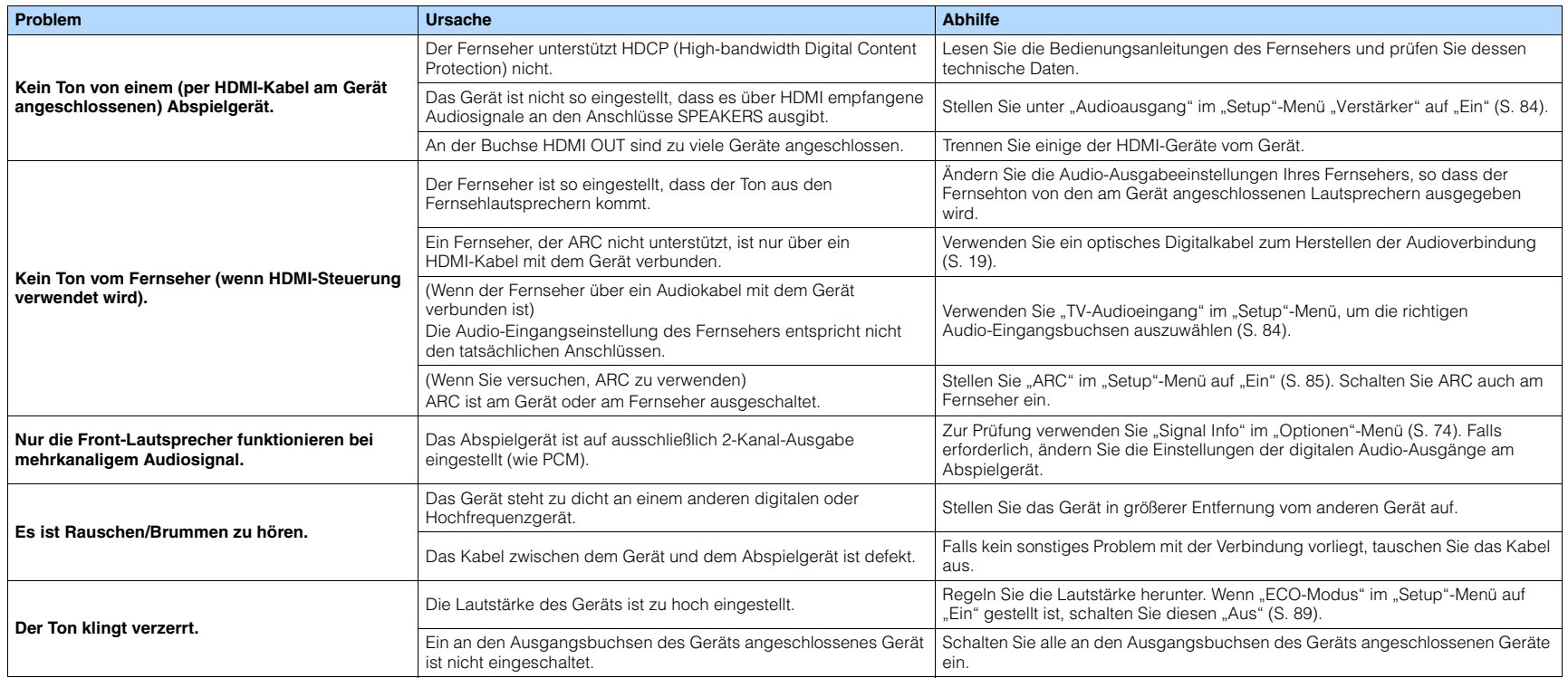

# **Video**

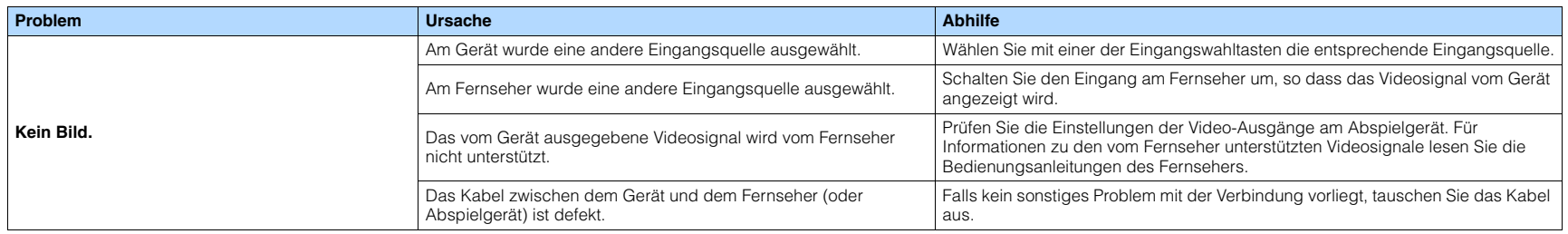

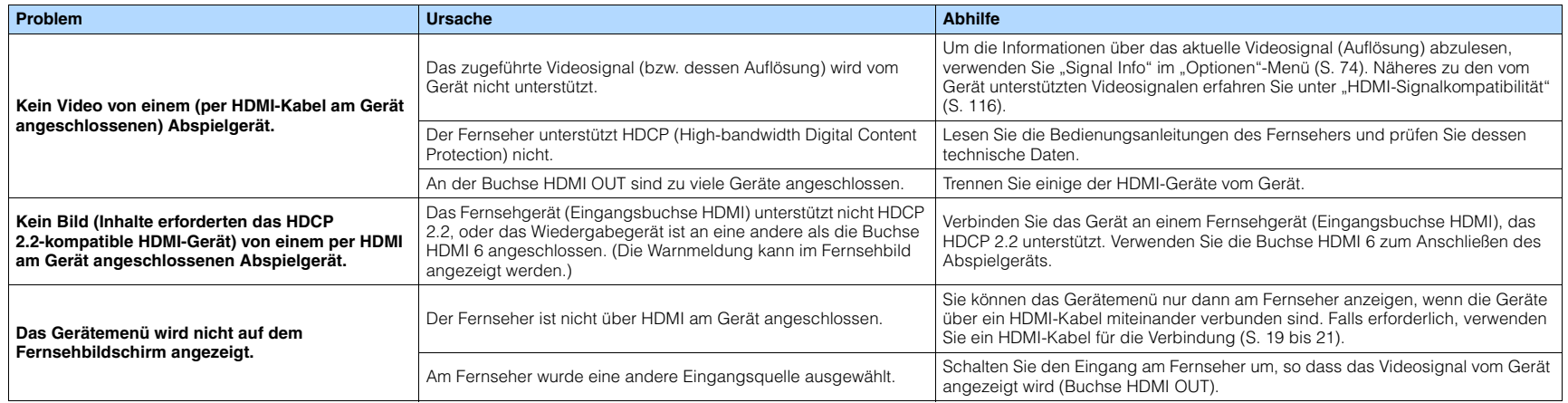

# **FM-/AM-Radioempfang**

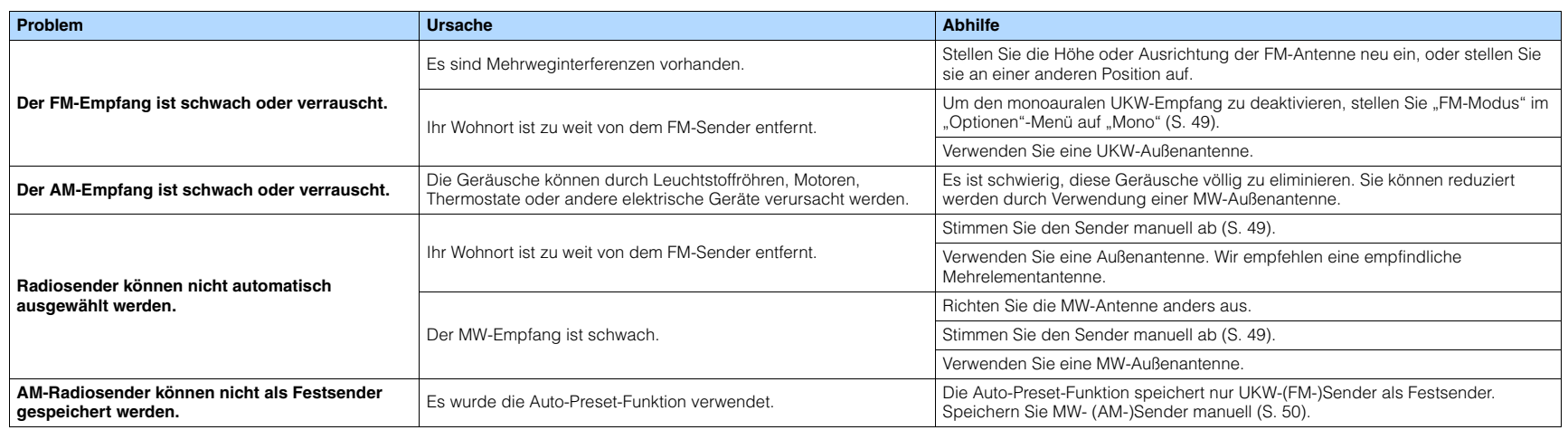

# **USB und Netzwerk**

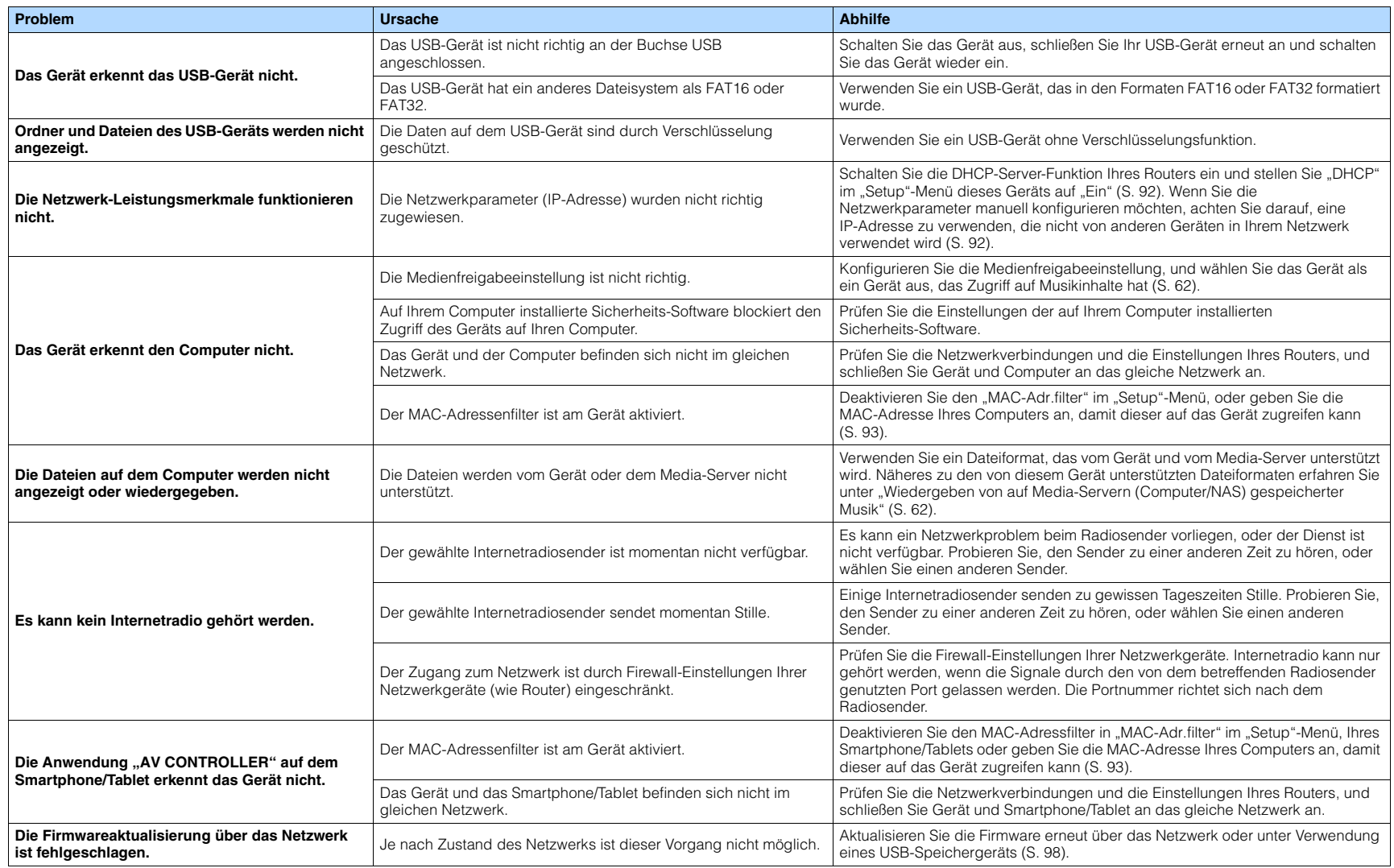

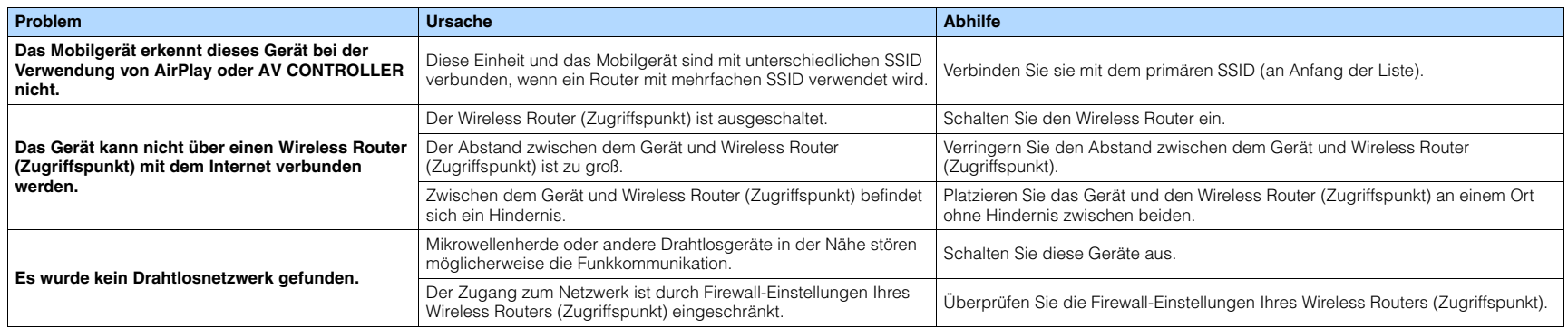

# **BLUETOOTH**

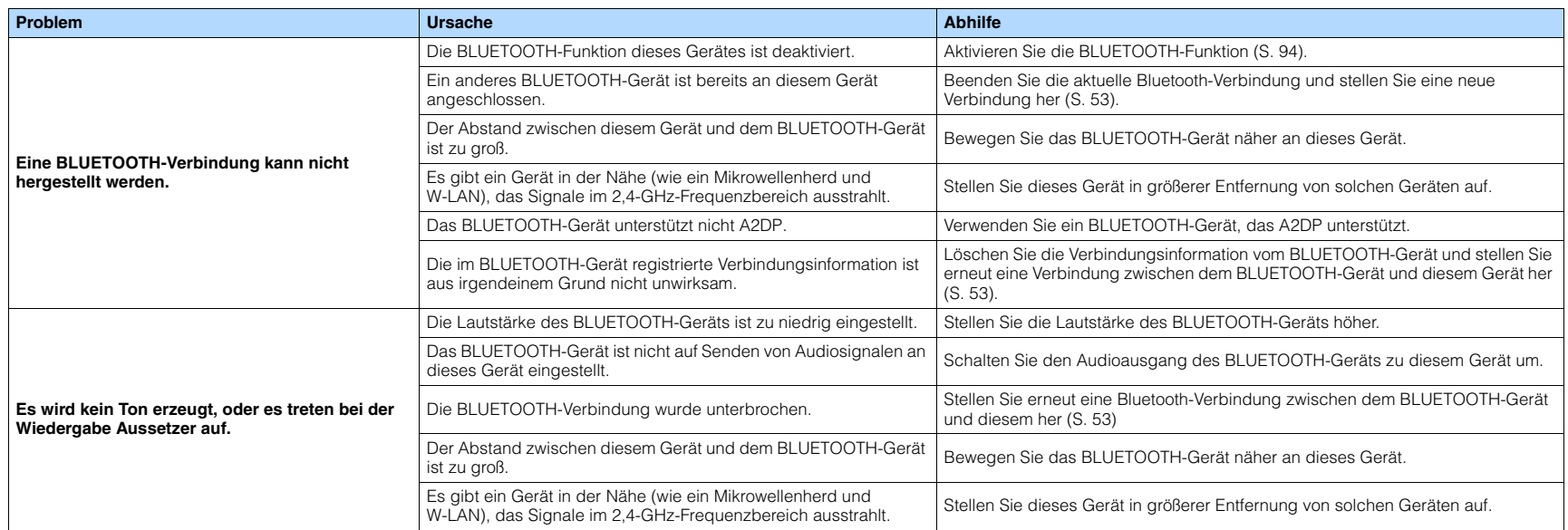
# <span id="page-108-0"></span>**Fehleranzeigen im Frontblende-Display**

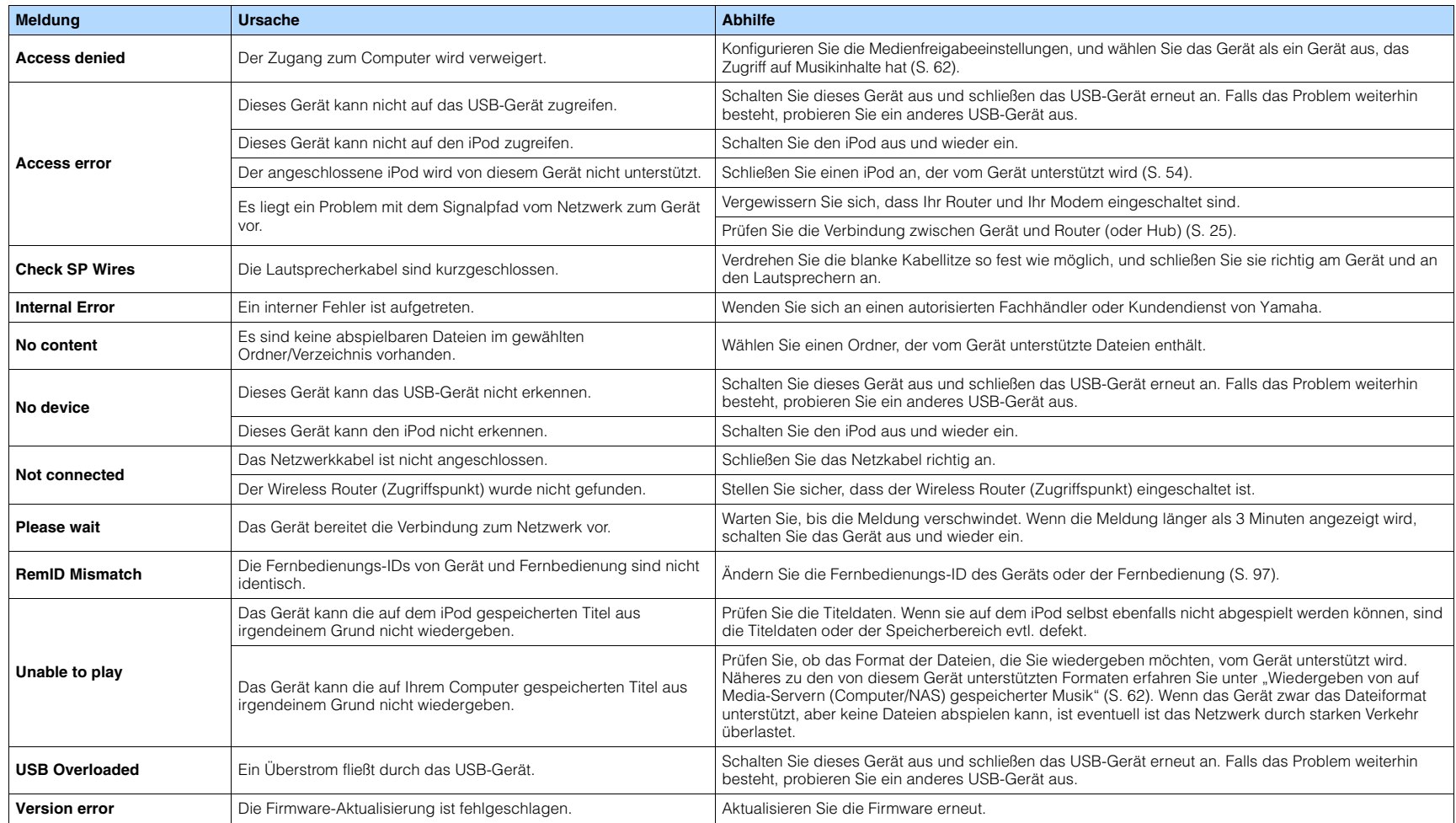

# **Audio-Informationen**

# ■ **Audio-Dekodierungsformat**

#### **Dolby Digital**

Dolby Digital ist ein komprimiertes digitales Audioformat, das von Dolby Laboratories, Inc entwickelt wurde und 5.1-Kanal-Audio unterstützt. Diese Technologie wird auf den meisten DVD-Discs für Audio verwendet.

#### **Dolby Digital EX**

Dolby Digital EX erzeugt insgesamt 6.1-Kanal-Audio aus 5.1-Kanal-Signalquellen, die mit Dolby Digital Surround EX aufgenommen wurden. Dieser Dekoder fügt dem ursprünglichen 5.1-Kanal-Sound einen hinteren Surround-Kanal hinzu.

#### **Dolby Digital Plus**

Dolby Digital Plus ist ein komprimiertes digitales Audioformat, das von Dolby Laboratories, Inc. entwickelt wurde und 7.1-Kanal-Audio unterstützt. Dolby Digital Plus ist außerdem mit bestehenden Mehrkanal-Audiosystemen, in denen Dolby Digital integriert ist, voll kompatibel. Diese Technologie wird auf den meisten BD (Blu-ray Disc) für Audio verwendet.

#### **Dolby Pro Logic II**

Dolby Pro Logic II ermöglicht eine 5-Kanal-Wiedergabe von 2-kanaligen Signalquellen. Es stehen drei Modi zur Verfügung: "Music mode" für Musik, "Movie mode" für Filme und "Game mode" für Videospiele.

#### **Dolby Pro Logic IIx**

Dolby Pro Logic IIx ermöglicht eine 7-kanalige Wiedergabe von 2- oder mehrkanaligen Signalquellen. Es stehen drei Modi zur Verfügung: "Music mode" für Musik, "Movie mode" für Filme und "Game mode" für Videospiele (nur zweikanalige Quellen).

#### **Dolby TrueHD**

Dolby TrueHD ist ein weiterentwickeltes, verlustloses Audioformat, entwickelt von Dolby Laboratories, Inc., das ein hochauflösendes Heimkinoerlebnis in Studio-Master-Qualität bietet. Dolby TrueHD liefert bis zu acht Kanäle mit 96-kHz-/24-Bit-Audio (bis zu sechs Kanäle mit 192-kHz-/24-Bit-Audio) gleichzeitig. Diese Technologie wird auf den meisten BD (Blu-ray Disc) für Audio verwendet.

#### **DTS 96/24**

DTS 96/24 ist ein komprimiertes, digitales Audioformat, das 5.1-Kanal-Audio mit 96 kHz/24 Bit unterstützt. Dieses Format ist außerdem mit bestehenden Mehrkanal-Audiosystemen, in denen DTS Digital Surround integriert ist, voll kompatibel. Diese Technologie wird für Musik-DVDs usw. verwendet.

#### **DTS Digital Surround**

DTS Digital Surround ist ein komprimiertes digitales Audioformat, das von DTS, Inc entwickelt wurde und 5.1-Kanal-Audio unterstützt. Diese Technologie wird auf den meisten DVD-Disks für Audio verwendet.

#### **DTS-ES**

DTS-ES erzeugt insgesamt 6.1-Kanal-Audio aus 5.1-Kanal-Signalquellen, die mit DTS-ES aufgenommen wurden. Dieser Dekoder fügt dem ursprünglichen 5.1-Kanal-Sound einen hinteren Surround-Kanal hinzu. Im DTS-ES Matrix 6.1-Format ist ein hinteres Surround-Signal in den Surround-Kanälen enthalten, und im DTS-ES Discrete 6.1-Format ist ein gesonderter hinterer Surround-Kanal enthalten.

#### **DTS Express**

DTS Express ist ein komprimiertes, digitales Audioformat, das 5.1-Kanal-Audio unterstützt und eine höhere Kompressionsrate als das von DTS, Inc entwickelte Format DTS Digital Surround erlaubt. Diese Technologie wurde für Audio-Streaming-Dienste im Internet sowie für eine zweite Audiospur-Ebene auf BD (Blu-ray Disc) entwickelt.

#### **DTS-HD High Resolution Audio**

DTS-HD High Resolution Audio ist ein von DTS, Inc entwickeltes komprimiertes digitales Audioformat, das 7.1-Kanal-Audio mit 96 kHz/24 Bit unterstützt. DTS-HD High Resolution Audio ist außerdem mit bestehenden Mehrkanal-Audiosystemen, in denen DTS Digital Surround integriert ist, voll kompatibel. Diese Technologie wird auf den meisten BD (Blu-ray Disc) für Audio verwendet.

#### **DTS-HD Master Audio**

DTS-HD Master Audio ist ein weiterentwickeltes, verlustloses Audioformat, entwickelt von DTS, Inc, Inc., das ein hochauflösendes Heimkinoerlebnis in Studio-Master-Qualität bietet. DTS-HD Master Audio liefert bis zu acht Kanäle mit 96-kHz-/24-Bit-Audio (bis zu sechs Kanäle mit 192-kHz-/24-Bit-Audio) gleichzeitig. Diese Technologie wird auf den meisten BD (Blu-ray Disc) für Audio verwendet.

#### **DTS Neo: 6**

DTS Neo: 6 ermöglicht eine 6-Kanal-Wiedergabe von 2-kanaligen Signalquellen. Es stehen zwei Modi zur Verfügung: "Music mode" für Musik-Signalquellen und "Cinema mode" für Film-Signalquellen. Diese Technologie bietet diskrete Matrixkanäle mit Surround-Sound in voller Bandbreite.

#### **DSD (Direct Stream Digital)**

Die DSD-Technologie (Direct Stream Digital) speichert Audiosignale auf digitalen Speichermedien wie SACD (Super Audio CDs). Die Signale werden mit einer Hochfrequenz-Sampling-Rate von 2,8224 MHz gespeichert. Der mögliche Frequenzgang reicht bis zu 100 kHz, mit einem Dynamikumfang bis 120 dB. Diese Technologie bietet eine bessere Audioqualität als diejenige, die für CDs verwendet wird.

#### **FLAC**

FLAC ist ein Dateiformat für die verlustfreie Kompression von Audiodaten. FLAC ist verlustbehafteten Audiokompressions-Formaten in Bezug auf die Kompressionsrate unterlegen, bietet aber eine höhere Tonqualität.

#### **MP3**

Eines der von MPEG verwendeten komprimierten digitalen Audioformate. Durch psychoakustische Technologien erreicht diese Kompressionsmethode eine hohe Kompressionsrate. Sie soll in der Lage sein, die Datenmenge auf etwa 1/10 zu reduzieren und gleichzeitig eine gewisse Audioqualität aufrechtzuerhalten.

#### **MPEG-4 AAC**

Ein MPEG-4-Audiostandard. Sie wird für Mobiltelefone, tragbare Audiowiedergabegeräte und Audio-Streaming-Dienste im Internet verwendet, da sie eine hohe Kompressionsrate ermöglicht bei gleichzeitig besserer Audioqualitt als MP3.

#### **PCM (Pulse Code Modulation)**

PCM ist ein Signalformat, unter dem ein analoges Audiosignal unkomprimiert digitalisiert, aufgezeichnet und übertragen wird. Diese Technologie ist die Grundlage aller anderen Audioformate. Diese Technologie wird als verlustloses Audioformat namens Linear PCM für Audiodaten auf vielen Medien verwendet, einschließlich CDs und BD (Blu-ray Disc).

#### **Sampling-Frequenz/Quantisierungsbits**

Die Sampling-Frequenz und die Quantisierungsbits zeigen die Menge der Informationen an, wenn ein analoges Audiosignal digitalisiert wird. Diese Werte werden wie in folgendem Beispiel angegeben: "48 kHz/24 Bit".

• Sampling-Frequenz

Die Sampling-Frequenz (wie oft das Signal pro Sekunde gemessen wird) wird Sampling-Rate (oder Abtastfrequenz) genannt. Ist die Sampling-Frequenz höher, ist der Frequenzumfang der wiedergegebenen Signale größer.

• Quantisierungsbits

Die Anzahl der Quantisierungsbits zeigt den Grad der Genauigkeit der Umwandlung des Signalpegels in einen Zahlenwert an. Je höher die Anzahl der Quantisierungsbits, desto genauer erfolgt die Wiedergabe des Signalpegels.

#### **WAV**

Windows-Standard-Audiodateiformat, das festlegt, wie die aus der Umwandlung analoger Signale hervorgehenden digitalen Daten aufgezeichnet werden. In der Grundeinstellung wird die PCM-Methode (keine Kompression) verwendet, Sie können jedoch auch eines der Kompressionsverfahren auswählen.

#### **WMA (Windows Media Audio)**

Eines der komprimierten digitalen Audioformate, die von der Microsoft Corporation entwickelt wurden. Durch psychoakustische Technologien erreicht diese Kompressionsmethode eine hohe Kompressionsrate. Sie soll in der Lage sein, die Datenmenge auf etwa 1/20 zu reduzieren und gleichzeitig eine gewisse Audioqualität aufrechtzuerhalten.

# ■ **Sonstige**

#### **Doppelverstärkeranschluss (Bi-Amping)**

Das Bi-Amping-Prinzip ("Doppelverstärker") verwendet zwei Verstärker für einen (Mehrwege-)Lautsprecher. Beim Anschluss in einer Bi-Amping-Konfiguration werden Hoch- und Tieftöner in ein und demselben Lautsprecher über getrennte Verstärker betrieben. Dadurch liefern Hoch- und Tieftöner ein klareres Audiosignal mit wesentlich geringeren Interferenzen.

#### **LFE (Low Frequency Effects) 0.1 channel**

Dieser Kanal liefert tieffrequente Basssignale und hat einen Frequenzumfang von 20 bis 120 Hz. Dieser Kanal wird den Kanälen aller Bänder mit Dolby Digital oder DTS hinzugefügt, um tieffrequente Audioeffekte zu verstärken. Dieser Kanal wird als "0.1" bezeichnet, da er auf tieffrequente Audiosignale begrenzt ist.

#### **Lip sync**

Die Videoausgabe hängt manchmal aufgrund der Komplexität der Signalverarbeitung durch Erhöhung der Rechenleistung für die Videosignale hinter der Audioausgabe hinterher. Die Lip sync ist eine Technik zur automatischen Korrektur des Zeitversatzes zwischen Audio- und Videosignalausgabe.

# **HDMI und Video-Informationen**

#### **Component-Video-Signal**

Beim Component-Video-Signalsystem wird das Videosignal in das Y-Signal für Luminanz (Helligkeit) und die Signale Pb und Pr für Chrominanz (Farbanteile) zerlegt. Die Farbe kann mit diesem System naturgetreuer wiedergegeben werden, da die einzelnen Signale voneinander unabhängig sind.

#### **Composite-Video-Signal**

Beim Composite-Video-Signalsystem werden Farbe, Helligkeit und Synchronisierungsdaten kombiniert und über ein einziges Kabel übertragen.

#### **Deep Color**

Deep Color ist eine Technologie, welche von der HDMI-Spezifikation unterstützt wird. Deep Color erhöht die Anzahl der verfügbaren Farben innerhalb der Grenzen, die durch den RGB- oder YCbCr-Farbraum vorgegeben sind. Konventionelle Farbsysteme verarbeiten die Farben mit 8 Bit. Deep Color verarbeitet die Farben mit 10, 12 oder 16 Bit. Diese Technologie erlaubt es HDTV-Fernsehern und anderen Bildschirmen, anstatt Millionen von Farben Milliarden von Farben darzustellen und dadurch Farbstufenbildung (Color Banding) zu beseitigen, sodass gleichmäßige Farbtonübergänge und feine Abstufungen zwischen Farben erzielt werden.

#### **HDMI**

HDMI (High-Definition Multimedia Interface) ist eine weltweite Standardschnittstelle für die digitale Audio-/Videosignalübertragung. Diese Schnittstelle überträgt sowohl digitale Audio- als auch digitale Videosignale über ein einziges Kabel ohne jeglichen Verlust. HDMI entspricht HDCP (High-bandwidth Digital Content Protection) und bietet eine sichere Audio-/Video-Schnittstelle. Für weitere Informationen über HDMI besuchen Sie bitte die HDMI-Website unter ["http://www.hdmi.org/".](http://www.hdmi.org/)

#### **x.v.Color**

"x.v.Color" ist eine Technologie, welche von der HDMI-Spezifikation unterstützt wird. Der Farbraum ist größer als sRGB und erlaubt die Darstellung von Farben, die bisher nicht darstellbar waren. Unter Gewährleistung der Kompatibilität mit der Farbskala der sRGB-Standards erweitert "x.v.Color" den Farbraum und kann so die Wiedergabe von lebhafteren, natürlicheren Bildern ermöglichen.

# **Netzwerkinformationen**

#### **SSID**

SSID (Service Set Identifier) ist eine Kennzeichnung für einen bestimmten WLAN-Zugriffspunkt.

#### **Wi-Fi**

Wi-Fi (Wireless Fidelity) ist eine Technologie, mit der ein elektronisches Gerät drahtlos Daten austauschen oder eine Verbindung zum Internet mithilfe von Funkwellen herstellen kann. Wi-Fi bietet den Vorteil eine drahtlose Verbindung ohne umständliche Verbindungen mit LAN-Kabel herstellen zu können. Nur Produkte, die Kompatibilitätstest der Wi-Fi Alliance bestanden haben, dürfen das "Wi-Fi Certified"-Markenzeichen tragen.

#### **WPS**

WPS (Wi-Fi Protected Setup) ist ein von der Wi-Fi Alliance etablierter Standard, der ein Einrichten eines drahtlosen Heimnetzwerks auf einfache Weise ermöglicht.

# **Technologien von Yamaha**

#### **CINEMA DSP (Digital Sound Field Processor)**

Da die Systeme Dolby Surround und DTS ursprünglich für die Verwendung in Kinos ausgelegt wurden, wird ihr Effekt in einem Saal mit vielen für akustische Effekte entwickelten Lautsprechern am besten wahrgenommen. Da die Gegebenheiten im Wohnbereich (wie Raumgröße, Wandmaterial und die Anzahl der Lautsprecher) sehr unterschiedlich sein können, ist es unvermeidbar, dass auch Unterschiede im wahrgenommenen Klang auftreten. Aufgrund eine großen Menge von Messdaten bietet die eigene DSP-Technologie CINEMA DSP von Yamaha die audiovisuelle Erfahrung eines Kinosaals in Ihrem Zuhause.

#### **CINEMA DSP 3D**

Die tatsächlich gemessenen Schallfelddaten enthalten die Information über die Höhe der Klangbilder. CINEMA DSP 3D ermöglicht die Wiedergabe der genauen Höhe von Klangbildern, sodass im Hörraum präzise und intensive stereoskope Schallfelder erzeugt werden.

#### **Compressed Music Enhancer**

Die Funktion Compressed Music Enhancer ergänzt fehlende Obertöne in komprimierten Musikformaten (wie MP3). Im Ergebnis bietet diese Technologie eine verbesserte Performance für das gesamte Tonsystem.

#### **SILENT CINEMA**

Yamaha hat einen natürlichen, realistischen DSP-Soundeffekt-Algorithmus für Kopfhörer entwickelt. Die Parameter für Kopfhörer wurden für jedes Klangprogramm eingestellt, sodass Sie auch über Kopfhörer eine getreue Wiedergabe aller Klangprogramme genießen können.

#### **Virtual CINEMA DSP**

Virtual CINEMA DSP erlaubt dem System, das Schallfeld der Surround-Lautsprecher nur mit den vorderen Lautsprechern links und rechts virtuell zu reproduzieren. Auch dann, wenn die Surround-Lautsprecher nicht angeschlossen sind, erzeugt das Gerät ein realistisches Schallfeld in einem Hörraum.

#### **Virtual Presence Speaker (VPS)**

Virtual Presence Speaker erlaubt es dem System, die Höhe des 3D-Schallfeldes virtuell ohne Präsenzlautsprecher zu reproduzieren. Auch dann, wenn die vorderen Präsenzlautsprecher nicht angeschlossen sind, erzeugt das Gerät ein 3D-Schallfeld in Ihrem Raum.

#### **YPAO (Yamaha Parametric room Acoustic Optimizer)**

Bei Einsatz der Funktion Yamaha Parametric room Acoustic Optimizer (YPAO) misst das Gerät die Abstände der angeschlossenen Lautsprecher von Ihrer Hörposition / Ihren Hörpositionen und optimiert dann automatisch die Lautsprechereinstellungen, wie Lautstärkebalance und akustische Parameter, passend zu Ihrem Raum.

#### **Virtual Surround Back Speaker (VSBS)**

Virtual Surround Back Speaker erlaubt dem System, das Schallfeld der hinteren Surround-Lautsprecher nur mit dem Surround-Lautsprecher virtuell zu reproduzieren. Auch dann, wenn die hinteren Surround-Lautsprecher nicht angeschlossen sind, fügt dieses Gerät dem hinteren Schallfeld von CINEMA DSP ein realistisches Tiefengefühl hinzu.

# **Unterstützte Geräte und Dateiformate**

# ■ **Unterstützte Geräte**

### ❑ **BLUETOOTH-Geräte**

- BLUETOOTH-Geräte, die A2DP unterstützen, können verwendet werden.
- Yamaha garantiert nicht die Verbindung von BLUETOOTH-Geräten.

### ❑ **USB-Geräte**

- Das Gerät unterstützt USB-Massenspeichergeräte (z. B. Flashspeicher oder tragbare Audioplayer) in den Formaten FAT16 oder FAT32.
- Schließen Sie nur Geräte wie USB-Massenspeichergeräte (beispielsweise USB-Ladegeräte oder USB-Hubs), PCs, Kartenlesegeräte, externe Festplatten usw. an.
- USB-Geräte mit Verschlüsselung können nicht verwendet werden.
- Einige Funktionen sind je nach Modell oder Hersteller des USB-Speichergeräts eventuell nicht kompatibel.

### ❑ **iPod**

#### **Made for.**

iPhone 6 Plus, iPhone 6, iPhone 5s, iPhone 5c, iPhone 5, iPhone 4s, iPhone 4, iPhone 3GS, iPhone 3G iPod touch (2., 3., 4. und 5. Generation) iPod nano (2., 3., 4., 5., 6. und 7. Generation) (Stand April 2015)

• Es kann sein, dass ein iPod vom Gerät nicht erkannt wird, oder dass einige Funktionen nicht mit dem Modell oder der Version eines iPod kompatibel sind.

### ❑ **AirPlay**

AirPlay arbeitet mit iPhone, iPad und iPod touch mit iOS 4.3.3 oder höher, Mac mit OS X Mountain Lion oder höher und Mac und Computer mit iTunes 10.2.2 oder höher. (Stand April 2015)

# ■ **Dateiformate**

### ❑ **USB, PC/NAS**

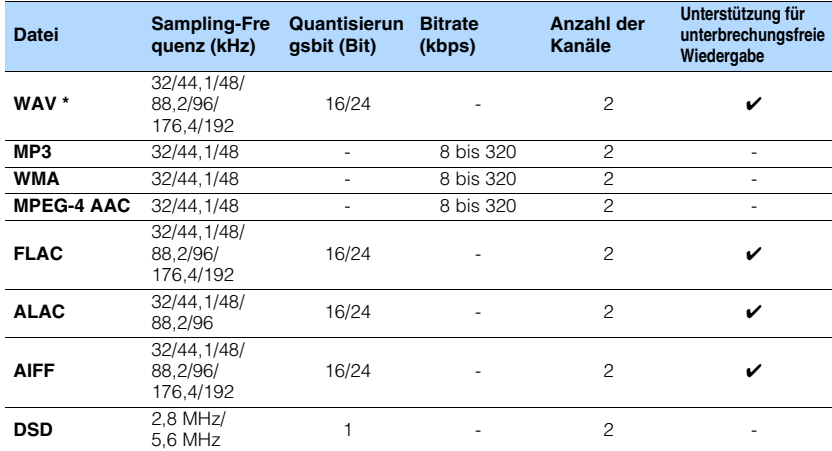

\* Nur lineares PCM Format

- Um FLAC-Dateien wiederzugeben, die auf Ihrem Computer/NAS installiert sind, müssen Sie Serversoftware installieren, die die gemeinsame Nutzung von FLAC-Dateien über DLNA auf Ihrem Computer unterstützt, oder einen NAS verwenden, der FLAC-Dateien unterstützt.
- Digital Rights Management (DRM)-Inhalte können nicht wiedergegeben werden.

# **Video-Signalfluss**

Videosignale, die von einem Videogerät an das Gerät gesendet werden, werden wie unten gezeigt an einen Fernseher ausgegeben.

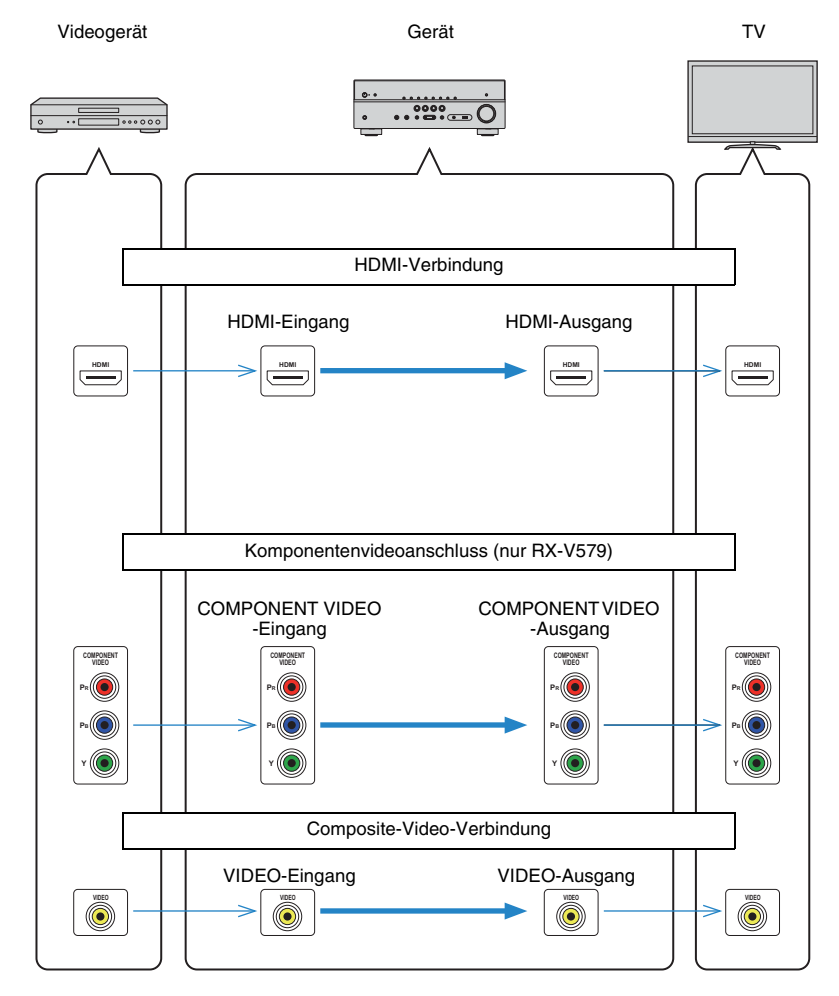

# **Informationen über HDMI**

# **HDMI-Steuerung**

HDMI-Steuerung ermöglicht eine Bedienung externer Geräte über HDMI. Wenn Sie einen Fernseher anschließen, der HDMI-Steuerung über dieses Gerät per HDMI-Kabel ermöglicht, können Sie Funktionen des Geräts (wie Einschalten, Lautstärkeregelung) über die Fernbedienung Ihres Fernsehers bedienen. Sie können auch Abspielgeräte steuern (wie HDMI-steuerbare BD/DVD-Player), die über ein HDMI-Kabel am Gerät angeschlossen sind.

#### **Mögliche Bedienvorgänge mit der Fernbedienung des Fernsehers**

- Standby-Synchronisation
- Lautstärkeregelung einschl. Stummschaltung
- Umschalten auf Audioeingabe vom Fernseher, wenn der Eingang des Fernsehers auf dessen integrierten Tuner umgeschaltet wird
- Umschalten auf Eingabe von Video/Audio vom gewählten Abspielgerät
- Umschalten zwischen Audio-Ausgabegeräten (Lautsprecher des Geräts oder des Fernsehers)

#### **(Beispiel)**

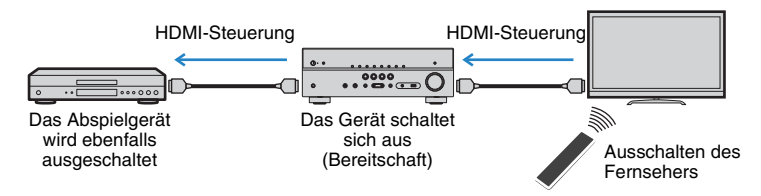

#### **Mögliche Bedienvorgänge mit der Fernbedienung des Geräts**

- Starten der Wiedergabe am Abspielgerät und Einschalten des Fernsehers bei einer Szenenanwahl [\(S. 43](#page-42-0))
- Umschalten des Eingangs des Fernsehers für Anzeige des "Setup"-Menüs (wenn SETUP gedrückt wird)
- Steuern des Abspielgeräts (Wiedergabe- und Menübedienung)

#### **(Beispiel)**

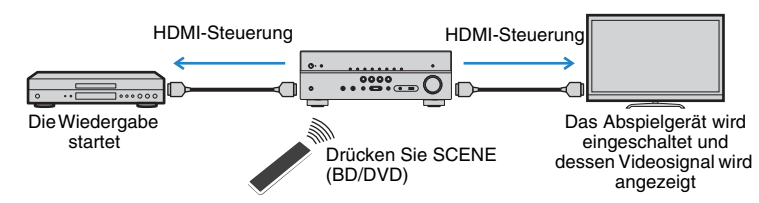

Um die HDMI-Steuerung zu verwenden, müssen Sie nach Anschluss des Fernsehers und der Abspielgeräte die folgende Einrichtung der HDMI-Steuerungskopplung vornehmen.

Einzelheiten zu Einstellungen und zur Bedienung Ihres Fernsehers entnehmen Sie bitte dessen Bedienungsanleitung.

Ţ

- Dieses Setup ist immer dann erforderlich, wenn Sie neue HDMI-steuerbare Geräte an Ihrem System anschließen.
	- **1 Schalten Sie das Gerät, den Fernseher sowie die Abspielgeräte ein.**

### **2 Konfigurieren Sie die Einstellungen des Geräts.**

a Schalten Sie den Eingang am Fernseher um, so dass das Videosignal vom Gerät angezeigt wird.

2 Drücken Sie SETUP.

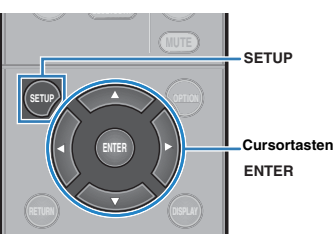

(3) Verwenden Sie die Cursortasten zur Auswahl von "HDMI", und drücken Sie ENTER.

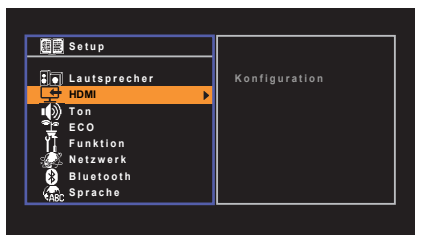

d Drücken Sie erneut ENTER.

 $\circ$  Verwenden Sie die Cursortasten ( $\triangle/\triangledown$ ) zur Auswahl von "HDMI-Steuerung" und die Cursortasten  $(\triangle l$ ) zur Auswahl von "Ein", wie unten gezeigt.

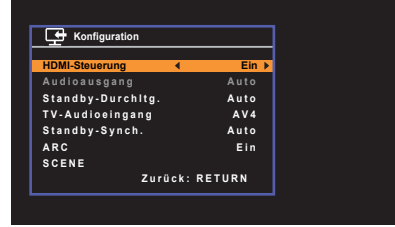

- $6$  Wenn Sie das Fernsehgerät und dieses Gerät über ein optisches Digitalkabel verbunden haben, verwenden Sie die Cursortasten ( $\triangle/\heartsuit$ ), um "TV-Audioeingang" auszuwählen und die Cursortasten (<//><//>> (</a>, um "AV 1" ("AUDIO 1" am RX-V479) auszuwählen.
- g Drücken Sie SETUP.
- **3 Schalten Sie die HDMI-Steuerung am Fernseher und den Abspielgeräten (wie HDMI-steuerbare BD /DVD-Player) ein.**
- **4 Schalten Sie den Fernseher aus, und schalten Sie dann das Gerät und die Abspielgeräte aus.**
- **5 Schalten Sie das Gerät sowie die Wiedergabegeräte ein, und schalten Sie dann den Fernseher ein.**
- **6 Schalten Sie den Eingang am Fernseher um, so dass das Videosignal vom Gerät angezeigt wird.**
- **7 Prüfen Sie Folgendes.**

**Am Gerät:** Es ist der Eingang gewählt, mit dem das Wiedergabegerät verbunden ist. Falls nicht, wählen Sie die Eingangsquelle manuell aus. **Am Fernseher:** Das Videosignal vom Abspielgerät wird angezeigt.

**8 Prüfen Sie durch Ein-/Ausschalten oder Lautstärkeregelung an der Fernbedienung des Fernsehers, ob das Gerät richtig mit dem Fernseher synchronisiert ist.**

- Wenn die HDMI-Steuerfunktion nicht richtig funktioniert, probieren Sie es damit, das Netzkabel des Fernsehers in Schritt 2 herauszuziehen und in Schritt 3 erneut anzuschließen. Dies kann das Problem beheben. Die HDMI-Steuerung funktioniert ebenfalls nicht richtig, wenn zu viele HDMI-Geräte angeschlossen sind. In diesem Fall sollten Sie die HDMI-Steuerung bei nicht verwendeten Geräten ausschalten.
- Wenn das Gerät nicht zu den Ein-/Ausschaltvorgängen des Fernsehers synchronisiert, prüfen Sie die Priorität der Audio-Ausgangseinstellungen am Fernseher.
- Wenn Sie das HDMI-Kabel erneut angeschlossen haben, führen Sie das Verfahren 5-8 erneut aus.
- Wir empfehlen, Fernseher und Abspielgeräte vom selben Hersteller zu verwenden, so dass die HDMI-Steuerfunktion besser arbeitet.

# **Audio Return Channel (ARC)**

Mit ARC kann der Fernsehgeräteton über ein HDMI-Kabel, welches Videosignale an den Fernseher überträgt, in das Gerät eingespeist werden.

Überprüfen Sie nach dem Vornehmen der Einstellungen für HDMI-Steuerung Folgendes:

- **1 Wählen Sie mit der Fernbedienung ein Fernsehprogramm.**
- **2 Überprüfen Sie, dass die Eingangsquelle des Geräts automatisch auf**  "AV 4" ("AV 2" am RX-V479) gestellt, und der Fernsehton am Gerät **ausgegeben wird.**

Überprüfen Sie Folgendes, wenn kein Fernsehgeräteton zu hören ist:

- Dass "ARC" ([S. 85](#page-84-0)) im "Setup"-Menü auf "Ein" steht.
- Dass das HDMI-Kabel an die ARC-kompatible Buchse HDMI (mit "ARC" markierte Buchse HDMI) des Fernsehgeräts angeschlossen ist.

Einige Buchsen HDMI am Fernsehgerät sind nicht mit ARC kompatibel. Näheres erfahren Sie in der Anleitung für das Fernsehgerät.

- Wenn bei Verwendung von ARC Tonunterbrechungen auftreten, stellen Sie "ARC" ([S. 85\)](#page-84-0) im "Setup"-Menü auf "Aus" und verwenden Sie ein optisches Digitalkabel, um den Fernsehton zu diesem Gerät zu führen [\(S. 19](#page-18-0)).
- Schließen Sie bei der Verwendung von ARC einen Fernseher, der ARC kompatibel ist, über ein HDMI-Kabel an.

学

• "AV 4" ("AV 2" am RX-V479) ist werksseitig als Fernsehton-Eingang voreingestellt. Wenn Sie ein anderes externes Gerät an den Buchsen AV 4 angeschlossen haben, verwenden Sie "TV-Audioeingang" ([S. 84\)](#page-83-0) im "Setup"-Menü, um die Fernsehton-Eingangszuordnung zu ändern. Um die SCENE-Funktion zu verwenden [\(S. 43](#page-42-0)), müssen Sie zusätzlich die Eingangszuordnung für SCENE (TV) ändern.

# <span id="page-115-0"></span>**HDMI-Signalkompatibilität**

#### **Audiosignale**

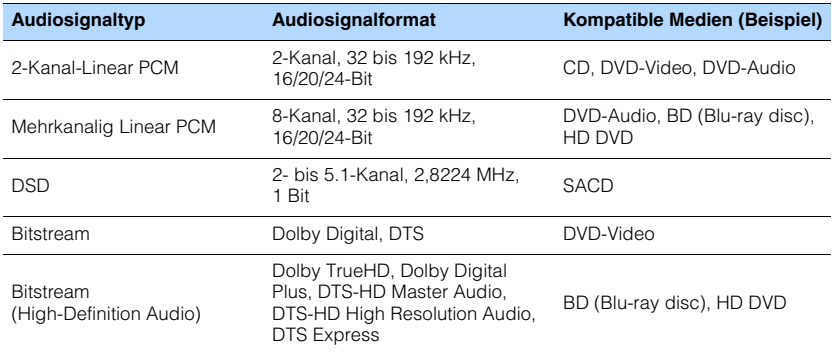

#### **Videosignale**

Das Gerät ist mit Videosignalen der folgenden Auflösungen kompatibel:

- VGA 720p/60 Hz, 50 Hz
- 480i/60 Hz 1080i/60 Hz, 50 Hz
- 576i/50 Hz 1080p/60 Hz, 50 Hz, 30 Hz, 25 Hz, 24 Hz
	-
- 
- 480p/60 Hz 4K/30 Hz, 25 Hz, 24 Hz
- 576p/50 Hz 4K/60 Hz (YCbCr4:2:0), 50 Hz (YCbCr4:2:0)

# Ţ

- Bei der Wiedergabe von mit CPPM-Kopierschutz versehenem DVD-Audio werden die Video-/Audiosignale je nach Typ des DVD-Players eventuell nicht richtig ausgegeben.
- Das Gerät ist mit HDCP-inkompatiblen HDMI- oder DVI-Geräten nicht kompatibel. Näheres erfahren Sie in den Anleitungen für die einzelnen Geräte.
- Zum Dekodieren von Audio-Bitstream-Signalen am Gerät stellen Sie das als Eingangsquelle fungierende Gerät entsprechend ein, so dass es die Bitstream-Audiosignale direkt ausgibt (und diese nicht im Abspielgerät dekodiert werden). Näheres erfahren Sie in der Anleitung für das Abspielgerät.

# **Warenzeichen**

# **TT DOLBY AUDIO**

In Lizenz von Dolby Laboratories hergestellt. Dolby, Pro Logic, Surround EX, und das Doppel-D-Symbol sind Warenzeichen von Dolby Laboratories.

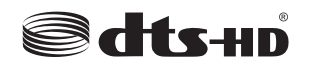

#### (Für RX-V479)

Für DTS-Patente siehe http://patents.dts.com. In Lizenz von DTS Licensing Limited hergestellt. DTS, DTS-HD, das Symbol, & DTS und das Symbol zusammen sind eingetragene Warenzeichen von DTS, Inc. © DTS, Inc. Alle Rechte vorbehalten.

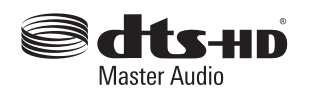

#### (Für RX-V579)

Für DTS-Patente siehe http://patents.dts.com. In Lizenz von DTS Licensing Limited hergestellt. DTS, DTS-HD, das Symbol, & DTS und das Symbol zusammen sind eingetragene Warenzeichen, und DTS-HD Master Audio ist ein eingetragenes Warenzeichen von DTS, Inc. © DTS, Inc. Alle Rechte vorbehalten.

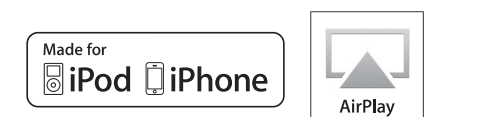

"Made for iPod" und "Made for iPhone" bedeuten, dass ein elektronisches Zubehör speziell konstruiert ist, sodass es entsprechend mit einem iPod oder iPhone verbunden werden kann, und vom Entwickler zertifiziert wurde, um die Standards von Apple zu erfüllen.

Apple ist nicht verantwortlich für den Betrieb dieses Geräts oder dessen Einhaltung der Sicherheitsstandards und -vorschriften. Bitte beachten Sie, dass die Verwendung dieses Zubehörs mit iPod oder iPhone die drahtlose Übertragungsleistung beeinträchtigen kann.

iTunes, AirPlay, iPad, iPhone, iPod, iPod classic, iPod nano und iPod touch sind Warenzeichen von Apple Inc., eingetragen in den USA und anderen Ländern.

iPad, iPhone und iPod touch sind Warenzeichen von Apple Inc., eingetragen in den USA und anderen Ländern.

App Store ist eine Dienstleistungsmarke von Apple Inc.

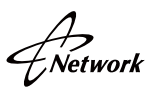

Dieser Empfänger unterstützt Netzwerkverbindungen.

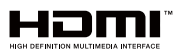

HDMI, das HDMI-Logo, und High-Definition Multimedia Interface sind Warenzeichen oder eingetragene Warenzeichen von HDMI Licensing LLC in den USA und anderen Ländern.

#### **x.v.Color™**

"x.v.Color" ist ein Warenzeichen von Sony Corporation.

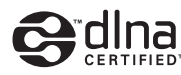

DLNA™ und DLNA CERTIFIED™ sind Warenzeichen oder eingetragene Warenzeichen von Digital Living Network Alliance. Alle Rechte vorbehalten. Nicht genehmigte Verwendung ist streng verboten.

#### **Windows™**

Windows ist in den USA und anderen Ländern ein eingetragenes Warenzeichen der Microsoft Corporation.

Internet Explorer, Windows Media Audio und Windows Media Player sind Warenzeichen oder eingetragene Warenzeichen von Microsoft Corporation in den USA und anderen Ländern

#### **Android™**

#### **Google Play™**

Android und Google Play sind Warenzeichen der Google Inc.

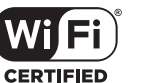

Das Wi-Fi CERTIFIED-Logo ist eine Zertifizierungsmarke der Wi-Fi Alliance.

Das Wi-Fi Protected Setup-Kennzeichen ist eine Marke der Wi-Fi Alliance.

# **83 Bluetooth**

Die Bluetooth® Wortmarke und Logos sind eingetragene Warenzeichen im Besitz von Bluetooth SIG, Inc. und jegliche Verwendung solcher Marken durch Yamaha Corporation geschieht unter Lizenz.

#### **Bluetooth protocol stack (Blue SDK)**

Copyright 1999-2014 OpenSynergy GmbH Alle Rechte vorbehalten. Alle unveröffentlichten Rechte vorbehalten.

#### SILENT<sup>®</sup> **CINFMA**

"SILENT CINEMA" ist ein Warenzeichen von Yamaha Corporation.

#### **Erklärungen bezüglich GPL**

Dieses Produkt verwendet GPL/LGPL Open-Source-Software in bestimmten Sektionen. Sie haben das Recht, nur diesen Open-Source-Code zu erhalten, zu duplizieren, zu modifizieren und zu verteilen. Informationen über GPL/LGPL Open-Source-Software, wie Sie diese erhalten und die GPL/LGPL-Lizenz, erhalten Sie auf der Website Yamaha Corporation (http://download.yamaha.com/sourcecodes/musiccast/).

# **Technische Daten**

### **Eingangsbuchsen**

- Audio analog Audio x 4
- Digital Audio (Unterstützte Frequenzen: 32 kHz bis 96 kHz) Optisch x 1 Koaxial x 2
- Video Composite x 4
- Component x 2 [RX-V579] • HDMI-Eingang
- HDMI x 6
- Weitere Buchsen
- USB x 1 (USB2.0)
- NETWORK (verkabelt) x 1 (100Base-TX/10Base-T)
- NETWORK (drahtlos) x 1 (IEEE802.11b/g/n)

# **Ausgangsbuchsen**

• Audio analog

[RX-V579]

- Lautsprecherausgang x 7 (FRONT L/R, CENTER, SURROUND L/R, SURROUND BACK L/R\*)
- \* Hinweis: Zuordnung ist möglich. [SURROUND BACK, BI-AMP (FRONT L/R), ZONE B]
- Subwooferausgang x 2 (Mono x 2)
- Kopfhörer x 1

[RX-V479]

- Lautsprecherausgang x 5 (FRONT L/R, CENTER, SURROUND L/R)
- Subwoofer-Ausgang x 1
- Kopfhörer x 1
- Video

Composite x 1 Component x 1 [RX-V579]

• HDMI-Ausgang HDMI OUT x 1

# **Weitere Buchsen**

• YPAO MIC x 1

# **HDMI**

- HDMI Merkmale: Deep Color, "x.v.Color", Auto Lip Sync, ARC (Audio Return Channel), 3D, 4K Ultra HD
- Video-Format (Repeater-Modus)
- VGA
- 480i/60 Hz
- 576i/50 Hz
- 480p/60 Hz
- 576p/50 Hz
- 720p/60 Hz, 50 Hz
- 1080i/60 Hz, 50 Hz
- 1080p/60 Hz, 50 Hz, 30 Hz, 25 Hz, 24 Hz
- 4K/30 Hz, 25 Hz, 24 Hz
- 4K/60 Hz (YCbCr4:2:0), 50 Hz (YCbCr4:2:0)
- Audio-Format
- Dolby TrueHD
- Dolby Digital Plus
- Dolby Digital
- DTS-HD Master Audio
- DTS-HD High Resolution Audio
- DTS Express
- DTS
- DSD 2-Kan. bis 6-Kan.
- PCM 2-Kan. bis 8-Kan. (max. 192 kHz/24 Bit)
- Schutz der Inhalte: HDCP-kompatibel (Buchse HDMI 6: HDCP 2.2-kompatibel)
- Kopplungsfunktion: CEC unterstützt

# **TUNER**

• Analoger Tuner [Modelle für Großbritannien und Europa] FM/AM mit Radio Data System x 1 (TUNER) [Andere Modelle] FM/AM x 1 (TUNER)

# **USB**

- Geeignet für iPod, Mass Storage Class USB Speicher
- Stromausgabe: 1,0 A

# **BLUETOOTH**

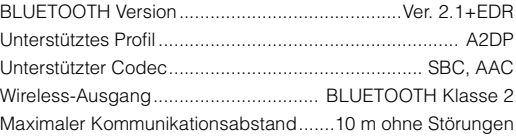

# **Netzwerk**

- PC-Client-Funktion
- Kompatibel mit DLNA Ver. 1.5
- AirPlay unterstützt
- Internetradio
- Wi-Fi-Funktion
- Geeignet für WPS PIN-Methode und Drucktastenmethode
- Geeignet für gemeinsame Nutzung mit iOS-Geräten mit Drahtlosverbindung und USB-Verbindung
- Geeignet für direkte Verbindung mit Mobilgerät
- Verfügbare Sicherheitsmethode: WEP, WPA2-PSK (AES), Mixed-Modus
- Funkfrequenzband: 2,4 GHz
- Standard für Drahtloses Netzwerk IEEE 802.11 b/g/n

### **Kompatible Dekodierungsformate**

- Dekodierungsformat
- Dolby TrueHD, Dolby Digital Plus
- Dolby Digital EX [RX-V579]
- Dolby Digital
- DTS-HD Master Audio, DTS-HD High Resolution Audio, DTS Express
- DTS, DTS 96/24, DTS-ES Matrix 6.1, DTS-ES Discrete 6.1,
- Nachdekodierungsformat

[RX-V579]

- Dolby Pro Logic
- Dolby Pro Logic II Music, Dolby Pro Logic II Movie, Dolby Pro Logic II Game
- Dolby Pro Logic IIx Music, Dolby Pro Logic IIx Movie, Dolby Pro Logic IIx Game
- DTS Neo: 6 Music, DTS Neo: 6 Cinema [RX-V479]
- Dolby Pro Logic
- Dolby Pro Logic II Music, Dolby Pro Logic II Movie, Dolby Pro Logic II Game
- DTS Neo: 6 Music, DTS Neo: 6 Cinema

#### **Audiosektion**

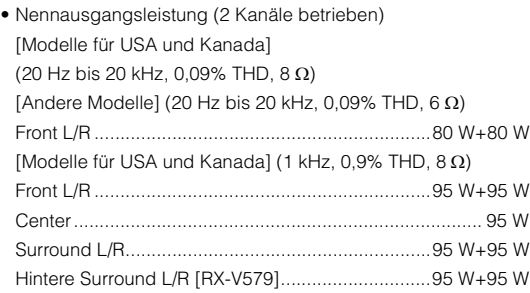

- Nennausgangsleistung (1 Kanäle betrieben) [Modelle für USA und Kanada] (1 kHz, 0,9% THD, 8  $\Omega$ ) [Andere Modelle] (1 kHz,  $0.9\%$  THD, 6  $\Omega$ ) Front L/R................................................................. 115 W/Kan. Center..................................................................... 115 W/Kan. Surround L/R .......................................................... 115 W/Kan. Hintere Surround L/R [RX-V579] ............................ 115 W/Kan.
- Maximale Effektive Ausgangsleistung (1 Kanal betrieben) [Modelle für USA und Kanada] (1 kHz, 10% THD,  $8 \Omega$ ) Front L/R................................................................. 140 W/Kan. Center..................................................................... 140 W/Kan. Surround L/R .......................................................... 140 W/Kan. Hintere Surround L/R [RX-V579] ............................ 140 W/Kan. [Andere Modelle] (1 kHz, 10% THD, 6  $\Omega$ ) Front L/R................................................................. 135 W/Kan. Center..................................................................... 135 W/Kan. Surround L/R .......................................................... 135 W/Kan. Hintere Surround L/R [RX-V579] ............................ 135 W/Kan. • Dynamikleistung (IHF) [Modelle für USA und Kanada] RX-V479: Front L/R (8/6/4/2 )................................110/130/160/180 W RX-V579: Front L/R (8/6/4/2 )................................120/140/170/190 W [Andere Modelle] RX-V479: Front L/R (6/4/2 )..........................................110/130/160 W RX-V579: Front L/R (6/4/2 )..........................................120/140/170 W • Dämpfungsfaktor
- Front L/R, 20 Hz bis 20 kHz, 8 ....................... 100 oder mehr • Eingangsempfindlichkeit/Eingangsimpedanz AV 4 usw. (1 kHz, 100 W/6  $\Omega$ ) ................................ 200 mV/47 k $\Omega$
- Maximales Eingangssignal AV 4 usw. (1 kHz, 0,5% THD, Effekt Ein)...........................2,3 V • Ausgangspegel / Ausgangsimpedanz
- SUBWOOFER........................................................... 1 V/1,2 k

• Nennausgangsleistung/Impedanz der Kopfhörerbuchse AV 4 usw. (1 kHz, 50 mV, 8  $\Omega$ )............................... 100 mV/470  $\Omega$ • Frequenzgang AV 4 usw. bis Front (10 Hz bis 100 kHz).................... +0/–3 dB • Signal-Rauschabstand (IHF-A-Schaltung) AV 4 usw. (DIRECT) (Eingang 1 k $\Omega$  kurzgeschlossen, Lautsprecherausgang) .....................................................................110 dB oder mehr • Eigenrauschen (IHF-A-Schaltung) Front L/R (Lautsprecherausgang)............150 µV oder weniger • Kanaltrennung AV 4 usw. (Eingang 1 k $\Omega$  kurzgeschlossen, 1 kHz/10 kHz) ............................................................ 70 dB/50 dB oder mehr • Lautstärkeregelung Bereich......................................... MUTE, –80 dB bis +16,5 dB Schrittweite......................................................................0,5 dB • Klangregelungscharakteristik Bassanhebung/-absenkung ........................................±6 dB/0,5 dB Schrittweite, bei 50 Hz Tiefen-Arbeitsfrequenz...................................................350 Hz Höhenanhebung/-absenkung ......................................±6 dB/0,5 dB Schrittweite, bei 20 kHz Höhen-Arbeitsfrequenz.................................................3,5 kHz • Filtercharakteristik (fc=40/60/80/90/100/110/120/160/200 Hz) H.P.F. (Front, Center, Surround)................................12 dB/Okt. H.P.F. (Hintere Surround [RX-V579]) ........................12 dB/Okt. L.P.F. (Subwoofer) ....................................................24 dB/Okt.

# **Videosektion**

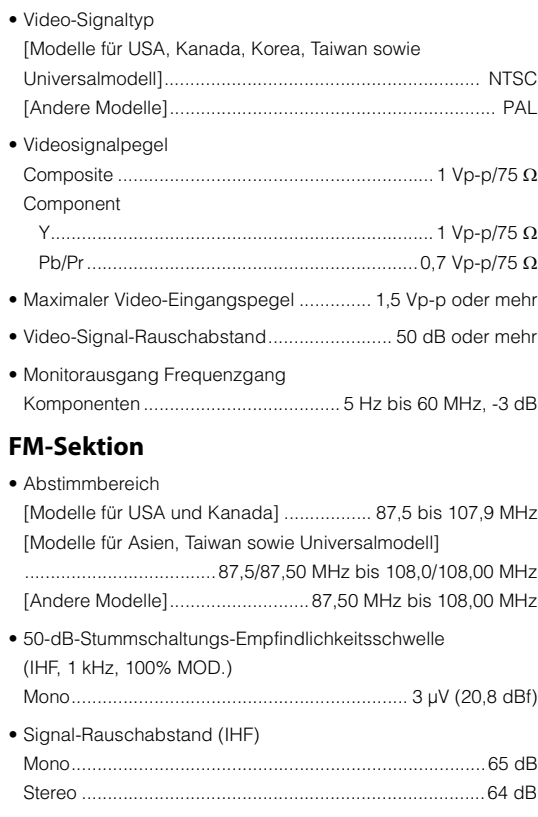

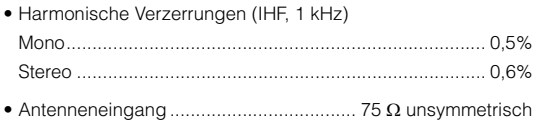

### **AM-Sektion**

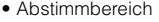

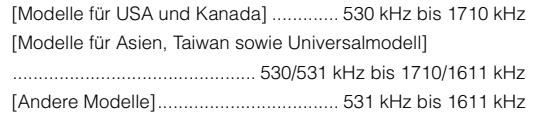

### **Allgemeines**

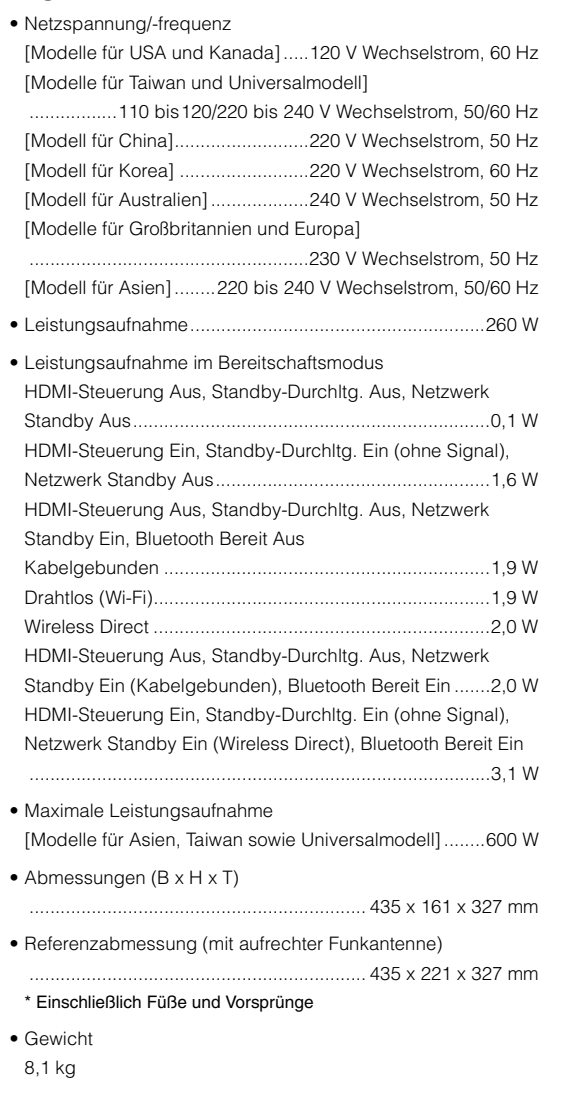

# **Index**

### **Symbole**

Umschlagsymbol  $(2)$  [76](#page-15-0) Schlosssymbol  $\left(\bigoplus\right)$  [90](#page-45-0)

### **Ziffern**

2.1-Kanal-System [14](#page-72-0) 2-Kanal-[Stereo](#page-56-0) 46 4K Ultra HD [18](#page-48-0) 5.1-Kanal-System 13, 16 7.1-Kanal-System 13, 16 7-Kanal-Stereo 46

# **A**

Adaptive DRC 73 AirPlay 57 AM-Radio 49 ARC (Audio [Ret](#page-16-0)[ur](#page-52-0)[n Channel\)](#page-79-0) 85, 115 Audio Decoder (Information im Frontblende-Display) 71 Auto Power Standby 89 Auto Preset (UK[W-Radioempfang\)](#page-44-0) [50](#page-47-0)

# **B**

Bananenstecker 17 Bi-Amping 17, 80 BLUETOOTH 53

# **C**

CINEMA [DSP](#page-47-1) 45 Compre[ssed Music Enhancer](#page-63-0) [48](#page-92-0) Crossover 28, 8[1](#page-32-0)

# **D**

Decoder Off (Information im Frontblende-Display) 71 Dekodierung, direkte 47 Dimmer (Frontblende-Display) 90 DIRECT 48 DLNA 64 DMC (Digital Media Controller) 93 Drahtlos (Wi-Fi) 33, 92

DSP Progra[m \(Information im Frontblende-Display\)](#page-81-0) 71

#### **E** ECO 89

Eingang (Info[rma](#page-47-2)[tion im Frontblende-Display\)](#page-80-0) 71 Eingangsanpassung 74 Einstellung von S[endern mit Radio Dat](#page-9-0)[a System](#page-108-0) 52 Endstufenzuord. 80 Equalizer 82 ERWEITERTE EINSTELLU[NG](#page-97-0) [96](#page-98-0) Extended Surround [73](#page-48-0) Extra Bass 48, 81

# **F**

Fehleranzeige (Fro[ntblende-Display\)](#page-86-0) 109 Fernbedienung 10 Fernbedienungs-ID 97 Firmwar[e-Ak](#page-20-0)[tualisierung](#page-105-0) 98, 99 FM-Radio (UKW) 49 Frequenzschrittweite einstellen 49[,](#page-115-0) 97 Frontblende-Di[splay, Informationen im](#page-64-0) 71

# **G**

Grundlautstärke 87

### **H**

HDCP 21, 106 HDMI-Signalkomp[atibilität](#page-72-1) 116

# **I**

Internetradio 65 iPod-Inhalte wiedergeben 54 iPod-Inhalte wiedergeben (AirPlay) 57

# **K**

Klangprogramm 45 Klangsteuerung 73

#### **L**

Lautsprecherimpedanz 12, [15](#page-26-0), [96](#page-67-0) Lautstärkeskala 87 Lesezeic[hen](#page-41-0) 67 Lippensynchronisation 74, 87

### **M**

MAC-Adresse 92, [93](#page-92-1) Max. Lautstärke 87 mehrere Räume, [Wiedergabe in](#page-92-2) 68 Menüsprache auswählen [27](#page-91-0) Muting 42

# **N**

NAS-Inhalte wiedergeben 62 Netzw[erk Standby](#page-81-1) 93 Netzwerkinformationen 92 Netzwerkname 93 Netzwerkverbindung 92

### **O**

Optionen-[Me](#page-42-1)nü [72](#page-75-0)

# **P**

PEQ 82 Preset (Festse[nder\) auswählen](#page-9-1)  (UKW-/MW-Ra[dioempfang\)](#page-89-0) 51

### **S**

SCENE 43[,](#page-94-0) 85 Setup-Menü 76 Shortcut 70 Signalinformationen [74](#page-46-0) Sleep-Timer 10 Speichern Ihrer bevorzugten Elemente (Shortcut) 70 Speicherschutz 90 Sprache 95 Standby-Durchltg. 84 Subwooferanpassung 74 Surround-Dekoder 47

# **T**

Testton 83

# **U**

Umbenennen [93](#page-55-0) USB-Speicherger[ät-](#page-39-0)[In](#page-60-0)[halte wiedergeben](#page-91-1) 59

# **V**

Video-/Audio-Eingangsbuchsen, Kombination von 22 Virtual CINEMA FRONT 13, 46, 82 Virtueller hinterer Surround-Lautsprecher (VSBS) [73](#page-27-0)

# **W**

Wiederho[len](#page-67-0) [56](#page-79-1), 61, 64 Wireles[s Di](#page-55-0)r[ect](#page-60-0) [40](#page-63-1), 92 WPS 33, 35

# **Y**

YPAO (Yamaha Parametric room Acoustic Optimizer) 28

# **Z**

Zone B 68, 80 Zufall 56, 61, 64

# **& YAMAHA**

YAMAHA CORPORATION

© 2015 Yamaha Corporation YG906A0/DE1